# Notice d'utilisation d'origine

Terminal de commande

AmaTron 4

La présente notice d'utilisation est valable à partir de la version de logiciel NW216-I

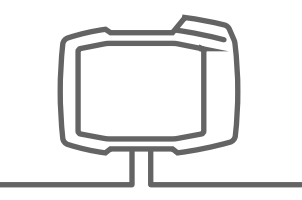

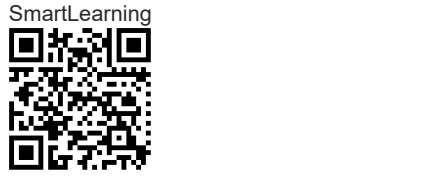

# TABLE DES MATIÈRES

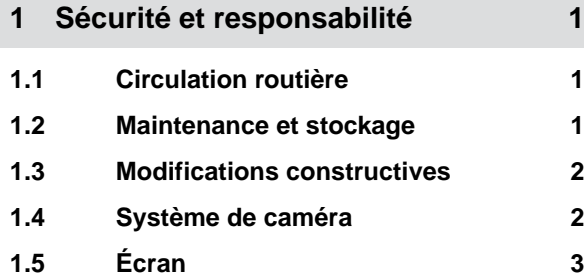

#### **2 [Au sujet de la présente notice](#page-9-0) [d'utilisation 4](#page-9-0)**

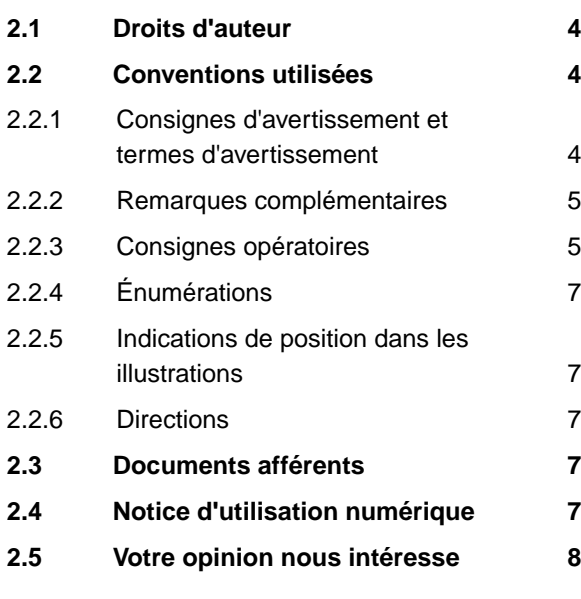

#### **3 [Utilisation conforme à l'usage](#page-14-0) [prévu 9](#page-14-0)**

**4 [Notice de montage 10](#page-15-0)**

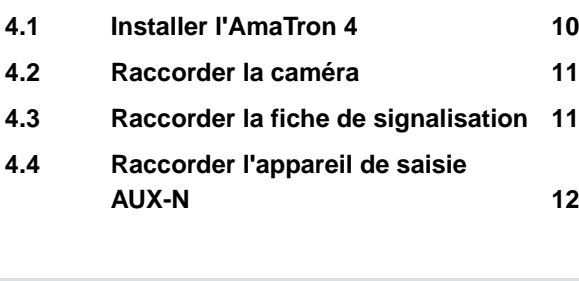

**5 [Présentation de l'AmaTron 4 13](#page-18-0) 5.1 [Vue avant 13](#page-18-0) 5.2 [Branchements 14](#page-19-0)**

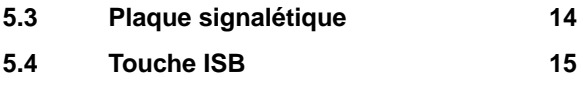

# **6 [Présentation de l'interface](#page-21-0) [utilisateur 16](#page-21-0) 6.1 [Menu principal 16](#page-21-0) 6.2 [Carrousel d'applications 17](#page-22-0) 6.3 [Vue de carte 19](#page-24-0)** 6.3.1 [Carte 19](#page-24-0) 6.3.2 [Menu de travail 20](#page-25-0) **6.4 [Terminal universel 20](#page-25-0)**

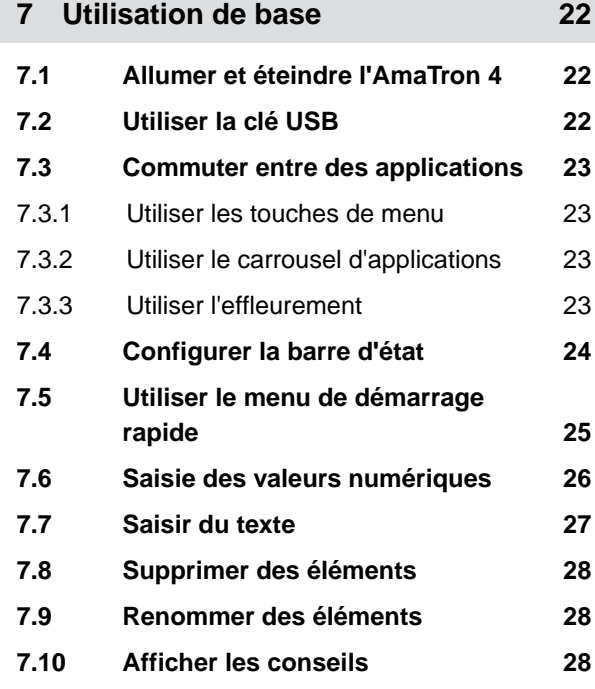

#### **8 [Utilisation du terminal universel 29](#page-34-0)**

# **9 [Effectuer les réglages de base 30](#page-35-0) 9.1 [Régler la caméra 30](#page-35-0) 9.2 [Activer la commutation d'allumage 31](#page-36-0) 9.3 [Paramétrage de la date et de](#page-36-0) [l'heure 31](#page-36-0)**

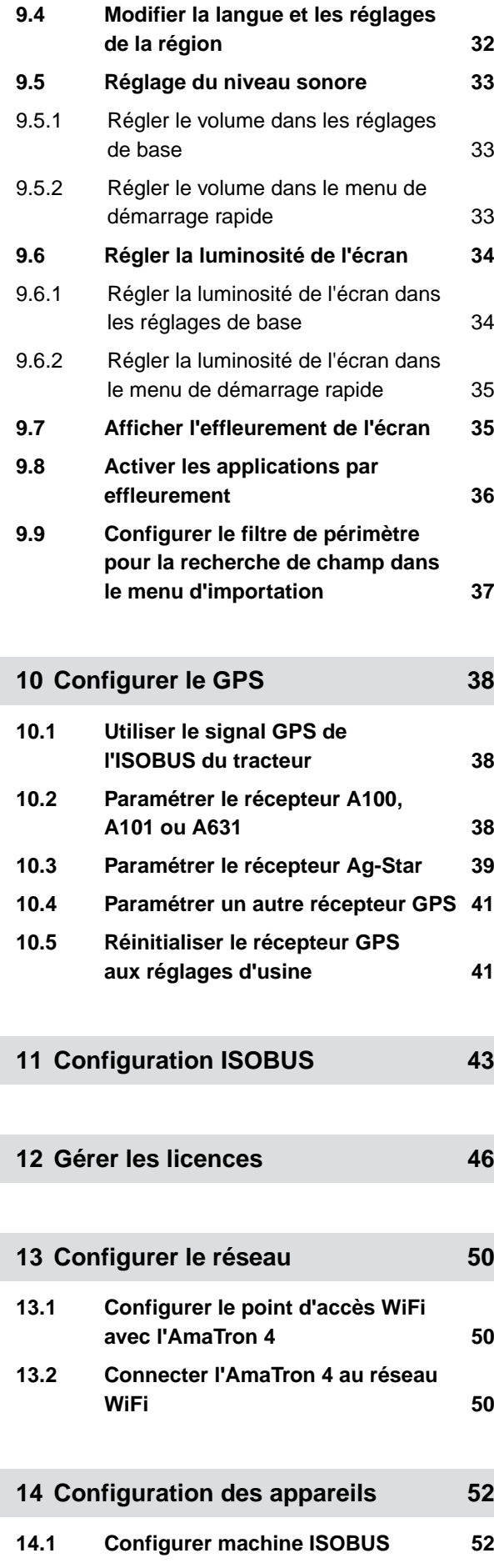

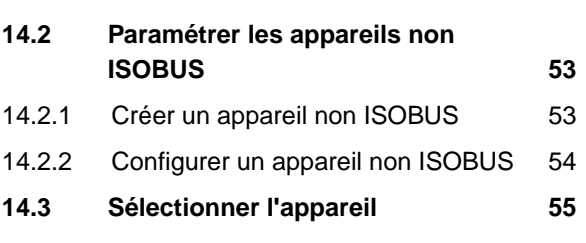

# **15 [Configuration des tracteurs 57](#page-62-0) 15.1 [Créer un nouveau tracteur 57](#page-62-0) 15.2 [Modifier les données de](#page-62-0) [géométrie du tracteur 57](#page-62-0) 15.3 [Configuration des capteurs du](#page-64-0) [tracteur 59](#page-64-0)** 15.3.1 [Configurer le capteur de roue 59](#page-64-0) 15.3.2 [Configurer le capteur radar 60](#page-65-0) 15.3.3 [Envoyer des signaux GPS/](#page-67-0) [NMEA2000 62](#page-67-0) 15.3.4 [Configurer le capteur de prise de](#page-68-0) [force 63](#page-68-0) 15.3.5 [Configuration du capteur de](#page-69-0) [position de travail 64](#page-69-0) **15.4 [Sélectionner un tracteur 66](#page-71-0)**

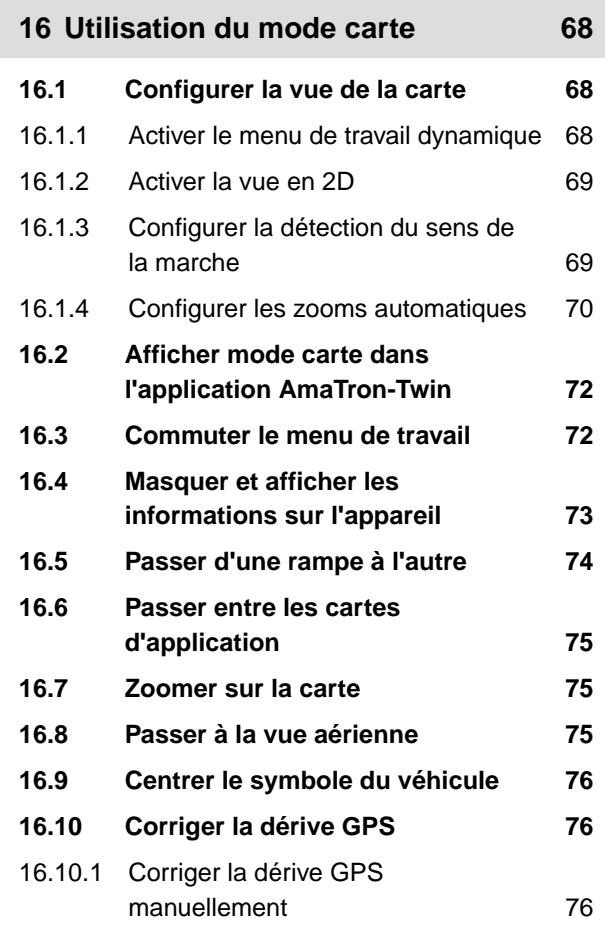

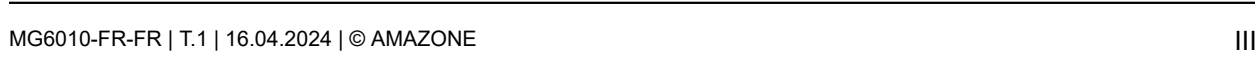

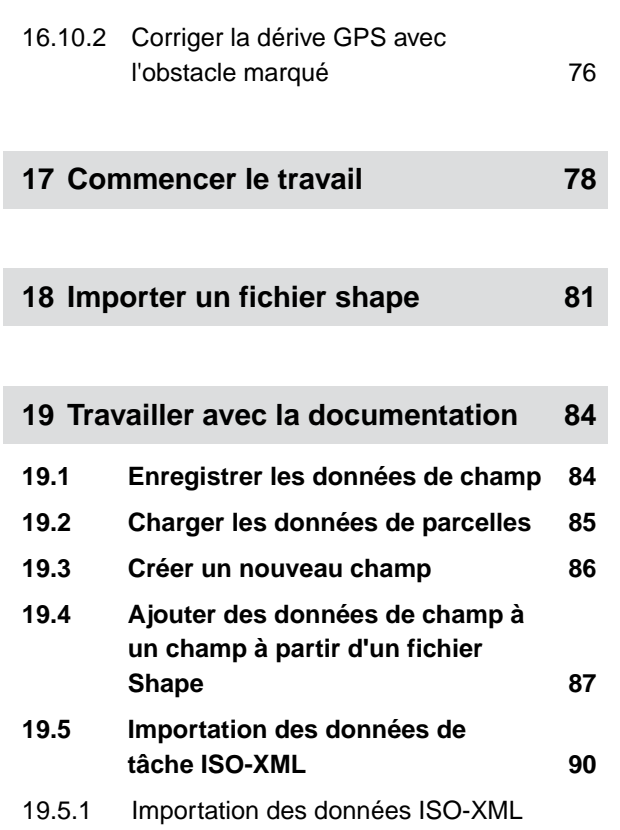

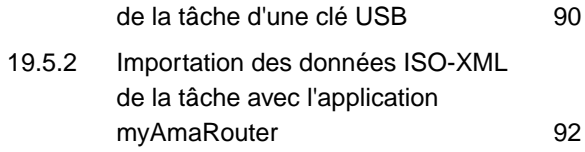

- **19.6 [Exporter les données de tâche](#page-98-0) [ISO-XML 93](#page-98-0)**
- 19.6.1 [Exportation des données ISO-XML](#page-98-0) [de la tâche sur clé USB 93](#page-98-0)
- 19.6.2 [Exportation des données ISO-XML](#page-99-0) [de la tâche avec l'application](#page-99-0) [myAmaRouter 94](#page-99-0)
- **19.7 [Gestion des données de mission 94](#page-99-0)**
- 19.7.1 [Créer nouvelle tâche 94](#page-99-0) 19.7.2 [Configurer les débits 96](#page-101-0) 19.7.3 [Gestion des produits 98](#page-103-0) 19.7.4 [Gestion des clients 99](#page-104-0) 19.7.5 [Gérer le conducteur 101](#page-106-0)
- **19.8 [Exporter les données de tâche au](#page-107-0) [format PDF 102](#page-107-0)**

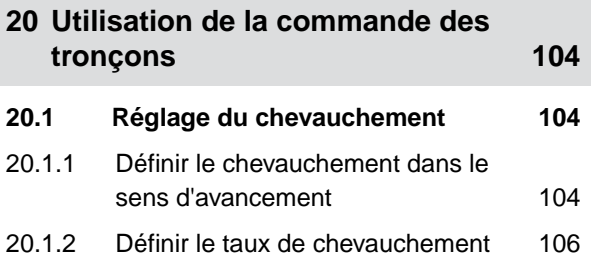

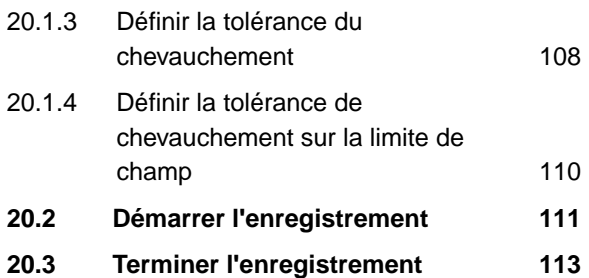

#### **21 [Utiliser des limites de champ 114](#page-119-0)**

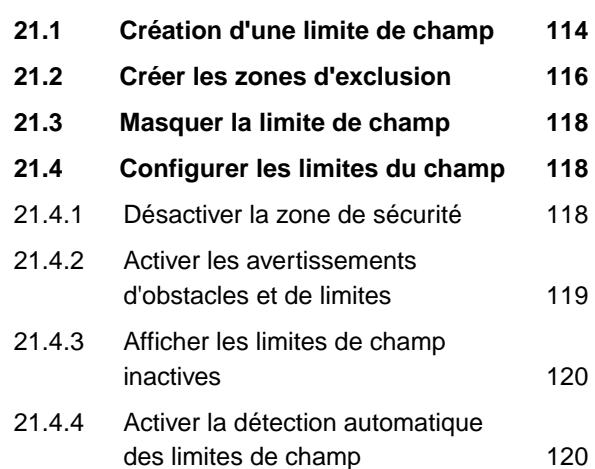

- **22 [Utiliser une tournière virtuelle 122](#page-127-0)**
- **22.1 [Création d'une tournière virtuelle 122](#page-127-0) 22.2 [Modifier la tournière virtuelle 125](#page-130-0)**
- **23 [Marquer les obstacles 126](#page-131-0)**

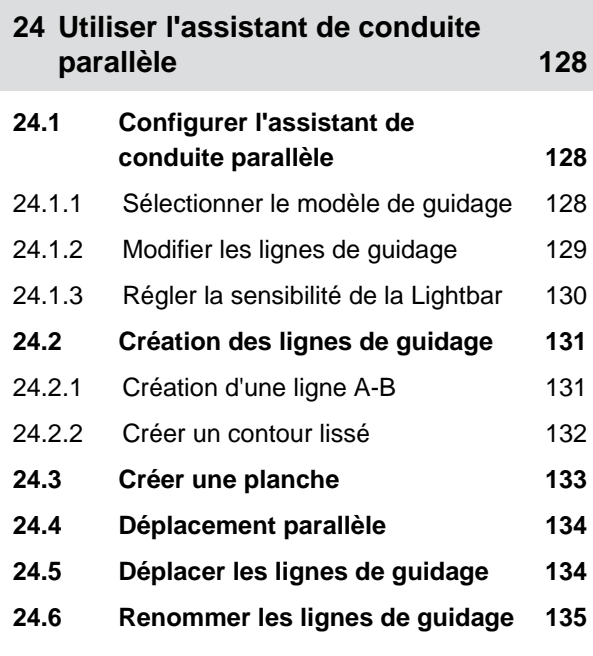

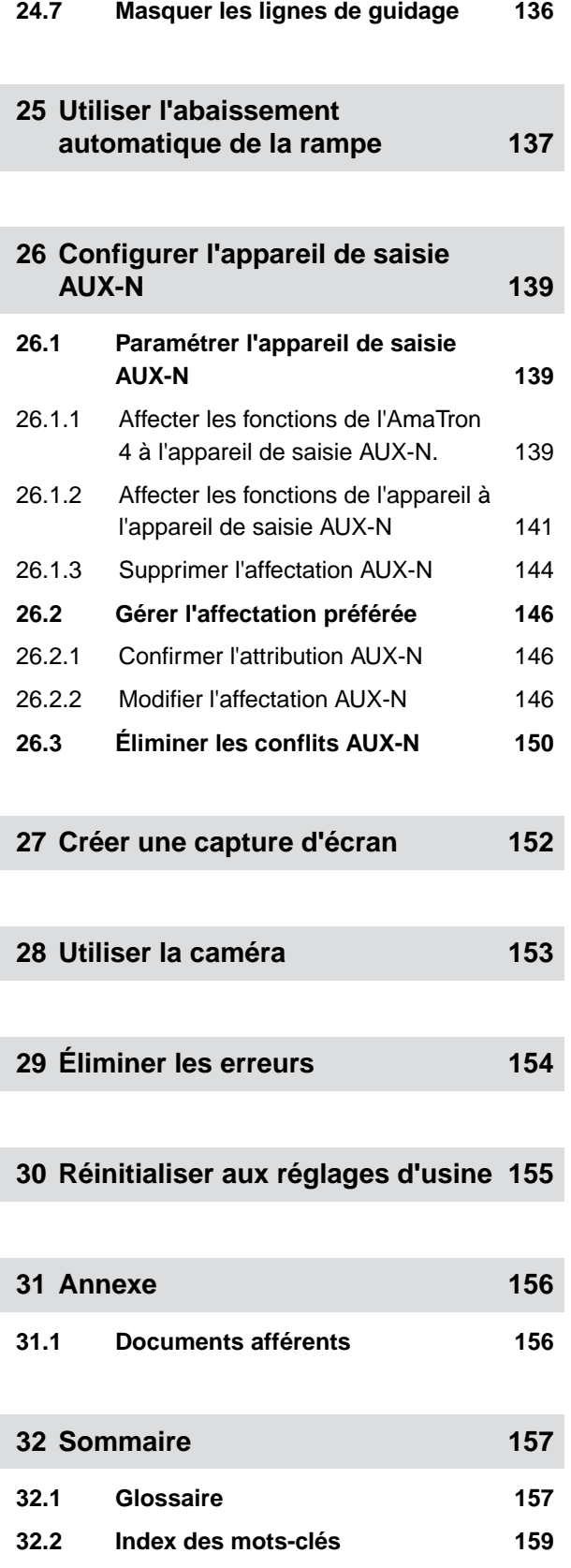

# <span id="page-6-0"></span>**Sécurité et responsabilité**

## **1.1 Circulation routière**

CMS-T-00003620-C.1

CMS-T-00003619-C.1

#### **Ne pas utiliser l'ordinateur de commande ou le terminal de commande sur la route**

Un conducteur inattentif peut provoquer des accidents pouvant causer des blessures ou entraîner la mort.

N'utilisez pas l'ordinateur de commande ou le terminal de commande sur la route.

### **1.2 Maintenance et stockage**

CMS-T-00003621-D.1

#### **Dommages causés par un court-circuit**

Les opérations de maintenance effectuées sur le tracteur ou sur une machine attelée ou portée présentent un risque de court-circuit.

*Avant d'effectuer des opérations de maintenance,* coupez toutes les liaisons entre le terminal de commande ou l'ordinateur de commande et le tracteur.

#### **Dommages causés par une surtension**

Les opérations de soudage effectuées sur le tracteur ou sur une machine attelée ou portée peuvent provoquer des surtensions et endommager l'ordinateur de commande ou le terminal de commande.

*Avant d'effectuer des opérations de soudage,* coupez toutes les liaisons entre le terminal de commande ou l'ordinateur de commande et le tracteur.

#### **Dommages causé par un nettoyage inadéquat**

Nettoyez l'ordinateur de commande ou le terminal de commande uniquement avec un chiffon doux et humide.

#### <span id="page-7-0"></span>**Dommages causés par une température de service ou de stockage inadéquate**

Le non-respect de la température de service et de stockage peut endommager l'ordinateur de commande ou le terminal de commande et provoquer des dysfonctionnements et des situations dangereuses.

- Utilisez l'ordinateur de commande ou le terminal de commande uniquement à des températures comprises entre -20 °C et +65 °C
- Stockez l'ordinateur de commande ou le terminal de commande uniquement à des températures comprises entre -30 °C et +80 °C

### **1.3 Modifications constructives**

CMS-T-00003622-C.

#### **Modifications et utilisation non autorisées**

Des modifications et une utilisation non autorisées peuvent affecter votre sécurité et influencer la durée de vie et/ou le fonctionnement du terminal de commande.

- Apportez uniquement des modifications à l'ordinateur de commande ou au terminal de commande si celles-ci sont décrites dans la notice d'utilisation de l'ordinateur de commande ou du terminal de commande.
- Utiliser l'ordinateur de commande ou le terminal de commande conformément à l'usage prévu.
- N'ouvrez pas l'ordinateur de commande ou le terminal de commande.
- N'exercez aucune traction sur les câbles.

# **1.4 Système de caméra**

CMS-T-00003623-B.1

#### **Utilisation interdite de l'image de la caméra pour les décisions affectant la sécurité**

La caméra sert de système d'assistance. La caméra ne remplace pas la présence d'un assistant pour les manœuvres, ni l'attention du conducteur. Le champ de vision de la caméra comporte par exemple des zones mortes, dans lesquelles les personnes et les objets ne peuvent pas être vus. L'affichage de l'image de la caméra peut par ailleurs être retardé et entraîner ainsi une erreur de jugement d'une situation. Des personnes peuvent alors être blessées ou tuées.

- **Deservez toujours les alentours.**
- N'utilisez pas la caméra pour les applications affectant la sécurité, telles que les déplacements sur route et les marches arrière.
- Contrôlez toujours la voie de déplacement.
- N'utilisez pas la caméra pour la commande de la machine.  $\blacktriangleright$

# <span id="page-8-0"></span>**1.5 Écran**

CMS-T-00003624-B.1

#### **Risque d'accident en raison d'erreurs d'affichage à l'écran**

Une défaillance de l'écran ou une visibilité réduite de l'affichage peuvent conduire à l'activation ou au déclenchement involontaires de fonctions de la machine. Des personnes peuvent alors être blessées ou tuées.

- *Lorsque la visibilité de l'affichage de l'écran est réduite,* cessez l'utilisation.
- *Si l'affichage de l'écran est défaillant,* redémarrez l'ordinateur de commande ou le terminal de commande.

#### **Risque d'accident en raison d'un mouvement de balayage inadéquat**

Un mouvement de balayage inadéquat peut provoquer l'actionnement involontaire de boutons de la commande de la machine et déclencher des fonctions de la machine. Des personnes peuvent alors être blessées ou tuées.

Commencez le mouvement de balayage au bord de l'écran.

# <span id="page-9-0"></span>**Au sujet de la présente notice d'utilisation** 2

# **2.1 Droits d'auteur**

La réimpression, la traduction et la reproduction sous quelque forme que ce soit, même partielle, nécessitent l'autorisation écrite d'AMAZONEN-WERKE.

# **2.2 Conventions utilisées**

#### **2.2.1 Consignes d'avertissement et termes d'avertissement**

Les avertissements sont caractérisés par une barre verticale avec un symbole de sécurité triangulaire et le terme d'avertissement. Les termes d'avertissement *"DANGER"*, *"AVERTISSEMENT"* ou *"ATTENTION"* décrivent la gravité du risque encouru et ont la signification suivante :

#### **DANGER**  Δ

Signale un danger imminent de niveau élevé pouvant entraîner des blessures extrêmement graves, comme la perte de membres, ou la mort.

# **AVERTISSEMENT**

Signale un danger potentiel de niveau moyen pouvant entraîner des blessures extrêmement graves ou la mort.

CMS-T-00012308-A.1

CMS-T-00000081-J.1

CMS-T-005676-G.1

CMS-T-00002415-A.1

# <span id="page-10-0"></span>**PRUDENCE**

Signale un danger de faible niveau pouvant entraîner des blessures d'importance réduite à moyenne.

#### **2.2.2 Remarques complémentaires**

**IMPORTANT** 

Signale un risque de dommages sur la machine.

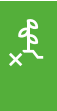

*န*္ကိႆာ်

# **CONSIGNE ENVIRONNEMENTALE**

Signale un risque de dommages sur l'environnement.

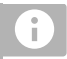

#### **REMARQUE**

Signale des conseils d'utilisation et des remarques pour une utilisation optimale.

### **2.2.3 Consignes opératoires**

#### **2.2.3.1 Consignes opératoires numérotées**

Les consignes qui doivent être exécutées dans un certain ordre sont représentées par des consignes opératoires numérotées. L'ordre indique des opérations doit être respecté.

Exemple :

- 1. Consigne opératoire 1
- 2. Consigne opératoire 2

#### **2.2.3.2 Consignes opératoires et réactions**

Les réactions à des consignes opératoires sont marquées par une flèche.

CMS-T-00002416-A.1

CMS-T-00000473-E.1

CMS-T-005217-B.1

CMS-T-005678-B.1

Exemple :

- 1. Consigne opératoire 1
- **→** Réaction à la consigne opératoire 1
- 2. Consigne opératoire 2

#### **2.2.3.3 Consignes opératoires alternatives**

Les consignes opératoires alternatives sont introduites par le mot *"ou"*.

Exemple :

1. Consigne opératoire 1

ou

Consigne opératoire alternative

2. Consigne opératoire 2

#### **2.2.3.4 Consignes opératoires avec seulement une opération**

Les consignes opératoires avec seulement une opération ne sont pas numérotées, mais représentées avec une flèche.

Exemple :

**EX Consigne opératoire** 

#### **2.2.3.5 Consignes opératoires sans ordre chronologique**

Les consignes opératoires qui ne doivent pas être exécutées dans un ordre précis sont présentées sous forme de liste à flèches.

Exemple :

- Consigne opératoire
- Consigne opératoire
- Consigne opératoire

CMS-T-00000110-B.1

CMS-T-005211-C.1

CMS-T-005214-C.1

# <span id="page-12-0"></span>**2.2.3.6 Travail d'atelier**

**TRAVAIL D'ATELIER**

Désigne les opérations d'entretien devant être réalisées dans un atelier suffisamment bien équipé sur le plan de la technique agricole, de la sécurité et de l'environnement par du personnel spécialisé ayant la formation correspondante.

# **2.2.4 Énumérations**

Les énumérations sans indication d'un ordre à respecter impérativement se présentent sous la forme d'une liste à puces (points d'énumération).

Exemple :

- Point 1
- Point 2

#### **2.2.5 Indications de position dans les illustrations**

Une chiffre encadré dans le texte, par exemple 1, renvoie à une indication de position dans une illustration proche.

### **2.2.6 Directions**

Sauf indication contraire, toutes les directions sont indiquées dans le sens de la marche.

# **2.3 Documents afférents**

Une liste des documents afférents se trouve en annexe.

# **2.4 Notice d'utilisation numérique**

La notice d'utilisation numérique et l'E-learning peuvent être téléchargés dans le portail d'informations du site Internet AMAZONE.

CMS-T-00013932-B.1

CMS-T-000024-A.1

CMS-T-000023-B.1

CMS-T-00012309-A.1

CMS-T-00000616-B.1

CMS-T-00002024-B.1

# <span id="page-13-0"></span>**2.5 Votre opinion nous intéresse**

Chères lectrices, chers lecteurs, Nos documents sont régulièrement mis à jour. À cet égard, vos suggestions d'amélioration nous permettent de rendre nos documents plus agréables et faciles à utiliser. N'hésitez pas à nous envoyer vos suggestions par lettre, fax ou courriel.

CMS-T-000059-D.1

AMAZONEN-WERKE H. Dreyer SE & Co. KG Technische Redaktion Postfach 51 D-49202 Hasbergen Fax: +49 (0) 5405 501-234

E-Mail: tr.feedback@amazone.de

CMS-I-00000638

# <span id="page-14-0"></span>**Utilisation conforme à l'usage prévu** 3

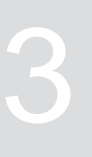

CMS-T-00003618-A.1

- Le terminal de commande est prévu pour la commande de machines agricoles.
- La notice d'utilisation fait partie intégrante du terminal de commande. Le terminal de commande est destiné exclusivement à être utilisé selon la présente notice d'utilisation. Des façons d'utilisation du terminal de commande qui ne sont pas décrites dans la présente notice d'utilisation peuvent causer des blessures graves ou même la mort et entraîner des dégâts sur la machine et le matériel.
- D'autres utilisations que celles mentionnées sous utilisation conforme ne sont pas considérées comme conformes. Le constructeur n'assume aucune responsabilité pour les dommages qui résulteraient d'une utilisation non conforme mais exclusivement l'exploitant.

<span id="page-15-0"></span>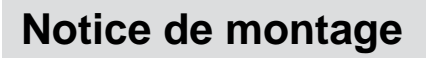

# **4.1 Installer l'AmaTron 4**

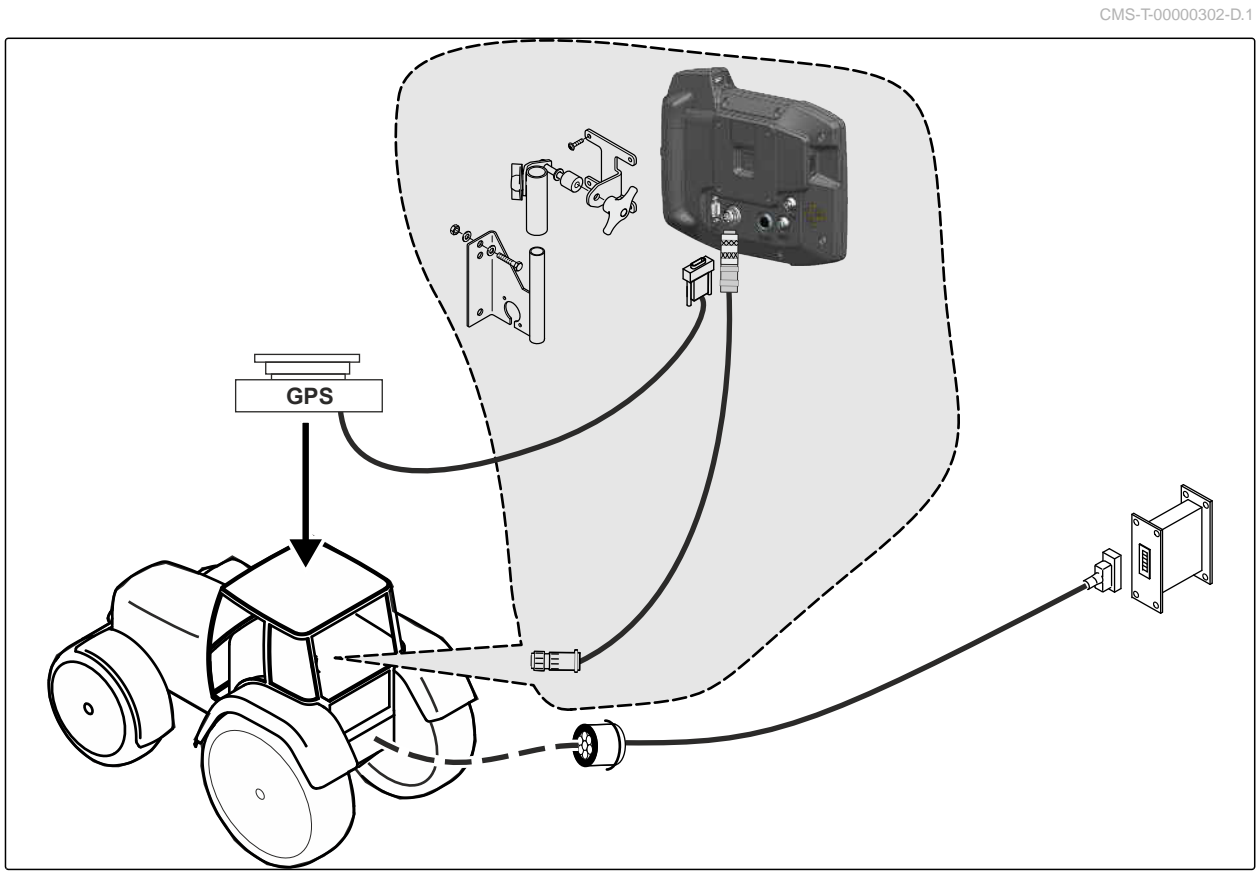

CMS-I-00000230

CMS-T-00003680-C.1

# <span id="page-16-0"></span>**4.2 Raccorder la caméra**

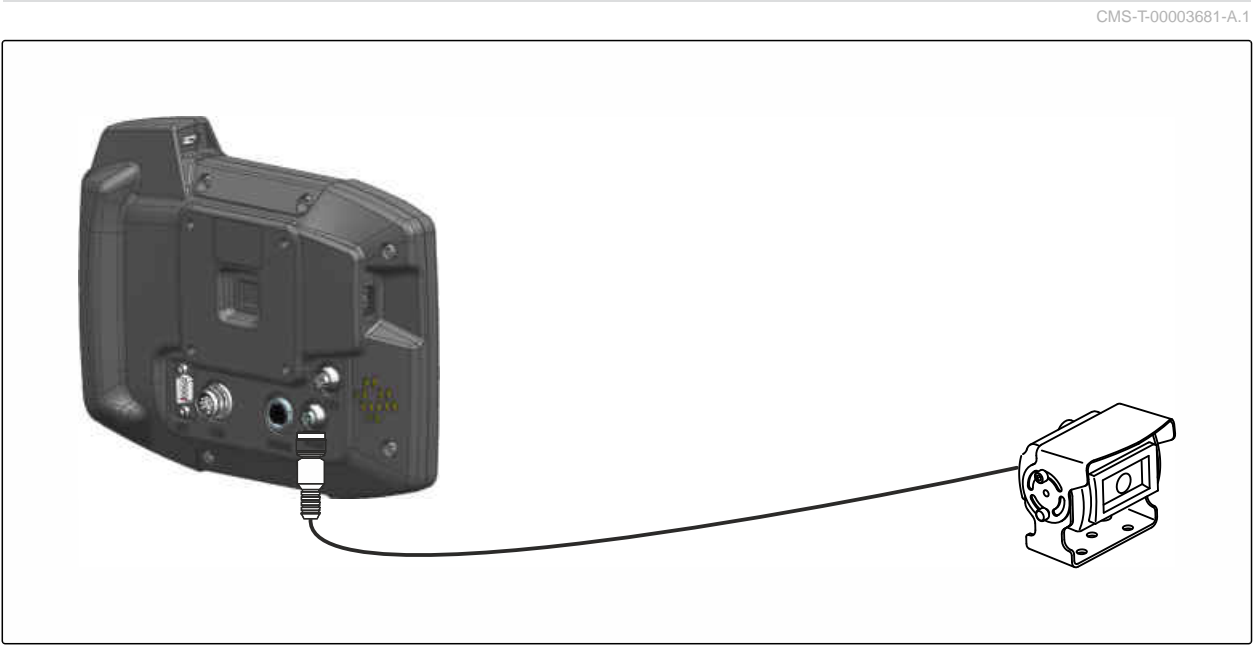

CMS-I-00002708

# **4.3 Raccorder la fiche de signalisation**

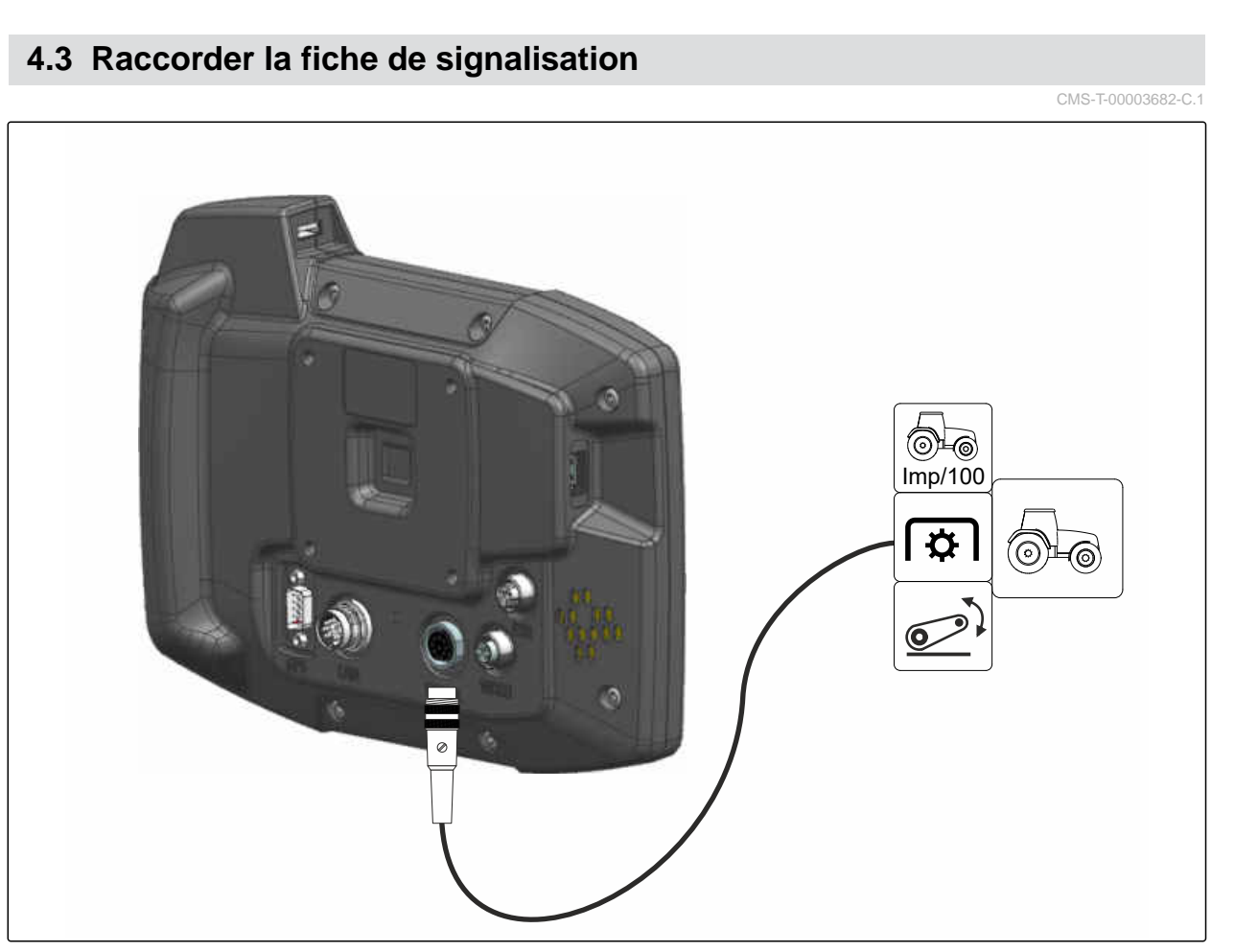

CMS-I-00002707

# <span id="page-17-0"></span>**4.4 Raccorder l'appareil de saisie AUX-N**

CMS-T-00003927-B.1

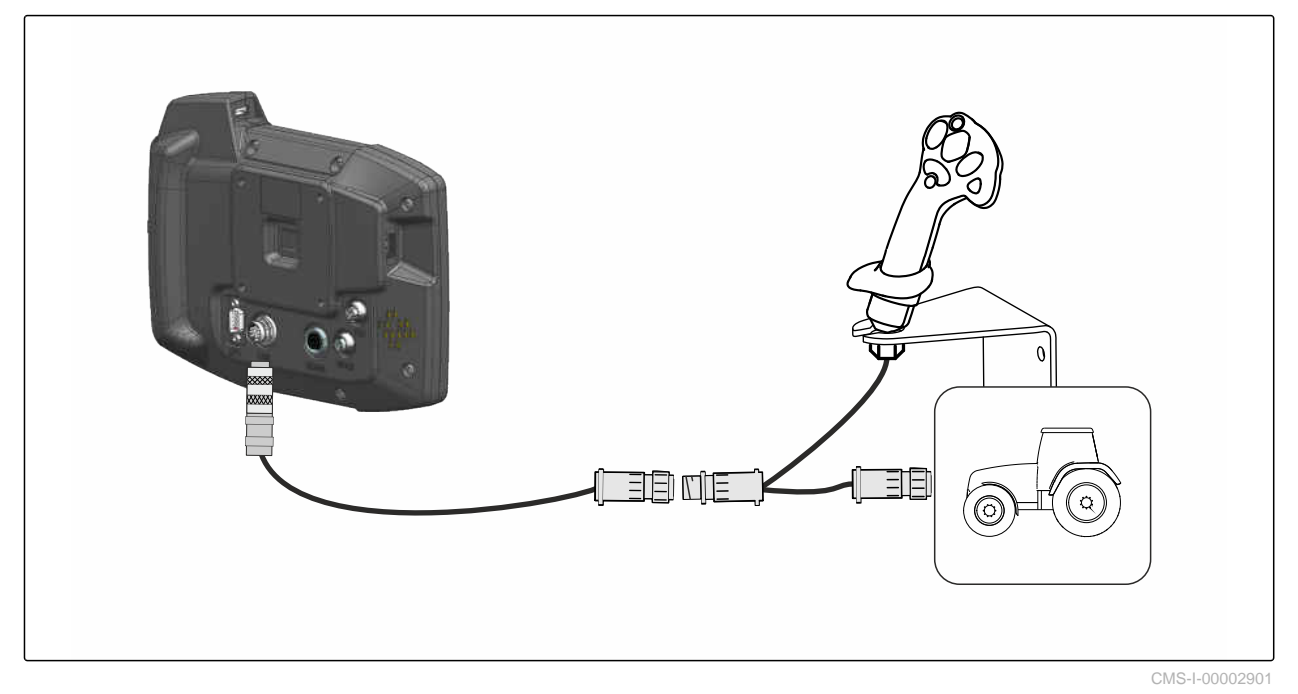

**REMARQUE**

Ĥ.

La figure décrit le raccordement d'un appareil de saisie AMAZONE AUX-N. Le raccordement d'appareils de saisie AUX-N d'autres fabricants peut être différent.

<span id="page-18-0"></span>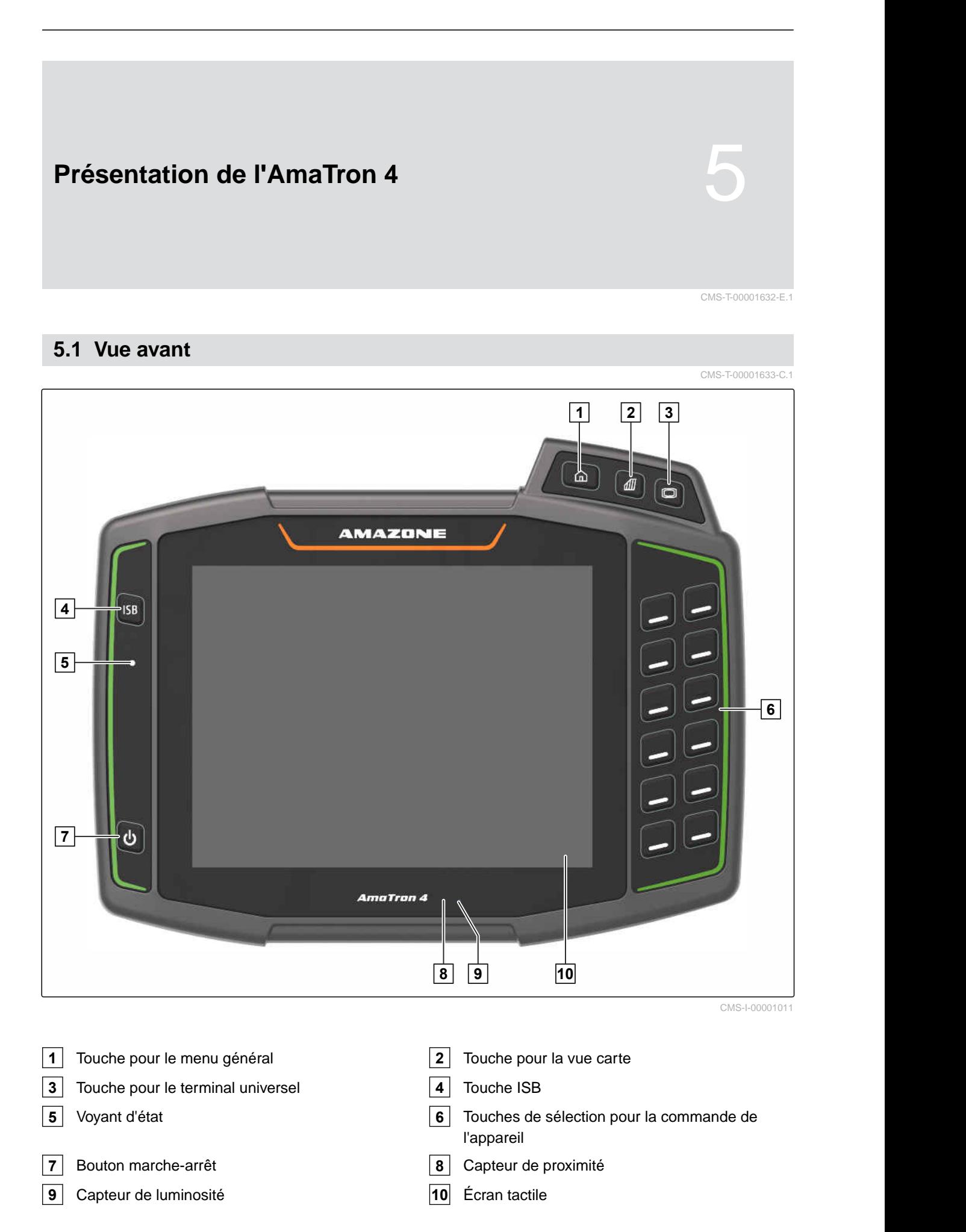

#### <span id="page-19-0"></span>**5 | Présentation de l'AmaTron 4 Branchements**

# **5.2 Branchements**

CMS-T-00000185-B.1

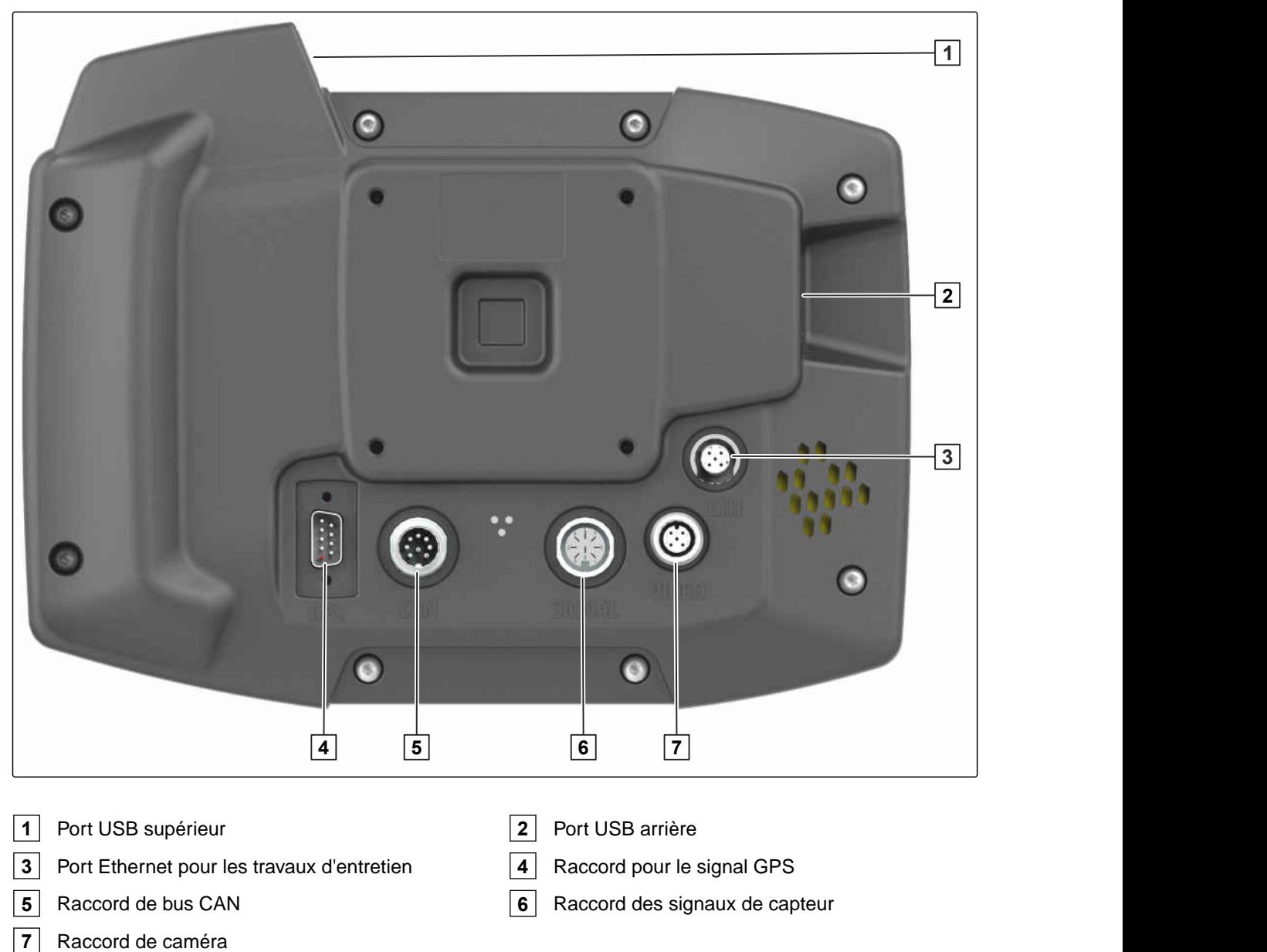

# **5.3 Plaque signalétique**

Numéro de pièce

Date calendaire chiffrée

Numéro de révision

Numéro de série

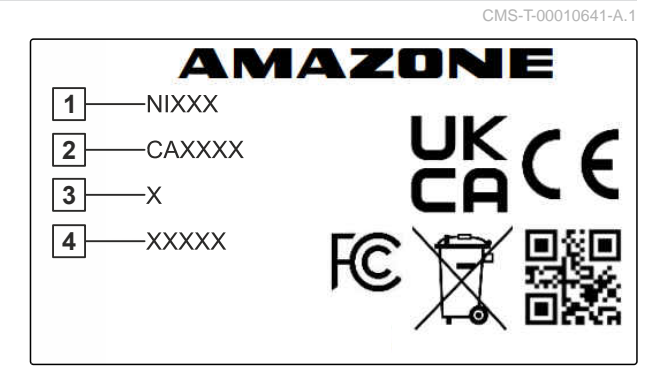

CMS-I-00007283

<span id="page-20-0"></span>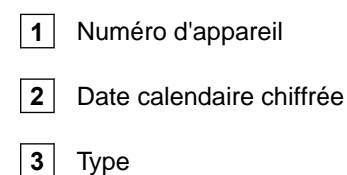

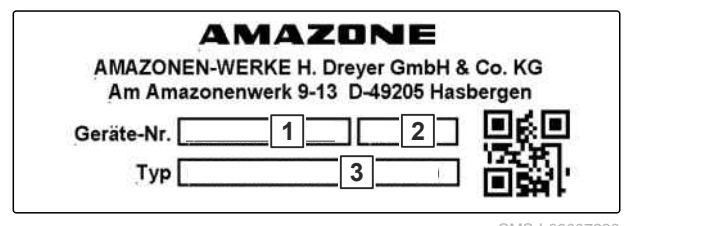

#### CMS-I-00007286

# **5.4 Touche ISB**

La fonction de la touche ISB dépend de l'appareil raccordé. Lorsque l'appareil est doté d'une fonction ISB, cette fonction est décrite dans la notice d'utilisation de l'appareil.

CMS-T-00013136-A.1

<span id="page-21-0"></span>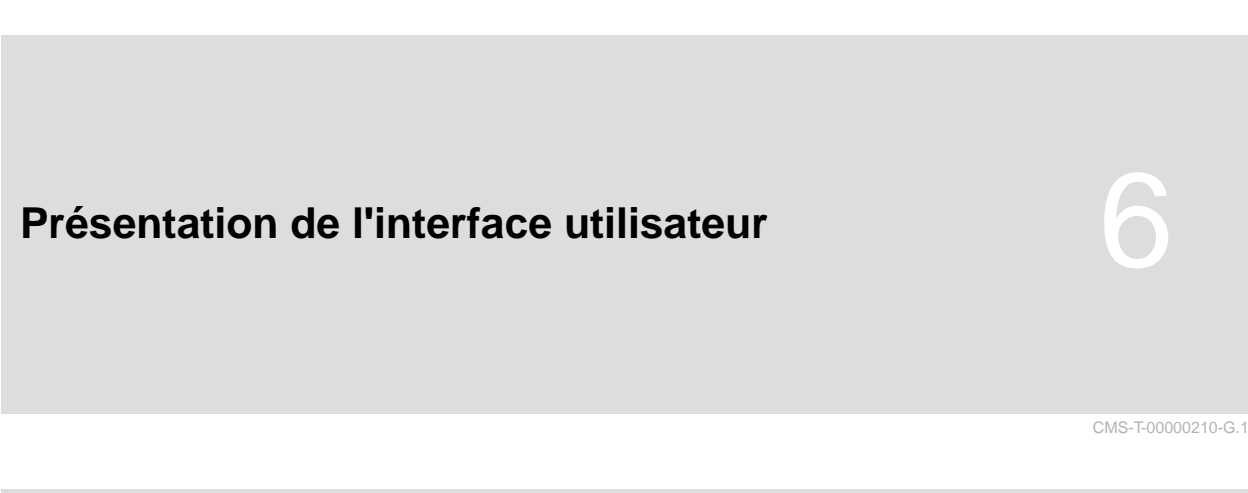

# **6.1 Menu principal**

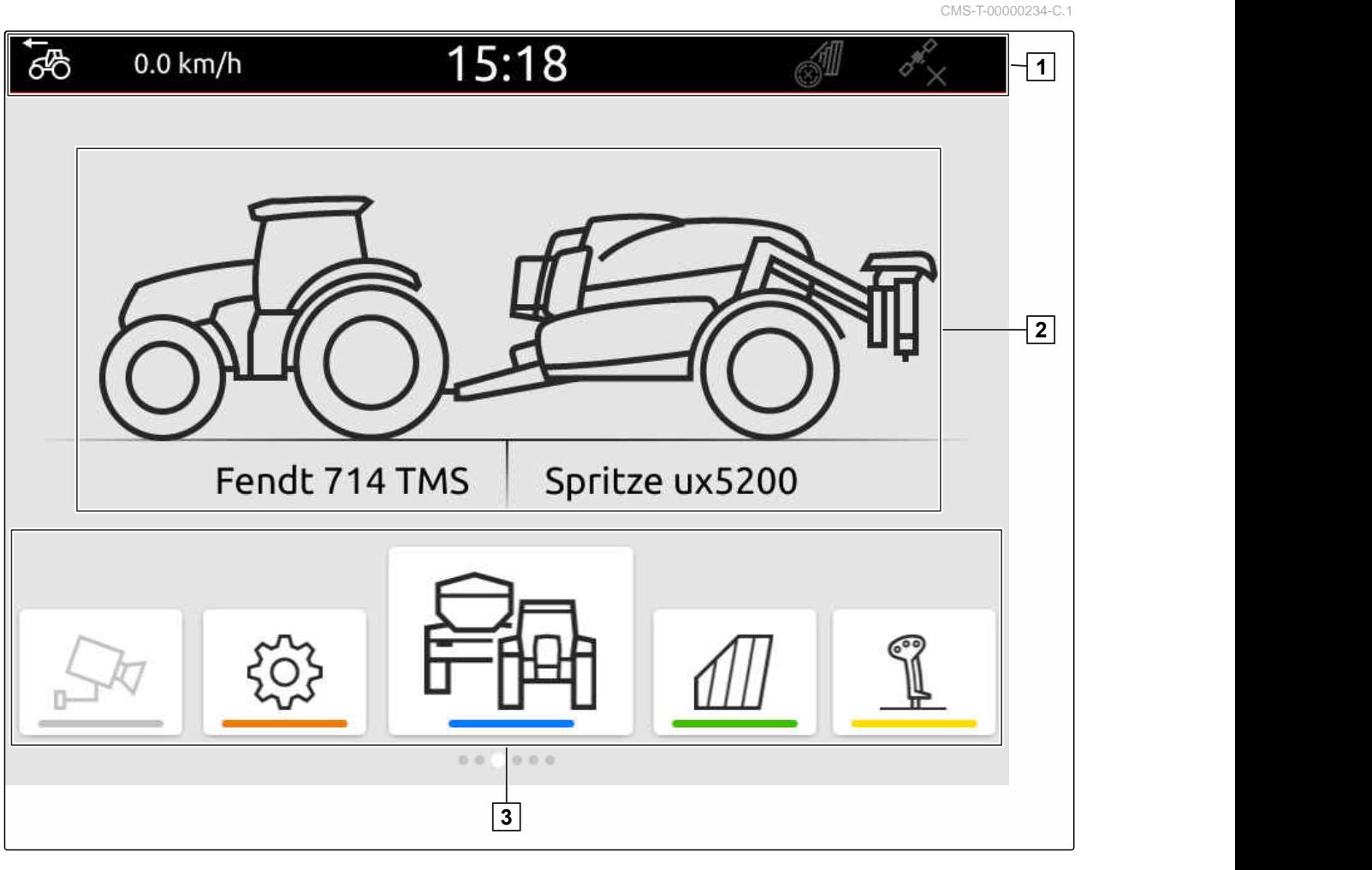

**3** Carrousel d'applications

**1** Barre d'état **2** Affichage de l'appareil actif et du tracteur actif

<span id="page-22-0"></span>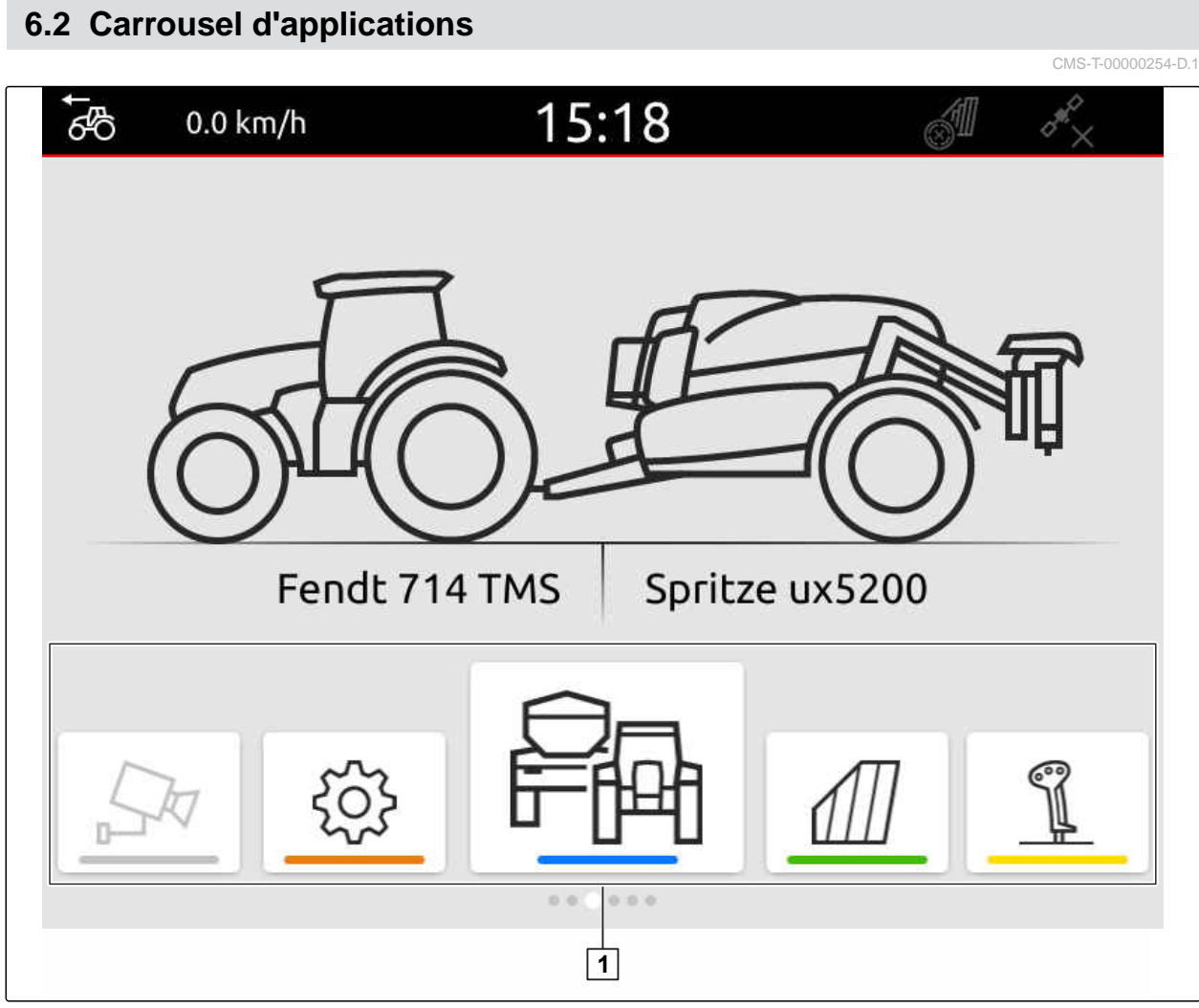

CMS-I-00000110

Le carrousel d'applications 1 comprend les applications suivantes :

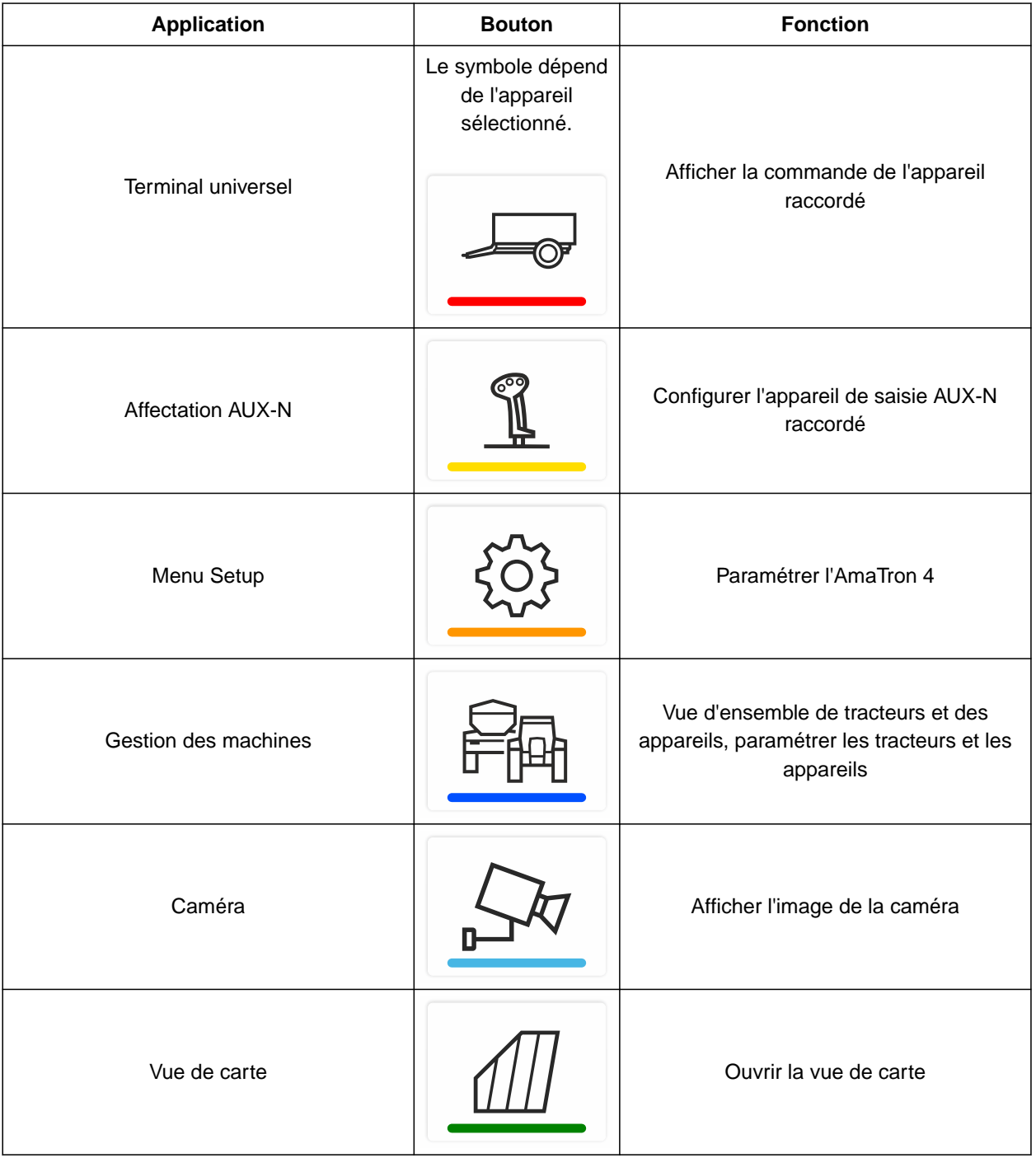

# <span id="page-24-0"></span>**6.3 Vue de carte**

CMS-T-00000241-G.1

#### **6.3.1 Carte**

CMS-T-00000242-F.1

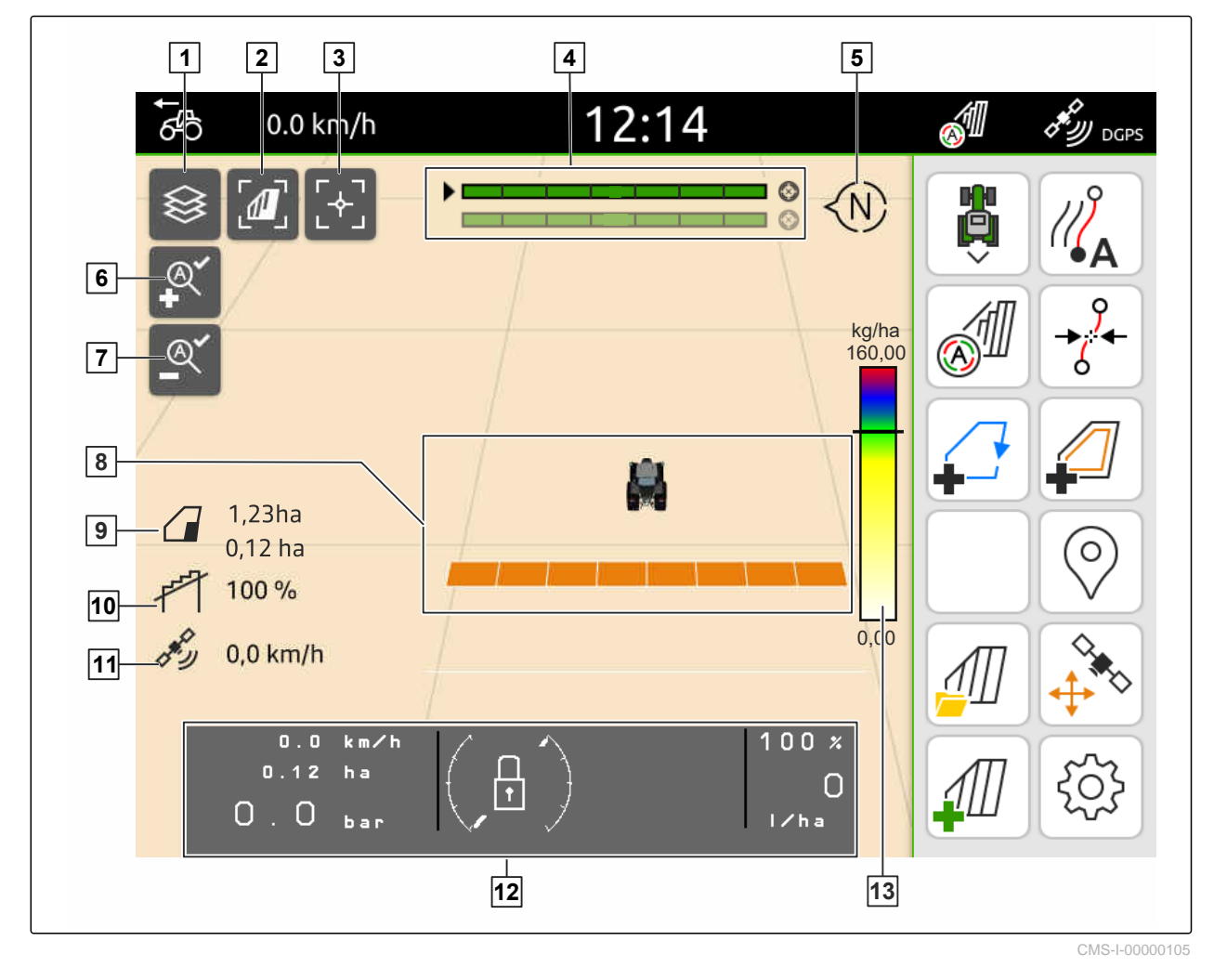

 Sélectionner la carte d'application **2** Activer la perspective aérienne Centrer sur le tracteur et l'appareil **4** Sélection de Multi Boom Boussole **6** Définir le niveau de zoom maximum Définir le niveau de zoom minimum **8** Symboles pour le tracteur et l'appareil Taille du champ et surface traitée **10** Degré de chevauchement Vitesse GPS **12** Informations sur l'appareil Échelles de valeurs pour la carte d'application

#### <span id="page-25-0"></span>**6.3.2 Menu de travail**

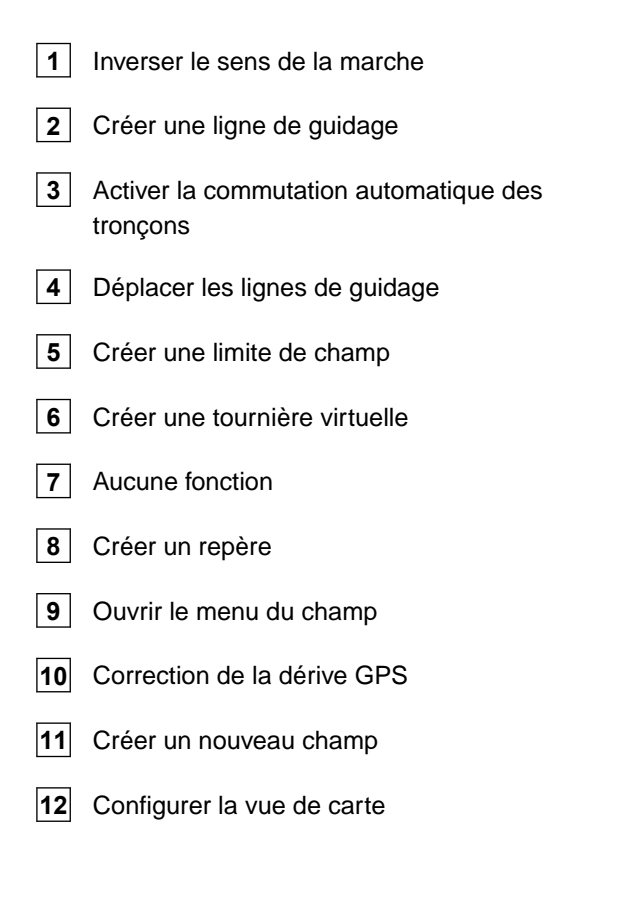

# **6.4 Terminal universel**

L'interface utilisateur de la commande de la machine est représentée sur le terminal universel. Le terminal universel permet d'afficher les informations relatives à la machine et à commander la machine. Le terminal universel est divisé en deux parties : *"Informations de la machine"* et *"Boutons de fonction"*. Selon la machine, la partie Informations de la machine peut également contenir des boutons.

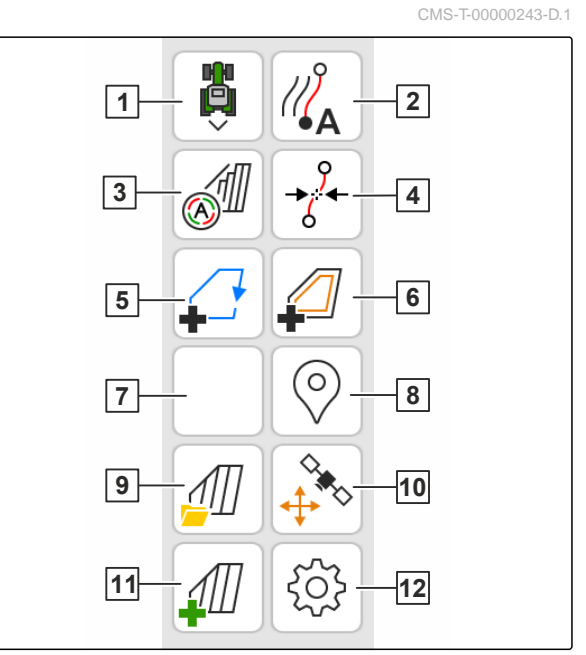

CMS-I-00000142

CMS-T-00000236-D.1

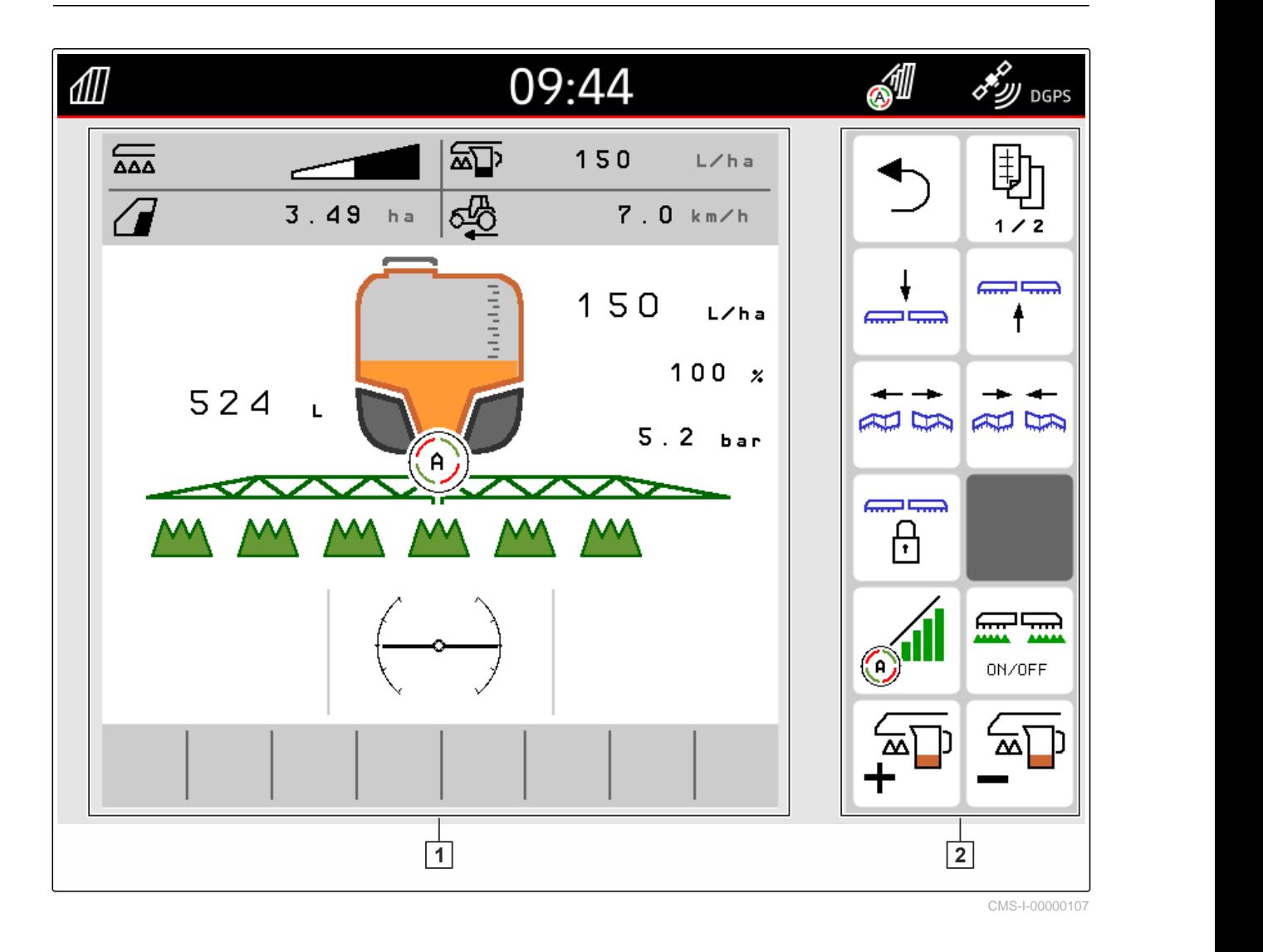

**1** Informations de la machine et commande de la machine

**2** Boutons de fonction

÷

# **REMARQUE**

L'affichage à l'intérieur du terminal universel dépend de l'appareil raccordé.

# <span id="page-27-0"></span>**Utilisation de base** 7

CMS-T-00000181-H.1

# **7.1 Allumer et éteindre l'AmaTron 4**

*Pour allumer l'AmaTron 4,* appuyer sur la touche Marche-Arrêt **1** .

#### **REMARQUE** Ť

Si un appareil de saisie AUX-N est raccordé, l'affectation de l'appareil de saisie AUX-N doit être confirmée ; [voir page 146.](#page-151-0)

*Pour éteindre l'AmaTron 4,*  $\blacktriangleright$ maintenir la touche Marche-Arrêt 1 enfoncée.

# **7.2 Utiliser la clé USB**

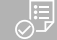

#### **CONDITIONS PRÉALABLES**

- Capacité de la clé USB maximum 64 Go
- Clé USB formatée en système de fichier FAT32
- Insérer une clé USB adaptée dans le port USB supérieur ou arrière.
- Une notification apparaît, indiquant qu'une clé USB a été détectée.

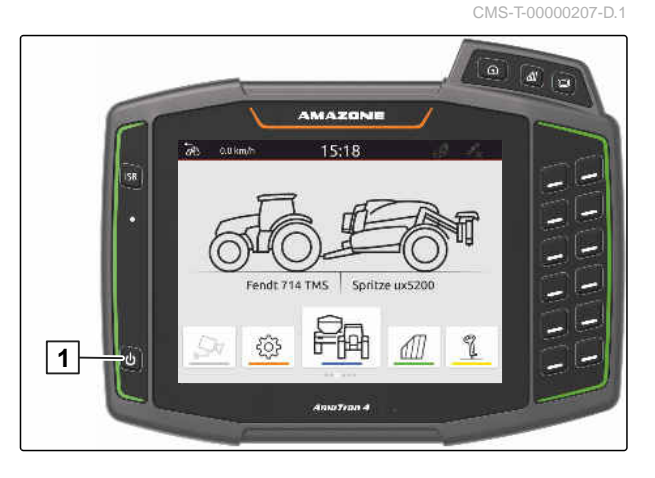

CMS-T-00013137-A.1

# <span id="page-28-0"></span>**7.3 Commuter entre des applications**

**7.3.1 Utiliser les touches de menu**

- 1. *Pour ouvrir le menu principal,* appuyer sur  $\boxed{1}$ .
- 2. *Pour ouvrir la vue de carte,* appuyer sur  $\boxed{2}$ .
- 3. *Pour ouvrir le terminal universel,* appuyer sur  $\boxed{3}$ .

Fendt 714 TMS Spritze ux5200 母 503 ⅆ k

CMS-I-00000109

 $\overline{1}$   $\overline{2}$   $\overline{3}$ 

CMS-T-00000250-F.1

CMS-T-00000251-C.1

#### **7.3.2 Utiliser le carrousel d'applications**

- 1. Balayer dans le menu général du carrousel d'applications avec le doigt vers la gauche ou la droite.
- 2. Sélectionner l'application souhaitée.

CMS-T-00000252-B.1

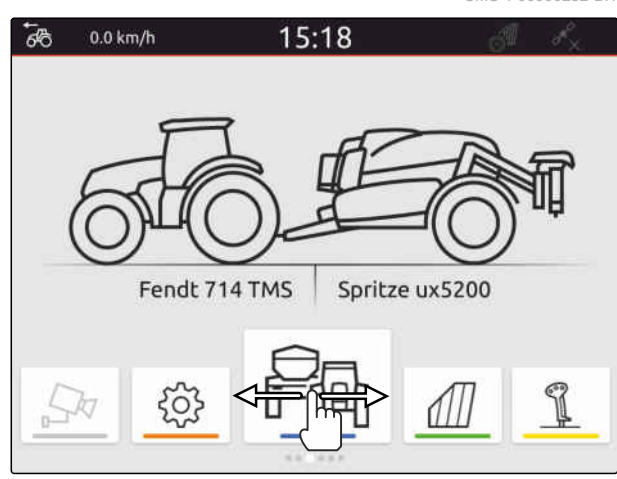

#### **7.3.3 Utiliser l'effleurement**

Les applications pour l'effleurement peuvent être sélectionnées dans le menu Setup, [voir page 36](#page-41-0). CMS-T-00000260-F.1

#### <span id="page-29-0"></span>**303 IMPORTANT**

#### **Risque de dommages sur la machine**

Lors de l'effleurement, les boutons de l'appareil de commande peuvent être actionnés accidentellement.

- ▶ Commencez l'effleurement au bord de l'écran.
- Effleurer du doigt à partir du bord droit ou gauche de l'écran vers le centre.

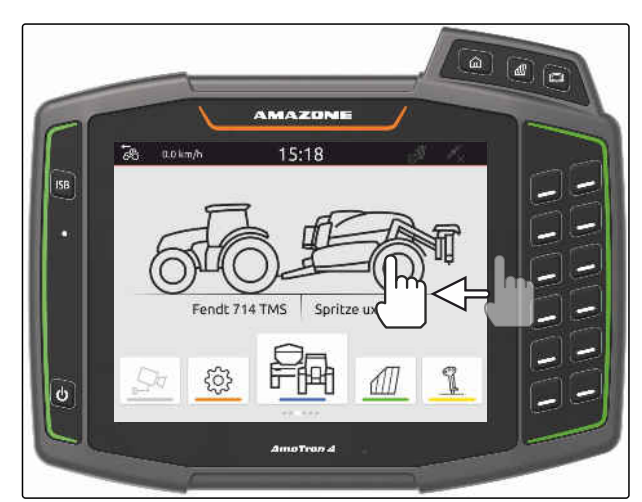

CMS-I-00000277

# **7.4 Configurer la barre d'état**

La barre d'état 1 est affichée dans toutes les applications. Les informations qu'elle contient sont configurables.

Le tableau suivant récapitule toutes les fonctions disponibles :

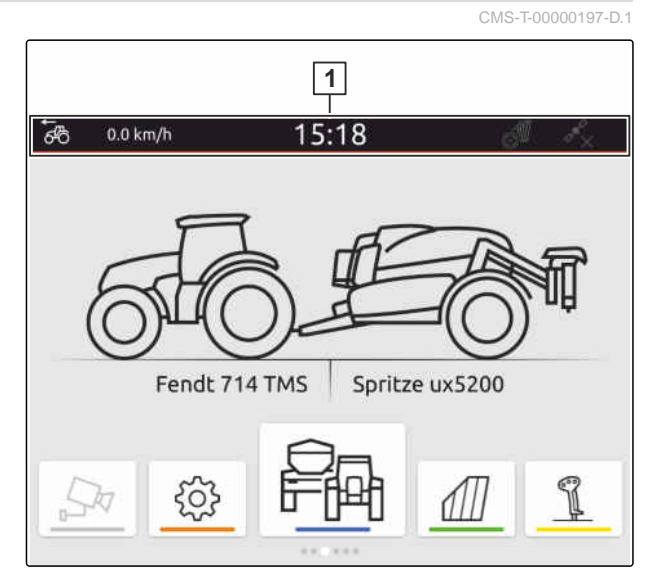

CMS-I-00000310

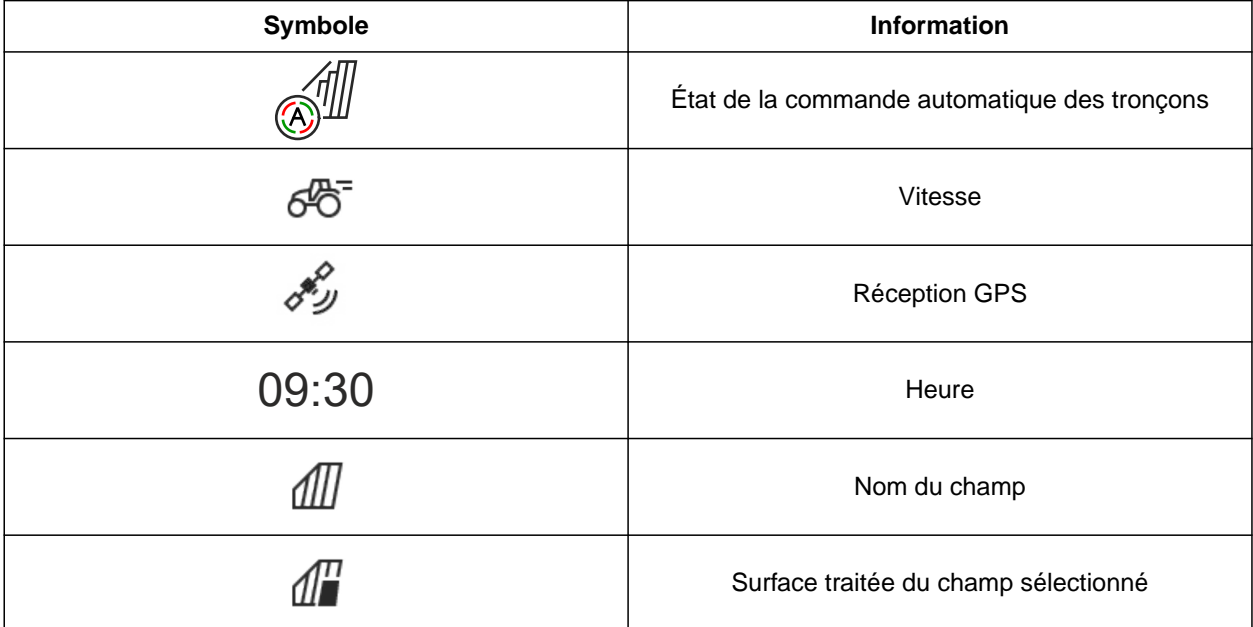

<span id="page-30-0"></span>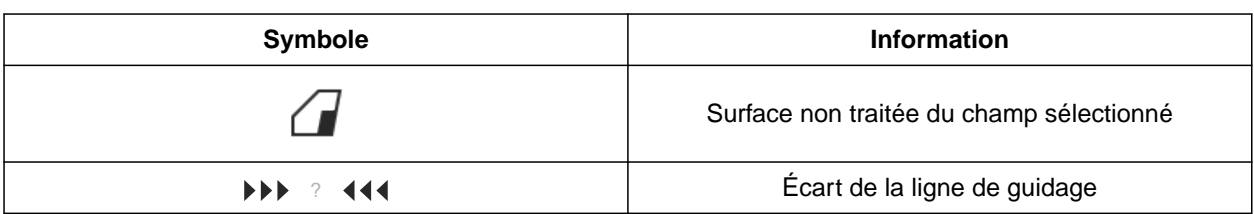

- 1. Effleurer la barre d'état pendant 2 secondes avec le doigt.
- **→** Toutes les informations sont affichées dans un aperçu.
- 2. *Pour ajouter ou retirer des informations à la barre d'état,* déplacer avec le doigt l'information voulue à la position voulue.
- 3. *Pour terminer la configuration,* effleurer l'écran en-dessous de l'aperçu des informations.

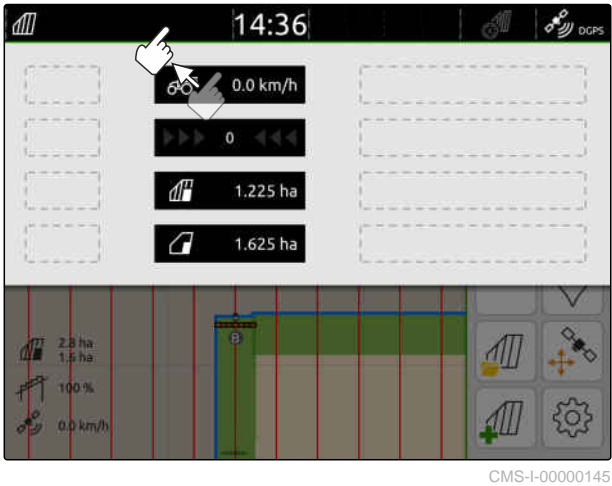

# **7.5 Utiliser le menu de démarrage rapide**

CMS-T-00000203-E.1

Le menu de démarrage rapide contient des boutons pour l'accès rapide aux fonctions suivantes :

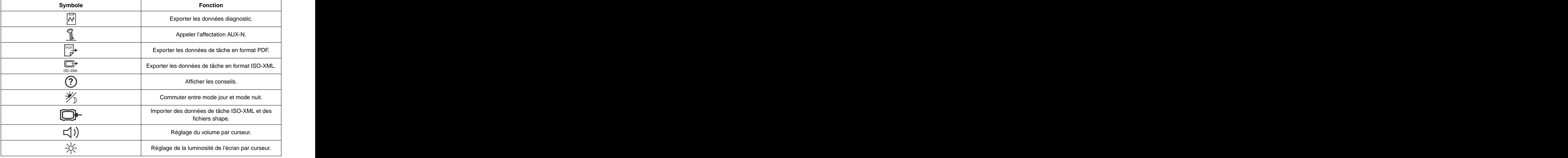

#### <span id="page-31-0"></span>**7 | Utilisation de base Saisie des valeurs numériques**

- 1. Effleurer du doigt à partir du bord supérieur de l'écran vers le centre de l'écran.
- **►** Le menu de démarrage rapide est ouvert.

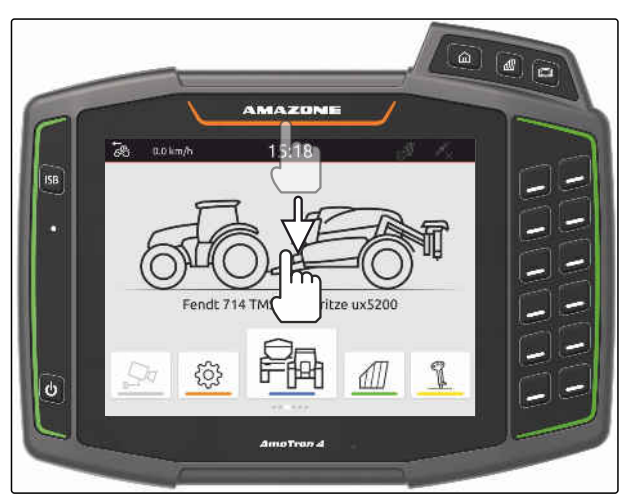

CMS-I-00000278

- 2. Sélectionner la fonction souhaitée.
- 3. *Pour fermer le menu de démarrage rapide,* effleurer l'écran en-dessous du menu de démarrage rapide.

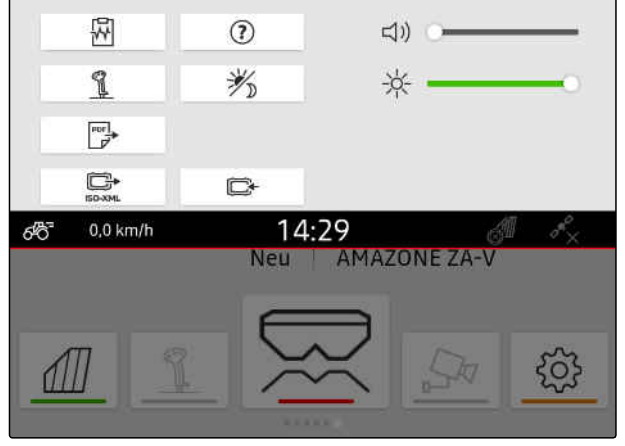

CMS-I-00000144

CMS-T-00000204-B.1

# **7.6 Saisie des valeurs numériques**

Lorsque des valeurs numériques doivent être saisies, le pavé numérique s'ouvre. Des fonctions de l'ordinateur sont également disponibles. Les calculs effectués sont affichés au-dessus de la valeur saisie. La plage de valeurs valide est indiquée entre crochets.

- 1. Saisir les chiffres ou les calculs.
- 2. Confirmer la saisie avec

ou

*pour annuler la saisie,* effleurer l'écran au-dessus du bloc de chiffres.

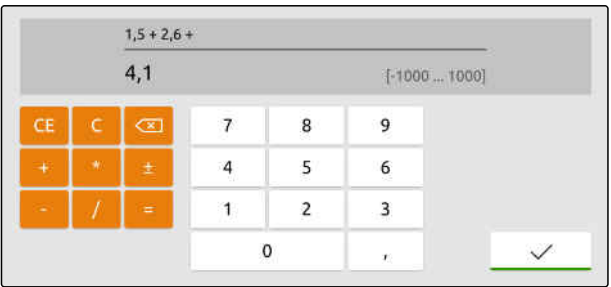

CMS-T-00000205-D.1

# <span id="page-32-0"></span>**7.7 Saisir du texte**

Si des textes doivent être saisis, un pavé de caractères apparaît.

*Pour saisir des chiffres ou des caractères spéciaux,*

.

Sélectionner<sup>123</sup>

 $\times$  $\mathsf Q$  $E$  $\mathsf{R}$  $\bar{\mathbf{T}}$  $\mathsf{z}$  $\overline{U}$  $\mathbf{I}$  $\circ$ Þ Ű  $\overline{a}$  $W$ D.  $\mathsf{F}$  $\mathsf{G}$  $H$  $\mathsf{I}$  $\overline{K}$ Ö Ä  $\overline{A}$  $\mathsf{s}$ Ë Y  $\overline{\mathsf{x}}$  $\epsilon$  $\vee$  $\mathsf B$  $\overline{N}$  $\mathsf{M}$  $\bullet$  $\bullet$ 123

CMS-I-00000113

*Pour appeler d'autres caractères spéciaux,* Sélectionner  $1/2$  .

### **REMARQUE**

En cas de sélection du chinois ou du japonais, les lettres de l'alphabet latin sont converties en caractères chinois ou japonais. Des propositions sont affichées pour la conversion. Différents types de caractères peuvent être sélectionnés pour les caractères japonais.

*Pour sélectionner les types de caractères japonais,* sélectionner le bouton 1.

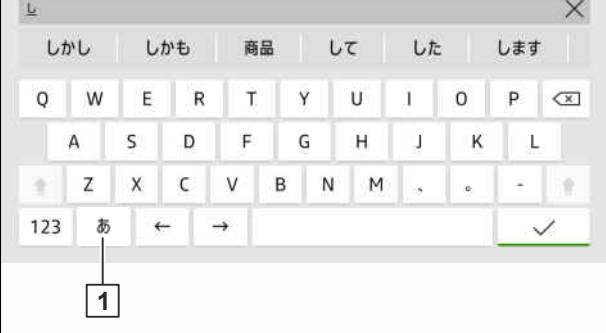

 $\sqrt{ }$ 

CMS-I-00005064

▶ Confirmer la saisie de texte avec

ou

*Pour annuler la saisie de texte,* effleurer l'écran au-dessus du bloc de caractères.

# <span id="page-33-0"></span>**7.8 Supprimer des éléments**

- 1. *Pour supprimer des éléments,* sélectionner  $\Box$ .
- 2. Confirmer la suppression avec  $\diagdown$

#### **7.9 Renommer des éléments**

- 1. Appuyer longtemps sur la désignation de l'élément.
- 2. Saisir la désignation.
- 3. Confirmer la désignation avec  $\diagdown$

## **7.10 Afficher les conseils**

Les conseils contiennent des instructions et des vidéos facilitant l'utilisation de l'AmaTron 4.

#### **Des conseils sont affichés pour les menus suivants :**

- Menu principal  $\bullet$
- Vue de carte  $\bullet$
- Menu de l'appareil de saisie AUX-N
- 1. Passer au menu souhaité.
- 2. Ouvrir le menu de démarrage rapide.

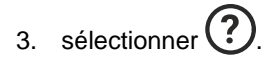

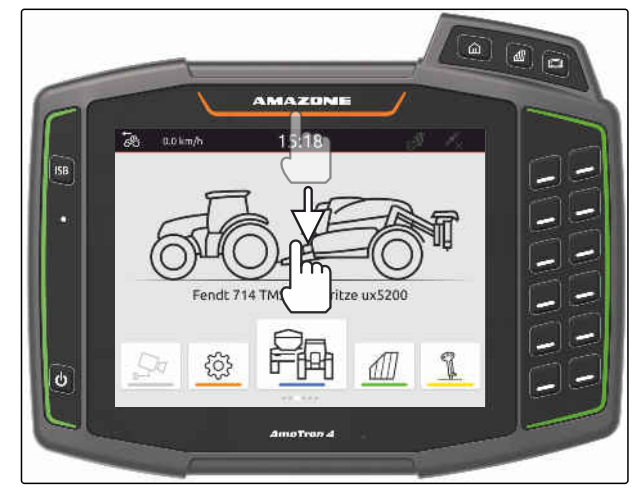

CMS-I-00000278

CMS-T-00003584-A.1

CMS-T-00003585-A.1

CMS-T-00003638-B.1

# <span id="page-34-0"></span>**Utilisation du terminal universel**

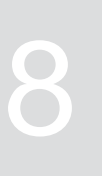

CMS-T-00000475-B.1

La commande de l'appareil est représentée dans le terminal universel. L'appareil peut être commandé via le terminal universel. Il est possible de commuter entre les commandes machine des machines raccordées.

Les boutons de la commande de l'appareil peuvent être actionnés directement par effleurement ou à l'aide des touches sur le côté droit de l'AmaTron 4. L'affectation des touches correspond à la représentation des boutons dans l'interface utilisateur.

- 1. *Pour ouvrir le terminal universel,* appuyer sur le bouton du terminal universel **1** .
- 2. *Pour sélectionner les commandes machine entre lesquelles il est possible de commuter,* appuyer sur la touche du terminal universel **1** .
- Une liste avec les machines raccordées s'ouvre.
- 3. Sélectionner l'appareil souhaité.
- **Executer 1** Les machines sélectionnées sont cochées.
- 4. *Pour passer entre les commandes des machines sélectionnées,*

appuyer sur le bouton du terminal universel **1** .

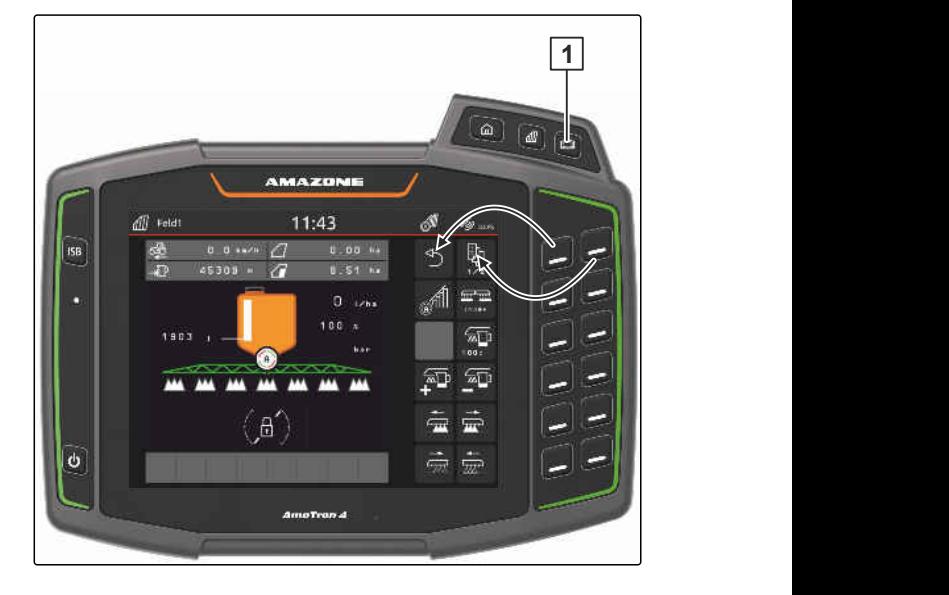

# <span id="page-35-0"></span>**Effectuer les réglages de base**

**9.1 Régler la caméra**

1. Dans le menu Setup, sélectionner *"Réglages de base"* > *"Réglages de la caméra"*.

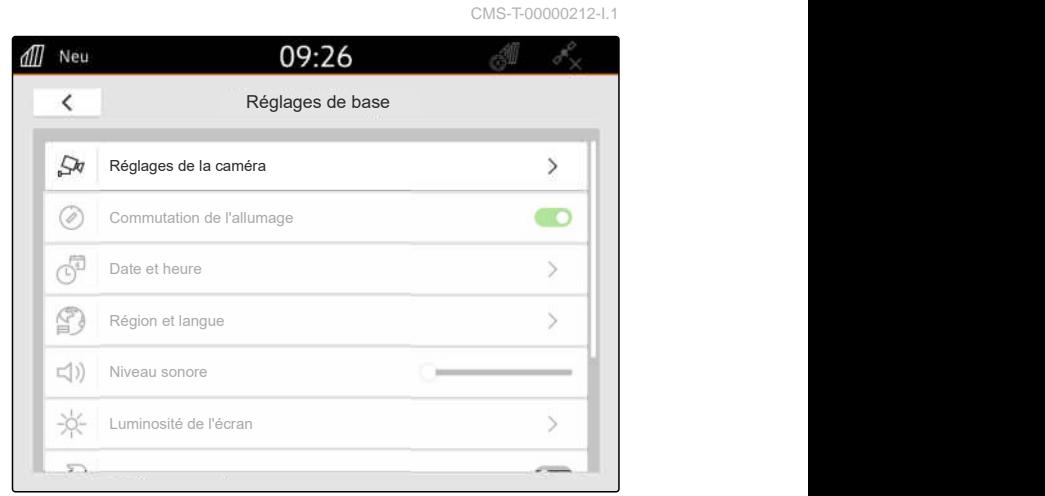

CMS-I-00000152

CMS-T-00000182-J.1

- 2. *Pour utiliser la caméra,* activer *"Caméra"*.
- 3. *Pour afficher automatiquement l'image de la caméra lorsque la marche arrière est enclenchée,* activer *"Détection automatique de marche arrière"*.

Le seuil d'affichage de la caméra correspond à la vitesse à partir de laquelle l'image de la caméra s'affiche en marche arrière.

- 4. Sous *"Seuil d'affichage de la caméra"*, saisir la vitesse souhaitée.
- 5. *Pour inverser l'image de la caméra,* Activer *"Inverser la caméra horizontalement"* ou *"Inverser la caméra verticalement"*.

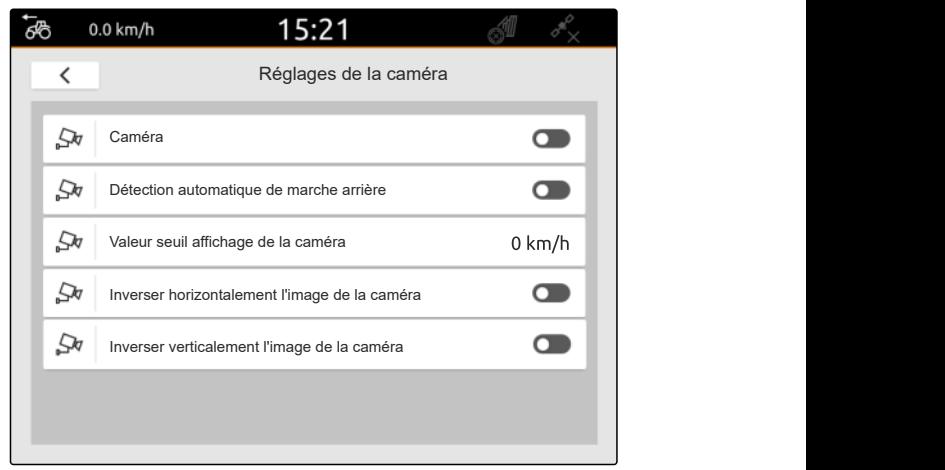

CMS-I-00000165
## **9.2 Activer la commutation d'allumage**

Lorsque la commutation d'allumage est activée, l'AmaTron 4 est allumé et éteint en même temps que l'allumage du tracteur.

- 1. Dans le menu Setup, sélectionner *"Réglages de base"*.
- 2. Activer la *"Commutation d'allumage"* ou la

ou

Désactiver la "Commutation d'allumage".

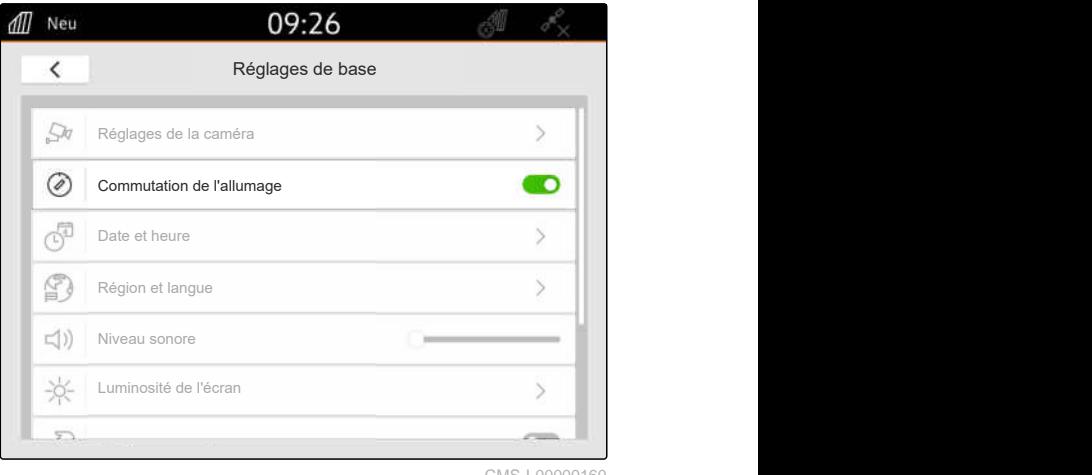

CMS-I-00000160

CMS-T-00001685-F.

CMS-T-00000214-F.1

# **9.3 Paramétrage de la date et de l'heure**

1. Dans le menu Setup, sélectionner *"Réglages de base"* > *"Date et heure"*.

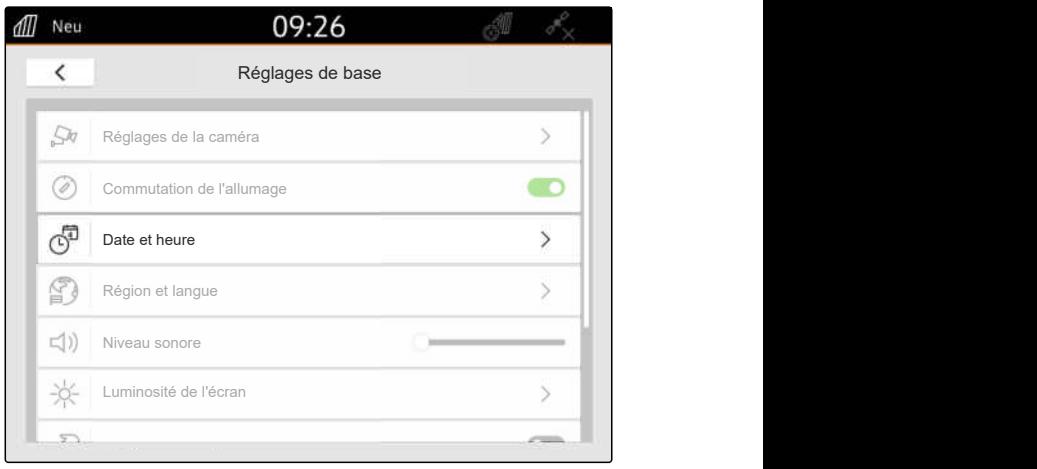

#### **9 | Effectuer les réglages de base Modifier la langue et les réglages de la région**

2. *Si la date et l'heure doivent être appelées via le signal GPS,* activer *"Synchronisation d'horloge GPS"*

ou

*Si la date et l'heure doivent être saisies manuellement,* désactiver *"Synchronisation d'horloge GPS"*.

- 3. Saisir la date souhaitée dans *"Date"*.
- 4. Sous *"Format de la date"*, régler le format souhaité pour la date.
- 5. Dans *"Heure"*, saisir l'heure souhaitée, le format et le fuseau horaire.

# all Neu 12:34  $\overline{\left( \right. }%$ Datum und Uhrzeit<br>
GPS-Zeitsynchronisation<br>
Datum 10.03.2023<br>
Uhrzeit<br>
12:34  $\mathcal{F}_{\odot}$ GPS-Zeitsynchronisation<br>Datum (10.03.2023)<br>Uhrzeit 12:34<br>Datumsformat 10.03.2023 同  $\circ$  $\mathbb{C}$

CMS-I-00000153

#### **9.4 Modifier la langue et les réglages de la région**

1. Dans le menu Setup, sélectionner *"Réglages de base"* > *"Région et langue"*.

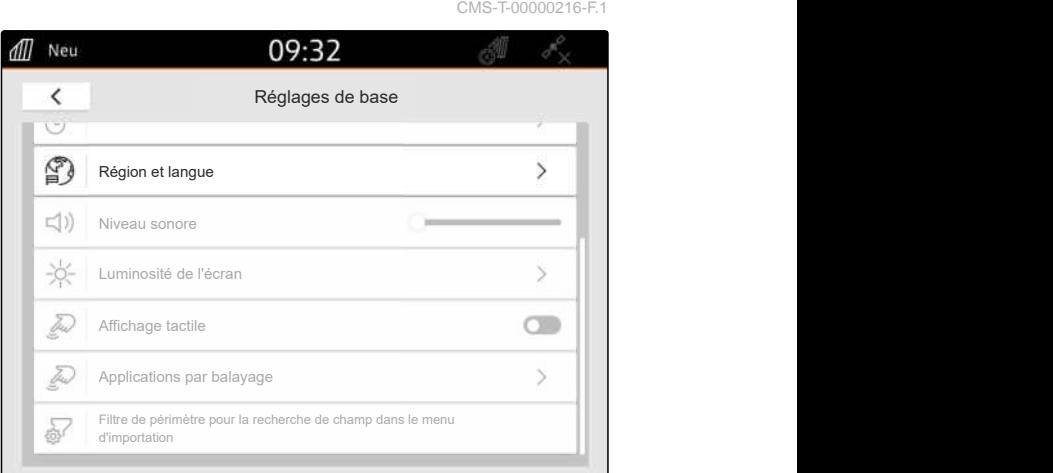

- 2. Sélectionner la langue souhaitée dans *"Langue"*.
- 3. Dans *"Séparateur décimal"*, sélectionner le séparateur décimal souhaité.
- 4. Dans *"Système d'unités de mesure"*, sélectionner le système d'unités de mesure souhaité.

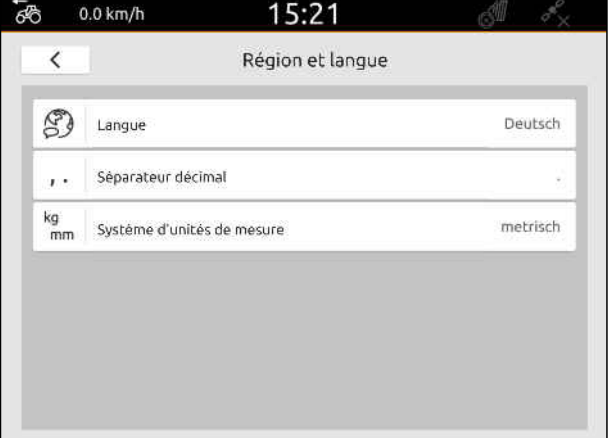

# **9.5 Réglage du niveau sonore**

#### **9.5.1 Régler le volume dans les réglages de base**

1. Dans le menu Setup, sélectionner *"Réglages de base"*.

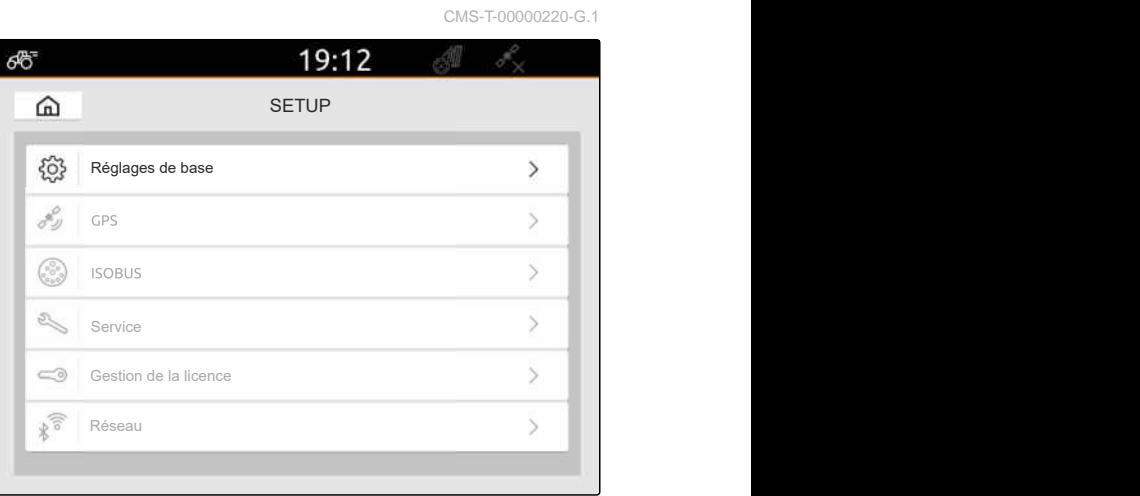

CMS-I-00000167

CMS-T-00003606-D.1

2. Régler le volume à l'aide du curseur.

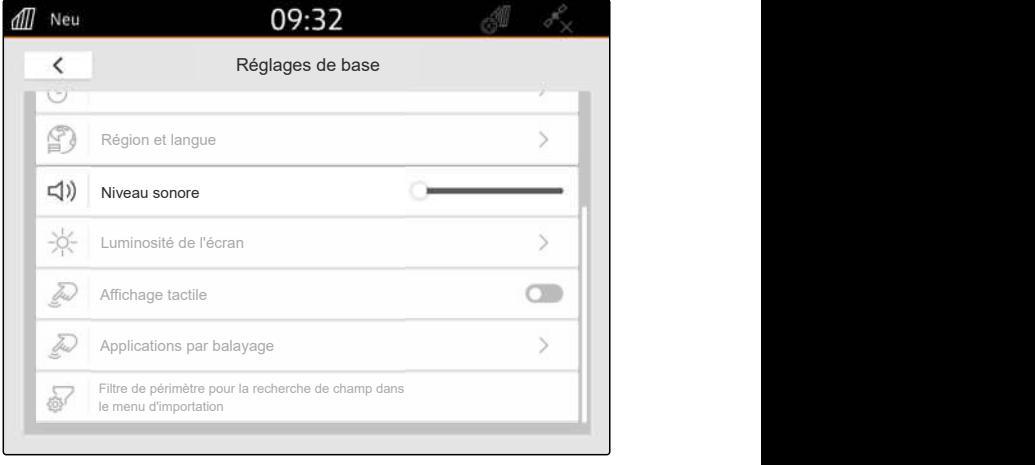

CMS-I-00000178

CMS-T-00003607-C.1

#### **9.5.2 Régler le volume dans le menu de démarrage rapide**

- 1. Effleurer du doigt à partir du bord supérieur de l'écran vers le centre de l'écran.
- **→** Le menu de démarrage rapide est ouvert.

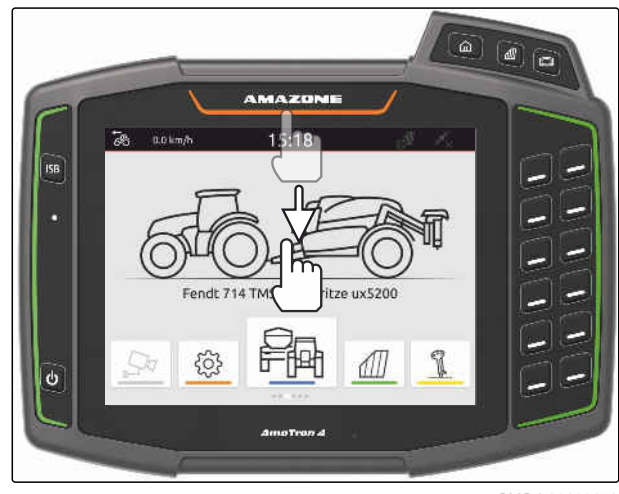

2. Régler le volume à l'aide du curseur.

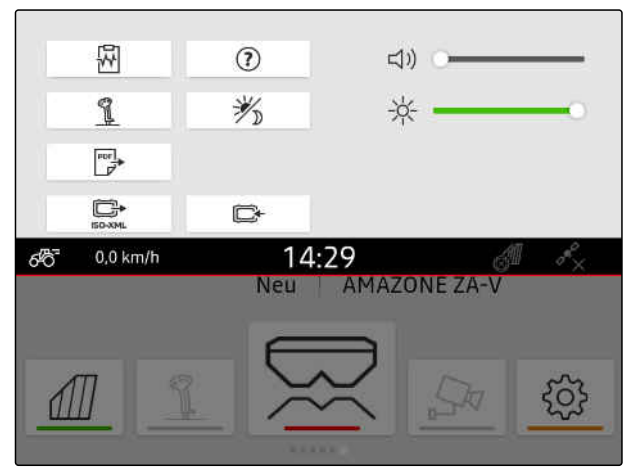

CMS-I-00000144

#### **9.6 Régler la luminosité de l'écran**

CMS-T-00003608-D.1

CMS-T-00000221-G.1

#### **9.6.1 Régler la luminosité de l'écran dans les réglages de base**

- 1. Dans le menu Setup, sélectionner *"Réglages de base"* > *"Luminosité de l'écran"*.
- all Neu 09:32  $\acute{\text{c}}$ Réglages de base  $\mathbb{C}$ Région et langue  $\Box$ ) Niveau sonore 兴 Luminosité de l'écran Affichage tactile Tres Text Applications par balayage Filtre de périmètre pour la recherche de champ dans le menu 舂 d'importation

CMS-I-00000181

- 2. Régler la luminosité de l'écran avec le curseur.
- 3. *Pour adapter automatiquement la luminosité de l'écran à la luminosité ambiante,* activer *"Luminosité automatique de l'écran"*.
- 4. *Pour commuter automatique entre le mode jour et le mode nuit en fonction de la luminosité ambiante,*

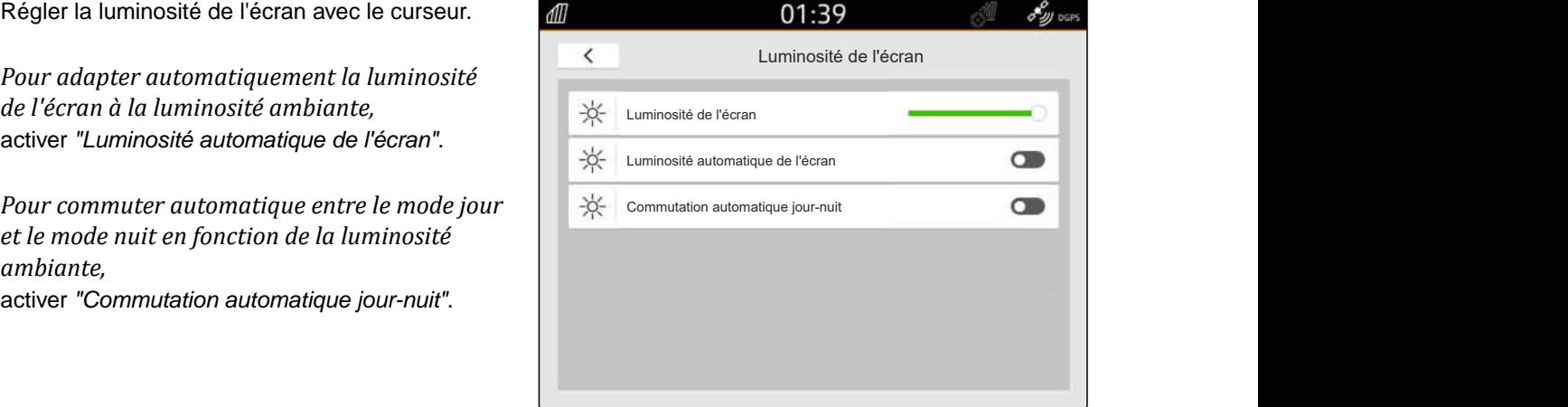

#### **9.6.2 Régler la luminosité de l'écran dans le menu de démarrage rapide**

- 1. Faire glisser le doigt du bord supérieur de l'écran au centre de celui-ci.
- **→** Le menu de démarrage rapide est ouvert.

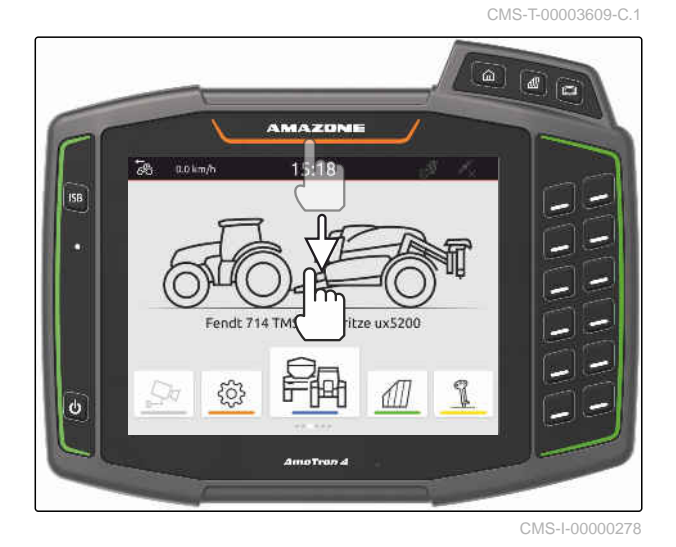

2. Régler la luminosité de l'écran avec le curseur.

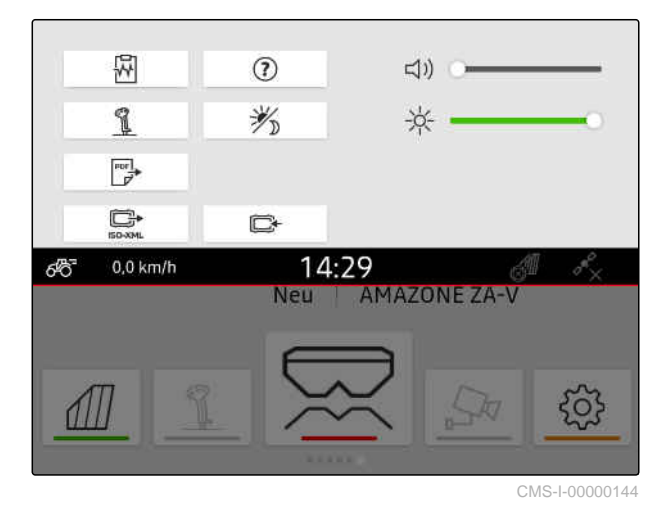

# **9.7 Afficher l'effleurement de l'écran**

Lorsque cette fonction est activée, un cercle blanc est affiché sur le point d'effleurement à chaque contact avec l'écran.

#### $55$  $0.0 \text{ km/h}$ 12:14 89) DOR 4  $\overline{d}$  $\langle \hat{N} \rangle$ S.  $\odot$  $F$  100 %  $\sigma_{\mathcal{D}}^{\mathcal{O}}$  0.0 km/h  $\theta$ Œ  $0<sub>0</sub>$ CMS-I-00002924

CMS-T-00000223-G.1

#### **9 | Effectuer les réglages de base Activer les applications par effleurement**

1. Dans le menu Setup, sélectionner *"Réglages de base"*.

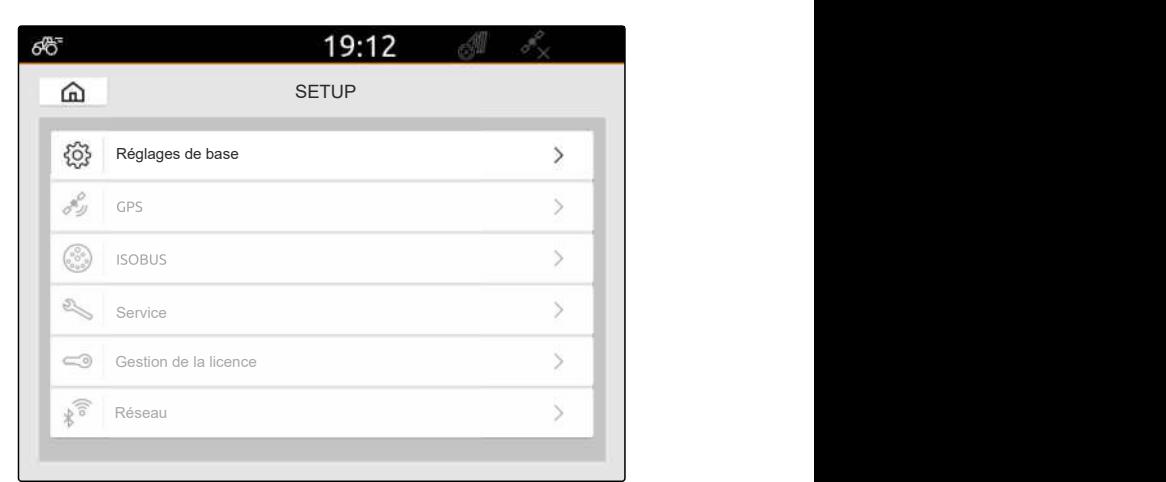

CMS-I-00000167

2. Activer l'*"Affichage d'effleurement"*

ou

Désactiver *"Affichage tactile"*

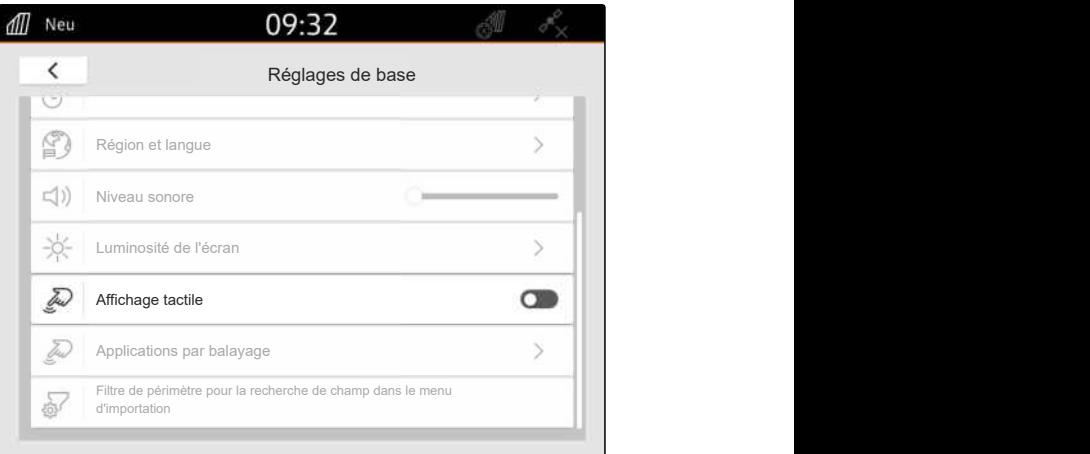

CMS-I-00000180

#### **9.8 Activer les applications par effleurement**

#### **Il est possible de commuter entre les applications suivantes par effleurement :**

- Vue de carte  $\bullet$
- Image de la caméra  $\bullet$
- Terminal universel pour tous les appareils  $\bullet$ raccordés

CMS-T-00000224-G.1

- 1. Sélectionner dans le menu setup *"Réglages de base"* > *"Application par balayage"*.
- 2. Activer les applications souhaitées ou les

ou

Désactiver les applications.

3. *Pour passer d'une application sélectionnée à l'autre,* [voir page 23](#page-28-0).

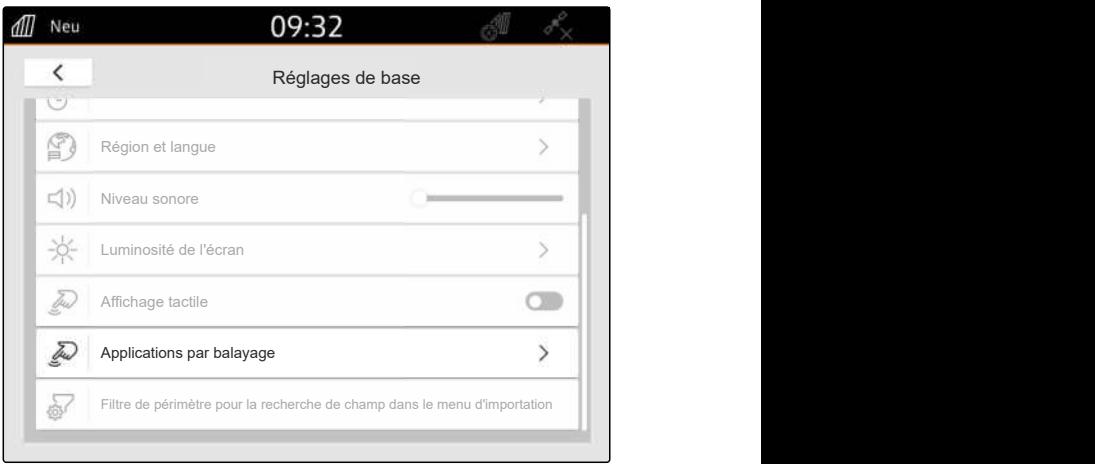

CMS-I-00000182

#### **9.9 Configurer le filtre de périmètre pour la recherche de champ dans le menu d'importation**

CMS-T-00013055-A.1

Dans le menu d'importation, il est possible de filtrer les fichiers shape en fonction de la distance par rapport à la position GPS actuelle. Tous les fichiers shape dont les données sont en dehors du périmètre indiqué sont masquées dans le menu d'importation.

- 1. Sélectionner dans le menu setup *"Réglages de base"* > *"Filtre de périmètre pour recherche de champ dans le menu d'importation"*.
- 2. Sélectionner le périmètre souhaité.

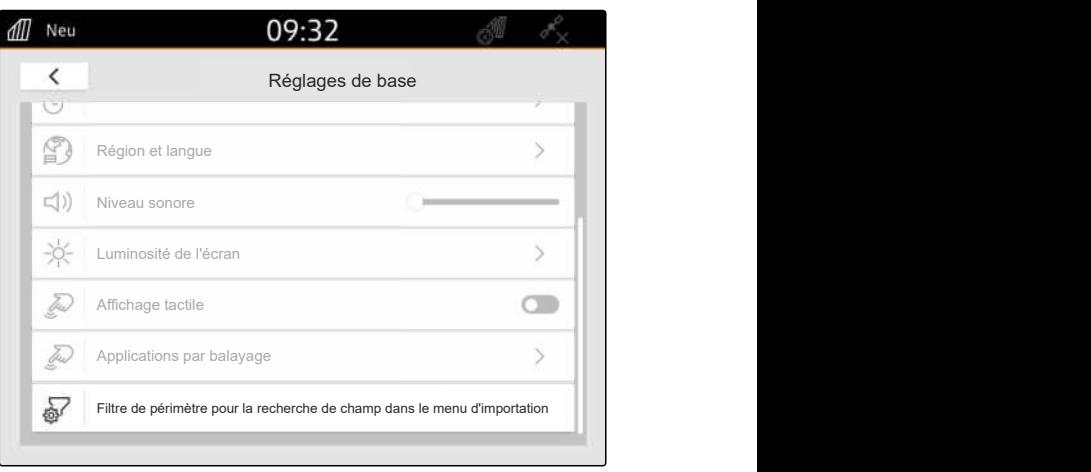

# <span id="page-43-0"></span>**Configurer le GPS**

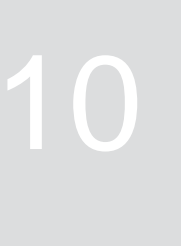

CMS-T-00001689-G.1

# **10.1 Utiliser le signal GPS de l'ISOBUS du tracteur**

CMS-T-00010450-B.1

Si le tracteur transmet un signal GPS en tant que NMEA2000 sur l'ISOBUS, l'AmaTron 4 peut utiliser ce signal GPS.

#### **REMARQUE**

÷

Si le tracteur transmet un signal GPS sur l'ISOBUS, l'AmaTron 4 ne peut pas transmettre le signal GPS sur l'ISOBUS, [voir page 62](#page-67-0).

- 1. Dans le menu Setup, sélectionner *"GPS"*.
- 2. Sous *"Entrée de récepteur GPS"*, sélectionner *"ISOBUS NMEA2000"*.
- Les points de menu *"Débit en bauds"* et *"Configurer le récepteur GPS"* sont désactivés.

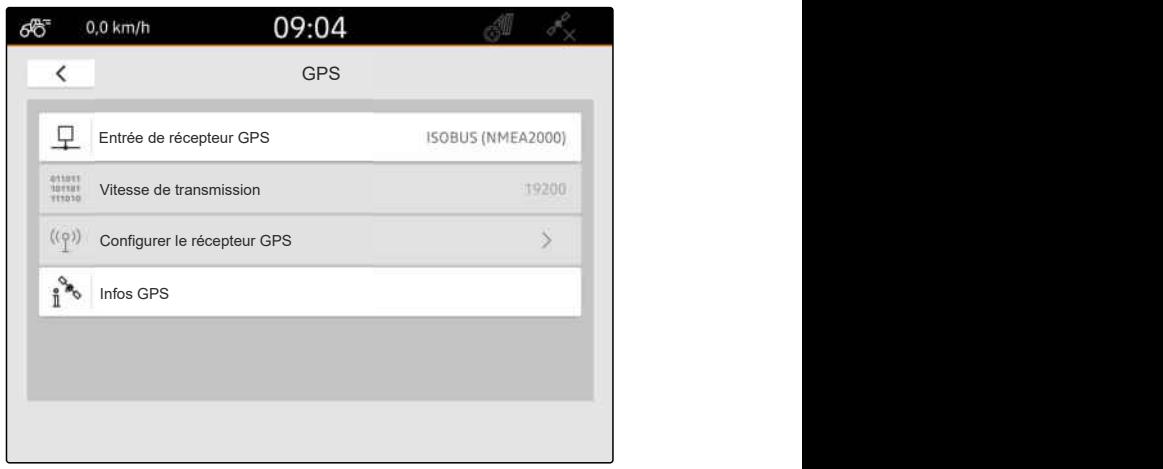

CMS-I-00008403

#### **10.2 Paramétrer le récepteur A100, A101 ou A631**

CMS-T-00001692-F.1

Le récepteur GPS permet de régler les deux satellites de correction manuellement. Les satellites de correction envoient des données de correction au récepteur. Les données de correction augmentent la précision.

#### **CONDITIONS PRÉALABLES**

- Récepteur A100, A101 ou A631 raccordé  $\odot$
- 1. Dans le menu Setup, sélectionner *"GPS"*.
- 2. Sous *"Entrée de récepteur GPS"*, sélectionner *"GPS (NMEA0183)"*.
- 3. Sélectionner *"Configurer le récepteur GPS"*.
- **Endefeur GPS raccordé est recherché.**

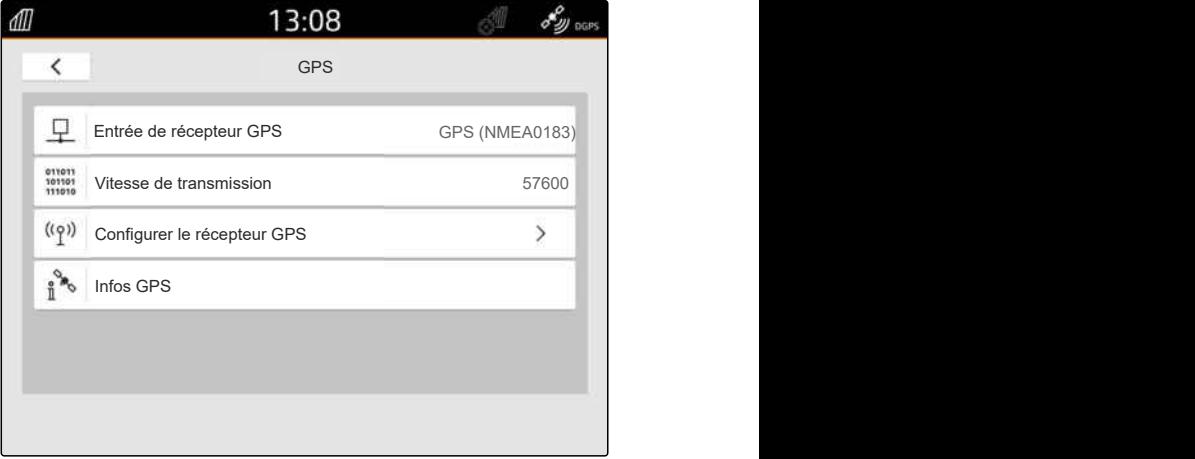

CMS-I-00001056

- 4. Sélectionner *"Automatique"* dans *"Satellite 1"* et *"Satellite 2"*.
- Avec le paramètre *"Automatique"*, le récepteur GPS recherche automatiquement les bons satellites.

#### **REMARQUE** ÷.

Le récepteur GPS peut envoyer les données NMEA2000 sur le bus CAN. Ce réglage doit être activé uniquement par des utilisateurs expérimentés.

5. *Si le récepteur GPS doit envoyer les données NMEA2000 sur le bus CAN,* activer *"NMEA 2000 (CAN)"*.

#### **10.3 Paramétrer le récepteur Ag-Star**

Ce récepteur GPS peut fonctionner sous différentes configurations. Les configurations se différencient en ce qui concerne le système de satellites et les satellites de correction. Le récepteur GPS peut se régler en fonction de la région et de la disponibilité des services de correction.

En mode de correction *"SBAS GPS"*, un signal d'une plus grande précision est disponible tant que le signal de correction SBAS est reçu.

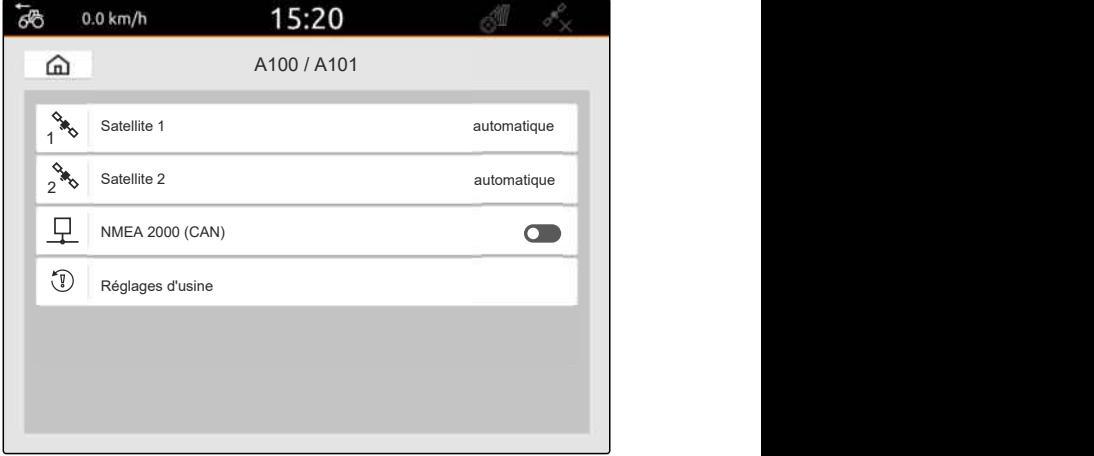

CMS-I-00001055

CMS-T-00001693-G.1

Les services de correction EGNOS, WAAS et MSAS font partie du SBAS. Des informations supplémentaires relatives à la disponibilité de SBAS sont fournies sur Internet. Dans les régions dans lesquelles SBAS n'est pas disponible, il est possible d'utiliser le mode de correction *"GPS/GLONASS"*.

#### **CONDITIONS PRÉALABLES**

- Récepteur Ag-Star raccordé
- 1. Dans le menu Setup, sélectionner *"GPS"*.
- 2. Sous *"Entrée de récepteur GPS"*, sélectionner *"GPS (NMEA0183)"*.
- 3. Sous *"Vitesse de transmission"*, sélectionner *"automatique"*.
- 4. Sélectionner *"Configurer le récepteur GPS"*.
- **E** Le récepteur GPS raccordé est recherché.

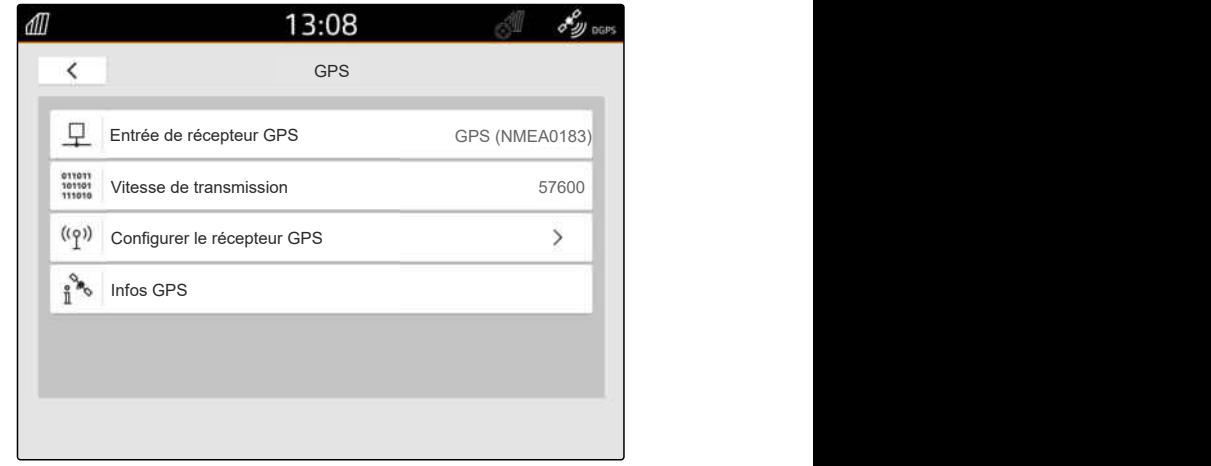

CMS-I-00001056

5. Sélectionner le mode de correction souhaité sous *"Mode de correction"*.

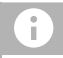

#### **REMARQUE**

Le récepteur GPS peut envoyer les données NMEA2000 sur le bus CAN. Ce réglage doit être activé uniquement par des utilisateurs expérimentés.

6. *Si le récepteur GPS doit envoyer les données NMEA2000 sur le bus CAN,*

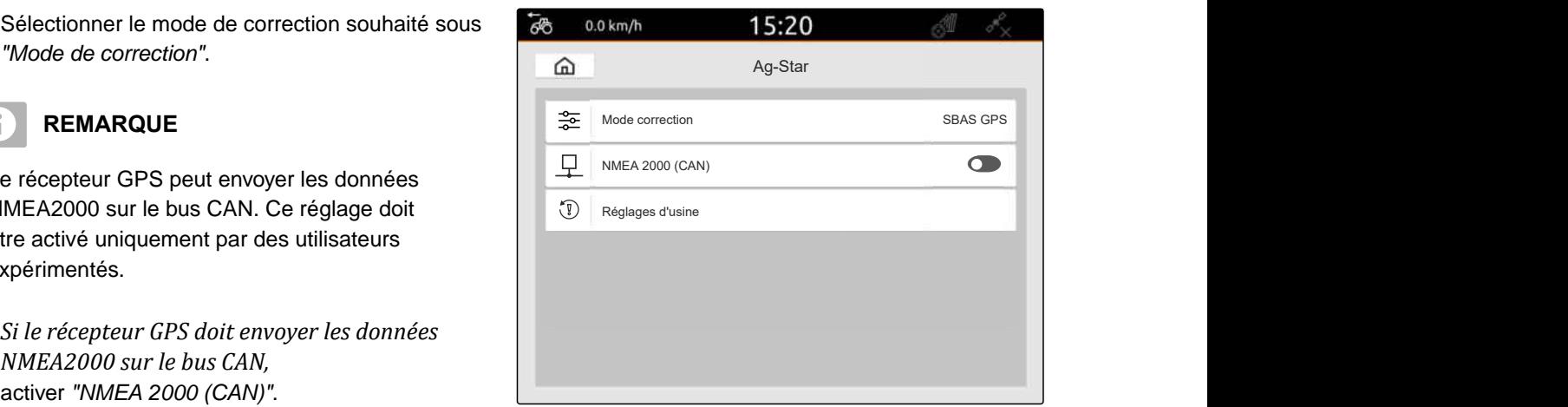

CMS-T-00003635-E.1

#### **10.4 Paramétrer un autre récepteur GPS**

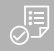

#### **CONDITIONS PRÉALABLES**

Récepteur GPS raccordé

**Le récepteur GPS doit au moins satisfaire aux exigences suivantes. Les valeurs indiquées se trouvent dans la notice d'utilisation du récepteur GPS. Les récepteurs GPS faisant partie de l'équipement du tracteur peuvent être configurés depuis le tracteur.**

- Prise en charge de NMEA0183
- $\odot$  Vitesse de transmission : minimum 19200 Bd ou facultativement 57600 Bd
- GGA : minimum 5 Hz ou facultativement 10 Hz
- VTG : minimum 5 Hz ou facultativement 10 Hz
- GSA : 1 Hz
- ZDA : 1 Hz
- 1. Dans le menu Setup, sélectionner *"GPS"*.
- 2. Sous *"Entrée de récepteur GPS"*, sélectionner *"GPS (NMEA0183)"*.
- 3. *Pour des valeurs GGA et VTG de 10 Hz,* sélectionner *"57600"* sous *"Vitesse de transmission"*

#### ou

*pour des valeurs GGA et VTG de 5 Hz,* sélectionner *"19200"* ou *"57600"* sous *"Vitesse de*

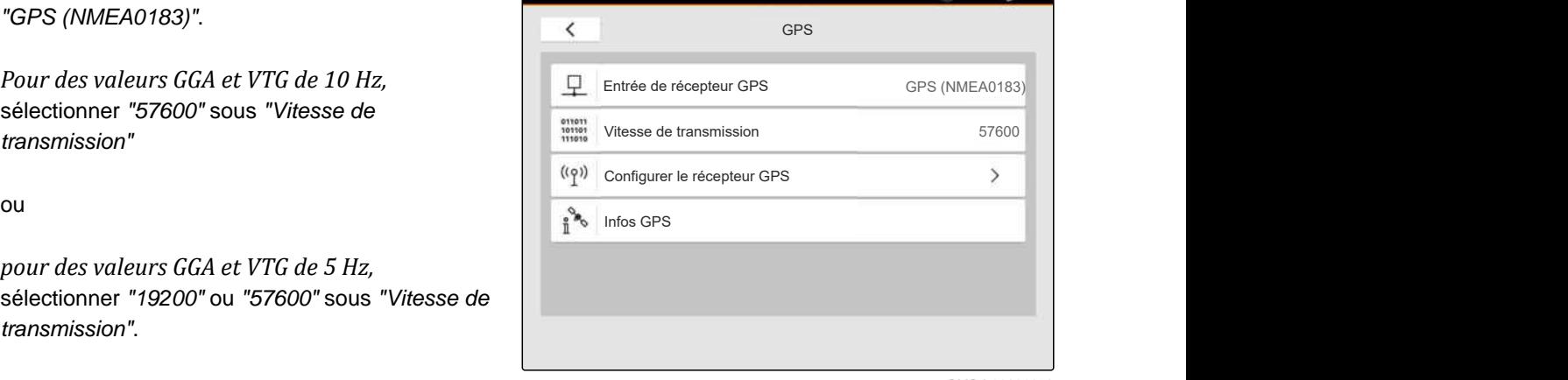

13:08

dll

CMS-I-00001056

ונו נקור ל

## **10.5 Réinitialiser le récepteur GPS aux réglages d'usine**

CMS-T-00001744-F.1

Si le récepteur GPS ne fonctionne pas correctement, il est possible de restaurer les réglages d'usine du récepteur GPS.

#### **10 | Configurer le GPS Réinitialiser le récepteur GPS aux réglages d'usine**

- 1. Dans le menu Setup, sélectionner *"Récepteur GPS"*.
- 2. Sélectionner *"Configurer le récepteur GPS"*.

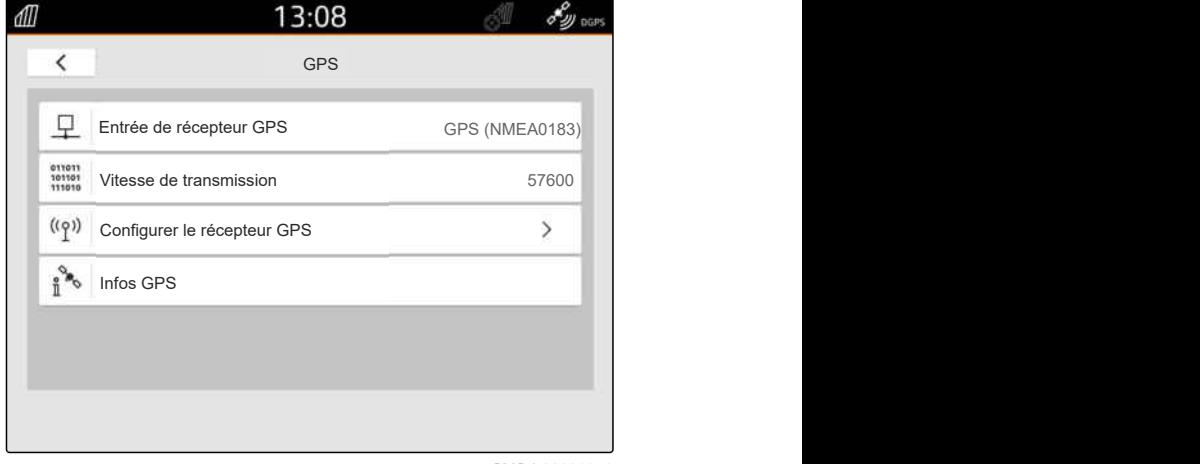

- 3. Sélectionner *"Réglages d'usine"*.
- 4. Confirmer la réinitialisation avec
- 5. Reparamétrer le récepteur GPS.

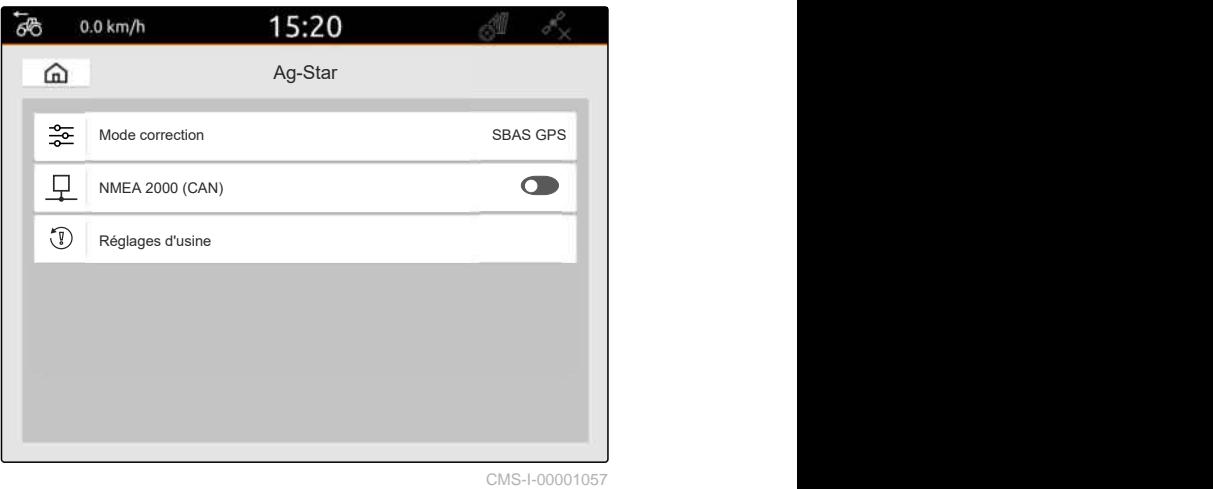

# **Configuration ISOBUS**

CMS-T-00000281-H.1

Pour pouvoir utiliser plusieurs terminaux de commande sur l'ISOBUS et pouvoir utiliser l'appareil de saisie AUX-N, l'ISOBUS doit être configuré.

Chaque terminal de commande ISOBUS a un numéro d'identification unique pour le terminal universel et le Task Controller : le numéro UT et le numéro TC. La commande de la machine est représentée par le terminal universel et la documentation des tâches de la machine est gérée par le Task Controller.

Si le terminal universel ou le Task Controller ne doivent pas être exécutés sur l'AmaTron 4, le terminal universel ou le Task Controller peuvent être désactivés.

Les appareils de saisie AUX-N peuvent être configurés uniquement sur le terminal de commande dont le numéro UT est 1.

Si l'AmaTron 4 est le seul terminal de commande raccordé, la machine reprend automatiquement le numéro UT et le numéro TC de l'AmaTron 4.

#### **Si d'autres terminaux de commande sont raccordés en plus de l'AmaTron 4, les règles suivantes s'appliquent :**

- Si des terminaux de commande ayant le même numéro UT ou TC sont raccordés, l'AmaTron 4 choisit automatiquement un numéro UT et un numéro TC libres. Dans ce cas, un message s'affiche.
- Pour que la commande de la machine et la documentation des tâches soient exécutées sur le terminal de commande souhaité, le numéro UT et le numéro TC doivent être configurés dans la commande de la machine.
- La machine raccordée sélectionne le terminal de commande ayant le numéro UT et le numéro TC pour lesquels la machine a été configurée en dernier.

1. Dans le menu Setup, sélectionner *"ISOBUS"*.

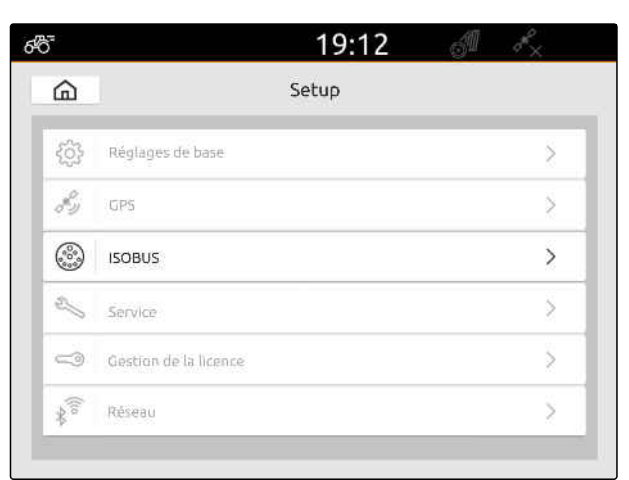

CMS-I-00000170

- 2. *Si la commande de la machine doit être utilisée sur l'AmaTron 4,* activer UT.
- 3. *Si l'appareil de saisie AUX-N raccordé doit être configuré depuis l'AmaTron 4,* sélectionner 1 sous *"Numéro UT"*.
- 4. *Si la commande de la machine doit être représentée sur l'AmaTron 4,* remplacer le numéro UT par le numéro UT de l'AmaTron 4 dans la commande de la machine.
- 5. *Si la documentation des tâches doit être utilisée sur l'AmaTron 4,* activer TC.
- 6. *Si la documentation des tâches et la commutation automatique des tronçons de la machine raccordée doivent être utilisées sur l'AmaTron 4,*

remplacer le numéro TC par le numéro TC de l'AmaTron 4 dans la commande de la machine.

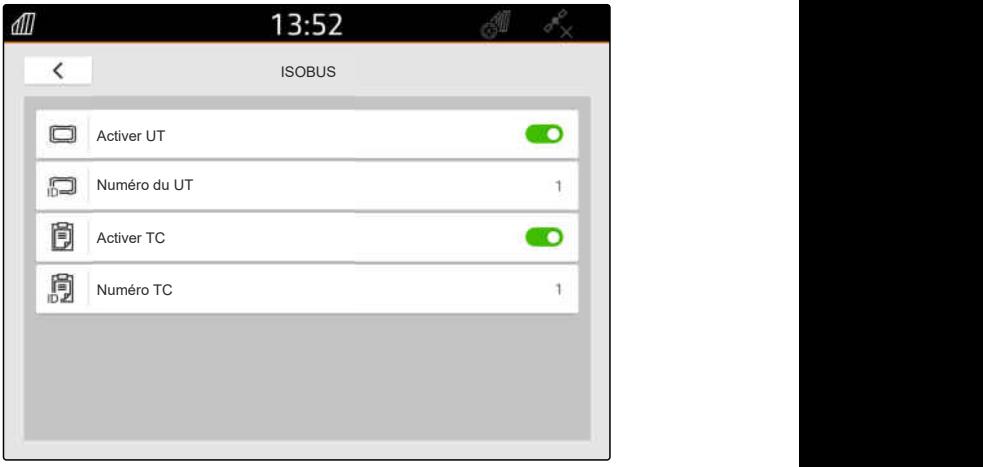

#### **RÉSOLUTION DES DYSFONCTIONNEMENTS**

*La commande de la machine, la documentation des tâches ou la configuration AUX-N ne sontelles pas représentées sur le terminal de commande souhaité ?*

- 1. Vérifier que les numéros UT et les numéros TC du terminal de commande et de la machine raccordée concordent.
- 2. Couper le contact.
- 3. Redémarrer tous les terminaux de commande.
- 4. Mettre le contact.
- 5. Recontrôler les numéros UT et les numéros TC.

# **Gérer les licences** 12

CMS-T-00001691-J.1

La gestion des licences permet d'activer des licences afin de pouvoir utiliser durablement les applications associées.

#### **Sans licence activée, les fonctions sont utilisables comme suit :**

- GPS-Track : utilisation possible pendant 50 heures dès la première création d'une ligne de guidage.
- GPS-Switch basic et GPS-Switch pro : utilisation possible pendant 50 heures dès qu'une machine équipée d'une commutation automatique des tronçons est raccordée pour la première fois.
- GPS-Maps&Doc : 25 exportations ou importations de données de tâche.
- AmaCam : utilisation possible pendant 50 heures dès que la caméra est activée dans les réglages.

Les licences de durée limitée GPS-Track, AmaCam, GPS-Switch basic et GPS-Switch pro courent tant que l'AmaTron 4 est activé, même si les fonctions correspondantes ne sont plus utilisées.

Pour l'utiliser les applications de façon illimitée, les clés de licence doivent être achetées auprès d'un concessionnaire AMAZONE.

Le tableau suivant présente un aperçu des fonctions qui sont activées avec les licences.

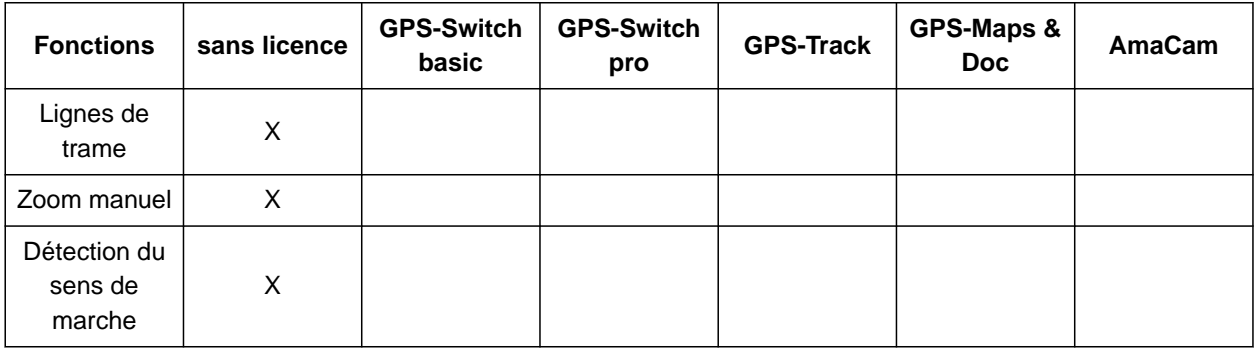

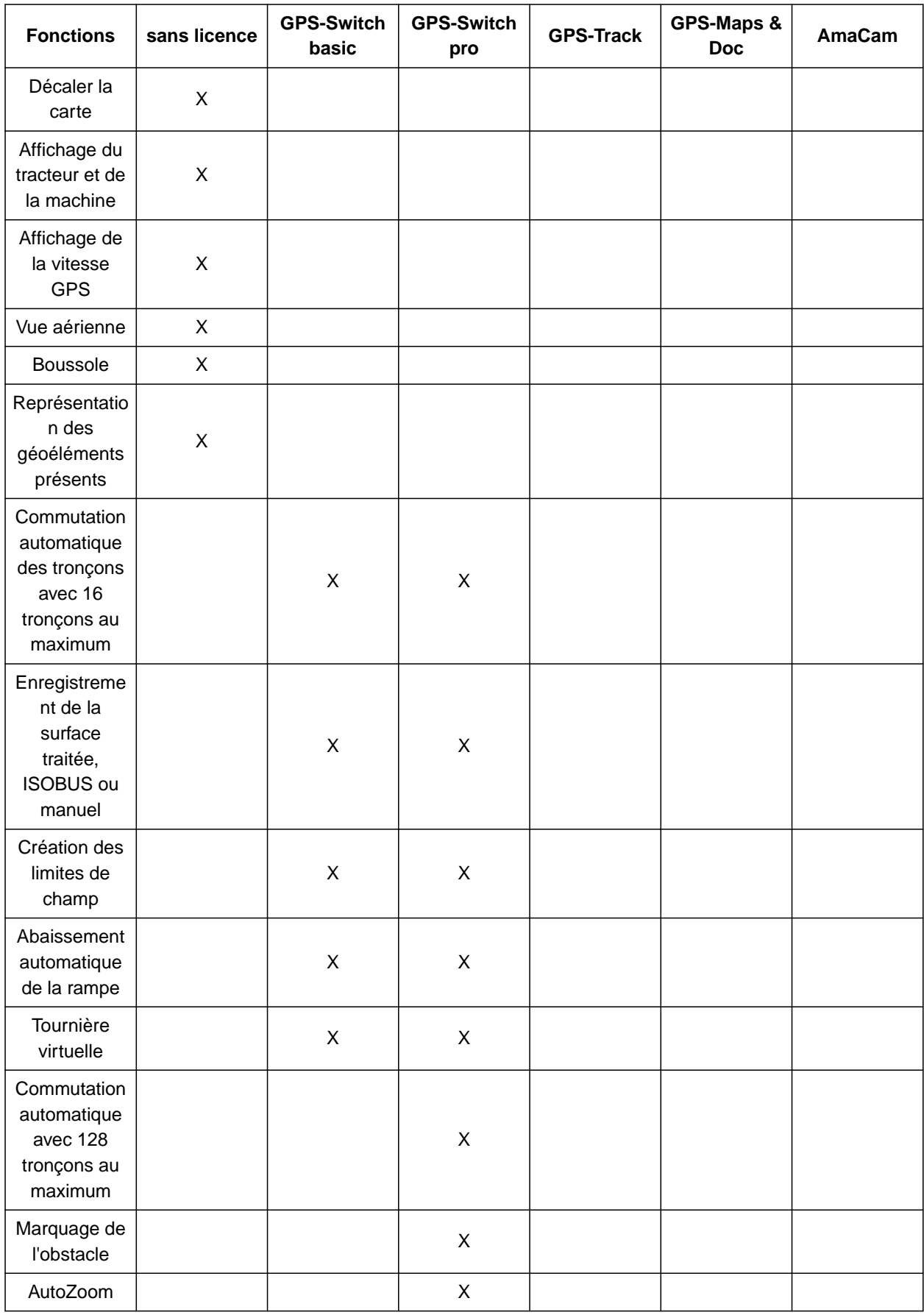

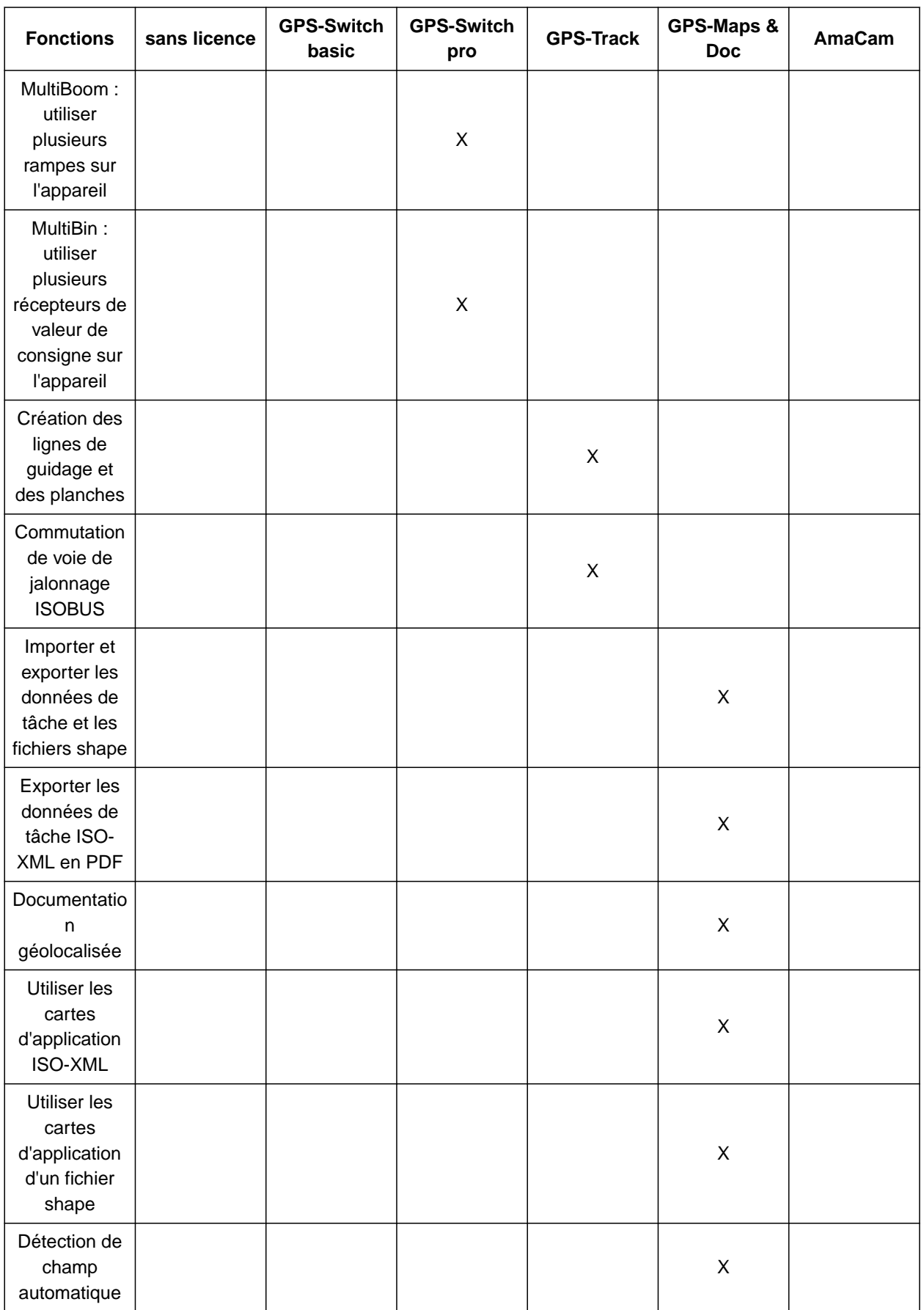

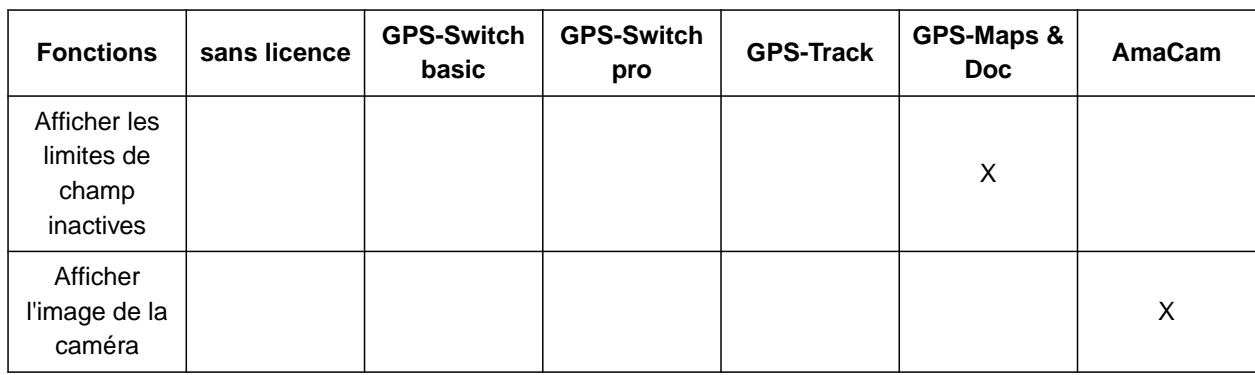

1. Sélectionner *"Gestion des licences"* dans le menu Setup.

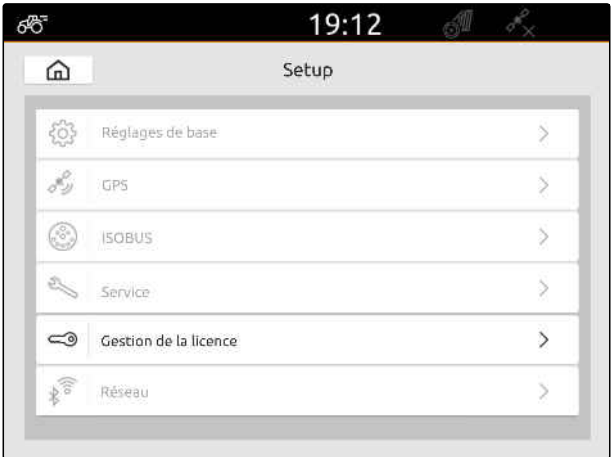

CMS-I-00000168

La liste des applications contient la durée restante d'utilisation de chaque licence et précise si l'application est activée ou désactivée.

2. *Pour faire activer des licences,* contacter le concessionnaire AMAZONE.

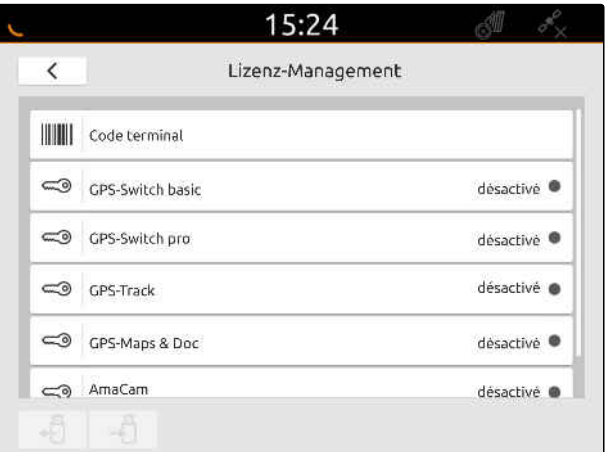

# **Configurer le réseau**

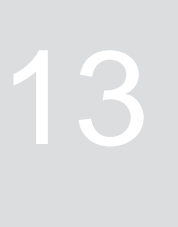

CMS-T-00004307-C.1

## **13.1 Configurer le point d'accès WiFi avec l'AmaTron 4**

CMS-T-00004308-C.1

Un réseau WiFi peut être configuré avec l'AmaTron 4 et une clé WLAN. D'autres appareils compatibles WiFi peuvent accéder à ce réseau WiFi. Le réseau WiFi peut être utilisé pour les applications myAmaRouter et AmaTron Twin.

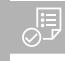

#### **CONDITIONS PRÉALABLES**

- **⊘** Pack AmaTron Connect acquis
- 1. Insérer la clé USB-WiFi.
- 2. Sélectionner *"réseau"* dans le menu de configuration.
- 3. *"Activer « Utiliser WiFi »."*
- 4. Sélectionner *"Point d'accès"* sous *"Mode"*.
- 5. Renommer le réseau WiFi sous *"Réseau WiFi"*.
- 6. Attribuer un mot de passe pour le réseau WiFi sous *"Mot de passe"*.

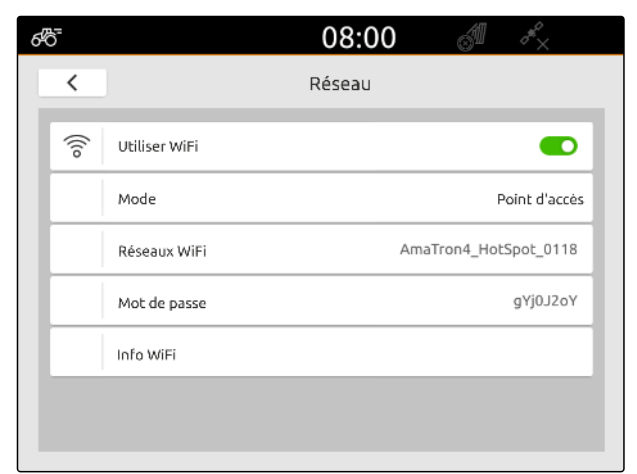

CMS-I-00003176

#### **13.2 Connecter l'AmaTron 4 au réseau WiFi**

CMS-T-00004309-C.1

Avec l'AmaTron 4 et une clé WiFi, il est possible d'accéder à un réseau WiFi. Le réseau WiFi peut être utilisé pour les applications myAmaRouter et AmaTron Twin.

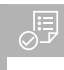

#### **CONDITIONS PRÉALABLES**

- Pack AmaTron Connect acquis  $\odot$
- 1. Insérer la clé USB-WiFi.
- 2. Sélectionner *"réseau"* dans le menu de configuration.
- 3. *"Activer « Utiliser WiFi »."*
- 4. Sélectionner *"Participant"* sous *"Mode"*.
- 5. Sélectionner *"Réseau WiFi"*.

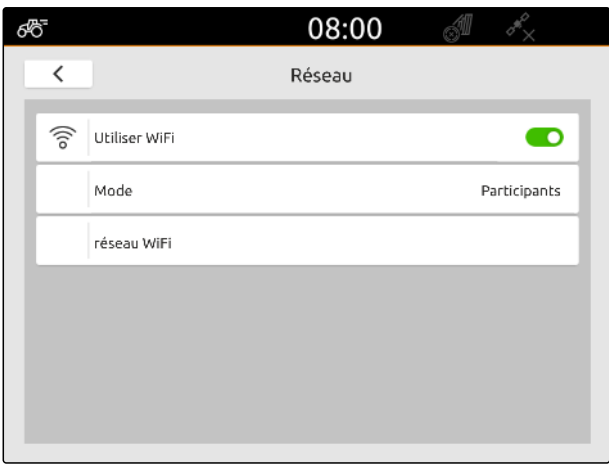

CMS-I-00003178

Une liste des réseaux WiFi disponibles s'affiche. Un symbole de cadenas indique si le réseau WiFi est protégé par mot de passe.

- ₩ : protégé par mot de passe
- 襾 : ouvert
- 6. Sélectionner le réseau WiFi souhaité sous *"Réseaux WiFi"*.
- 7. Sélectionner *"Connecter"*.
- 8. *Si le réseau WiFi sélectionné est protégé par mot de passe,* saisir le mot de passe.

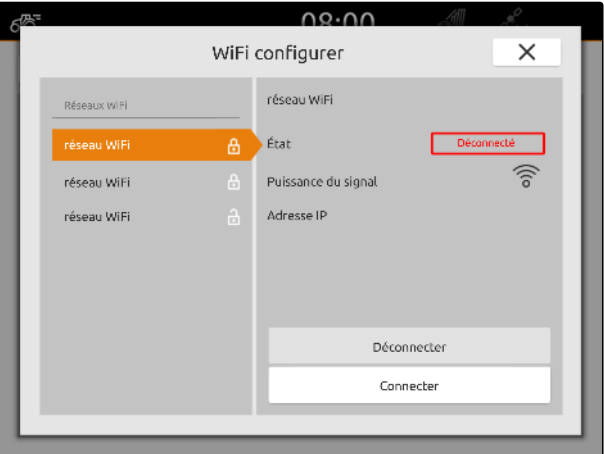

# <span id="page-57-0"></span>**Configuration des appareils**

#### CMS-T-00000194-J.1

CMS-T-00000319-J.1

#### **14.1 Configurer machine ISOBUS**

Les appareils ISOBUS raccordés sont créés automatiquement et les données de l'appareil sont chargées. Les données de l'appareil peuvent uniquement être modifiées à l'aide du terminal universel dans la commande de l'appareil. Pour avoir une représentation correcte dans la vue carte, la modélisation de la machine doit être saisie.

#### **Les indications dépendent des facteurs suivants :**

- La machine raccordée est portée ou tractée.  $\bullet$
- Le récepteur GPS est monté sur le tracteur ou sur  $\bullet$ l'appareil.
- L'appareil utilisé est automoteur.
- Nombre de rampes

#### **CONDITIONS PRÉALABLES**

- Appareil ISOBUS raccordé
- 1. Sélectionner **F**<sup>n</sup>dans le menu principal.
- 2. Sélectionner l'appareil raccordé sous *"Appareils"*.
- 3. *Si le récepteur GPS est monté sur la machine,* activer le *"Récepteur GPS sur machine"*.
- 4. *Si la machine raccordée est portée ou si la machine est automotrice,* sélectionner *"Portée"* dans *"Modélisation machine"*

ou

*si la machine raccordée est tractée,* sélectionner *"Tractée"* dans *"Modélisation machine"*.

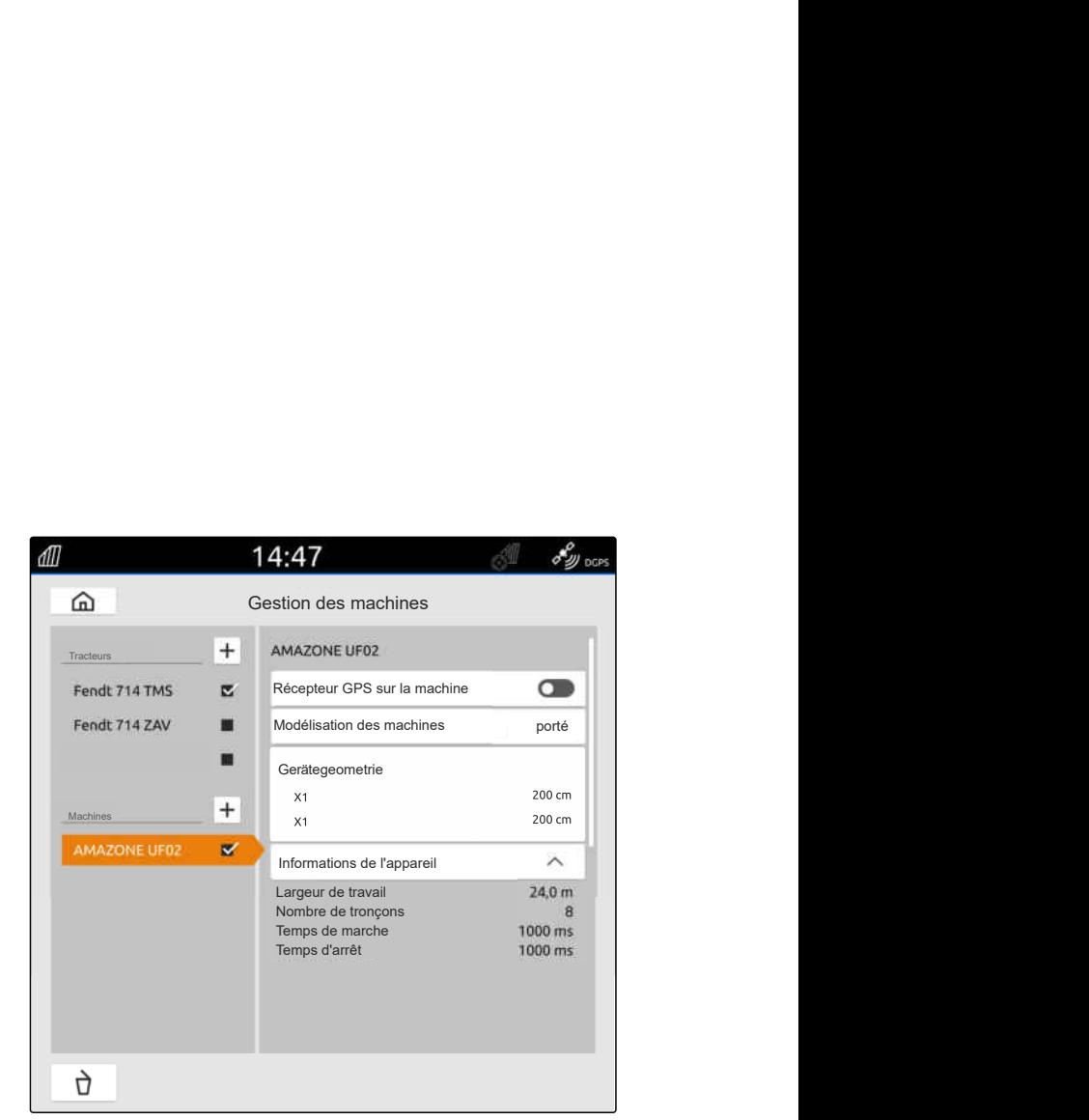

#### **Les valeurs suivantes sont disponibles pour la géométrie machine :**

- *"X1"* : distance entre le point d'attelage et le point d'épandage
- *"X2"* pour les machines équipées d'une deuxième rampe : distance entre le point d'attelage et le deuxième point d'épandage
- *"A"* pour les machines tractées : distance entre le point d'attelage et l'essieu arrière
- *"B"* : décalage longitudinal du récepteur GPS par rapport au point d'attelage
- *"C"* : décalage transversal du récepteur GPS par rapport au point d'attelage dans le sens de la marche. (valeur positive pour un décalage transversal à droite du point d'attelage ; valeur négative pour un décalage transversal à gauche du point d'attelage)

#### **REMARQUE**

Toutes les valeurs géométriques doivent correspondre aux valeurs géométriques réelles de la machine.

- 5. *Pour vérifier les valeurs géométriques,* mesurer les valeurs géométriques sur la machine.
- 6. Sélectionner *"Géométrie machine"*.
- 7. *Si le récepteur GPS est monté sur la machine,* Saisir les valeurs pour *"B"* et *"C"*.

#### **14.2 Paramétrer les appareils non ISOBUS**

#### **14.2.1 Créer un appareil non ISOBUS**

Un appareil doit avoir été créé pour la représentation correcte dans la vue de carte, et pour le fonctionnement correct de la commande des tronçons.

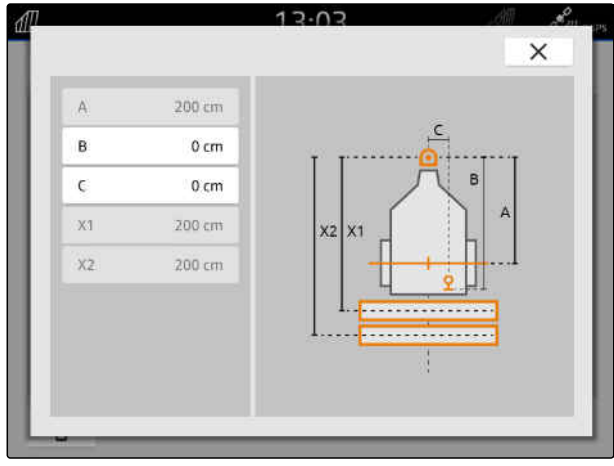

CMS-I-00004941

CMS-T-00000318-H.1

CMS-T-00000321-G.1

#### **14 | Configuration des appareils Paramétrer les appareils non ISOBUS**

- 1. Sélectionner **Fu** dans le menu principal.
- 2. Sélectionner dans *"Machine"*
- 3. Saisir le nom de l'appareil.
- 

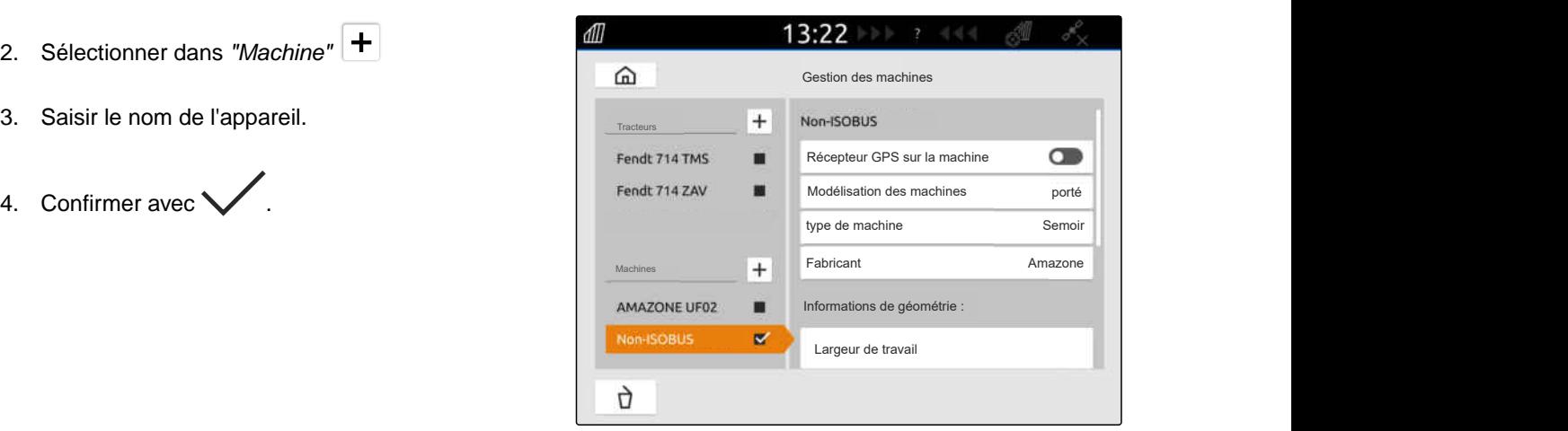

CMS-I-00000279

CMS-T-00000322-H.1

#### **14.2.2 Configurer un appareil non ISOBUS**

- 1. Sélectionner **Ful** dans le menu principal.
- 2. Sélectionner l'appareil souhaité sous *"Appareils"*.

Pour avoir une représentation correcte dans la vue carte, la modélisation de la machine doit être saisie.

#### **Les indications dépendent des facteurs suivants :**

- La machine raccordée est portée ou tractée.  $\bullet$
- Le récepteur GPS est monté sur le tracteur ou sur l'appareil.
- L'appareil utilisé est automoteur.  $\bullet$
- 3. *Si la machine raccordée est portée ou si la machine est automotrice,* sélectionner *"Portée"* dans *"Modélisation machine"*

ou

*si la machine raccordée est tractée,* sélectionner *"Tractée"* dans *"Modélisation machine"*.

4. Saisir le type d'appareil et le fabricant.

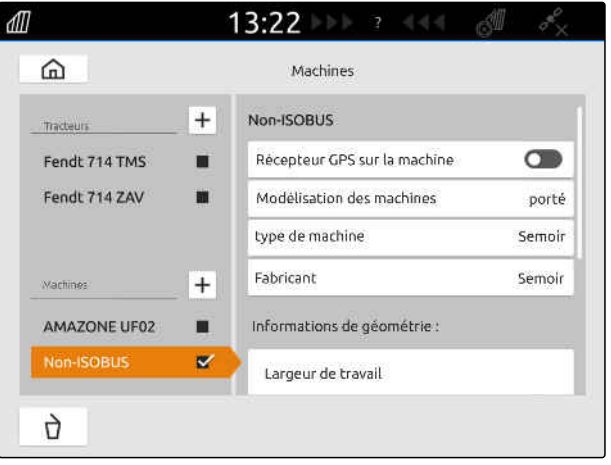

#### **Les valeurs suivantes sont disponibles pour la géométrie machine :**

- X1 : distance entre le point d'attelage et le point d'épandage
- X2 pour les machines tractées : distance entre le point d'attelage et l'essieu arrière
- A : décalage transversal du récepteur GPS par rapport au point d'attelage dans le sens de la marche. (valeur positive pour un décalage transversal à droite du point d'attelage ; valeur négative pour un décalage transversal à gauche du point d'attelage)
- B : décalage longitudinal du récepteur GPS par rapport au point d'attelage
- 5. Saisir les valeurs pour X1 et X2 sous *"Géométrie de l'appareil"*.
- 6. *Si le récepteur GPS est monté sur la machine,* saisir les valeurs pour A et B dans *"Géométrie de la machine"*.
- 7. Saisir le nombre de tronçons de la machine raccordée sous *"Nombre de tronçons"*.
- 8. Modifier la largeur de tous les tronçons sous *"Largeur de tronçon par défaut"*.

Lorsque les tronçons ont des largeurs différentes, les largeurs peuvent être saisis individuellement pour chaque tronçon. Les tronçons sont numérotés vus dans le sens de la marche de gauche à droite.

9. Modifier les valeurs des différents tronçons dans la liste des tronçons.

## **14.3 Sélectionner l'appareil**

Les appareils ISOBUS sont sélectionnés automatiquement lorsqu'ils sont raccordés.

Si des appareils non ISOBUS sont utilisés, un appareil doit être sélectionné afin que les données d'appareil correctes puissent être chargées.

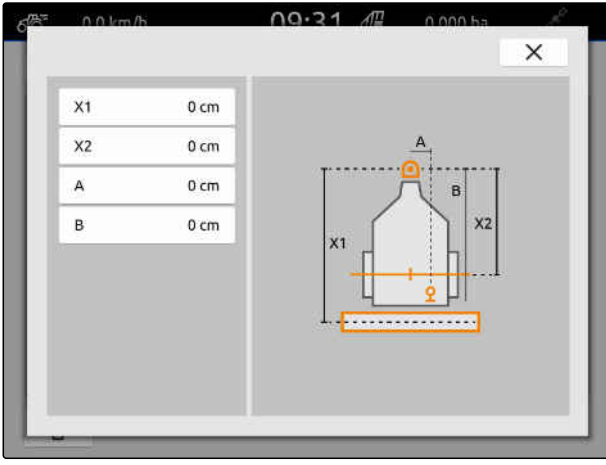

CMS-I-00001044

CMS-T-00000378-H.1

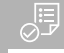

#### **CONDITIONS PRÉALABLES**

- Appareil configuré, [voir page 52](#page-57-0)
- 1. Sélectionner **Ful** dans le menu principal.
- 2. Sélectionner l'appareil souhaité.
- L'appareil sélectionné reçoit une coche.  $\rightarrow$

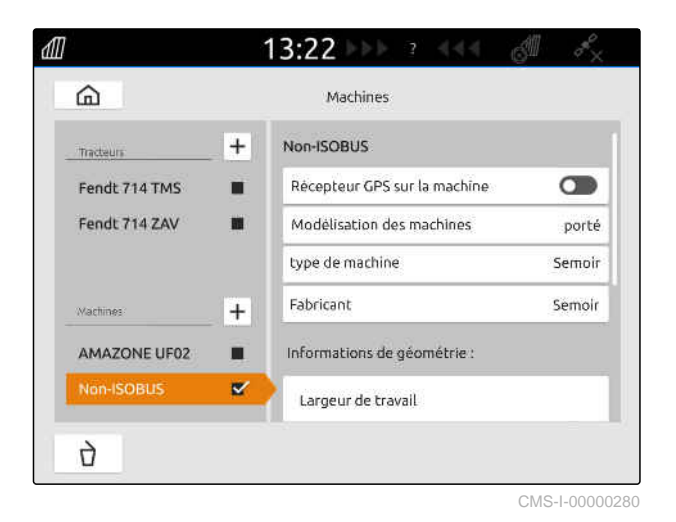

# **Configuration des tracteurs**

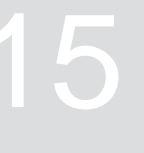

CMS-T-00000195-J.1

CMS-T-00000238-H.1

#### **15.1 Créer un nouveau tracteur**

Un tracteur doit avoir été créé pour la représentation correcte dans la vue de carte, et pour le fonctionnement correct de la commande automatique des tronçons.

#### **REMARQUE**

Pour chaque tracteur utilisé, un tracteur doit être créé et paramétré dans le menu *"Appareils"*.

- 1. Sélectionner **Francia** dans le menu principal.
- 2. Sous "*Tracteur*", sélectionner  $\left| \cdot \right|$ .
- 3. Saisir le nom du tracteur.
- 4. Confirmer avec \
- 5. Modifier les données de géométrie du tracteur, voir page 57.
- 6. Configurer les capteurs du tracteur, [voir](#page-64-0) [page 59.](#page-64-0)

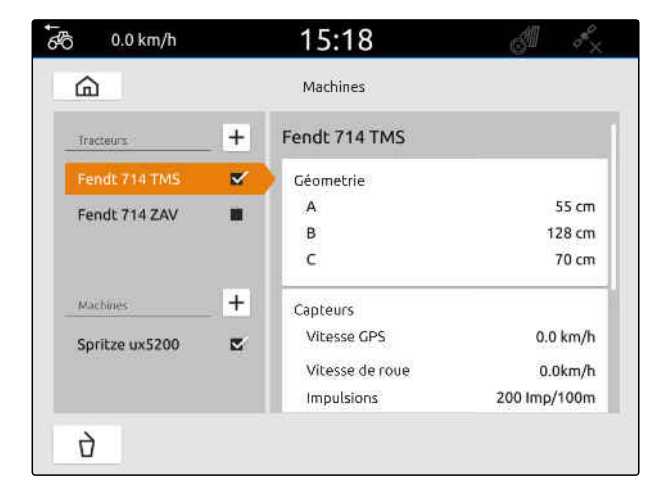

CMS-I-00000241

#### **15.2 Modifier les données de géométrie du tracteur**

CMS-T-00000237-G.1

Les données de géométrie du tracteur permettent d'indiquer la position du récepteur GPS par rapport à l'axe longitudinal, à l'essieu arrière et au point d'attelage du tracteur. Les données de géométrie sont nécessaires pour la représentation correcte dans la vue en carte et le fonctionnement correct de la commutation des tronçons.

#### **REMARQUE**

Sur certains tracteurs équipés d'un récepteur GPS intégré, la position transmise par le récepteur GPS ne correspond pas à la position physique du récepteur GPS. Les données géométriques du tracteur doivent correspondre à la position transmise par le récepteur GPS. Pour plus d'informations, contacter le constructeur du tracteur.

#### **REMARQUE**

Ŧ

Pour les tracteurs ayant 2 points d'attelage, un tracteur doit être créé pour chaque point d'attelage.

- 1. Sélectionner **Fill** dans le menu principal.
- 2. Sélectionner le tracteur souhaité.
- 3. Sélectionner *"Géométrie"*.

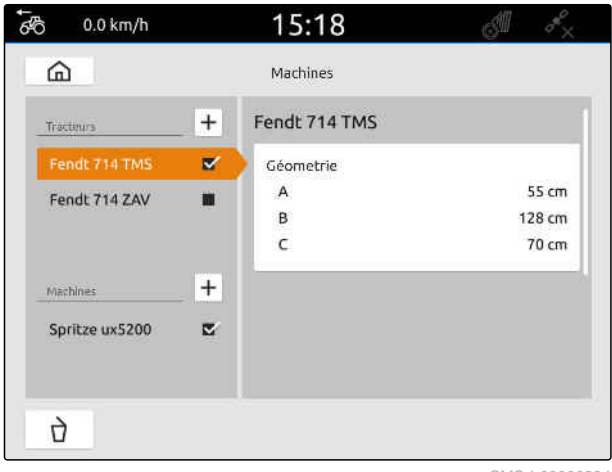

CMS-I-00000234

- 4. Saisir la distance entre le récepteur GPS et l'essieu longitunal du tracteur sous *"A"*.
- 5. Saisir la distance entre le récepteur GPS et le centre de l'essieu sous *"B"*.
- 6. Sous *"C"*, saisir la distance entre l'essieu arrière et le point d'attelage.
- 7. Confirmer avec  $\diagdown$

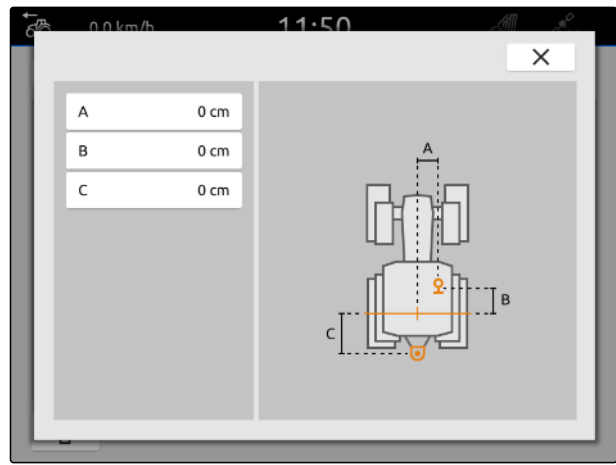

# <span id="page-64-0"></span>**15.3 Configuration des capteurs du tracteur**

#### **15.3.1 Configurer le capteur de roue**

Si l'appareil n'envoie aucun signal de vitesse propre sur l'ISOBUS, la commande de l'appareil peut utiliser le signal de vitesse du capteur de roue. Le capteur de roue détermine la vitesse au moyen de la rotation de la roue. Si le tracteur n'a pas de capteur de roue mais que l'appareil raccordé a besoin de ce signal, les données du capteur de roue peuvent être simulées par le signal GPS.

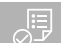

#### **CONDITIONS PRÉALABLES**

**Si le signal du capteur de roue provient d'un capteur de roue :**

- Fiche de signalisation raccordée, [voir page 11](#page-16-0)
- 1. Sélectionner **FR** dans le menu principal.
- 2. Sélectionner le tracteur souhaité sous *"Tracteurs"*.
- 3. Sélectionner les *"Capteurs"*.

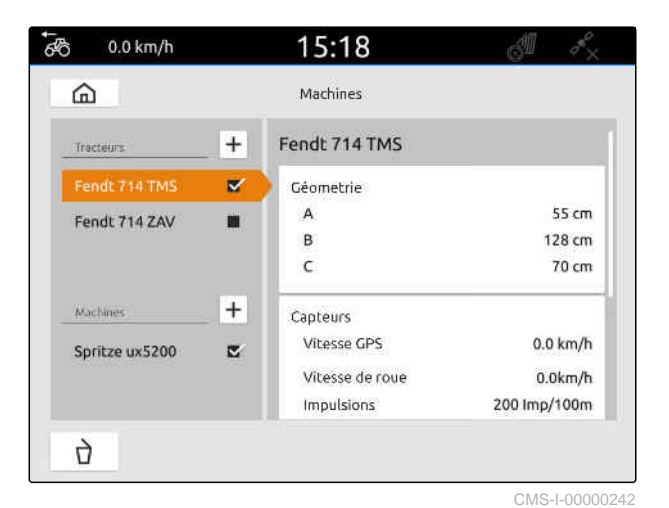

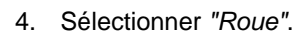

5. *Si le signal du capteur de roue doit être utilisé,* activer *"Envoyer un signal"*.

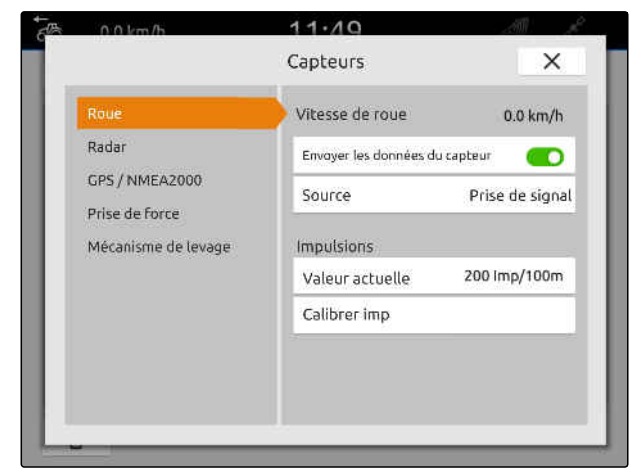

CMS-I-00000232

CMS-T-00000310-G.1

6. *Si le signal du capteur de roue doit être simulé par le signal GPS,* sélectionner *"Récepteur GPS"* sous *"Source"*

ou

*si le signal du capteur de roue provient d'un capteur de roue,* sélectionner *"Prise de signal"* sous *"Source"*.

7. *Si le signal du capteur de roue provient d'un capteur de roue,* saisir le nombre d'impulsions par minute sous *"Valeur actuelle"*

ou

*afin de déterminer le nombre d'impulsions par minute,*

suivre les instructions à l'écran sous *"Calibrer les impulsions"*.

#### **REMARQUE**

Les réglages ne sont enregistrés que lorsque le menu est fermé.

8. Fermer le menu avec  $\times$ .

#### **15.3.2 Configurer le capteur radar**

Si l'appareil n'envoie aucun signal de vitesse propre sur l'ISOBUS, la commande de l'appareil peut utiliser le signal de vitesse du capteur radar. Le capteur radar détermine la vitesse au moyen des signaux du radar. Si le tracteur n'a pas de capteur radar mais que l'appareil raccordé a besoin de ce signal, les données du capteur radar peuvent être simulées par le signal GPS.

CMS-T-00000311-G.1

#### **CONDITIONS PRÉALABLES**

**Si le signal du capteur radar provient d'un capteur radar :**

- Fiche de signalisation raccordée, [voir page 11](#page-16-0)
- 1. Sélectionner **Fu** dans le menu principal.
- 2. Sélectionner le tracteur souhaité sous *"Tracteurs"*.
- 3. Sélectionner les *"Capteurs"*.

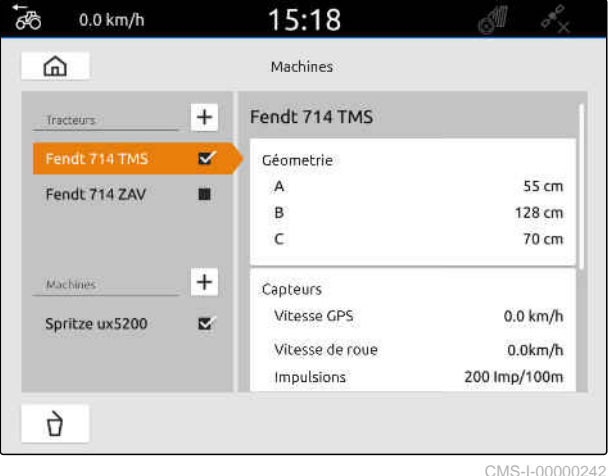

- 4. Sélectionner *"Radar"*.
- 5. *Si le signal du capteur radar doit être utilisé,* activer *"Envoyer un signal"*.
- 6. *Si le signal du capteur radar doit être simulé par le signal GPS,* sélectionner *"Récepteur GPS"* sous *"Source"*

ou

*si le signal du capteur radar provient d'un capteur radar,* sélectionner *"Prise de signal"* sous *"Source"*.

7. *Si le signal du capteur radar provient d'un capteur radar,* saisir le nombre d'impulsions par minute sous *"Valeur actuelle"*

ou

*afin de déterminer le nombre d'impulsions par minute,*

suivre les instructions à l'écran sous *"Calibrer les impulsions"*.

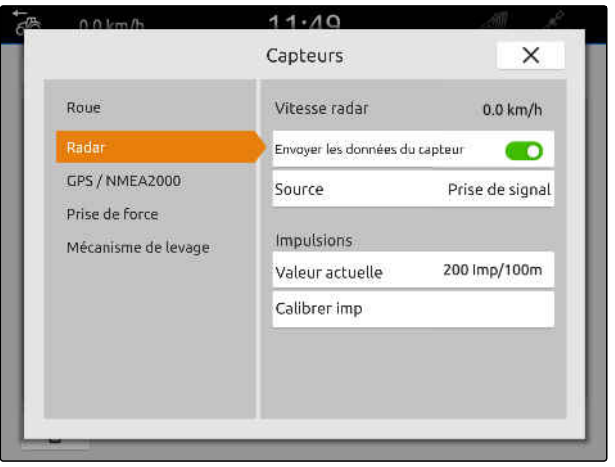

<span id="page-67-0"></span>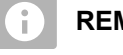

#### **REMARQUE**

Les réglages ne sont enregistrés que lorsque le menu est fermé.

8. Fermer le menu avec  $\times$ .

#### **15.3.3 Envoyer des signaux GPS/NMEA2000**

L'AmaTron 4 peut envoyer la vitesse et la position GPS à la machine raccordée par l'ISOBUS. Pour cela, l'appareil raccordé doit pouvoir traiter le signal de vitesse via le protocole NMEA2000.

#### **REMARQUE**

÷.

Si, dans les réglages GPS, *"ISOBUS"* est sélectionné sous *"Entrée de récepteur GPS"*, le tracteur envoie les signaux GPS sur l'ISOBUS, [voir page 38](#page-43-0).

Dans ce cas, les réglages sont désactivés dans ce menu.

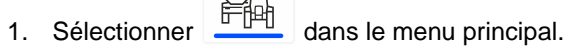

- 2. Sélectionner le tracteur souhaité sous *"Tracteurs"*.
- 3. Sélectionner les *"Capteurs"*.

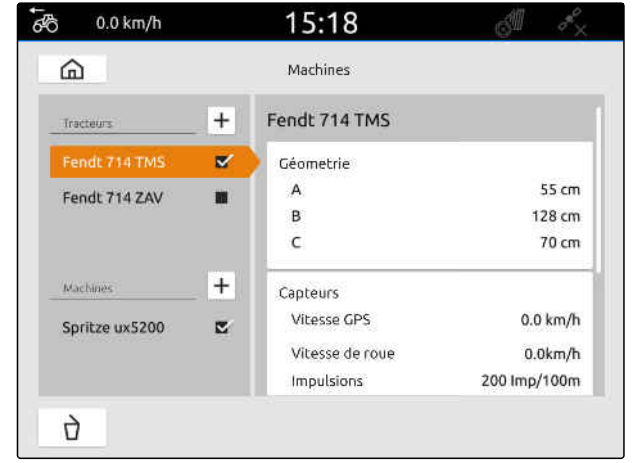

CMS-I-00000242

CMS-T-00000316-H.1

- 4. Sélectionner *"GPS/NMEA2000"*.
- 5. *Si le signal de vitesse doit être envoyé via le protocole NMEA2000 à l'appareil raccordé,* activer *"Envoyer un signal"* sous *"Vitesse"*.
- 6. *Si la position GPS doit être envoyée via le protocole NMEA2000 à l'appareil raccordé,*

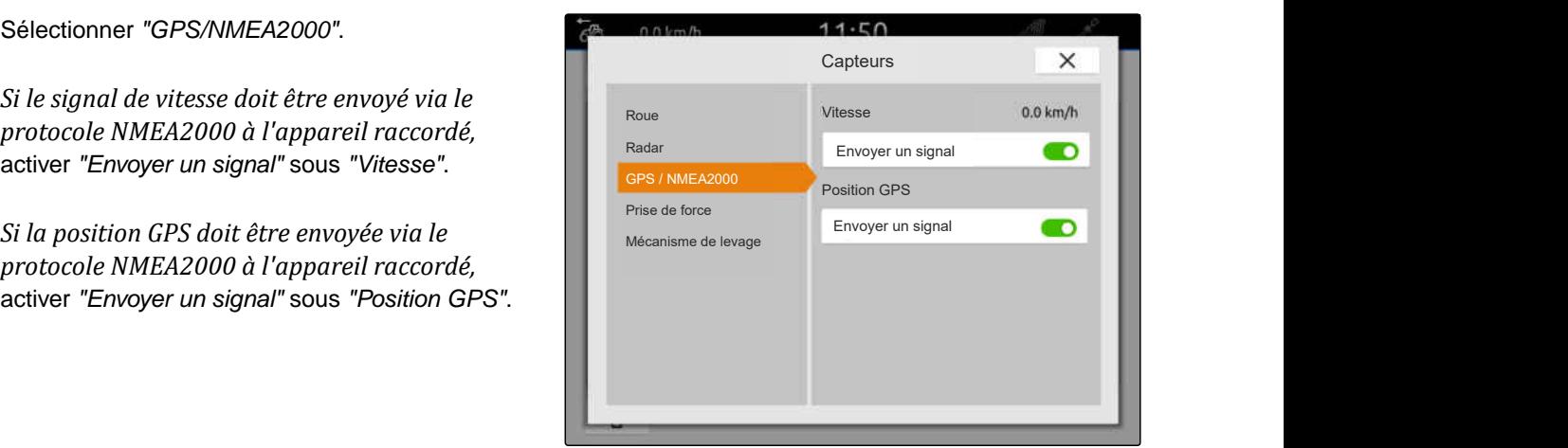

CMS-I-00000233

CMS-T-00000314-G.1

#### **REMARQUE**

Les réglages ne sont enregistrés que lorsque le menu est fermé.

7. Fermer le menu avec  $\times$ .

#### **15.3.4 Configurer le capteur de prise de force**

Si l'appareil raccordé a besoin du régime de la prise de force, les impulsions par rotation peuvent être réglées et le signal pour le régime de la prise de force envoyé.

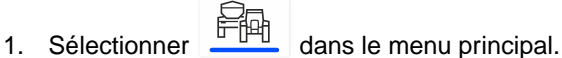

- 2. Sélectionner le tracteur souhaité sous *"Tracteurs"*.
- 3. Sélectionner les *"Capteurs"*.

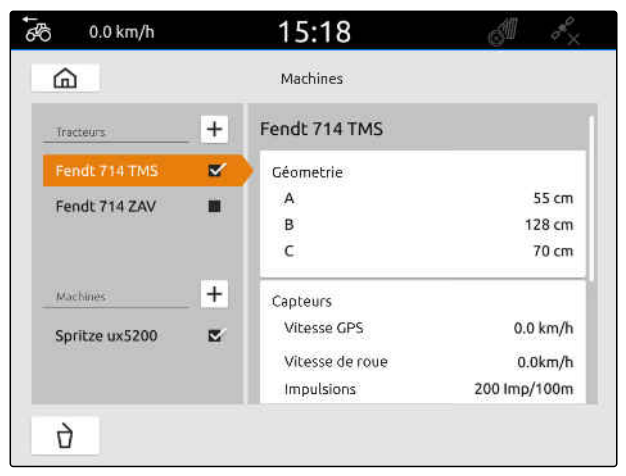

- 4. Sélectionner *"Prise de force"*.
- 5. *Si le régime de la prise de force doit être envoyé,* sélectionner *"Envoyer un signal"*.
- 6. Saisir la valeur du régime de prise de force correct sous *"Impulsions par rotation"*.

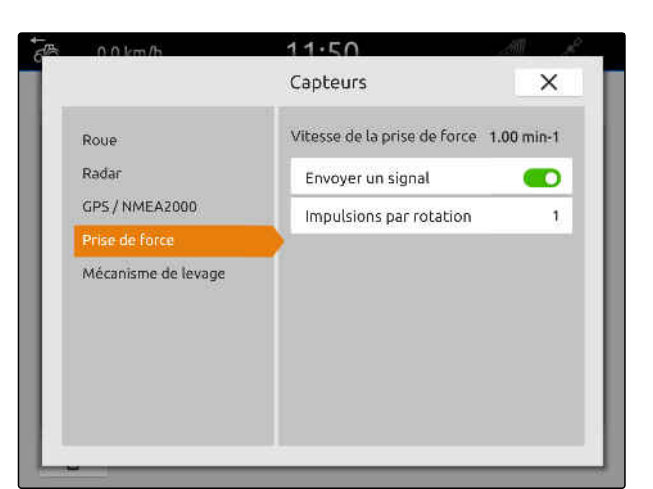

CMS-I-00000239

#### **REMARQUE** ÷

Les réglages ne sont enregistrés que lorsque le menu est fermé.

# 7. Fermer le menu avec  $\times$ .

#### **15.3.5 Configuration du capteur de position de travail**

#### **15.3.5.1 Configurer le capteur de position de travail numérique**

Si un capteur de position de travail numérique est raccordé, l'AmaTron 4 peut déterminer à partir du signal du capteur de position de travail si l'appareil se trouve en position de travail.

- 1. Sélectionner **F**<sup>n</sup> dans le menu principal.
- 2. Sélectionner le tracteur souhaité sous *"Tracteurs"*.
- 3. Sélectionner les *"Capteurs"*.

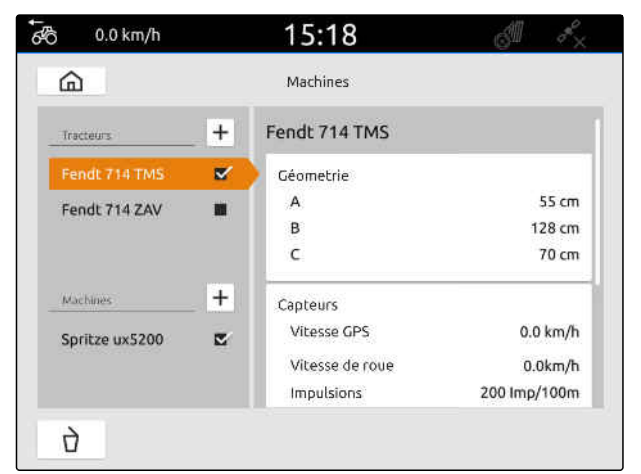

CMS-I-00000242

CMS-T-00000315-G.1

CMS-T-00000312-G.1

- 4. Sélectionner *"Mécanisme de levage"*.
- 5. *Lorsque la position de travail doit être envoyée,* sélectionner *"Envoyer un signal"*.
- 6. Sélectionner *"numérique"* sous *"Type de capteur"*.
- 7. *Lorsque la position de travail affichée ne correspond plus à la position de travail réelle,* activer *"Inverser le signal"*.

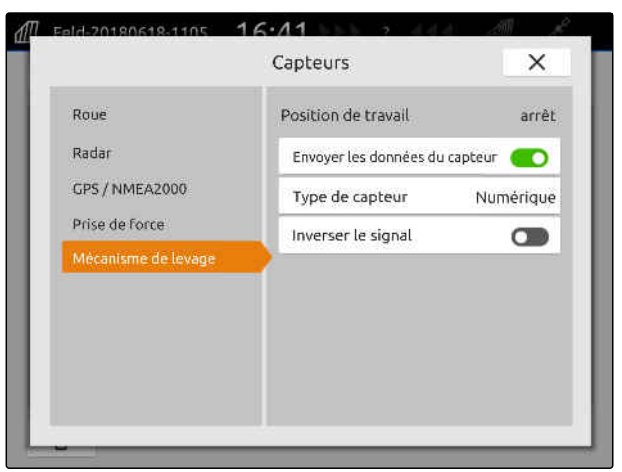

CMS-I-00000238

#### **REMARQUE**

Les réglages ne sont enregistrés que lorsque le menu est fermé.

8. Fermer le menu avec  $\times$ .

#### **15.3.5.2 Configurer le capteur de position de travail analogique**

Si le capteur de position de travail analogique est raccordé, l'AmaTron 4 peut déterminer au moyen des valeurs de tension si l'appareil se trouve en position de travail. Pour cela, les valeurs de tension doivent être calibrées pour les différentes positions de l'AmaTron 4. Par ailleurs, le point de commutation entre la position finale supérieure et inférieure doit être calibré par l'AmaTron 4.

- 1. Sélectionner **Fu** dans le menu principal.
- 2. Sélectionner le tracteur souhaité sous *"Tracteurs"*.
- 3. Sélectionner les *"Capteurs"*.

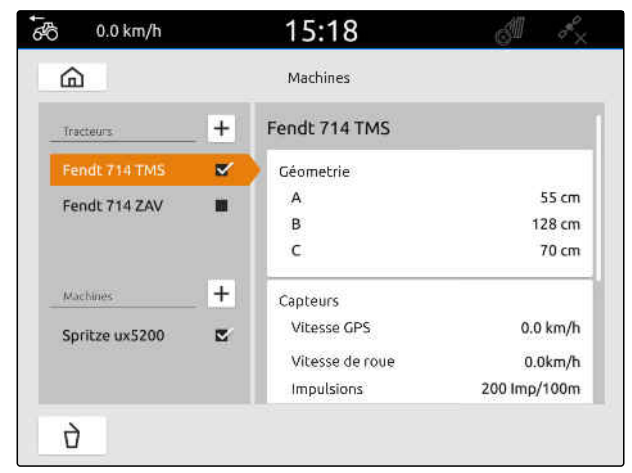

#### **15 | Configuration des tracteurs Sélectionner un tracteur**

- 4. Sélectionner *"Mécanisme de levage"*.
- 5. *Lorsque la position de travail doit être envoyée,* sélectionner *"Envoyer un signal"*.
- 6. Sélectionner *"analogique"* sous *"Type de capteur"*.

La valeur pour la *"position finale supérieure"* est évaluée comme Position de travail *"arrêt"*. La valeur pour la *"position finale inférieure"* est évaluée comme Position de travail *"marche"*.

- 7. Mettre la machine en position de travail à l'aide du dispositif de levage du tracteur.
- 8. Sélectionner *"Calibrer la position finale supérieure"*.
- 9. Sortir la machine de la position de travail à l'aide du dispositif de levage du tracteur.
- 10. Sélectionner *"Calibrer la position finale inférieure"*.
- 11. Mettre le dispositif de levage du tracteur entre les positions finales supérieures et inférieures.
- 12. Sélectionner *"Calibrer le point de commutation"*.

#### **REMARQUE**

Les réglages ne sont enregistrés que lorsque le menu est fermé.

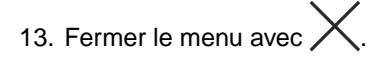

#### **15.4 Sélectionner un tracteur**

Un tracteur doit être sélectionné afin que les données d'appareil correctes puissent être chargées.

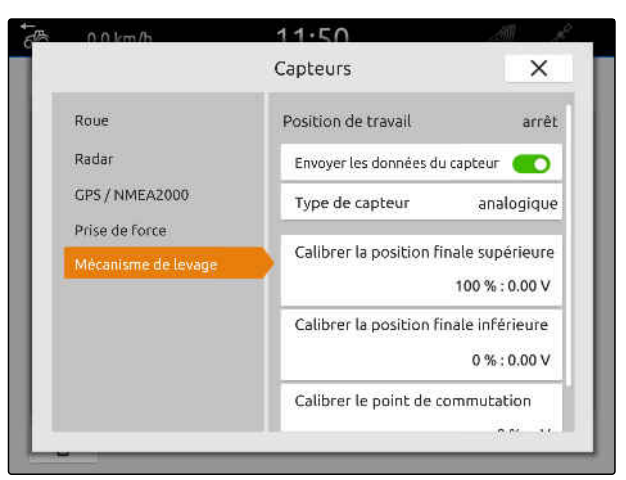

CMS-I-00000237

CMS-T-00003589-D.1
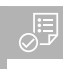

# **CONDITIONS PRÉALABLES**

- Tracteur créé ; [voir page 57](#page-62-0)
- 1. Sélectionner **Dans** dans le menu principal.
- 2. Sélectionner le tracteur souhaité.
- $\rightarrow$  Le tracteur sélectionné est pourvu d'une coche.

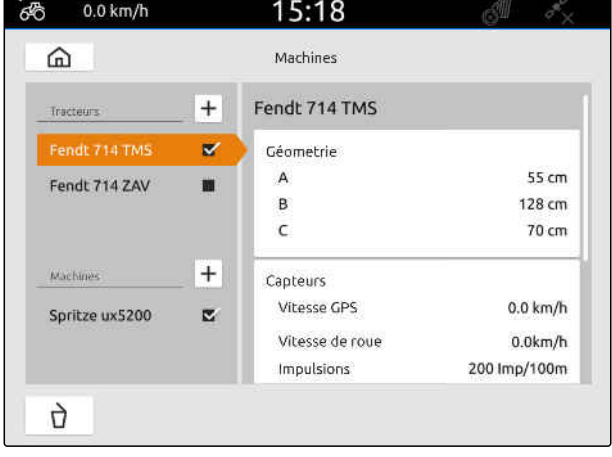

# **Utilisation du mode carte**

# **16.1 Configurer la vue de la carte**

CMS-T-00000192-I.1

CMS-T-00000188-I.1

# **16.1.1 Activer le menu de travail dynamique**

Lorsque cette fonction est activée, le menu de travail **1** est masqué automatiquement dans la vue de carte après 10 secondes. Lorsque l'utilisateur approche la main de l'écran, le menu de travail est ré-affiché.

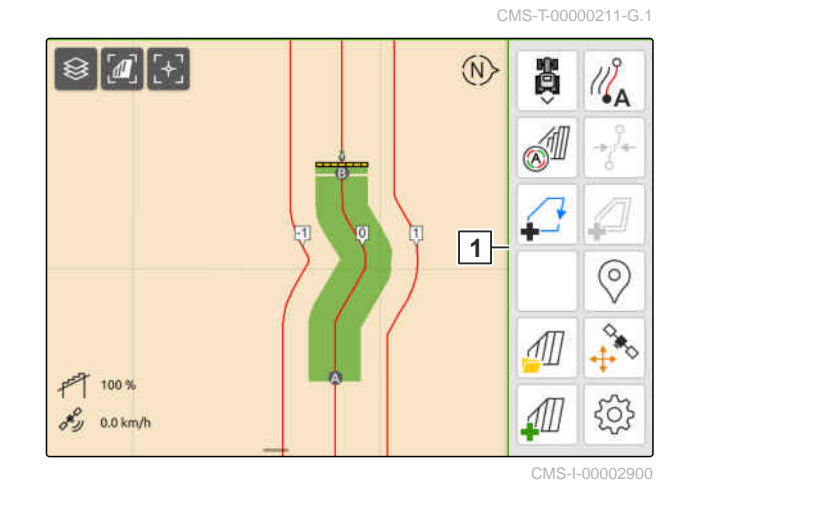

- 1.<br>< 1. Dans le menu de travail, sélectionner *"Réglages de base"*.
- 2. Activer la *"barre des boutons dynamique"*

ou

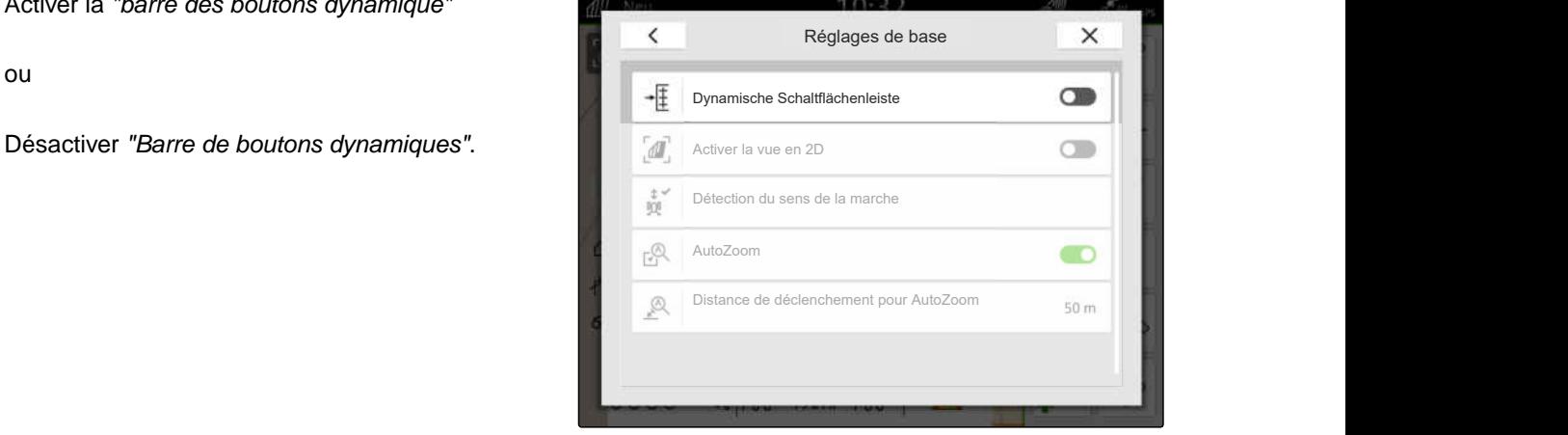

# **16.1.2 Activer la vue en 2D**

Cette fonction permet de commuter entre la vue en

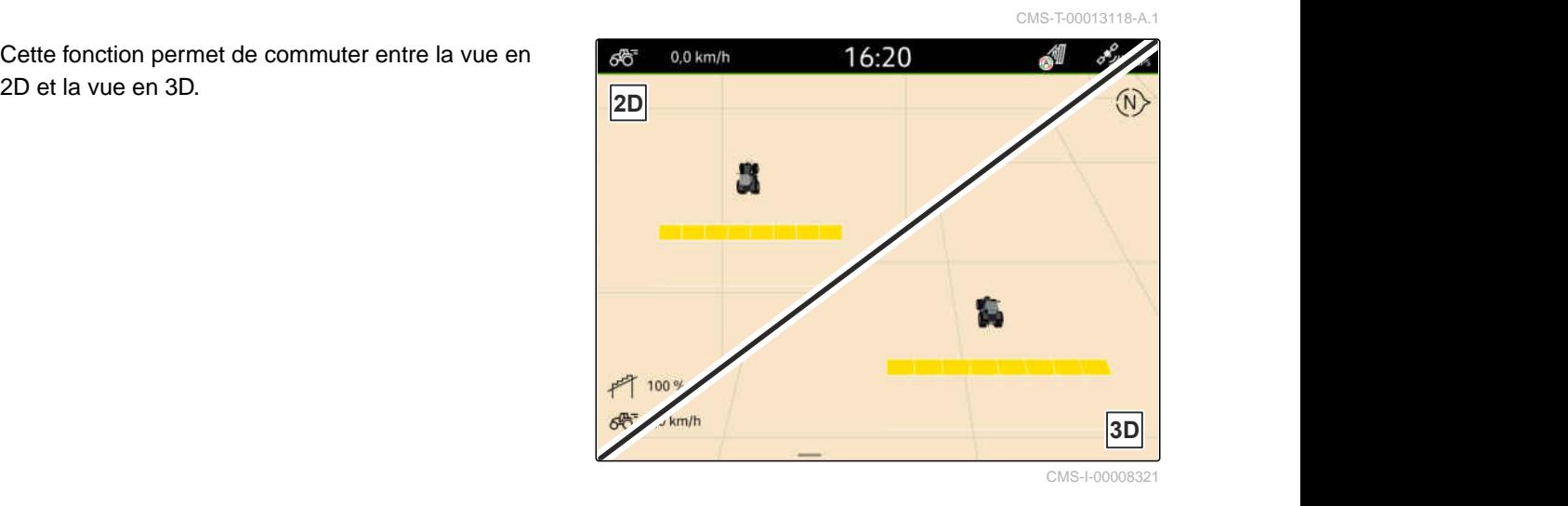

- 1. Dans le menu de travail, sélectionner 2022 *"Réglages de base"*.
- 2. Activer la vue en 2D

ou

Désactiver la vue en 2D.

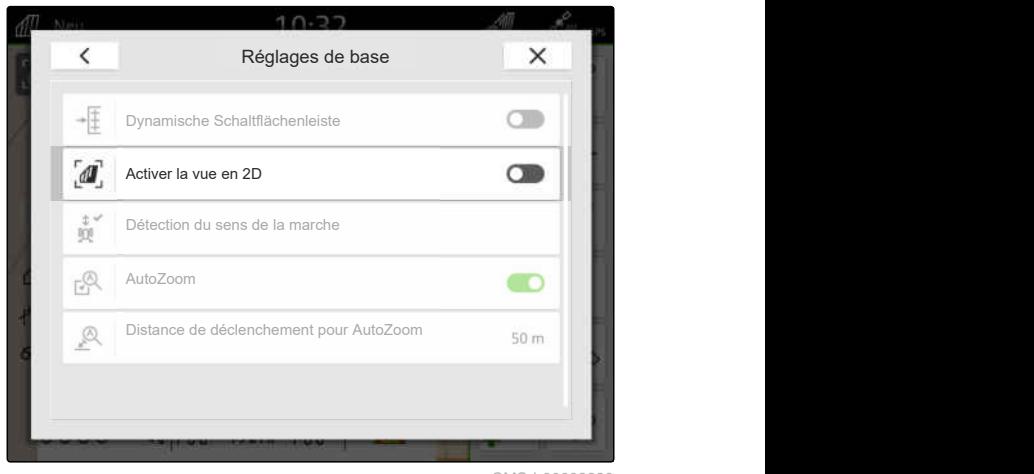

CMS-I-00008320

# **16.1.3 Configurer la détection du sens de la marche**

CMS-T-00000226-G.1

La détection du sens de la marche permet que le symbole du tracteur ne se tourne pas quand le tracteur roule en marche arrière. Le GPS, les signaux du tracteur ou le GPS et les signaux du tracteur peuvent être la source du sens de la marche.

**REMARQUE**

Si *"Tracteur + GPS "* est sélectionné et que le tracteur n'émet aucun signal, alors le signal GPS est utilisé.

#### **16 | Utilisation du mode carte Configurer la vue de la carte**

- 1. Dans le menu de travail, sélectionner 2022 *"Réglages de base"*.
- 2. Sélectionner la source souhaitée dans *"Détection du sens de la marche"*

ou

Désactiver la détection du sens de la marche.

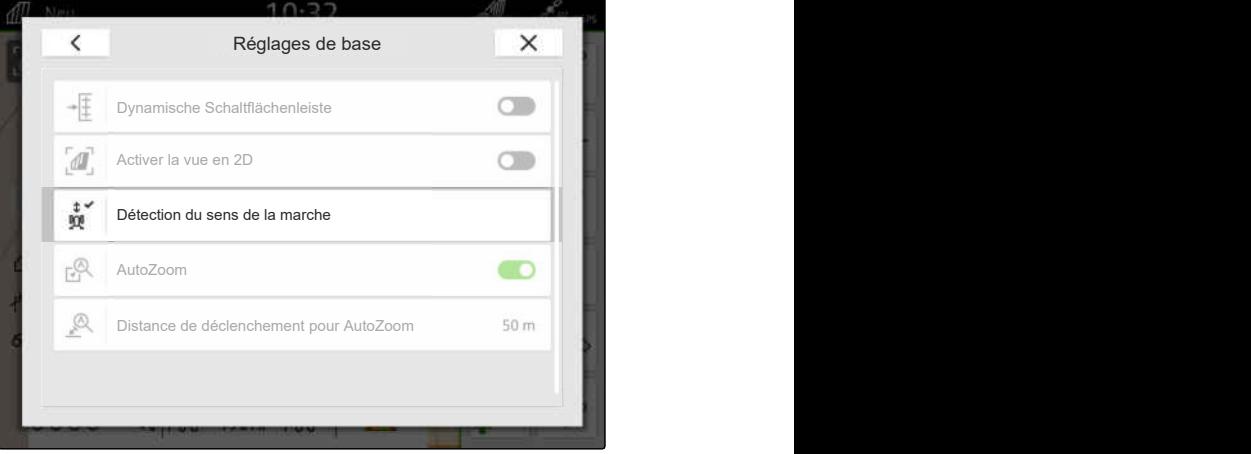

# **16.1.4 Configurer les zooms automatiques**

**Si le zoom automatique est activé, le zoom de la carte est automatique lors des événements suivants :**

- Zoom avant :
	- Approche des éléments suivants :
		- $\Diamond$  Limite de champ
		- Tournière
		- Obstacle
		- $\Diamond$  Surface traitée
	- Vitesse inférieure à 3 km/h
- Zoom arrière :
	- Vitesse supérieure à 6 km/h

CMS-T-00000228-G.1

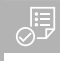

# **CONDITIONS PRÉALABLES**

- Licence disponible pour *"GPS-Switch pro"*
- 1. Dans le menu de travail, sélectionner  $\bigodot_{\alpha}^{(1)}$  > *"Réglages de base"*.
- 2. Activer le *"Zoom automatique"*

ou

désactiver.

3. *Si le zoom automatique est activé,* sous *"Distance de déclenchement pour zoom automatique"*, régler la distance à laquelle le zoom automatique doit être déclenché pour les éléments cités ci-dessus.

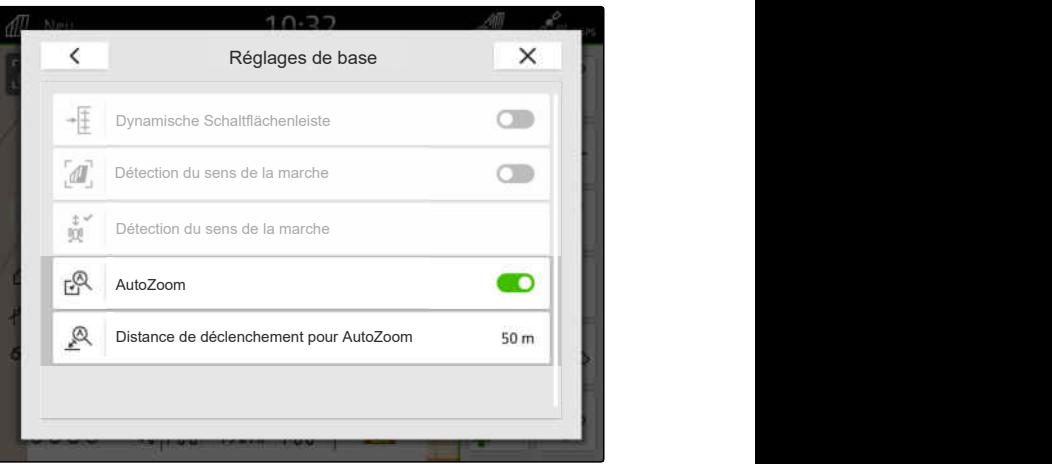

CMS-I-00000197

- 4. Passer à la vue en carte.
- 5. Agrandir la carte avec les doigts au niveau de zoom le plus élevé souhaité.
- 6. Sélectionner  $A^{\sim}$ .

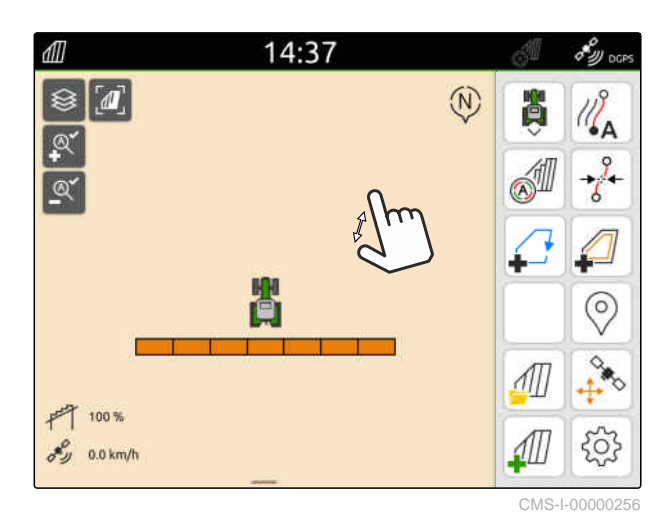

- 7. Réduire la carte avec les doigts au niveau de zoom le plus faible souhaité.
- 8. Sélectionner  $\mathbb{R}^8$ .

# **REMARQUE**

Tant que le zoom automatique est activé, les niveaux de zoom peuvent être adaptés à tout moment.

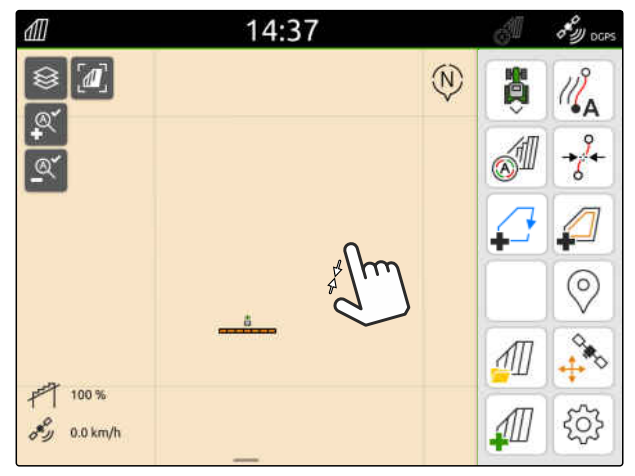

# **16.2 Afficher mode carte dans l'application AmaTron-Twin**

L'application AmaTron-Twin permet d'afficher et d'utiliser le mode carte de l'AmaTron 4 sur un terminal portable. Le code QR affiché amène au téléchargement de l'application ou à d'autres informations.

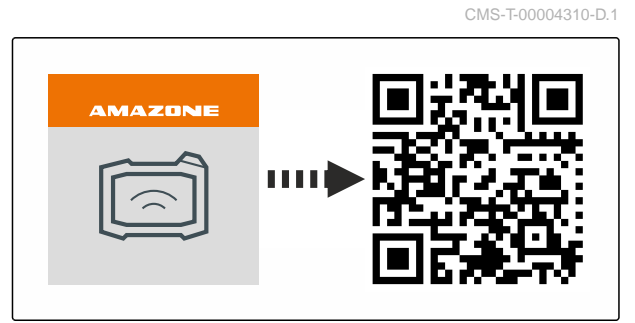

CMS-I-00003259

#### 信

# **CONDITIONS PRÉALABLES**

- Application AmaTron-Twin installée sur terminal portable
- Réseau configuré dans l'AmaTron 4; [voir](#page-55-0) [page 50](#page-55-0)
- $\odot$  AmaTron 4 et terminal portable sont dans le même WLAN
- 1. Installer l'application AmaTron-Twin via le code QR.
- 2. Lancer l'application AmaTron-Twin.

# **16.3 Commuter le menu de travail**

Dans le menu de travail, les fonctions du terminal et les fonctions des différentes machines peuvent être affichées. Les machines dont les fonctions s'affichent peuvent être sélectionnées. Il est possible de commuter entre les fonctions sélectionnées.

- 1. *Pour sélectionner les fonctions de la machine pour le menu de travail,* appuyer sur le bouton de la vue carte 1 et le maintenir enfoncé.
- **→** Une liste avec les machines raccordées s'affiche.
- 2. Sélectionner les machines souhaitées.
- Les machines sélectionnées sont cochées.  $\rightarrow$

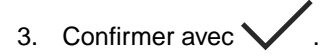

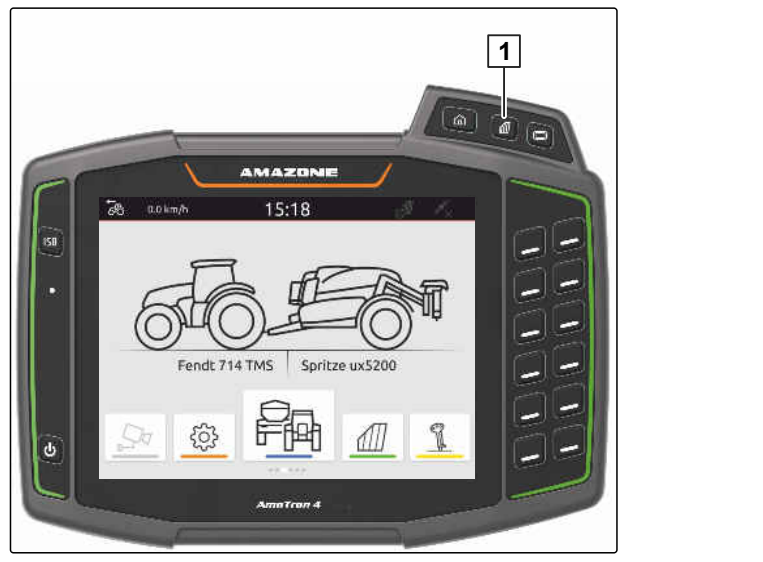

CMS-I-00001091

CMS-T-00000206-F.1

#### **IMPORTANT**

## **Risque de dommages sur la machine**

Lors de l'effleurement, les boutons de l'appareil de commande peuvent être actionnés accidentellement.

Commencez l'effleurement au bord de l'écran.

# **REMARQUE**

Lorsque le doigt est déplacé dans le menu de travail vers le centre de l'écran, l'AmaTron 4 commute entre les applications ; [voir page 23](#page-28-0).

4. Appuyer sur le bouton de la vue carte sur l'AmaTron 4

ou

÷.

effleurer du doigt à partir du bord droit de l'écran sur le menu de travail.

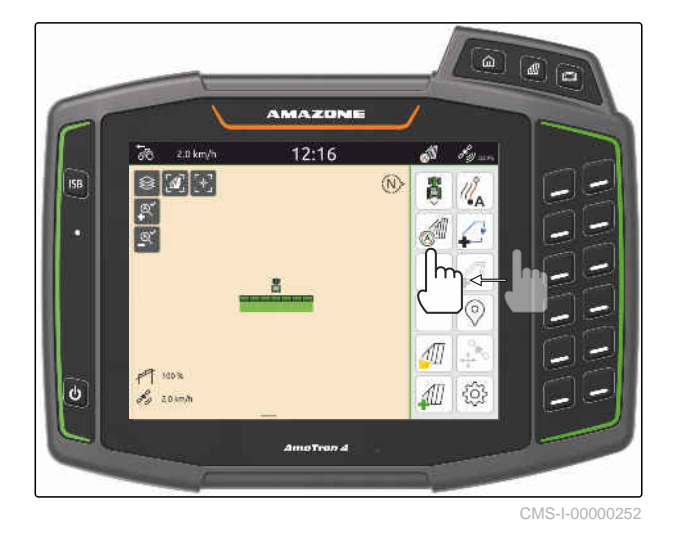

# **16.4 Masquer et afficher les informations sur l'appareil**

CMS-T-00000244-C.1

Pour les machines AMAZONE, les informations sur l'appareil sont affichées sur la vue de la carte, sur le bord inférieur de l'écran. Les informations sur l'appareil peuvent si nécessaire être masquées ou affichées.

<span id="page-79-0"></span>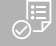

# **CONDITIONS PRÉALABLES**

Machine AMAZONE ISOBUS raccordée  $\odot$ 

*Pour masquer les informations sur l'appareil,* effleurer du doigt en partant des informations sur l'appareil vers le bord inférieur de l'écran

ou

*pour afficher les informations sur l'appareil,* effleurer du doigt à partir du bord inférieur de l'écran vers le centre de l'écran.

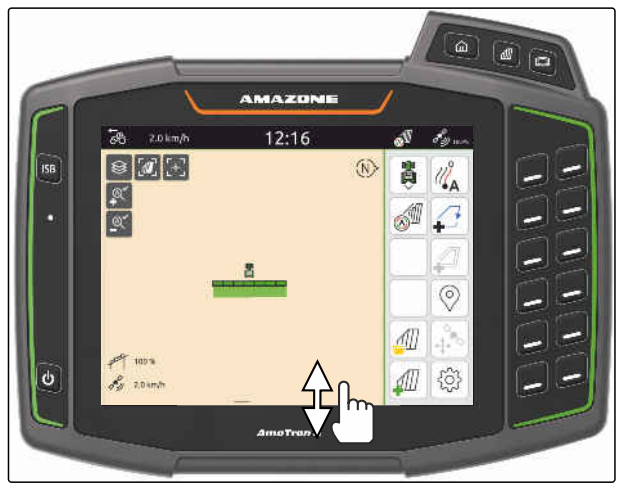

CMS-I-00000254

# **16.5 Passer d'une rampe à l'autre**

Si la machine raccordée prend en charge Multi Boom, les tronçons des rampes sont affichés dans un aperçu des rampes, dans la vue de carte. Seule la rampe sélectionnée est affichée au niveau du symbole du véhicule, et la surface traitée n'est également affichée que pour la rampe sélectionnée.

L'aperçu des rampes permet de sélectionner la rampe devant être affichée au niveau du symbole du véhicule et la surface traitée devant être affichée.

Passer à la rampe souhaitée dans l'aperçu des  $\blacktriangleright$ rampes.

 $0.0$  km/h 12:14  $\overline{\delta}$ á1  $\langle \hat{N} \rangle$ ۰۸  $\odot$  $700%$  $\delta y = 0.0 \text{ km/h}$  $\overline{100}$  $\frac{1}{12}$  $\overline{H}$ ζO 41  $0.0$ 

CMS-T-00007192-B.1

# **16.6 Passer entre les cartes d'application**

Si plusieurs cartes d'application sont affectées à un récepteur de valeur de consigne, il est possible en mode carte de passer entre les cartes d'application.

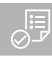

# **CONDITIONS PRÉALABLES**

- Rampe souhaitée sélectionnée, [voir page 74](#page-79-0)
- Sélectionner  $\lessgtr$  dans la vue de la carte.

# **16.7 Zoomer sur la carte**

CMS-T-00000245-B.1

CMS-T-00000358-G.1

Un zoom sur la carte peut être effectué à l'aide de la commande par gestes.

*Pour effectuer un zoom avant,* écarter deux doigts sur la carte

ou

*pour effectuer un zoom arrière* rapprocher deux doigts sur la carte.

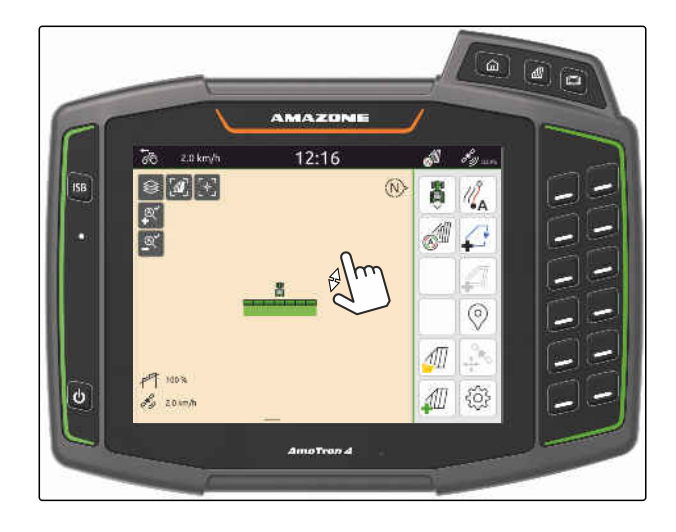

# **16.8 Passer à la vue aérienne**

Pour afficher tous les objets sur la carte, la vue aérienne peut être réglée. Pour cela, la carte est agrandie jusqu'à ce que le symbole de tracteur et tous les objets du champ puissent être affichés.

- 1. Sélectionner  $\left[\begin{matrix}\mathbf{I}\end{matrix}\right]$  dans la vue de la carte.
- 2. *Pour quitter la vue aérienne,* sélectionner  $\boxed{\mathbf{a}}$  à nouveau.

CMS-T-00000356-B.1

# **16.9 Centrer le symbole du véhicule**

Lorsque le symbole du véhicule est en dehors de la zone de carte affichée, la vue peut être centrée sur le symbole du véhicule.

 $F_{\text{d}}$ dans la vue de la carte.

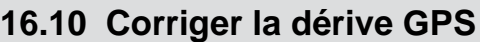

## **16.10.1 Corriger la dérive GPS manuellement**

On désigne comme dérive GPS les écarts du signal GPS. La dérive GPS apparaît quand des sources de correction ayant une faible précision sont utilisées. La dérive GPS se reconnaît quand les positions des limites de champ ou de la surface traitée ne correspondent plus aux positions réelles sur l'AmaTron 4.

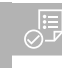

#### **CONDITIONS PRÉALABLES**

Limite de champ créée ou surface traitée

1. Déplacer la carte avec les flèches

ou

*pour saisir une valeur, dont la carte doit être décalée,* appuyer sur les données de longueur.

2. Confirmer la correction avec  $\diagdown$ 

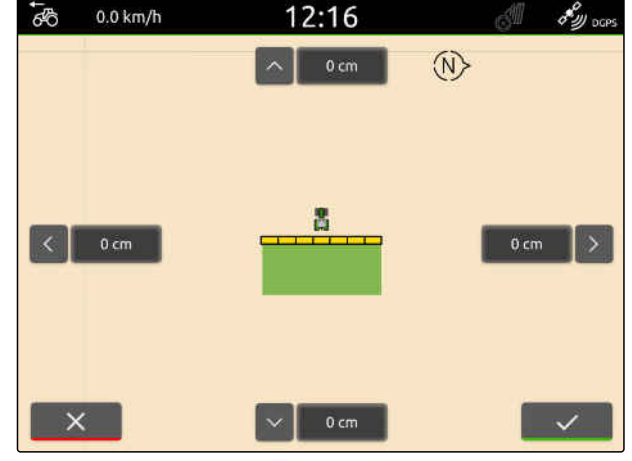

CMS-L0000031

# **16.10.2 Corriger la dérive GPS avec l'obstacle marqué**

On désigne comme dérive GPS les écarts du signal GPS. La dérive GPS apparaît quand des sources de correction ayant une faible précision sont utilisées. La dérive GPS se reconnaît quand les positions des limites de champ ou de la surface traitée ne correspondent plus aux positions réelles sur l'AmaTron 4.

CMS-T-00000377-D.1

CMS-T-00007169-A.1

CMS-T-00000357-B.1

CMS-T-00007170-A.1

Les positions des limites de champ ou de la surface traitée affichées sur l'AmaTron 4 peuvent être contrôlées et corrigées avec un obstacle marqué. Pour cela, un point marquant dans le champ est nécessaire, car il servira de point de référence, par exemple l'entrée dans le champ ou un arbre. Ce point peut être approché à tout moment pour comparer la position réelle du véhicule avec la position de l'obstacle marqué sur l'AmaTron 4. Il est important ici de toujours approcher le point de référence de la même manière et à partir de la même direction. Si les positions ne concordent pas, la dérive GPS peut être corrigée avec le symbole d'obstacle correspondant.

# **CONDITIONS PRÉALABLES**

- Obstacle sélectionné ; [voir page 126](#page-131-0)
- 1. Rapprocher le véhicule de l'obstacle réel.
- 2. Sélectionner  $\frac{Q_2}{\sqrt{2}}$  dans le menu de travail.
- 3. Appuyer sur le symbole d'obstacle correspondant.
- 4. Confirmer avec

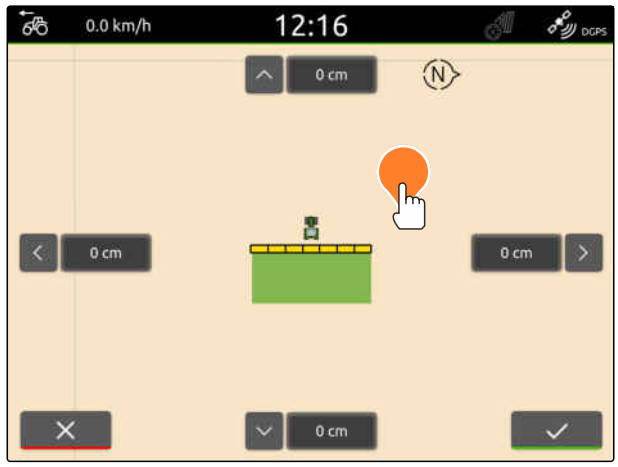

# **Commencer le travail**

CMS-T-00000266-H.1

# **Il existe les 2 possibilités suivantes pour travailler avec l'AmaTron 4 :**

- **•** Travailler sans documentation :
	- Les données de champ sont supprimées après le traitement du champ.
- Travailler avec une documentation :
	- Les données de champ peuvent être enregistrées et gérées après le traitement du champ.
	- Les données de tâche peuvent être importées et exportées au format ISO-XML.
	- Les données de tâche peuvent être gérées.
	- Les données de tâche ISO-XML peuvent ensuite être traitées avec un système de gestion d'exploitation agricole.

#### **Les données suivantes font partie des données de parcelles :**

- **•** Surface traitée
- Limites de champ
- **Obstacles**  $\bullet$
- Tournière  $\bullet$
- Lignes de guidage

# **CONDITIONS PRÉALABLES**

- $\odot$  Signal GPS disponible
- Tracteur correct sélectionné, [voir page 66](#page-71-0)
- Machine correcte sélectionnée, [voir page 55](#page-60-0)
- 1. *Pour créer un nouveau champ,* sélectionner  $\left| \mathcal{A} \right|$  dans le menu de travail

ou

*Pour charger des données de champ à partir de données de tâche existantes ou importées,* [voir page 85](#page-90-0)

ou

*Pour charger des données de champ à partir d'un fichier shape,* [voir page 81](#page-86-0).

- $\rightarrow$  Si des enregistrements actuels sont disponibles, un message s'affiche.
- 2. *Si le travail est effectué sans documentation et si les enregistrements actuels doivent être supprimés,*

Sélectionner

ou

*si le travail est effectué avec une documentation et si les enregistrements actuels doivent être conservés,*

sélectionner  $\vee$ , [voir page 84](#page-89-0).

Si des informations de produit et des valeurs de consigne sont jointes à la tâche actuelle, une remarque s'affiche.

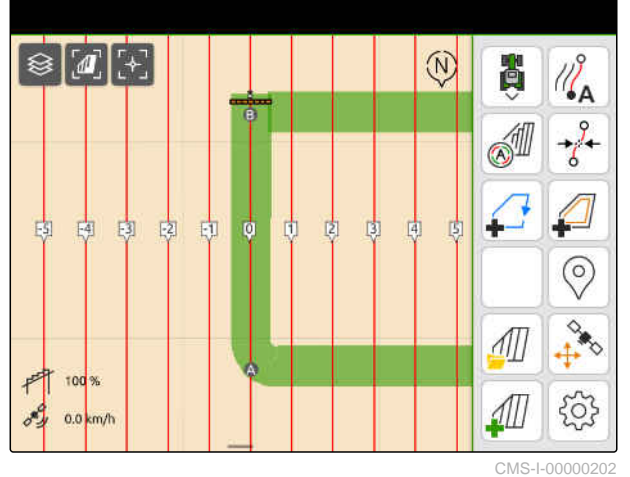

3. *Si les informations de produit et les valeurs de consigne doivent être reprises pour le nouveau champ,*

Sélectionner \

ou

*Si les informations de produit et les valeurs de consigne de la tâche actuelle doivent être rejetées,*

Sélectionner  $\chi$ .

- 4. *Pour démarrer l'enregistrement de la surface traitée,* [voir page 111](#page-116-0).
- 5. *Pour gérer les enregistrements,* [voir page 84](#page-89-0).

# <span id="page-86-0"></span>**Importer un fichier shape**

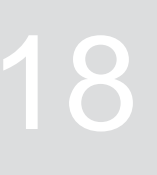

CMS-T-00007016-B.1

Les fichiers shape enregistrés sur la clé USB peuvent être affichés et les données de champ qui s'y trouvent peuvent être importées. Les données de champ peuvent être immédiatement modifiées.

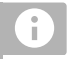

# **REMARQUE**

Pour ajouter les données de champ à un champ existant, [voir page 87](#page-92-0).

**Les données de champ suivantes peuvent être comprises dans les fichiers shape :**

- Cartes d'application
- Limites de champ

# **CONDITIONS PRÉALABLES**

#### **⊘** Clé USB avec fichiers shape insérée

**Les cartes d'application et les limites de champ doivent avoir été créées avec le système de coordonnées WGS-84. Les cartes d'application des limites de champ se composent de 3 fichiers. Les 3 fichiers doivent être enregistrés dans le même dossier ou le même fichier ZIP sur la clé USB :**

- Fichier des données géométriques, format de fichier : .shp
- Fichier des données, formant fichier : .dbf
- Ficher des données d'attribut, format de fichier : .shx
- 1. Faire glisser le doigt du bord supérieur de l'écran au centre de celui-ci.
- **Exembra de démarrage rapide est ouvert.**

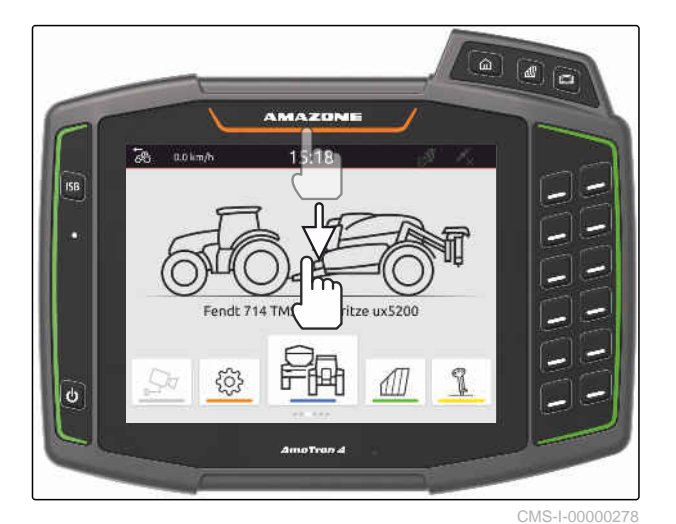

2. Sélectionner

- Si des enregistrements sont déjà disponibles, un  $\rightarrow$ message s'affiche.
- 3. *Pour rejeter les enregistrements actuels,* sélectionner >

ou

*Pour mémoriser les enregistrements actuels,* sélectionner van [voir page 84](#page-89-0). CMS-I-00000144

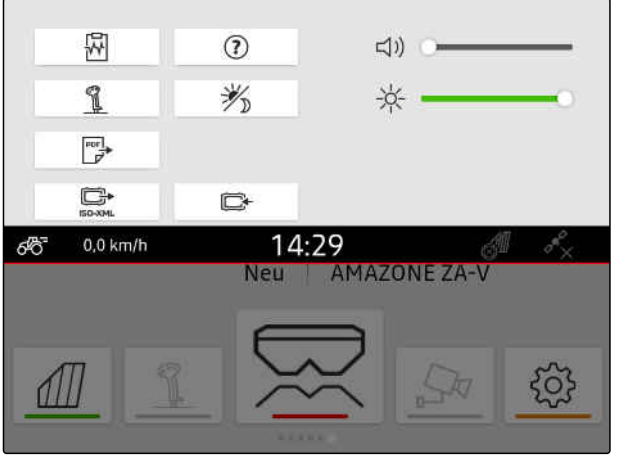

Les fichiers shape peuvent être filtrés en fonction de la distance par rapport à la position GPS actuelle, [voir](#page-42-0) [page 37.](#page-42-0)

- 4. *Pour filtrer les fichiers shape,* Sélectionner  $\widehat{\mathbf{X}}$ .
- 5. Cocher la limite de champ ou la carte d'application souhaitée.

# **REMARQUE**

Les cartes d'application doivent être attribuées aux récepteurs de valeur de consigne de l'appareil raccordé. Lorsque l'appareil raccordé a plusieurs récepteurs de valeur de consigne, il est possible de sélectionner plusieurs cartes d'application.

Si aucun appareil n'est sélectionné, des unités doivent être attribuées aux cartes d'application.

6. *Lorsqu'un appareil est raccordé,* sélectionner le récepteur de valeur de consigne souhaité sous *"Cible"*.

ou

*Lorsqu'aucun appareil n'est raccordé,* sélectionner l'unité souhaitée sous *"Unité"*.

- 7. *Pour adapter les débits,* mettre les valeurs à l'échelle pour les débits souhaités sous *"Mettre les valeurs à l'échelle"*.
- 8. Confirmer les saisies avec
- **→** Lorsque aucune donnés de champ n'est enregistrée sur l'AmaTron 4, les cartes d'application sélectionnées ou les limites de champ sélectionnées sont chargées dans la vue des cartes.
- 9. *Lorsque les données de champ sont disponibles sur l'AmaTron 4,* sélectionner le champ correspondant dans la sélection du champ.
- 10. *Pour gérer les données de champ chargées,* [voir page 84](#page-89-0).

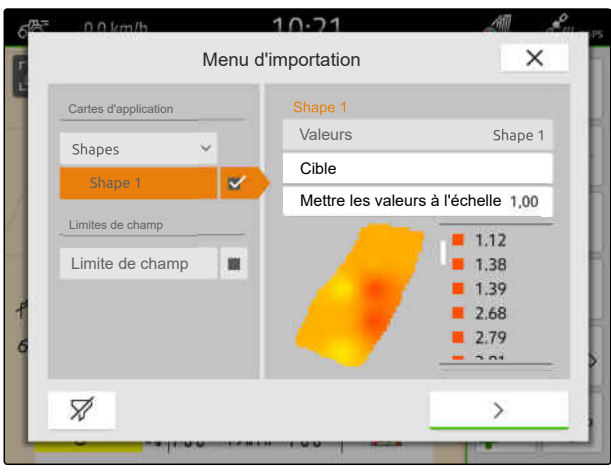

# <span id="page-89-0"></span>**Travailler avec la documentation**

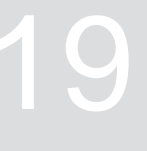

CMS-T-00000263-M.1

# **19.1 Enregistrer les données de champ**

Si des données de champ ont été enregistrées. les données de champ enregistrées peuvent être sauvegardées. Si les données de champ peuvent être enregistrées, une question s'affiche.

#### **La question relative à l'enregistrement des données de champ s'affiche dans les circonstances suivantes :**

- Un nouveau champ doit être créé.
- Des données de champ déjà enregistrées doivent être chargées.
- Les données de champ doivent être importées depuis des fichiers Shape.

Après confirmation de la question, le menu *"Enregistrer"* s'affiche.

Dans le menu *"Enregistrer"*, les champs déjà enregistrés apparaissent dans la liste de gauche. Si les données de champ enregistrées doivent être enregistrées pour un nouveau champ, un nouveau champ peut être créé. Les données de champ ne devant pas être enregistrées pour le champ sélectionné peuvent être désélectionnées sur le côté droit.

1. *Pour créer un nouveau champ,*

sélectionner  $|+|$ 

- 2. Sélectionner le champ souhaité.
- 3. *Si certaines données de champ ne doivent pas être enregistrées pour le champ,* désélectionner les données de champ.
- 4. Confirmer avec  $\vee$

CMS-T-00007064-A.1

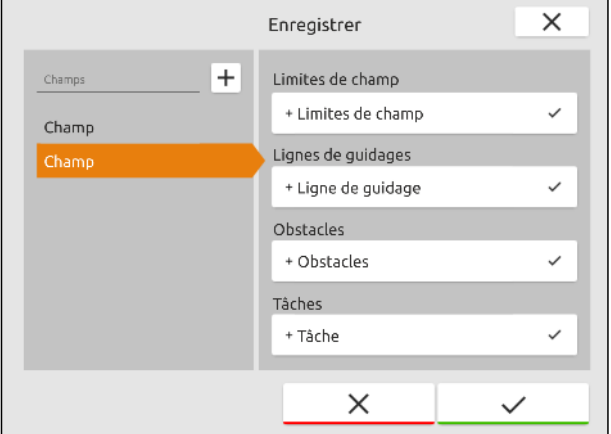

# <span id="page-90-0"></span>**19.2 Charger les données de parcelles**

Afin de pouvoir utiliser les données de parcelles importées et créées, les données de parcelles doivent être chargées.

**Les données suivantes peuvent être contenues dans les données de parcelles :**

- Tâches  $\bullet$
- Limites de champ ă
- Lignes de guidage
- Cartes d'application

#### **CONDITIONS PRÉALABLES**

- Champ créé, [voir page 86](#page-91-0) ou données de tâche ISO-XML importées, [voir page 90](#page-95-0) ou données de champ importées depuis un fichier Shape, [voir page 87](#page-92-0)
- 1. Sélectionner  $\mathcal{1}\mathcal{1}\mathcal{1}$  dans le menu de travail.
- 2. Sélectionner le champ souhaité.

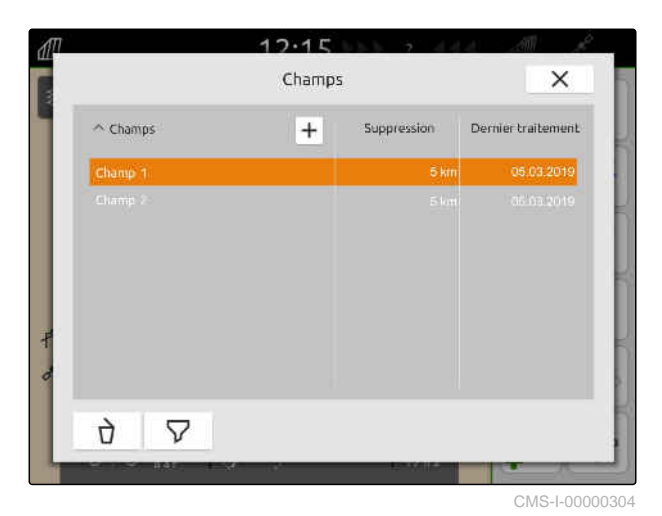

- 3. *Pour charger une tâche avec un champ,* cocher la tâche souhaitée.
- 4. *Pour gérer les données de tâche avant l'importation,* [voir page 94](#page-99-0)
- 5. *Pour charger des lignes de guidage avec un champ,* cocher la ligne de guidage souhaitée.
- 6. *Pour charger une limite de champ avec un champ,*

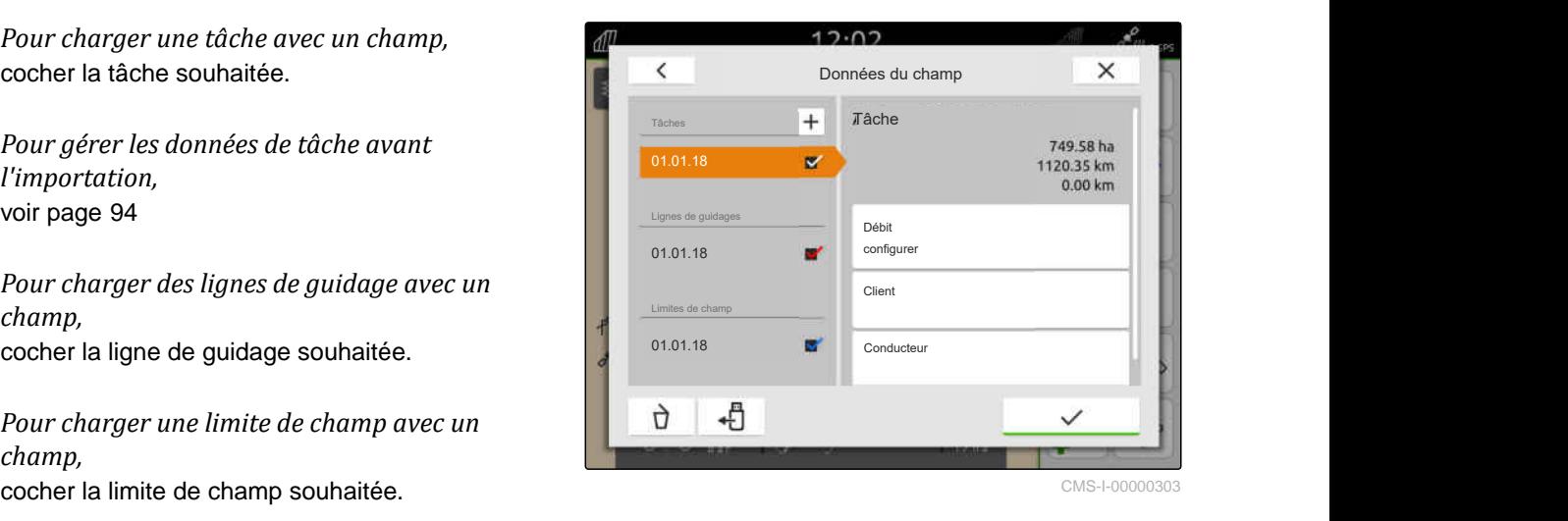

<span id="page-91-0"></span>Des cartes d'application sont comprises dans les données de tâche et sont chargées avec elles. Les cartes d'application peuvent comporter plusieurs couches. Ces cartes d'application sont appelées cartes d'application multicouches. Chaque couche d'une carte d'application multicouche peut être affectée à un autre récepteur de valeur de consigne sur la machine.

# **REMARQUE**

Ĥ.

Les récepteurs de valeur de consigne des cartes d'application multicouches sont automatiquement affectés en fonction des unités. Si les récepteurs de valeur de consigne ne sont pas correctement affectés, ils doivent alors l'être manuellement.

- 7. *Pour adapter une carte d'application,* sélectionner dans la tâche choisie la carte d'application souhaitée.
- 8. *Si le récepteur de valeur de consigne indiqué sous "Cible" ne convient pas à la couche,* affecter le récepteur de valeur de consigne souhaité sous *"Cible"*.
- 9. *Pour adapter les débits,* mettre les valeurs à l'échelle pour les débits souhaités sous *"Mettre les valeurs à l'échelle"*.
- 10. Confirmer toutes les saisies avec
- **→** Lorsque le véhicule se trouve à proximité du champ sélectionné, ce dernier ainsi que les données sélectionnées sont affichés sur la carte.

# **19.3 Créer un nouveau champ**

Le champ se trouve au point central de la documentation sur l'AmaTron 4.

## **Si un champ est créé, les données suivantes sont automatiquement enregistrées pour le champ :**

- Limites de champ
- Lignes de guidage
- **Obstacles**
- Tournière

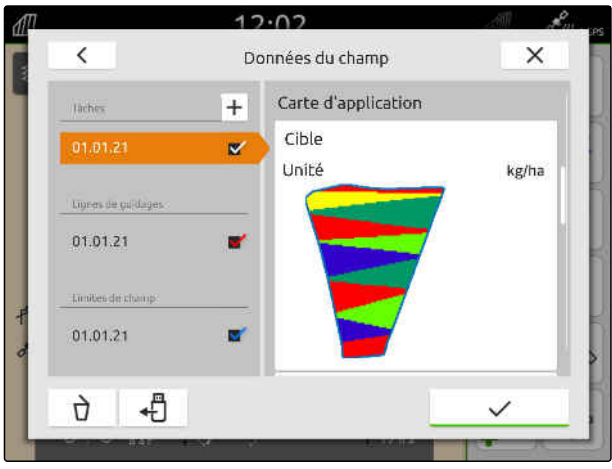

CMS-I-00005173

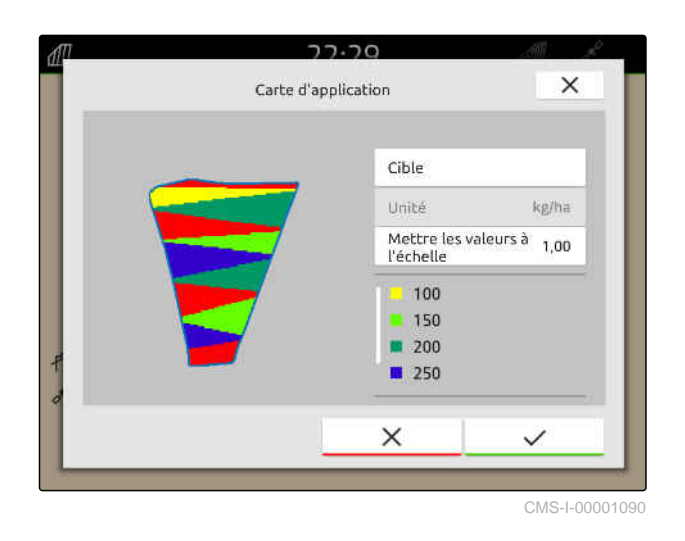

CMS-T-00000325-G.1

<span id="page-92-0"></span>Des tâches peuvent être affectées à un champ. Des débits, des produits, des clients et des conducteurs peuvent être affectés à une tâche.

- 1. Sélectionner  $\widehat{A\Box}$  dans le menu de travail.
- 2. sélectionner  $\boxed{+}$
- 3. Saisir le nom du champ.
- 4. Confirmer avec

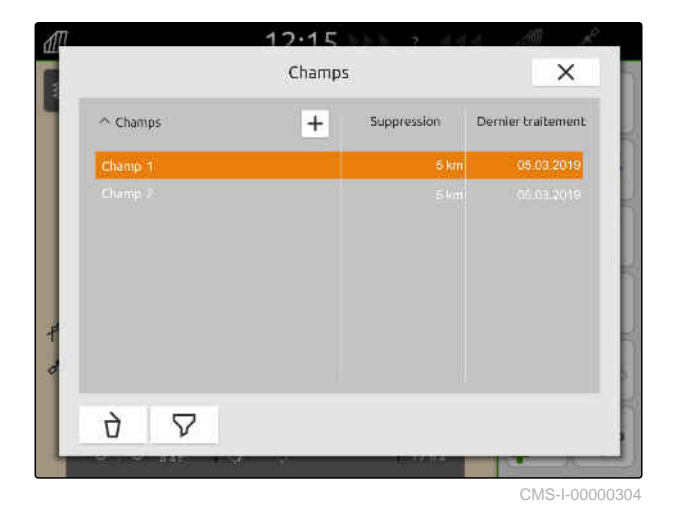

# **19.4 Ajouter des données de champ à un champ à partir d'un fichier Shape**

CMS-T-00001738-F.1

Les fichiers Shape enregistrés sur la clé USB peuvent être affichés et les données de champ qu'ils contiennent peuvent être ajoutées à un champ existant. Pour modifier les donnés de champ d'un fichier Shape sans champ existant, [voir page 81.](#page-86-0)

## **Les données de champ suivantes peuvent être comprises dans les fichiers shape :**

- Cartes d'application  $\bullet$
- Limites de champ

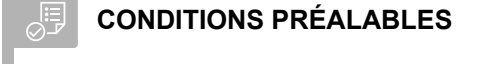

- Champ créé, [voir page 86](#page-91-0) ou données de tâche ISO-XML importées, [voir page 90](#page-95-0)
- Clé USB avec fichiers shape insérée

# **REMARQUE**

Les cartes d'application doivent avoir été créées avec le système de coordonnées WGS-84.

**Les cartes d'application se composent de 3 fichiers. Les 3 fichiers doivent être enregistrés dans le même dossier ou le même fichier ZIP sur la clé USB :**

- Fichier des données géométriques, format  $\bullet$ de fichier : .shp
- Fichier des données, formant fichier : .dbf  $\bullet$
- Ficher des données d'attribut, format de  $\bullet$ fichier : .shx
- 1. Sélectionner  $\iiint$  dans le menu de travail.
- 2. Sélectionner le champ souhaité.

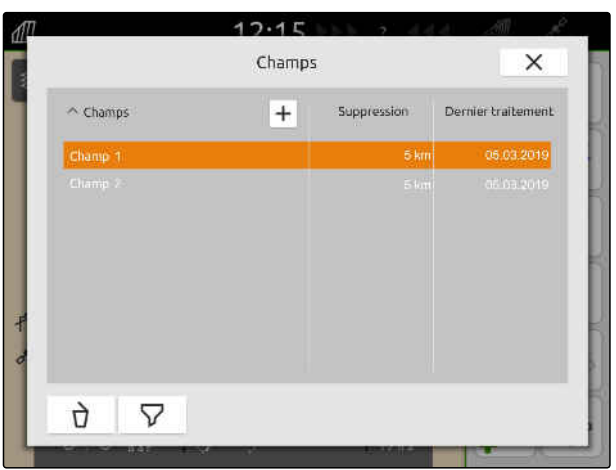

- 3. Dans le menu pour la sélection des données de champ, sélectionner .
- $\rightarrow$  Les limites de champ et cartes d'application enregistrées sur la clé USB s'affichent

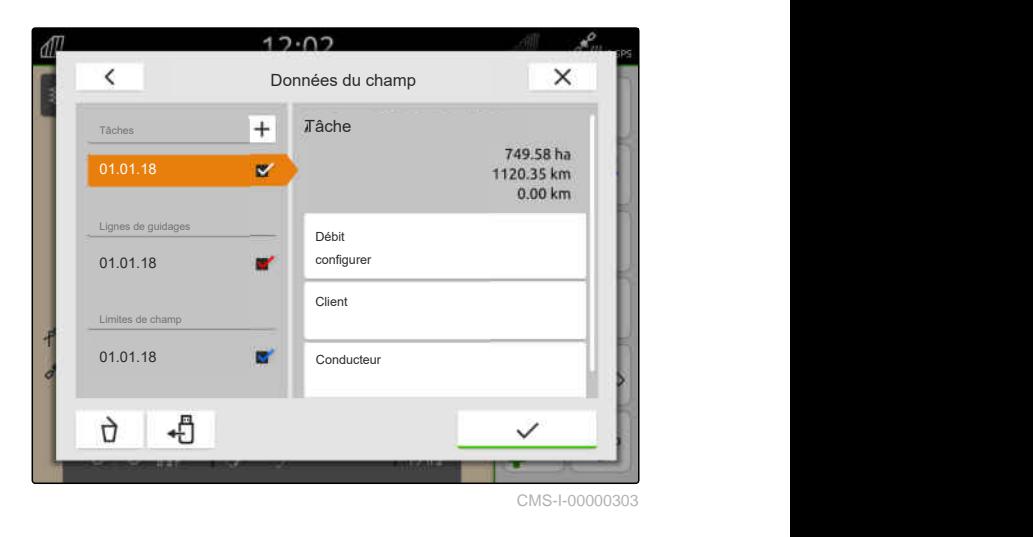

4. Cocher la limite de champ ou la carte d'application souhaitée.

# **REMARQUE**

Les cartes d'application doivent être attribuées aux récepteurs de valeur de consigne de l'appareil raccordé. Lorsque l'appareil raccordé a plusieurs récepteurs de valeur de consigne, il est possible de sélectionner plusieurs cartes d'application.

Si aucun appareil n'est sélectionné, des unités doivent être attribuées aux cartes d'application.

5. *Lorsqu'un appareil est raccordé,* sélectionner le récepteur de valeur de consigne souhaité sous *"Cible"*.

ou

*Lorsqu'aucun appareil n'est raccordé,* sélectionner l'unité souhaitée sous *"Unité"*.

- 6. *Pour adapter les débits,* mettre les valeurs à l'échelle pour les débits souhaités sous *"Mettre les valeurs à l'échelle"*.
- 7. Confirmer les saisies avec
- **Executer** bles cartes d'application sélectionnées sont enregistrées dans les données de champ sous *"Tâches"*. Les limites de champ sélectionnées sont enregistrées dans la liste des limites de champ.

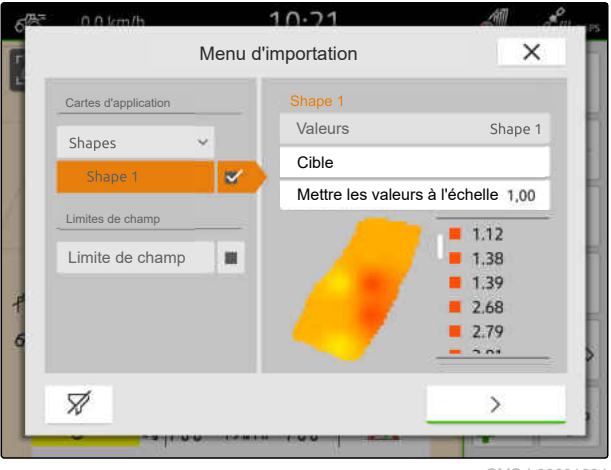

# <span id="page-95-0"></span>**19.5 Importation des données de tâche ISO-XML**

CMS-T-00004311-E.1

#### **19.5.1 Importation des données ISO-XML de la tâche d'une clé USB**

CMS-T-00000341-H.1

Les données de tâche ISO-XML peuvent être importées et chargées dans l'AmaTron 4.

#### **Les données de tâche peuvent contenir les données suivantes :**

- Tâches
	- Les tâches renvoient aux champs, produits, clients, conducteurs et cartes d'application.
- Données de base
	- Données sur le produit
	- Données du client
	- Données sur le conducteur
	- Limites de champ
	- Lignes de guidage
	- Obstacles
	- Tournière  $\circ$
- Cartes d'application

# **CONDITIONS PRÉALABLES**

- Licence disponible pour *"GPS-Maps&Docs"*
- Données de tâche ISO-XML disponibles en tant que fichier XML avec le nom *"Taskdata"* sur la clé USB

# **REMARQUE**

Lorsque des données de tâche ISO-XML sont importées, les données de tâche ISO-XML existant sur l'AmaTron 4 sont enregistrées sur la clé USB et écrasées sur l'AmaTron 4.

1. Ouvrir le menu de démarrage rapide.

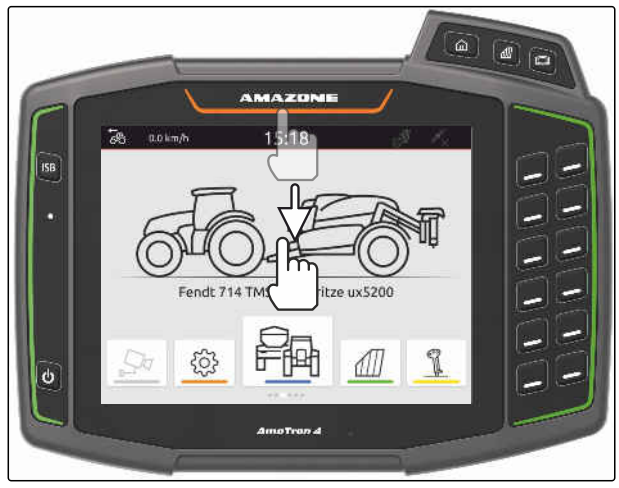

CMS-I-00000278

- 2. Sélectionner
- Le menu Importation s'affiche.
- **→** Lorsqu'un fichier ISO-XML est enregistré dans un sous-répertoire de la clé USB, le nom du répertoire est affiché dans la liste.
- **→** Lorsqu'un fichier ISO-XML est enregistré dans un fichier ZIP enregistré sur la clé USB, le nom du fichier ZIP est affiché dans la liste.
- **→** Lorsqu'un fichier ISO-XML est enregistré dans le répertoire principal de la clé USB, un point est affiché en tant que nom du répertoire principal dans la liste.

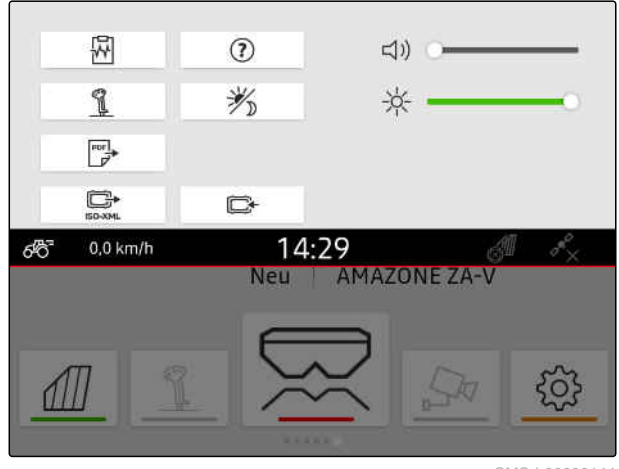

#### **19 | Travailler avec la documentation Importation des données de tâche ISO-XML**

- 3. *Pour sélectionner des données de tâche pour l'importation,* cocher les données de tâche souhaitées.
- 

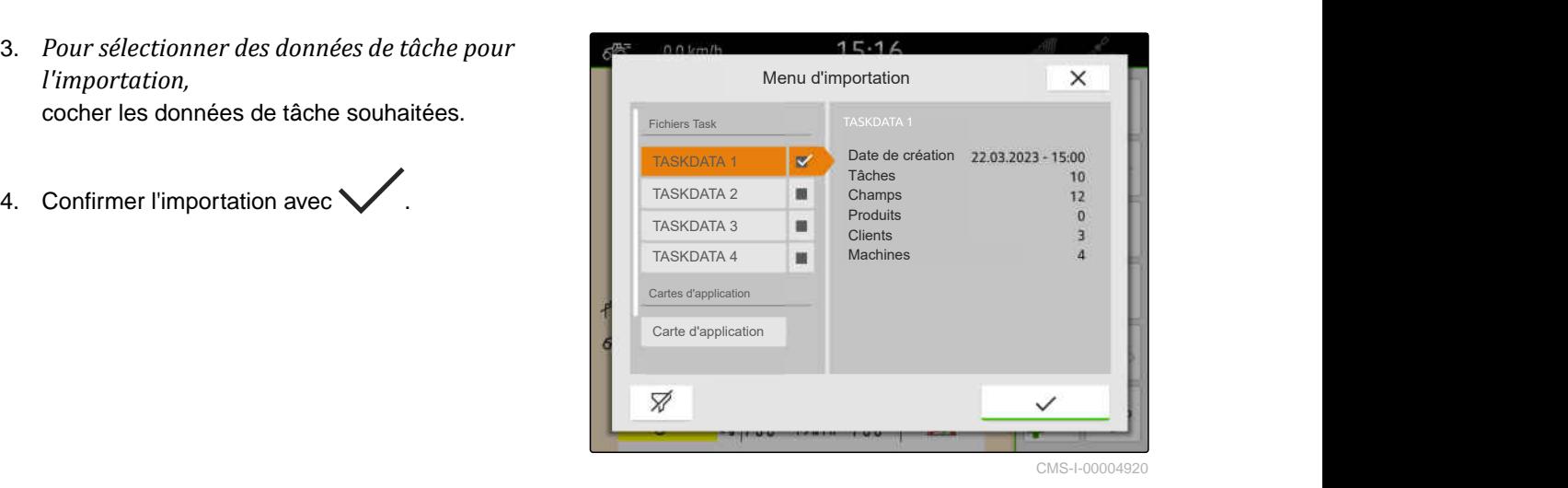

**19.5.2 Importation des données ISO-XML de la tâche avec l'application myAmaRouter**

Avec la plateforme myAgrirouter, les données peuvent être échangées entre les systèmes de gestion Farm-Management, les machines et les outils. L'application myAmaRouter établit la connexion à myAgrirouter.

Le code QR affiché amène à d'autres informations.

# A BAA ZINB

CMS-I-00003258

CMS-T-00004312-D.1

# **CONDITIONS PRÉALABLES**

- Licence disponible pour *"GPS-Maps&Docs"*
- Application myAmaRouter installée sur le terminal portable
- Réseau configuré dans l'AmaTron 4; [voir](#page-55-0) [page 50](#page-55-0)
- AmaTron 4 et terminal portable sont dans le même WLAN
- $\mathbf{r}$

温

# **REMARQUE**

Lorsque de nouvelles données de tâches sont importées, les données de tâche présentes sur l'AmaTron 4 sont écrasées. Les données de tâche présentes ne sont pas automatiquement sauvegardées.

1. *Pour sauvegarder les données de tâche présentes,* [voir page 93](#page-98-0).

- <span id="page-98-0"></span>2. Lancer l'application myAmaRouter.
- 3. Démarrer l'importation dans l'application myAmaRouter.
- 4. Valider l'importation sur l'AmaTron 4.

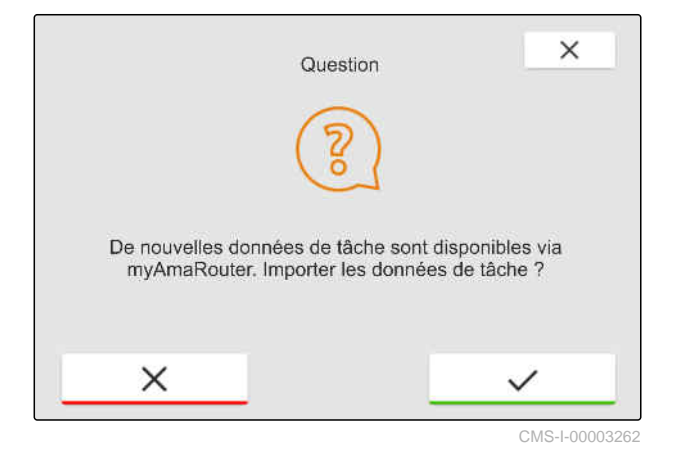

**19.6 Exporter les données de tâche ISO-XML**

CMS-T-00004313-D.1

## **19.6.1 Exportation des données ISO-XML de la tâche sur clé USB**

CMS-T-00001743-E.1

Les données de tâche enregistrées peuvent être exportées en tant que données de tâche ISO-XML et enregistrées sur une clé USB.

# **CONDITIONS PRÉALABLES**

- Licence disponible pour *"GPS-Maps&Docs"*
- Clé USB insérée
- 1. Ouvrir le menu de démarrage rapide.
- 2. sélectionner  $\mathbb{S}$
- **Executer 12** Les données de tâche sont enregistrées dans un dossier sur la clé USB. Le dossier est nommé *"TASKDATA"*
- Si la clé USB contient déjà un dossier nommé *"TASKDATA"*, le nom de ce dossier est complété par la date et l'heure de l'exportation.
- Une copie des données de tâche reste sur l'AmaTron 4.  $\text{CMS-I-OOOOO278}$

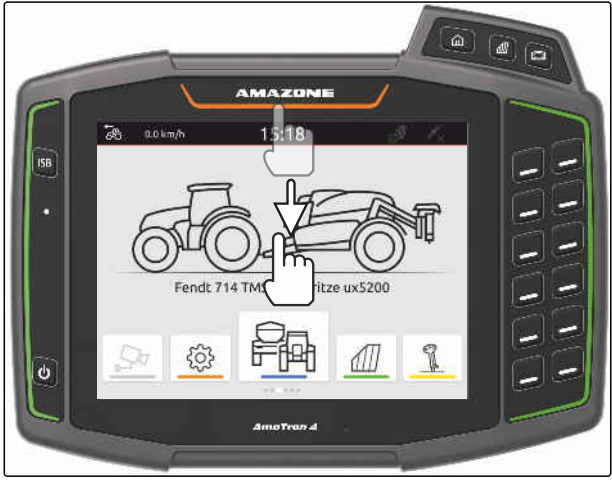

# <span id="page-99-0"></span>**19.6.2 Exportation des données ISO-XML de la tâche avec l'application myAmaRouter**

Avec la plateforme myAgrirouter, les données peuvent être échangées entre les systèmes de gestion Farm-Management, les machines et les outils. L'application myAmaRouter établit la connexion à myAgrirouter.

Le code QR affiché ou le lien www.amazone.de/qrcode\_myAmaRouter mène à des informations complémentaires. CMS-I-00003258

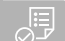

# **CONDITIONS PRÉALABLES**

- Licence disponible pour *"GPS-Maps&Docs"*
- Application myAmaRouter installée sur le terminal portable
- Réseau configuré dans l'AmaTron 4; [voir](#page-55-0) [page 50](#page-55-0)
- AmaTron 4 et terminal portable sont dans le même WLAN
- 1. Lancer l'application myAmaRouter.
- 2. Démarrer l'exportation dans l'application myAmaRouter.
- 3. Valider l'exportation sur l'AmaTron 4.

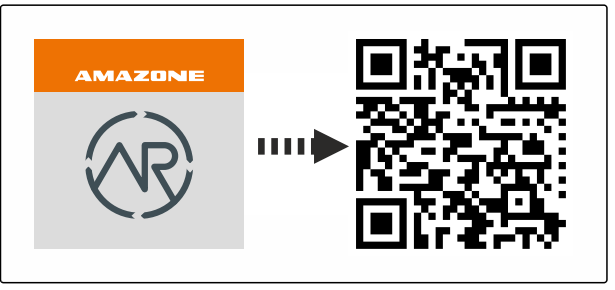

CMS-T-00004314-D.1

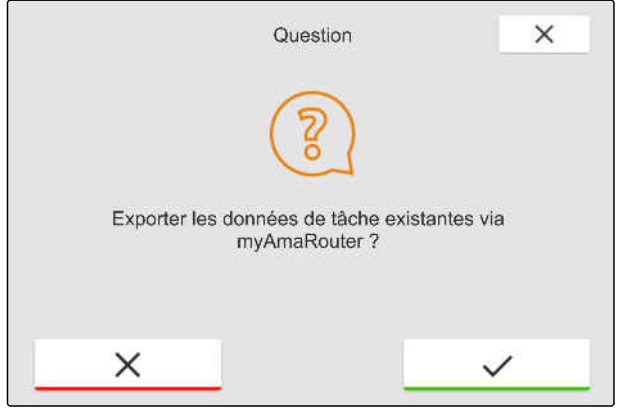

CMS-I-00003263

# **19.7 Gestion des données de mission**

**19.7.1 Créer nouvelle tâche**

Si un champ a été créé ou importé à l'aide des données de la tâche, les tâches peuvent être créées et une tâche affectée au champ.

CMS-T-00007052-C.1

CMS-T-00000326-H.1

# **CONDITIONS PRÉALABLES**

- Données de la tâche importées, [voir page 90](#page-95-0)  $\odot$ ou champ créé, [voir page 86](#page-91-0)
- 1. Sélectionner  $\mathbb{1}\mathbb{1}$  dans le menu de travail.
- 2. Sélectionner le champ.

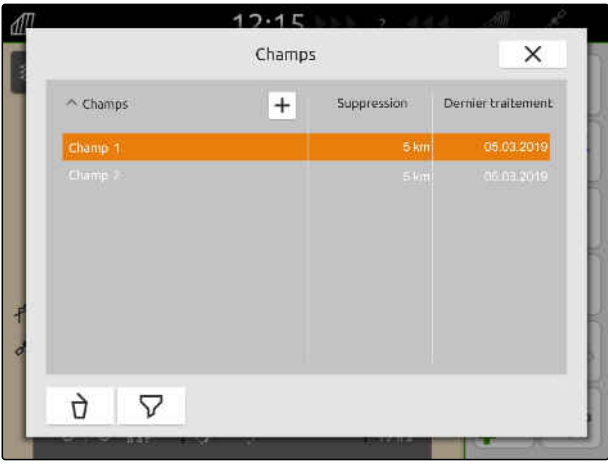

CMS-I-00000304

- 3. Sélectionner + dans "Tâches".
- 4. Saisir le nom de la tâche.
- Si des informations de produit et des valeurs de consigne sont jointes à la tâche actuelle, une remarque s'affiche.
- 5. *Si les informations de produit et les valeurs de consigne doivent être reprises pour la nouvelle tâche,*

sélectionner

ou

*Si les informations de produit et les valeurs de consigne de la tâche actuelle doivent être rejetées,*

sélectionner .

6. Confirmer avec

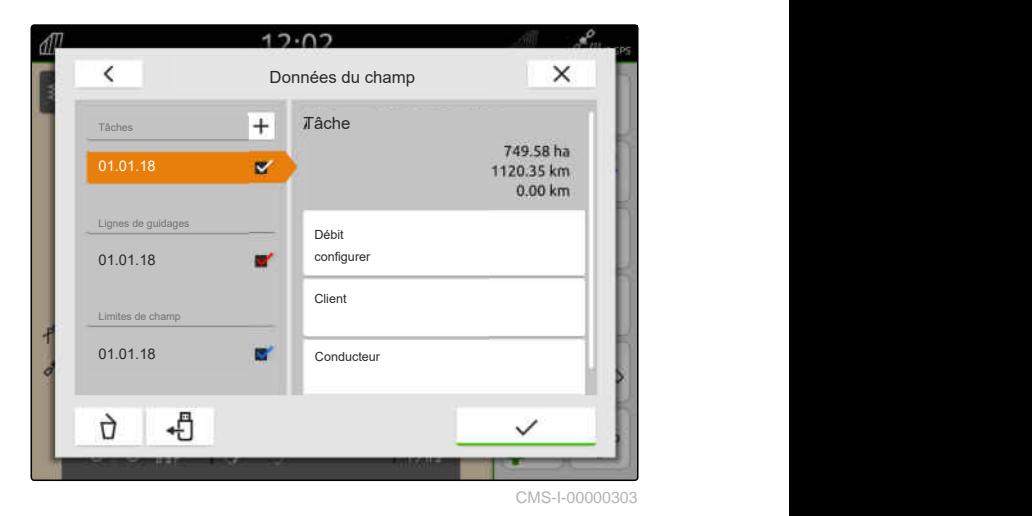

# <span id="page-101-0"></span>**REMARQUE**

**Les données suivantes peuvent être affectées à une tâche :**

- Débits et produits, voir page 96  $\bullet$
- Clients, [voir page 99](#page-104-0)  $\bullet$
- Conducteurs, [voir page 101](#page-106-0)  $\bullet$

# **19.7.2 Configurer les débits**

Des valeurs de consigne peuvent être affectées aux récepteurs de valeur de consigne de l'appareil raccordé. L'AmaTron 4 transmet les valeurs de consigne saisies à l'appareil raccordé.

Pour la documentation des débits des produits, il est possible de créer des produits et d'indiquer des débits.

# **CONDITIONS PRÉALABLES**

- Données de la tâche importées, [voir page 90](#page-95-0) ou champ créé, [voir page 86](#page-91-0)
- Tâche créée, [voir page 94](#page-99-0) ou importée avec les données de la tâche
- Appareil ISOBUS raccordé avec au moins un récepteur de valeur de consigne
- 1. Sélectionner  $\mathbb{Z}$  dans le menu de travail.
- 2. Sélectionner le champ.

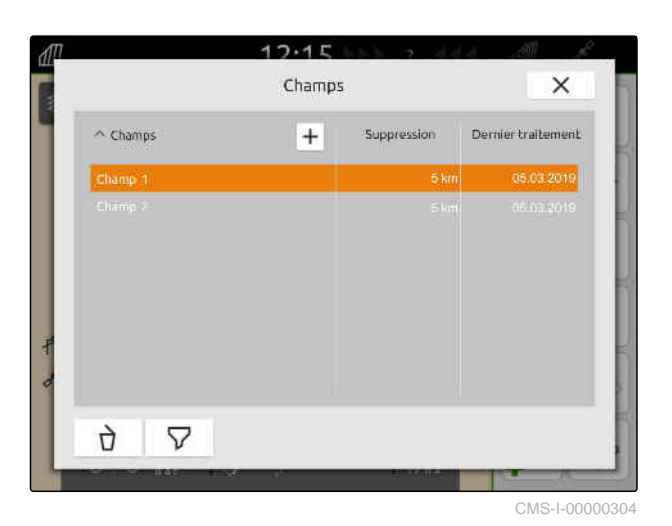

CMS-T-00000333-I.1

3. Sélectionner la tâche souhaitée sous *"Tâches"*.

Le nom du récepteur de valeur de consigne est affiché sous *"Configurer le débit"*. Un point de menu est affiché pour chaque récepteur de valeur de consigne de l'appareil.

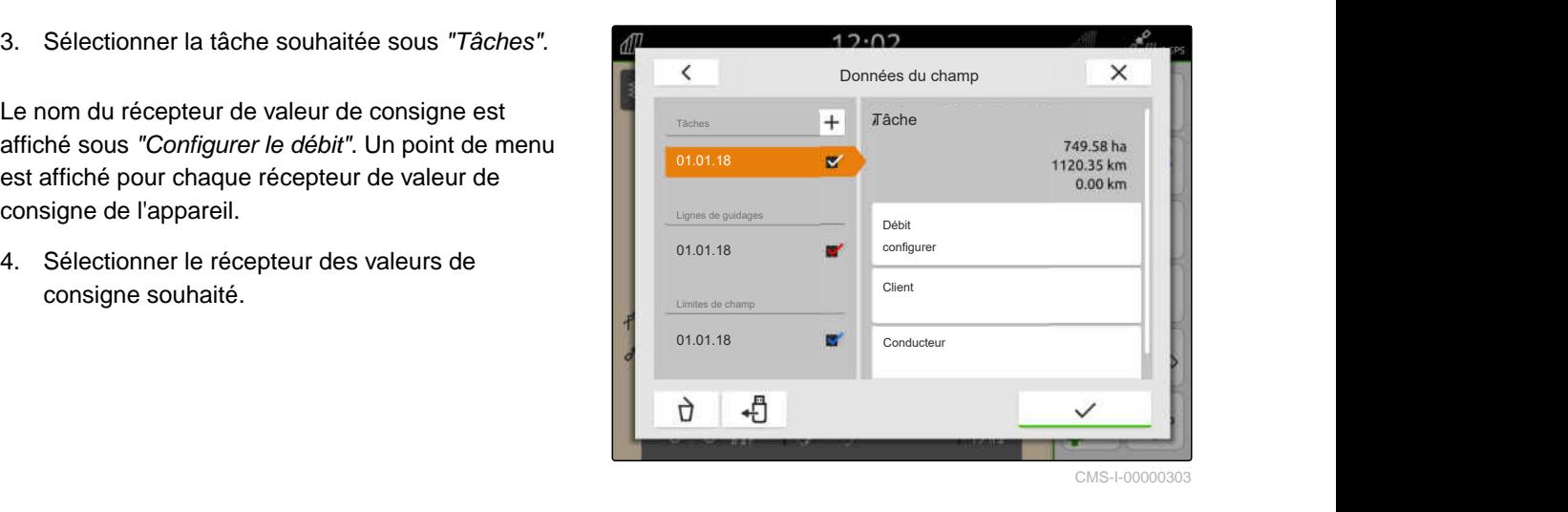

Les unités dans lesquelles la valeur de consigne peut être indiquée sont affichées sur le côté gauche. L'appareil définit les unités.

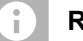

## **REMARQUE**

Si le débit est saisi comme pourcentage, la valeur de consigne saisie avec une unité est adaptée en fonction du pourcentage.

- 5. Sélectionner l'unité souhaitée.
- 6. Saisir la valeur souhaité sous *"Valeur de consigne"*.

# **REMARQUE**

Si une carte d'application est utilisée, la valeur indiquée sous *"Valeur de consigne"* est ignorée.

**Des valeurs de consigne fixes peuvent être saisies pour les cas suivants :**

- L'appareil sort du champ.
- Le signal GPS tombe en panne.

Si aucune valeur de consigne fixe n'est indiquée, l'appareil conserve la dernière valeur utilisée dans les deux cas.

7. *Si des valeurs de consigne fixes doivent être saisies,*

afficher les points de menu avec .

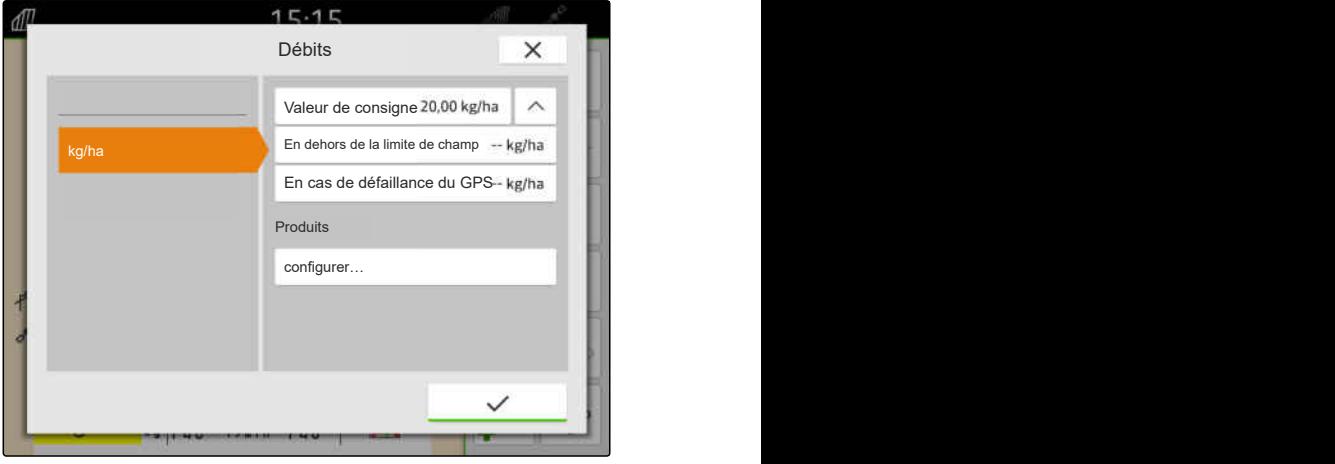

## **19 | Travailler avec la documentation Gestion des données de mission**

- 8. Saisir les valeurs souhaitées sous *"En dehors de la limite de champ"* et *"En cas de défaillance du GPS"*.
- 9. *Pour indiquer des débits pour des produits,* voir page 98.

# **19.7.3 Gestion des produits**

Des débits peuvent être saisis pour les produits. L'AmaTron 4 enregistre les débits saisis pour la documentation.

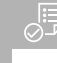

# **CONDITIONS PRÉALABLES**

- Débits configurés, [voir page 96](#page-101-0)
- 1. Dans le menu *"Débits"*, sélectionner *"configurer..."* sous *"Produits"*.
- 2. *Pour créer un nouveau produit,* sélectionner  $|+|$ .
- 3. Saisir le nom du produit sous *"Nom du produit"*.
- 4. Sélectionner l'unité pour le produit sous *"Unité"*.
- 5. Confirmer avec  $\diagdown$
- 6. *Pour attribuer un nouveau produit,* sélectionner les produits souhaités dans *"Produits"*.
- **Executer + Les produits sélectionnés sont pourvus d'une** coche.
- 7. Confirmer avec  $\searrow$
- **→** Les produits sélectionnés sont affectés à la tâche et au récepteur des valeurs de consigne de l'appareil.

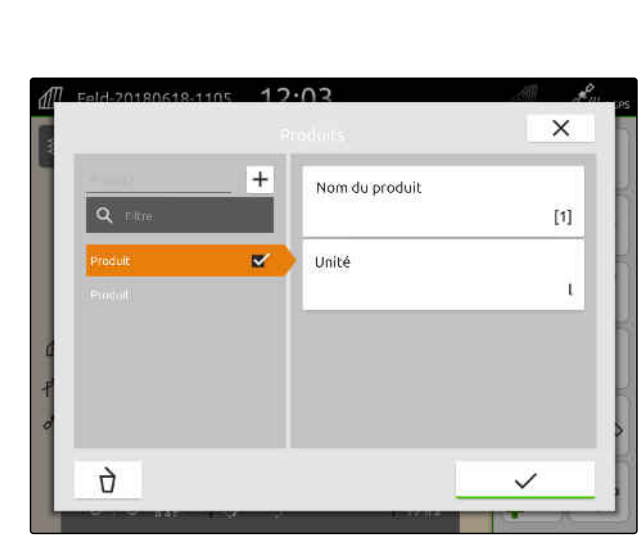

CMS-I-00000306

CMS-T-00010597-B.1

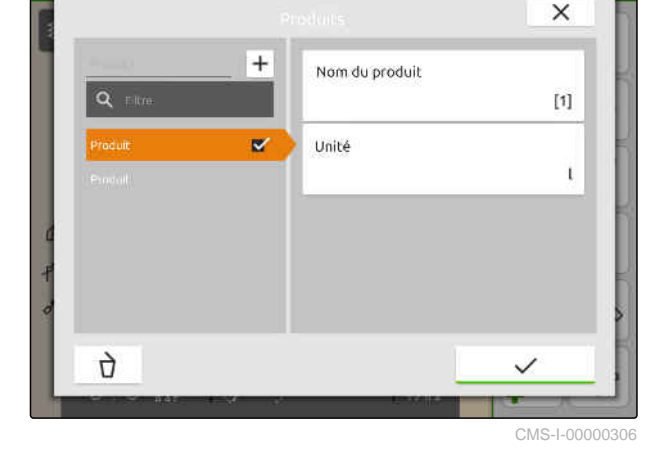

 $12.02$ 

- 8. *Pour modifier la valeur de consigne des produits,* sélectionner le produit souhaité sous *"Produits"*.
- 9. Saisir la valeur de consigne.

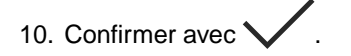

<span id="page-104-0"></span>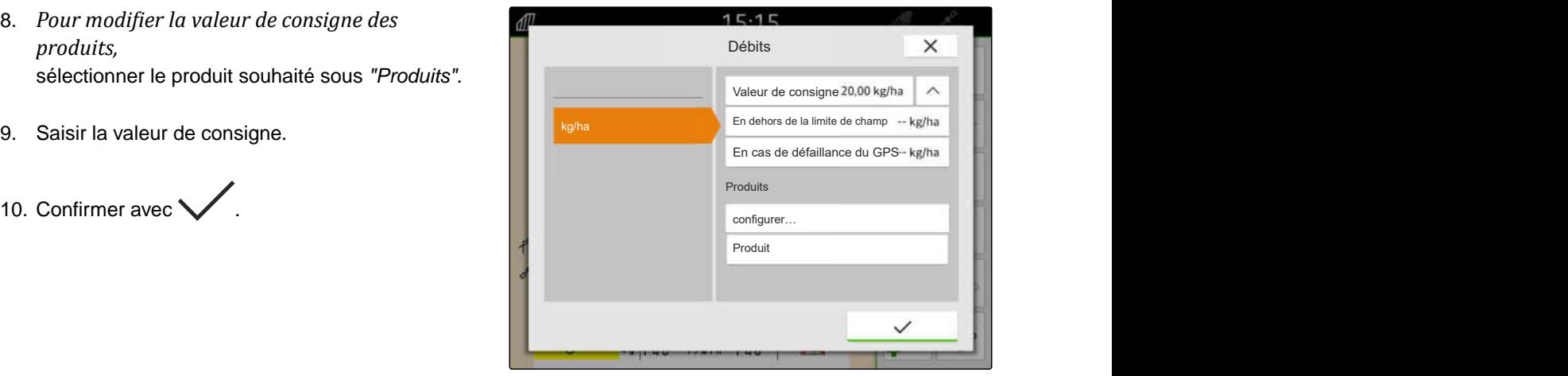

CMS-I-00007246

# **19.7.4 Gestion des clients**

CMS-T-00000335-G.1

# **CONDITIONS PRÉALABLES**

- Données de la tâche importées, [voir page 90](#page-95-0) ou champ créé, [voir page 86](#page-91-0)
- Tâche créée ; [voir page 94](#page-99-0) ou importée avec les données de la tâche
- 1. Sélectionner  $\cancel{\sqrt{}}\mathcal{W}$  dans le menu de travail.
- 2. Sélectionner le champ.

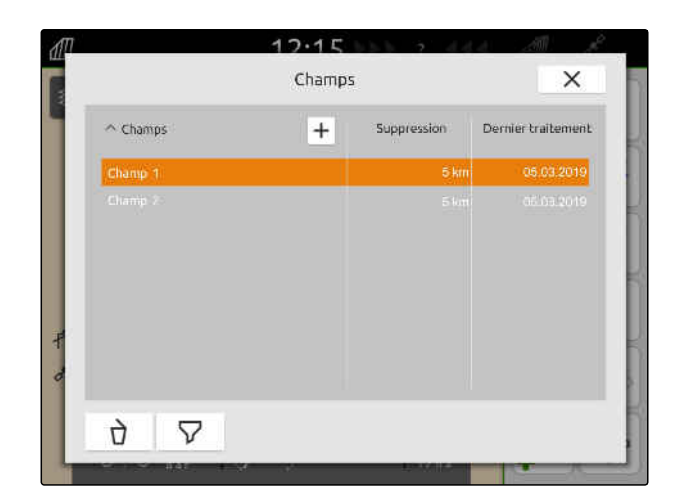

#### **19 | Travailler avec la documentation Gestion des données de mission**

#### **REMARQUE** Ĥ.

Pour créer un client, une tâche doit être créée et sélectionnée. Les clients créés peuvent ensuite être affectés à chaque tâche.

- 3. Sélectionner une tâche sous *"Tâches"*.
- 
- 5. *Pour créer un nouveau client,* sélectionner  $\left[\mathbf{+}\right]$ .
- 6. Saisir les informations client.
- 7. Confirmer avec
- $\times$ Affectation client ∓ **Client** Prénon  $\overline{\mathbf{v}}$ **Flian** Nom Client m. Rue, numéro ville ŋ,  $\checkmark$
- 8. *Pour attribuer une tâche à un client,* sélectionner le client souhaité.
- **Exercise Exercise Exercise Exercise Exercise** Le client sélectionné est pourvu d'une coche.
- 9. Confirmer avec

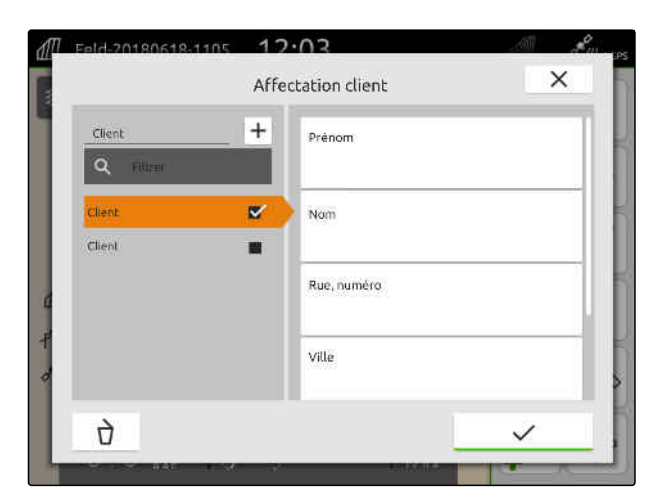

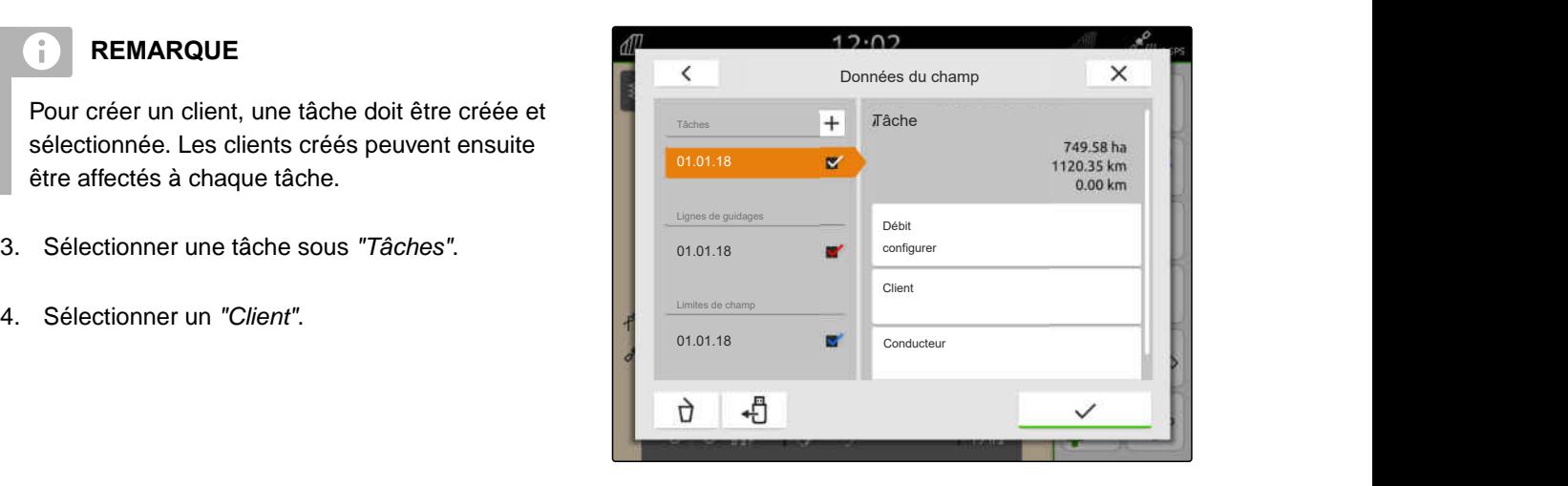

 $12.02$ 

# <span id="page-106-0"></span>**19.7.5 Gérer le conducteur**

# **CONDITIONS PRÉALABLES**

- Données de la tâche importées, [voir page 90](#page-95-0) ou champ créé, [voir page 86](#page-91-0)
- Tâche créée ; [voir page 94](#page-99-0) ou importée avec les données de la tâche
- 1. Sélectionner  $\widehat{\mathbb{d}\mathbb{D}}$  dans le menu de travail.
- 2. Sélectionner le champ.

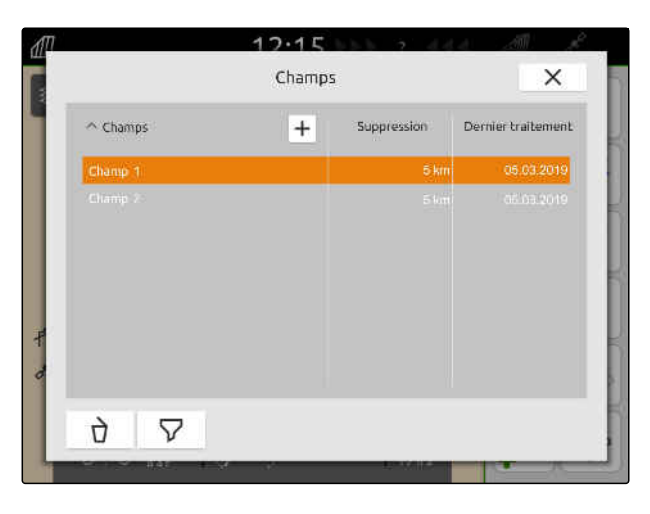

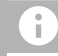

# **REMARQUE**

Pour créer un conducteur, une tâche doit être créée et sélectionnée. Les conducteurs créés peuvent ensuite être affectés à chaque tâche.

- 3. Sélectionner une tâche sous *"Tâches"*.
- 
- 5. *Pour créer un nouveau conducteur,* sélectionner  $\left| \bm{+} \right|$
- 6. Saisir les données du conducteur.
- 7. Confirmer avec  $\checkmark$

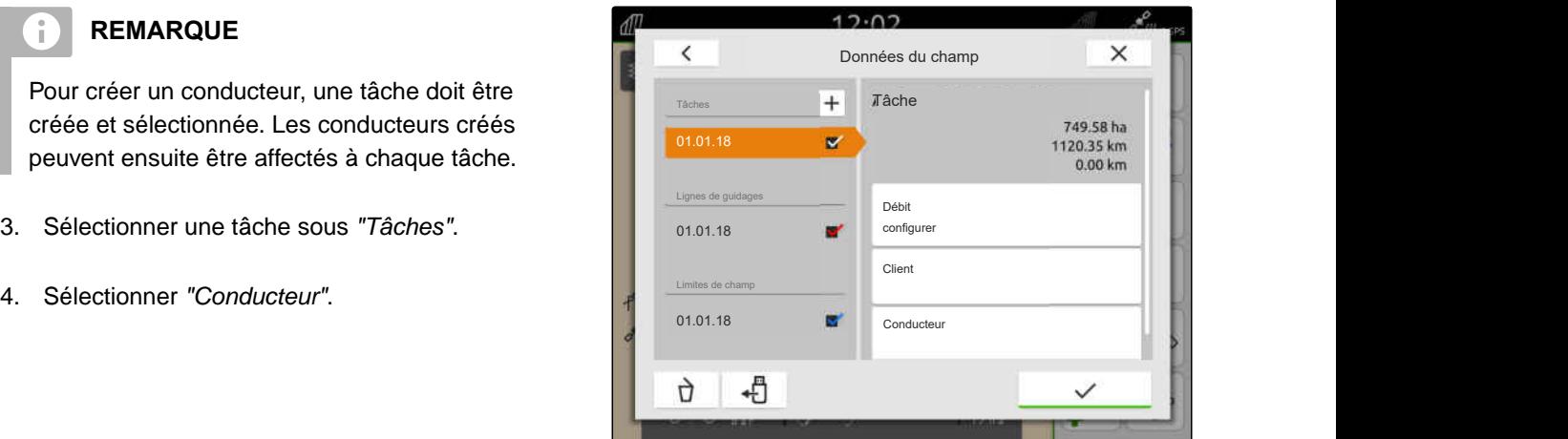

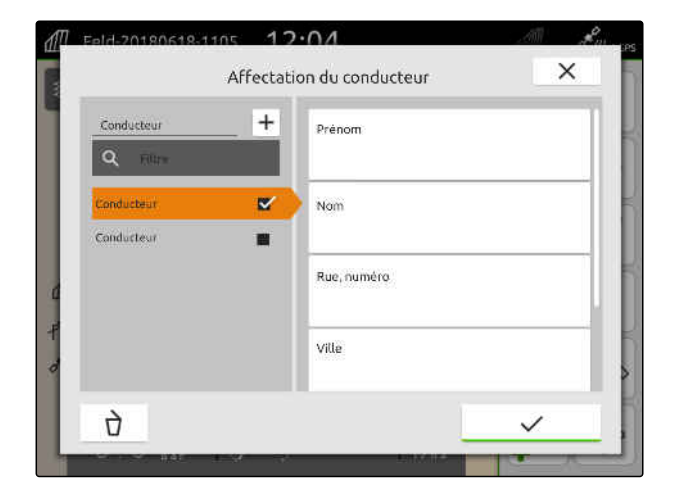

CMS-T-00000338-G.1

#### **19 | Travailler avec la documentation Exporter les données de tâche au format PDF**

- 8. *Pour attribuer un conducteur à une tâche,* sélectionner le conducteur souhaité.
- **→** Le conducteur sélectionné est coché.
- 9. Confirmer avec

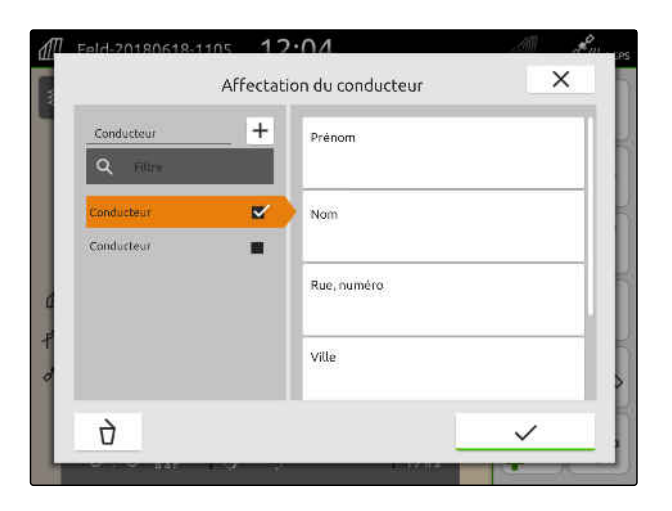

# **19.8 Exporter les données de tâche au format PDF**

CMS-T-00003637-D.1

Les données de tâche de la tâche actuelle peuvent être enregistrées au format PDF sur la clé USB.

#### **Les données de tâche suivantes sont contenues dans le fichier PDF :**

- Résumé de la tâche  $\bullet$
- Détails de la tâche  $\bullet$
- Valeurs totales de la machine  $\bullet$
- Détails du débit par récepteur de valeur de consigne
- Représentation d'une carte de recouvrement par récepteur de valeur de consigne
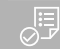

- Clé USB insérée
- Tâche souhaitée chargée dans les données de champ ; [voir page 85](#page-90-0)
- 1. Ouvrir le menu de démarrage rapide.
- 2. sélectionner  $\mathbb{F}^{\mathsf{DEI}}$ .

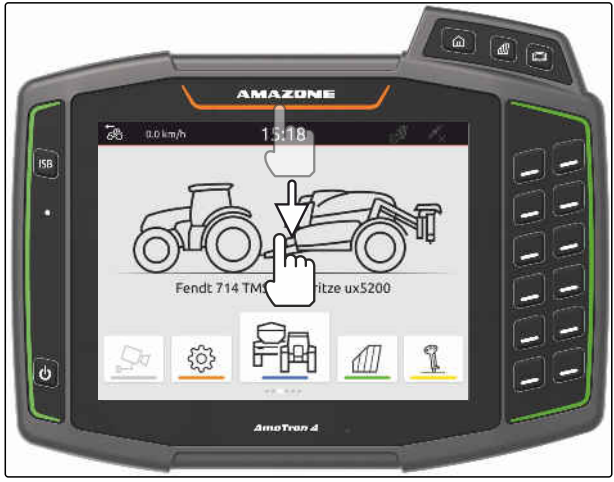

CMS-I-00000278

**Executer de sont enregistrées sur la clé** USB, dans le dossier *"PDF\_Export"*. Le nom du fichier PDF est composé de la date et de l'heure de l'exportation ainsi que du nom du champ et du nom de la tâche.

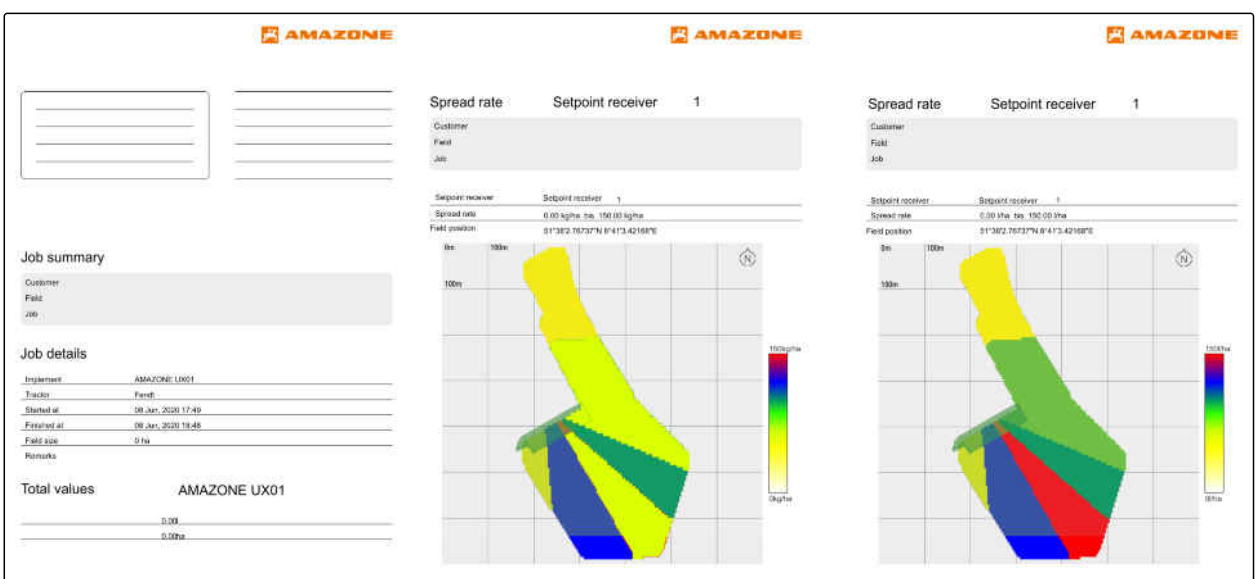

# <span id="page-109-0"></span>**Utilisation de la commande des tronçons**

### **20.1 Réglage du chevauchement**

#### **20.1.1 Définir le chevauchement dans le sens d'avancement**

Le chevauchement dans le sens d'avancement indique la distance que les tronçons peuvent dépasser au-delà de la limite dans le sens d'avancement avant de s'arrêter. Un chevauchement dans le sens d'avancement évite que des espaces apparaissent entre la tournière et les rangées ou entre les surfaces traitées.

Le chevauchement dans le sens de la marche peut être réglé séparément pour la mise en marche et l'arrêt des troncons.

#### **Limites pour le chevauchement dans le sens de la marche :**

- Limite depuis la surface non traitée à la surface  $\bullet$ traitée
- **Limite de tournière**

÷.

#### **REMARQUE**

**Règles valables pour le chevauchement correct dans le sens de la marche :**

- Les temps de commutation corrects sans chevauchement doivent être réglés dans la commande de la machine.
- Si un espace est prévu entre la tournière et les rangées ou entre les surfaces traitées, une valeurs négative peut également être saisie pour le chevauchement dans le sens de la marche.

CMS-T-00000287-H.1

CMS-T-00000286-H.1

CMS-T-00000189-J.1

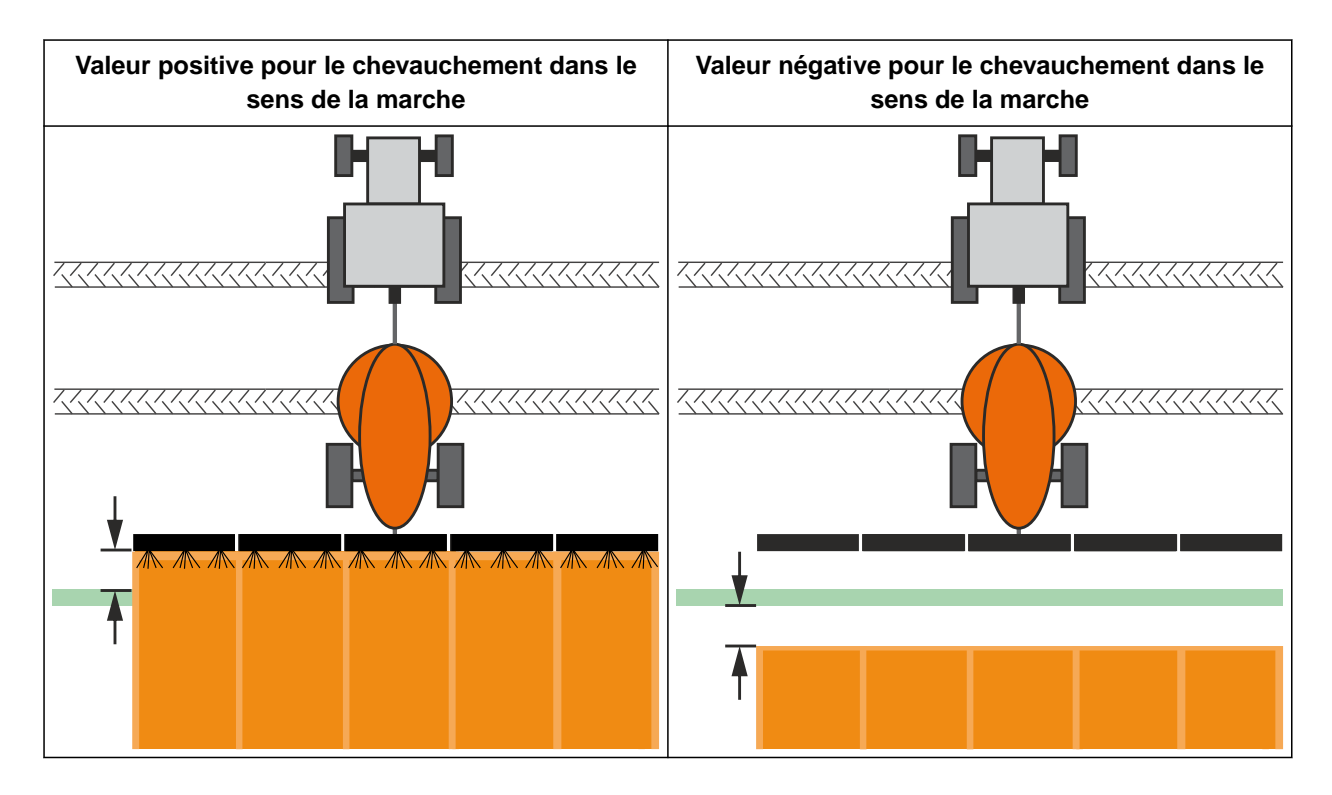

ļĘ,

- Licence disponible pour *"GPS-Switch basic"* ou *"GPS-Switch pro"*
- 1. Dans le menu Travail, sélectionner {0} *"Réglages de chevauchement"*.
- Si l'appareil raccordé prend en charge MultiBoom, une sélection des rampes s'affiche.
- Si l'appareil raccordé n'a qu'une rampe, la  $\rightarrow$ sélection des rampes est ignorée.
- 2. *Pour reprendre les réglages de chevauchement pour toutes les rampes,* activer *"Reprendre les réglages pour toutes les rampes"*.
- Lorsque *"Reprendre les réglages pour toutes les rampes"* est activé, seule la première rampe peut être sélectionnée.
- 3. Sélectionner une rampe dans la liste.

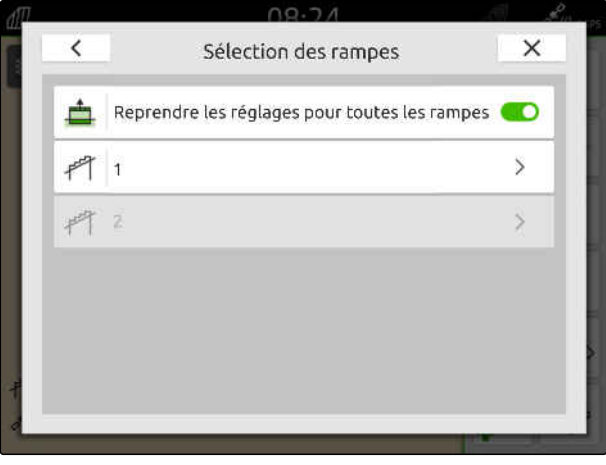

#### <span id="page-111-0"></span>**20 | Utilisation de la commande des tronçons Réglage du chevauchement**

- 4. Sélectionner *"Chevauchement dans le sens de la marche lors de la mise en marche"*.
- 5. Saisir une valeur comprise entre -1000 cm et 1000 cm.
- 6. Confirmer avec  $\diagdown$
- 7. Sélectionner *"Chevauchement dans le sens de la marche lors de l'arrêt"*.
- 8. Saisir une valeur comprise entre -1000 cm et 1000 cm.
- 9. Confirmer avec  $\vee$

#### **20.1.2 Définir le taux de chevauchement**

Le degré de chevauchement définit de quel pourcentage un tronçon peut dépasser au-delà d'une limite avant de s'arrêter. Le degré de chevauchement réglé s'affiche dans la vue de la carte.

#### **Limites pour le taux de chevauchement :**

- Limite depuis la surface non traitée à la surface traitée
- Limite de tournière

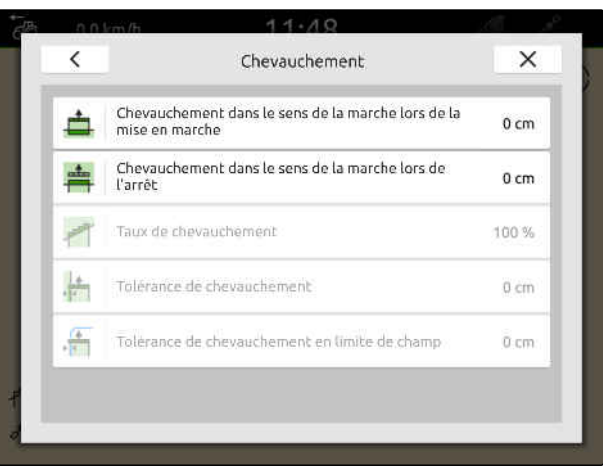

CMS-I-00000198

CMS-T-00000288-H.1

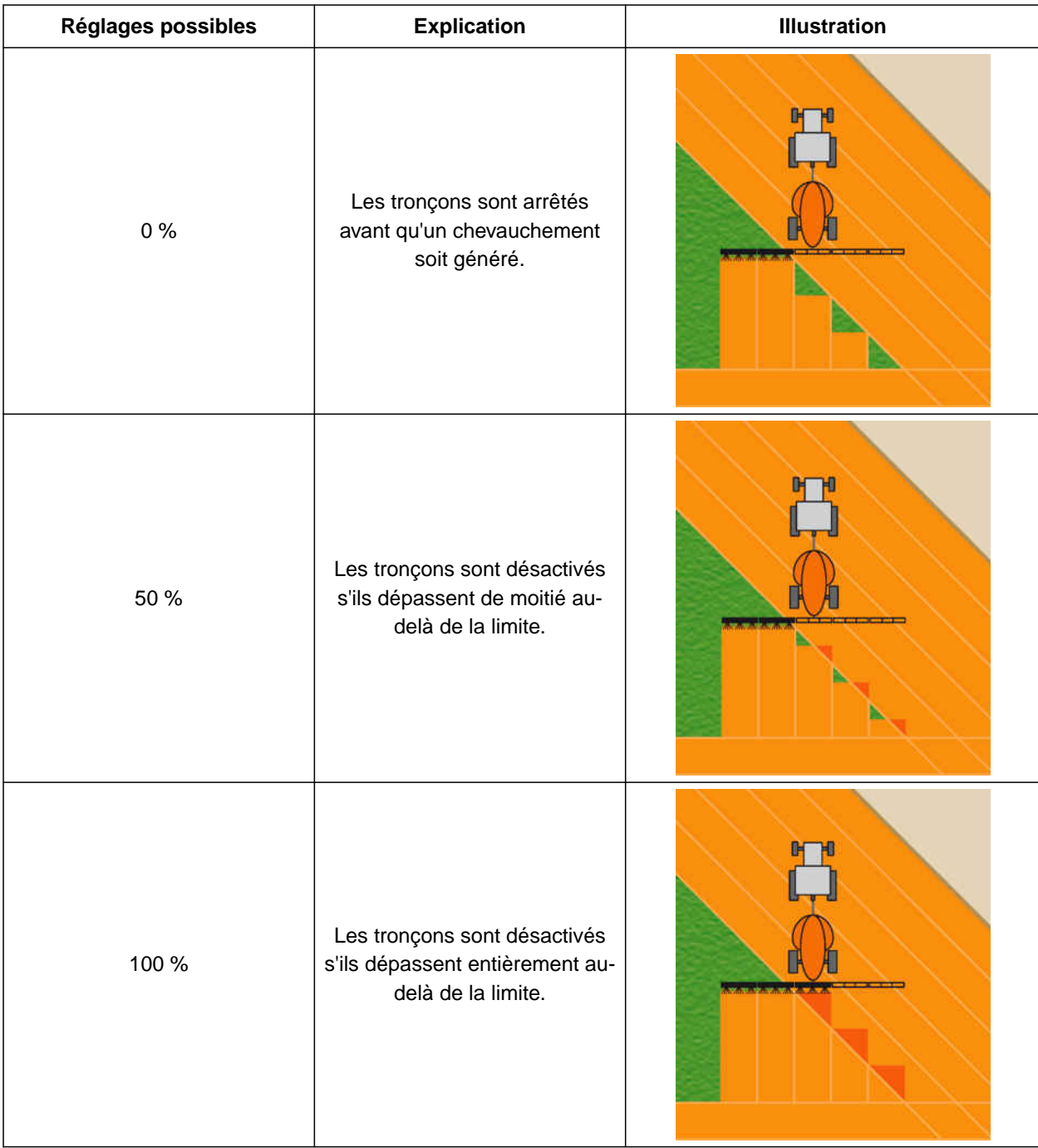

归

- Licence disponible pour *"GPS-Switch basic"* ou *"GPS-Switch pro"*
- 1. Dans le menu Travail, sélectionner  $\bigodot^{\sim}$ *"Réglages de chevauchement"*.
- Si l'appareil raccordé prend en charge MultiBoom, une sélection des rampes s'affiche.
- Si l'appareil raccordé n'a qu'une rampe, la sélection des rampes est ignorée.
- 2. *Pour reprendre les réglages de chevauchement pour toutes les rampes,* activer *"Reprendre les réglages pour toutes les rampes"*.
- Lorsque *"Reprendre les réglages pour toutes les rampes"* est activé, seule la première rampe peut être sélectionnée.
- 3. Sélectionner une rampe dans la liste.

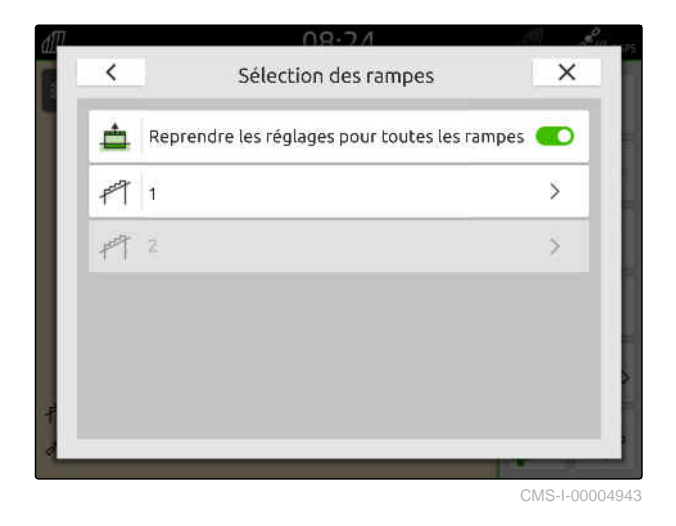

- 4. Sélectionner *"Degré de chevauchement"*.
- 5. Sélectionner la valeur en pourcentage.

## 6. Confirmer avec  $\searrow$

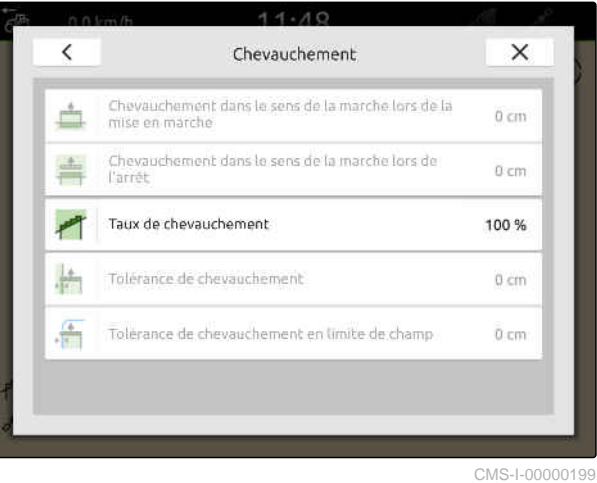

**20.1.3 Définir la tolérance du chevauchement**

La tolérance du chevauchement fixe la distance pour laquelle les tronçons peuvent dépasser sur la surface traitée avant de s'arrêter. Un tolérance de chevauchement évite que les tronçons extérieurs s'arrêtent et se mettent en marche continuellement s'ils touchent une limite en cas de trajet parallèle.

#### **Limites pour la tolérance de chevauchement :**

- Limite depuis la surface non traitée à la surface traitée
- Limite de tournière

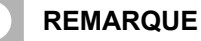

La tolérance de chevauchement n'intervient que si le taux de chevauchement est fixé à 0 % ou 100 %; [voir page 106](#page-111-0).

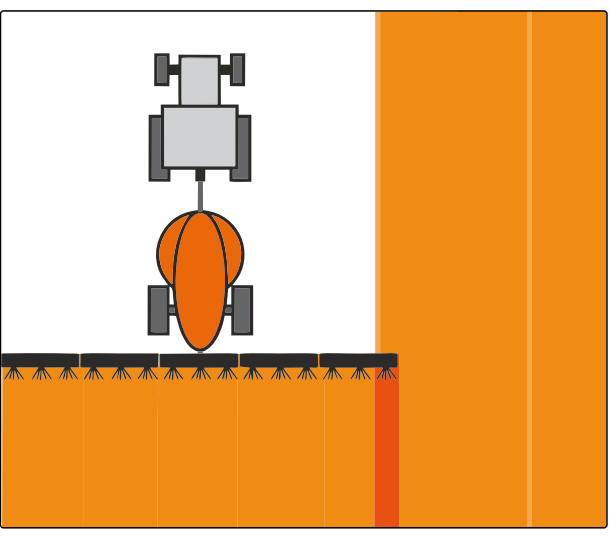

CMS-I-000594

CMS-T-00000289-H.1

- Licence disponible pour *"GPS-Switch basic"* ou ⊘ *"GPS-Switch pro"*
- 1. Dans le menu Travail, sélectionner  $\{Q\}$ *"Réglages de chevauchement"*.
- Si l'appareil raccordé prend en charge Multi Boom, une sélection des rampes s'affiche.
- Si l'appareil raccordé n'a qu'une rampe, la sélection des rampes est ignorée.
- 2. *Pour reprendre les réglages de chevauchement pour toutes les rampes,* activer *"Reprendre les réglages pour toutes les rampes"*.
- Lorsque *"Reprendre les réglages pour toutes les rampes"* est activé, seule la première rampe peut être sélectionnée.
- 3. Sélectionner une rampe dans la liste.

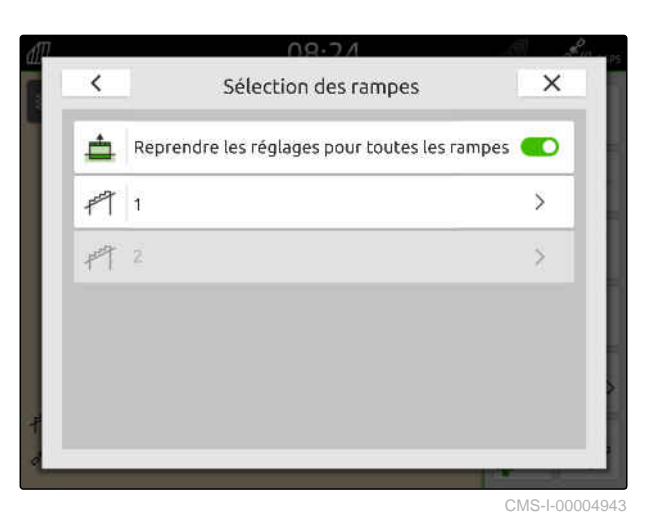

4. Sélectionner la *"Tolérance de chavauchement"*.

- 5. Saisir la valeur souhaitée.
- 6. Confirmer avec

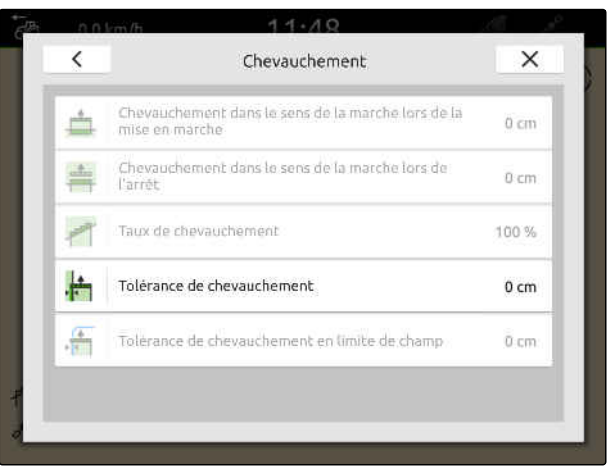

#### **20.1.4 Définir la tolérance de chevauchement sur la limite de champ**

La tolérance de chevauchement à la limite de champ fixe la distance pour laquelle les tronçons peuvent dépasser la limite de champ avant de s'arrêter. Une tolérance de chevauchement à la limite de champ évite que les tronçons extérieurs s'arrêtent et se mettent en marche continuellement parce qu'ils touchent la limite de champ en cas de trajet en limite de champ.

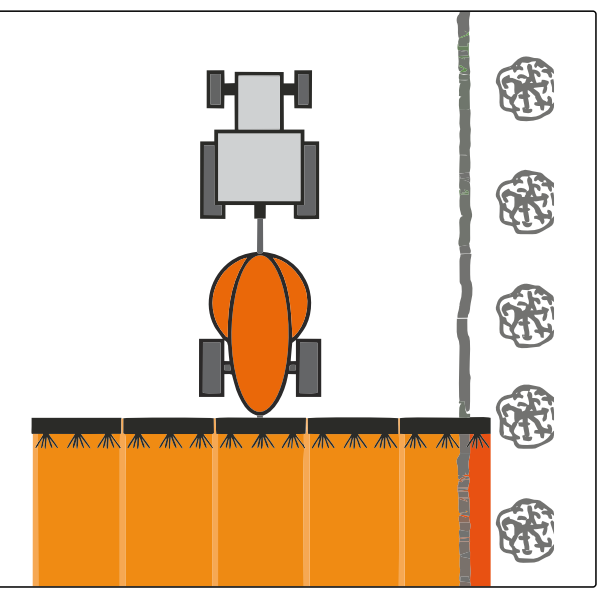

CMS-I-001467

CMS-T-00000290-H.1

#### **CONDITIONS PRÉALABLES**

- Licence disponible pour *"GPS-Switch basic"* ou *"GPS-Switch pro"*
- 1. Dans le menu Travail, sélectionner *"Réglages de chevauchement"*.
- Si l'appareil raccordé prend en charge MultiBoom, une sélection des rampes s'affiche.
- Si l'appareil raccordé n'a qu'une rampe, la sélection des rampes est ignorée.
- 2. *Pour reprendre les réglages de chevauchement pour toutes les rampes,* activer *"Reprendre les réglages pour toutes les rampes"*.
- Lorsque *"Reprendre les réglages pour toutes les rampes"* est activé, seule la première rampe peut être sélectionnée.
- 3. Sélectionner une rampe dans la liste.

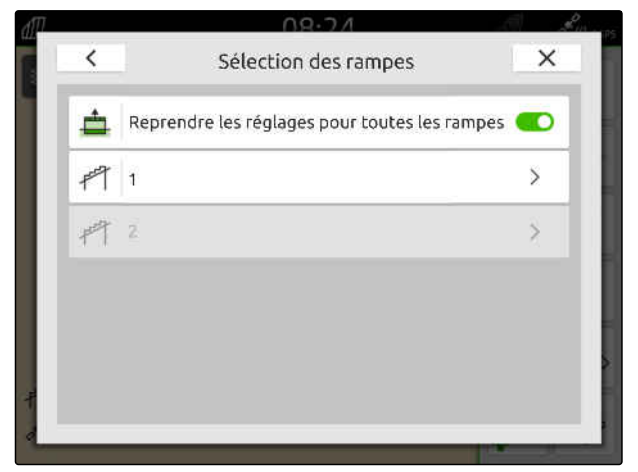

#### **20 | Utilisation de la commande des tronçons Démarrer l'enregistrement**

- 4. Sélectionner *"Tolérance de chevauchement en limite de champ"*.
- 5. Saisir une valeur entre 0 cm et 150 cm.
- 6. Confirmer avec  $\checkmark$ .

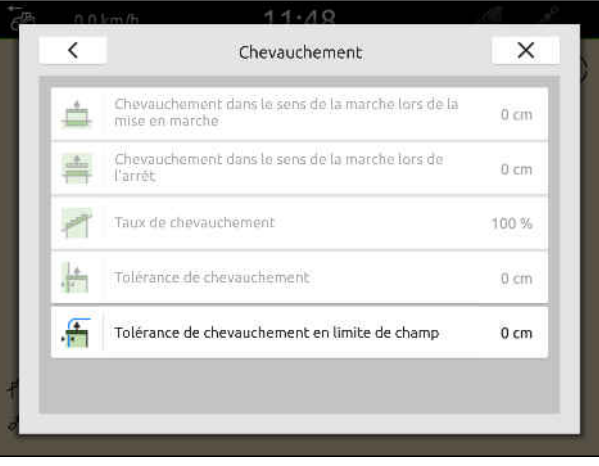

CMS-I-00000201

#### **20.2 Démarrer l'enregistrement**

Lorsque l'enregistrement est démarré et que les tronçons sont en marche, l'AmaTron 4 enregistre les données de position de la surface traitée. Les surfaces traitées sont représentées sur la vue de la

#### **Les données suivantes font partie des enregistrements :**

- Surface traitée
- Limites de champ
- **Obstacles**

carte.

Tournière

 $\mathbf{r}$ 

Lignes de guidage

#### **REMARQUE**

Sans signal de correction, un logiciel corrige le signal reçu. Jusqu'à 5 minutes peuvent s'écouler avant qu'un signal corrigé soit disponible.

Si aucun signal corrigé n'est disponible, la surface traitée dans la vue carte est représentée en jaune. Si un signal corrigé est disponible, la surface traitée est représentée en vert.

Le tableau suivant montre une vue d'ensemble de l'état des tronçons et les couleurs correspondantes des tronçons dans le symbole de la machine.

CMS-T-00000264-I.1

#### **20 | Utilisation de la commande des tronçons Démarrer l'enregistrement**

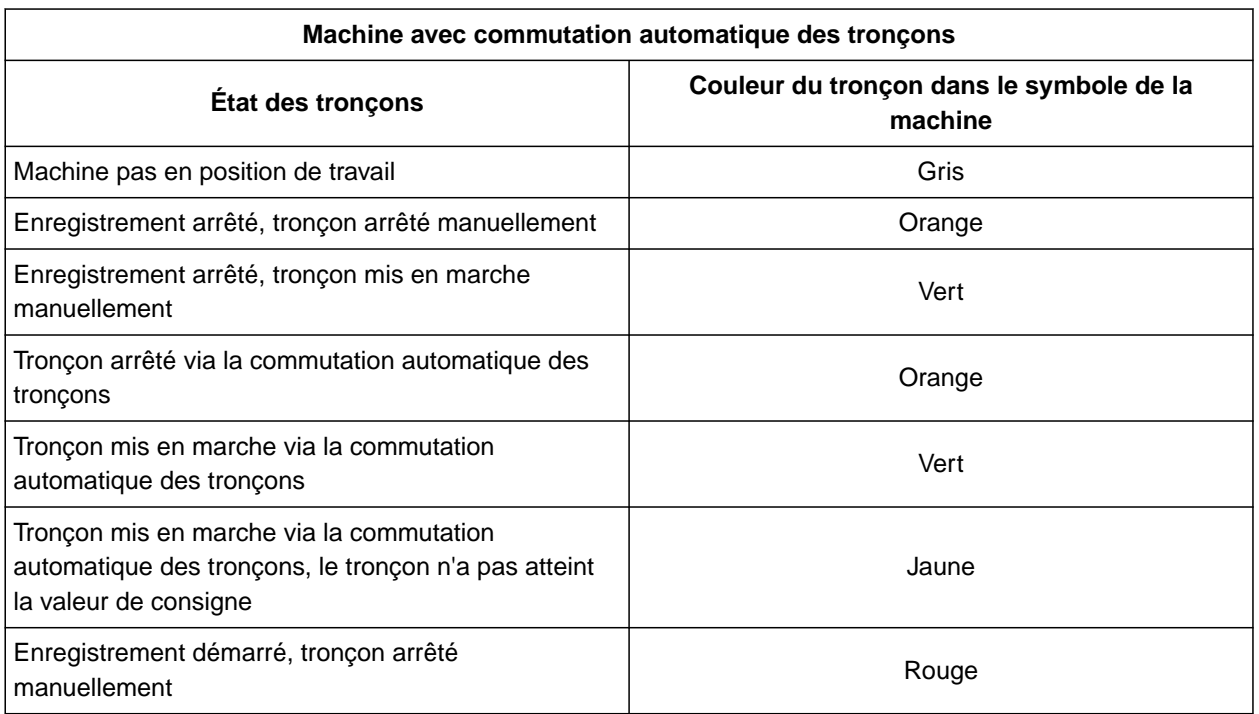

#### **REMARQUE**

A I

Si les tronçons de la machine sont commutés manuellement, une recommandation de commutation est donnée via les couleurs des tronçons dans le symbole de la machine.

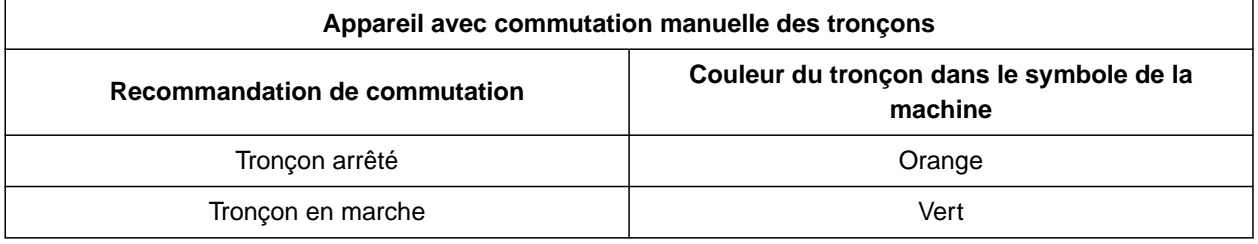

#### **20 | Utilisation de la commande des tronçons Terminer l'enregistrement**

#### **CONDITIONS PRÉALABLES**

- ISOBUS configuré, [voir page 43](#page-48-0)
- $\odot$  Signal GPS disponible
- Tracteur correct sélectionné, [voir page 66](#page-71-0)
- Machine correcte sélectionnée, [voir page 55](#page-60-0)
- Chevauchement réglé, [voir page 104](#page-109-0)
- Licence disponible pour *"GPS-Switch basic"* ou *"GPS-Switch pro"*

#### **En cas de commutation automatique des tronçons :**

- Appareil configuré pour la commutation automatique des tronçons
- *Lorsque l'appareil de travail raccordé prend en charge la commutation automatique des tronçons,*

sélectionner  $\stackrel{\sim}{\otimes}^{\text{full}}$  dans le menu de travail

ou

*lorsque les tronçons de l'appareil de travail raccordé sont commutés manuellement,* sélectionner dans le menu de travail.

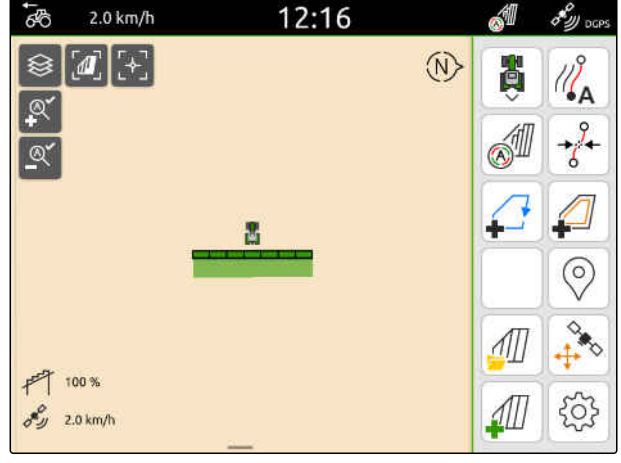

CMS-I-00000132

#### **20.3 Terminer l'enregistrement**

*Lorsque l'appareil de travail raccordé prend en charge la commutation automatique des tronçons,* arrêter tous les tronçons à l'aide de la commande

de l'appareil

ou

arrêter

ou

*lorsque les tronçons de l'appareil de travail raccordé sont commutés manuellement,* sélectionner **de lans** le menu de travail.

CMS-T-00000265-B.1

# <span id="page-119-0"></span>**Utiliser des limites de champ**

CMS-T-00001745-G.1

#### **21.1 Création d'une limite de champ**

L'AmaTron 4 peut créer une limite de champ à partir de la surface traitée. L'AmaTron 4 peut calculer la taille du champ à partir de la limite de champ. La taille du champ permet de déduire la surface traitée et la surface restante. Lorsque la commande automatique des tronçons est utilisée, l'épandage s'arrête en limite de champ.

Si une limite de champ doit être créée, sans traiter réellement la surface, la surface traitée peut être effacée sur l'AmaTron 4.

Lorsqu'un épandeur ISOBUS est raccordé, une zone de sécurité est automatiquement créée à l'intérieur de la limite du champ. Lorsque l'épandeur ISOBUS entre dans la zone de sécurité, les tronçons sont désactivés. Cela empêche l'épandage au-delà de la limite du champ. La zone de sécurité peut être désactivée dans la configuration de la limite de champ.

Sur les épandeurs AMAZONE de la dernière génération, la zone de sécurité est automatiquement désactivée lors de l'épandage en limite.

CMS-T-00000298-H.1

- Licence disponible pour *"GPS-Switch basic"* ou *"GPS-Switch pro"*
- Bord du champ entièrement traitée
- 1. Sélectionner  $\overline{\phantom{a}}$  dans le menu de travail.

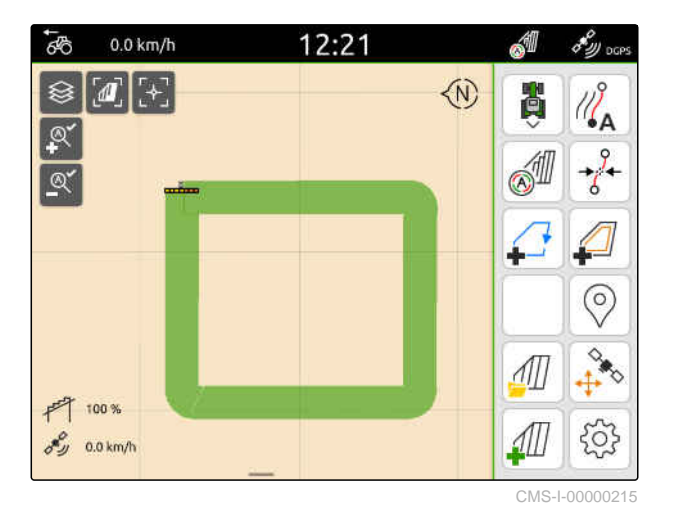

**→** La limite de champ est créée autour de la surface traitée. Les tailles des surfaces traitées et des surfaces restantes sont affichées sur la carte : **1**

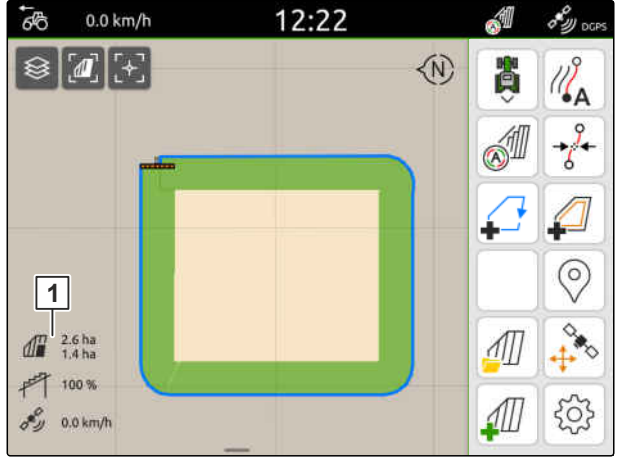

- 2. *Pour supprimer la surface traitée,* effleurer la surface traitée.
- 3. Sélectionner $\overrightarrow{)}$ .

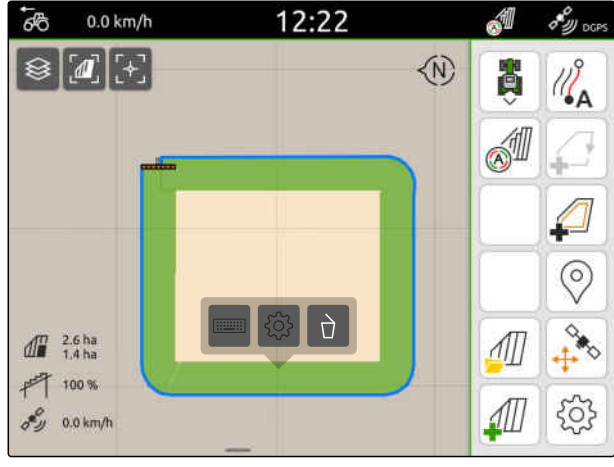

- 4. *Pour créer des zones d'exclusion,* voir page 116.
- 5. *Pour configurer la limite de champ,* [voir page 118](#page-123-0)

## **21.2 Créer les zones d'exclusion**

Les zones d'exclusion permettent d'indiquer dans le champ les surfaces qui ne doivent ou ne peuvent pas être traitées. Les zones d'exclusion reçoivent leur propre limite. Lorsque des zones d'exclusion sont créées et qu'il n'y a pas encore de limite de champ, cette dernière est créée automatiquement. Les limites des zones d'exclusion sont créées à l'intérieur de la limite de champ autour des surfaces non traitées.

La zone d'exclusion doit avoir une taille d'au moins 10 m².

Lorsqu'un épandeur ISOBUS est raccordé, des zones de sécurité sont créées automatiquement autours des zones d'exclusion. Lorsque l'épandeur ISOBUS entre dans la zone de sécurité, les tronçons sont désactivés. Cela empêche l'épandage dans les zones d'exclusion. La zone de sécurité peut être désactivée dans la configuration de la limite de champ.

Sur les épandeurs AMAZONE de la dernière génération, la zone de sécurité est automatiquement désactivée lors de l'épandage en limite.

CMS-T-00013057-A.1

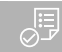

- Champ entièrement traité
- $\odot$  Surface non traitée d'au moins 10 m<sup>2</sup> présente dans la surface traitée
- 1. Effleurer la surface traitée.
- 2. Sélectionner  $\Box$

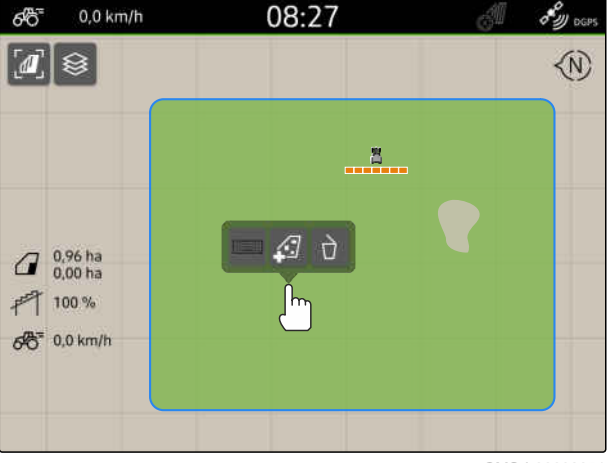

CMS-I-00008351

- $\rightarrow$  S'il n'y a encore aucune limite de champ, cette dernière sera créée.
- $\rightarrow$  Des zones d'exclusion sont créées autour des zones non traitées à l'intérieur de la limite de champ.

3. *Pour supprimer une zone d'exclusion,*

effleurer la zone d'exclusion et sélectionner  $\sum$ .

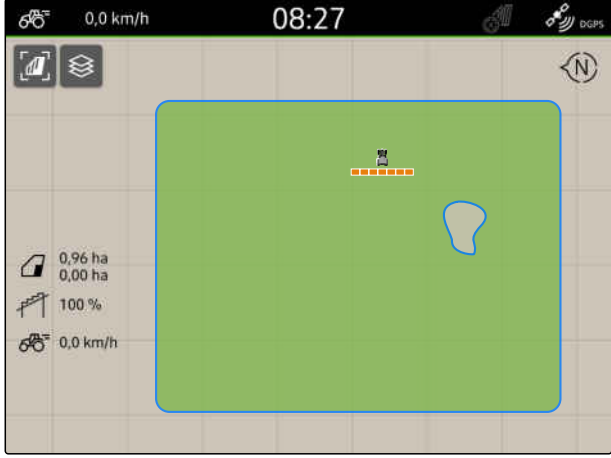

CMS-I-00008350

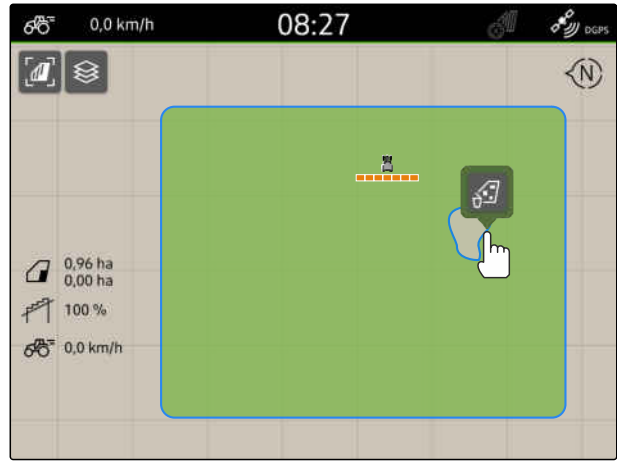

#### <span id="page-123-0"></span>**21.3 Masquer la limite de champ**

Lorsque des limites de champ sont masquées, elles ne sont plus affichées dans la vue de carte. Les limites de champ masquées restent enregistrées dans les données de champ et peuvent être rechargées.

- 1. Appuyer sur la limite de champ.
- 2. Sélectionner  $\mathscr{D}$ .
- 3. *Pour recharger les limites de champ,* [voir page 85](#page-90-0).

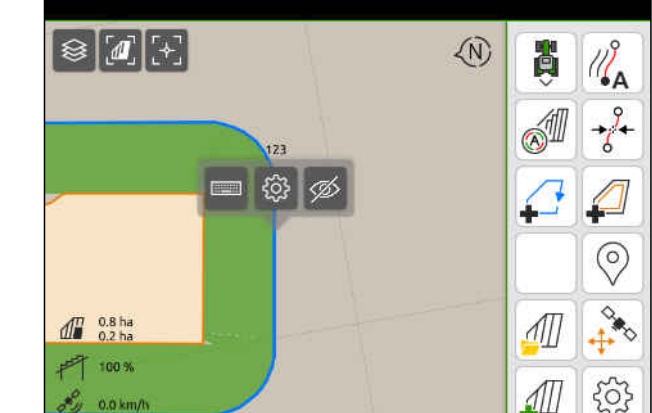

CMS-I-00001053

#### **21.4 Configurer les limites du champ**

#### **21.4.1 Désactiver la zone de sécurité**

Lorsqu'un épandeur ISOBUS est raccordé, des zones de sécurité sont créées automatiquement dans les limites de champ et autour des zones d'exclusion. Lorsque l'épandeur ISOBUS entre dans une zone de sécurité, les tronçons sont désactivés. Cela empêche l'épandage au-delà de la limite du champ ou dans la zone d'exclusion. Les zones de sécurité peuvent être désactivées.

Sur les épandeurs AMAZONE de la dernière génération, les zones de sécurité sont automatiquement désactivées lors de l'épandage en limite.

CMS-T-00013056-A.1

CMS-T-00013058-A.1

CMS-T-00000308-G.1

- <span id="page-124-0"></span>1. Sélectionner dans le menu Travail > *"Limite de champ"*.
- 2. Activer *"Zone de sécurité"*

ou

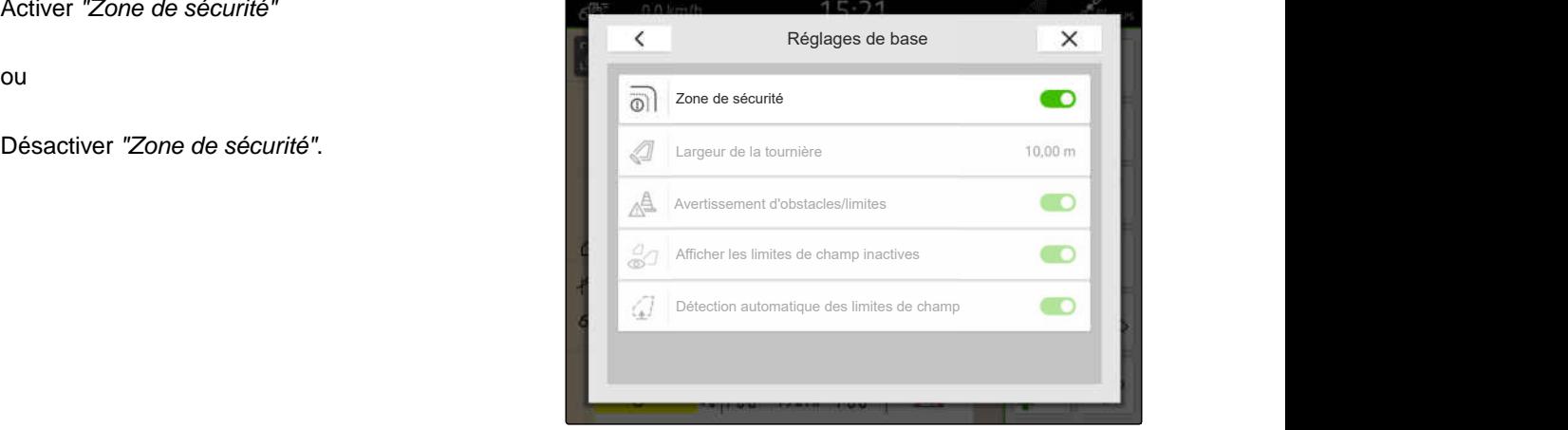

CMS-I-00008327

CMS-T-00000225-G.1

#### **21.4.2 Activer les avertissements d'obstacles et de limites**

Les avertissements s'affichent sur le bord supérieur de l'écran et un signal sonore est émis.

#### **Si les avertissements sont activés, des avertissements sont émis pour les événements suivants :**

- Proximité d'une limite de champ  $\bullet$
- Proximité d'un obstacle  $\bullet$
- 1. Sélectionner dans le menu Travail > *"Limite de champ"*.
- 2. Activer *"Avertissement d'obstacles/limites"*

ou

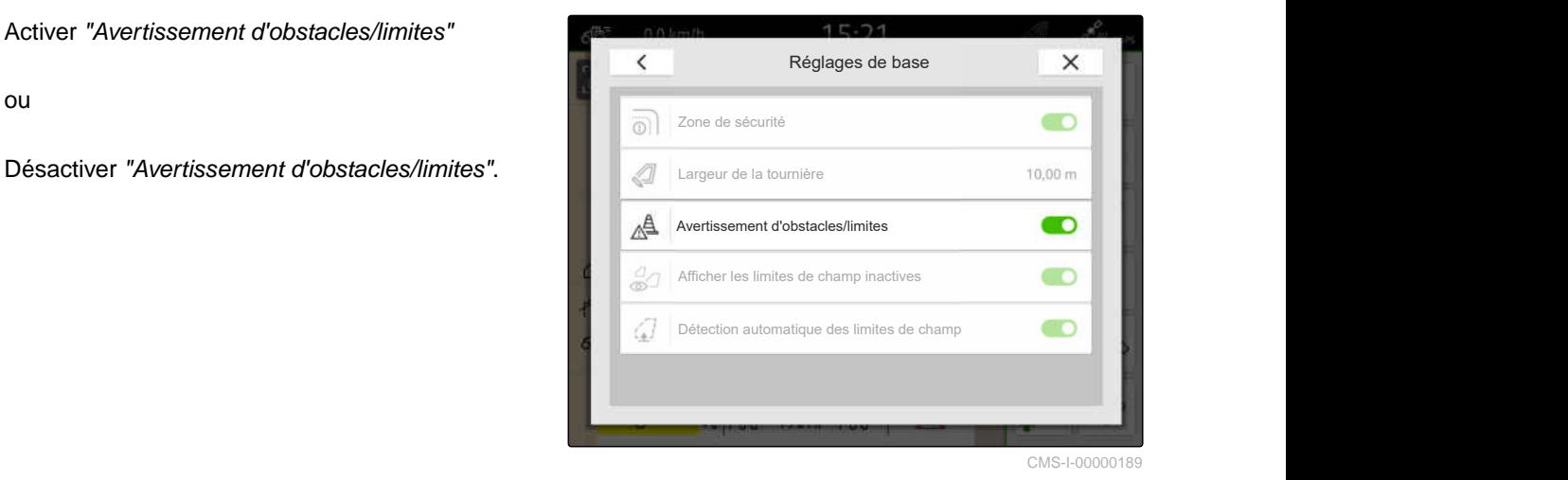

#### **21.4.3 Afficher les limites de champ inactives**

Lorsque cette fonction est activée, les limites de champ inactives sont affichées en lignes grises fines en mode carte.

- 1. Sélectionner dans le menu Travail > *"Limite de champ"*.
- 2. Activer *"Afficher limites de champ inactives"*

ou

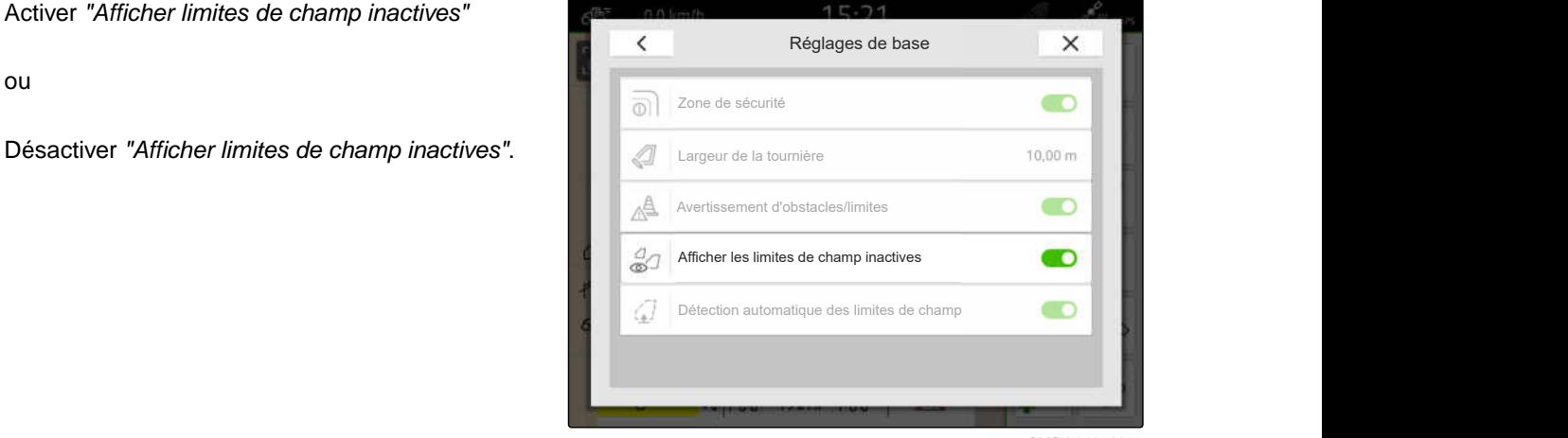

CMS-I-00008328

CMS-T-00013059-A.1

#### **21.4.4 Activer la détection automatique des limites de champ**

CMS-T-00003639-C.1

Lorsque la détection automatique des limites de champ est activée, l'AmaTron 4 détecte automatiquement si un champ enregistré se trouve à proximité. Les données de champ de ce champ peuvent alors être chargées pour le traitement du champ. Lorsque la fonction est désactivée, les données de champ doivent être sélectionnées manuellement pour le traitement du champ.

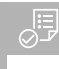

- Licence disponible pour *"GPS-Maps&Docs"*
- 1. Sélectionner dans le menu Travail > *"Limite de champ"*.
- 2. Activer *"Détection automatique des limites de champ"*

ou

Désactiver *"Détection automatique des limites de*

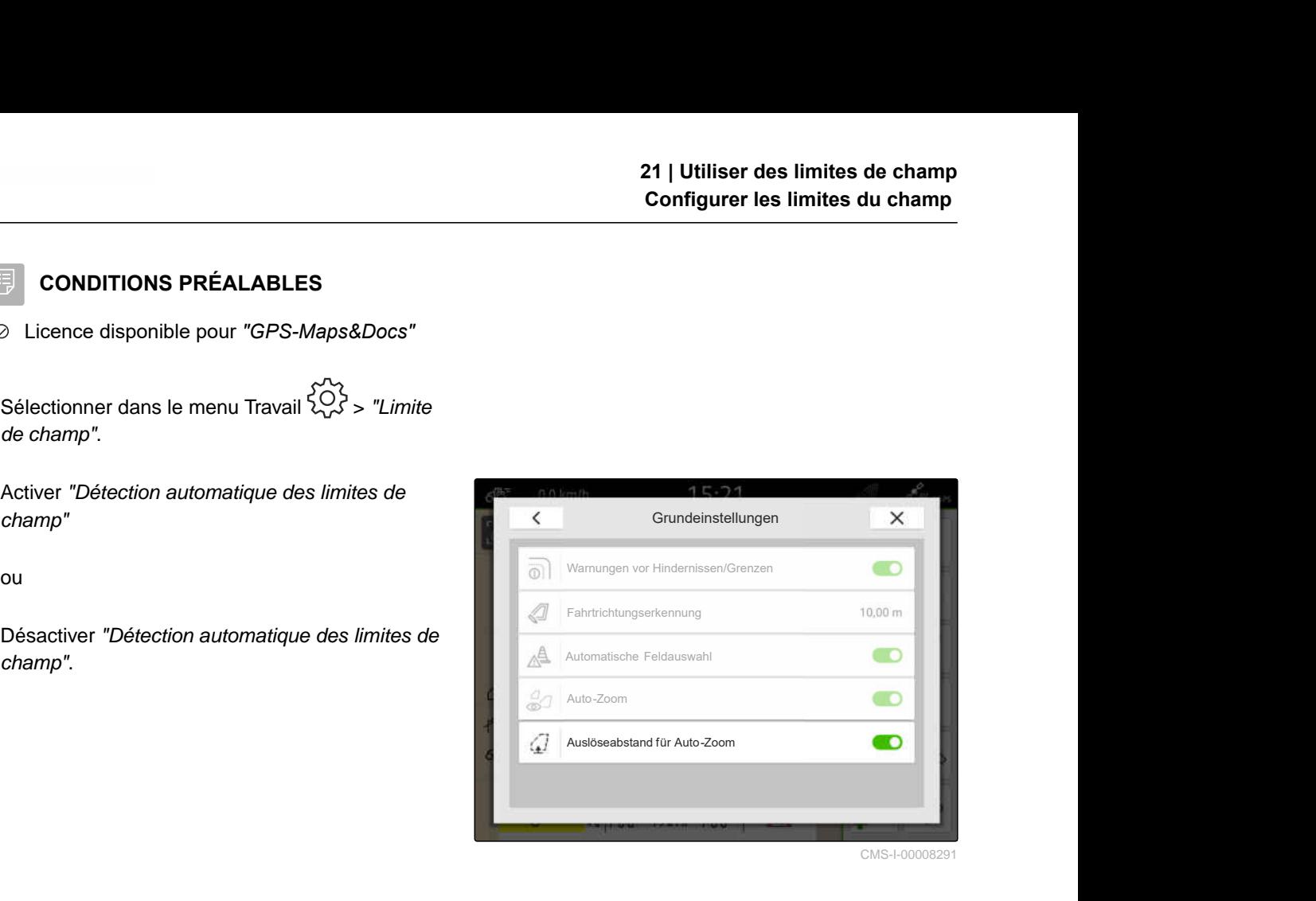

# **Utiliser une tournière virtuelle**

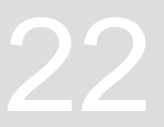

CMS-T-00001746-H.1

#### **22.1 Création d'une tournière virtuelle**

Une tournière virtuelle permet de définir la tournière réelle dans la vue de carte. La zone de la tournière peut ainsi être traitée indépendamment du reste du champ. Les tronçons commutent en limite de tournière.

Des lignes de guidage sont automatiquement créées dans la tournière virtuelle.

鳫

#### **CONDITIONS PRÉALABLES**

- Licence disponible pour *"GPS-Switch basic"* ou *"GPS-Switch pro"*
- Limite de champ créée, [voir page 114](#page-119-0)
- 1. Sélectionner dans le menu de travail.
- 2. Saisir la largeur de la tournière.

CMS-T-00000300-I.1

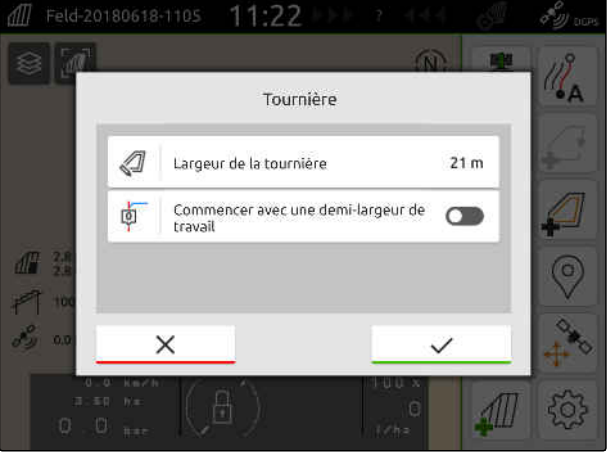

Lorsque le travail commence avec une demi-largeur de travail, la première ligne de guidage *"0"* se trouve sur la limite de champ et la deuxième ligne de guidage se trouve à l'intérieur de la limite de champ, à une distance correspondant à la largeur de travail.

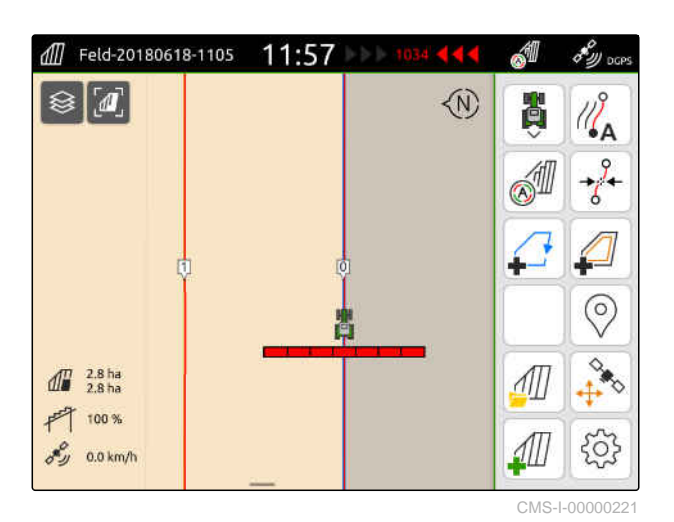

Lorsque le travail commence avec la largeur de travail totale, la première ligne de guidage *"0"* se trouve à l'intérieur de la limite de champ, à une distance correspondant à la demi-largeur de travail.

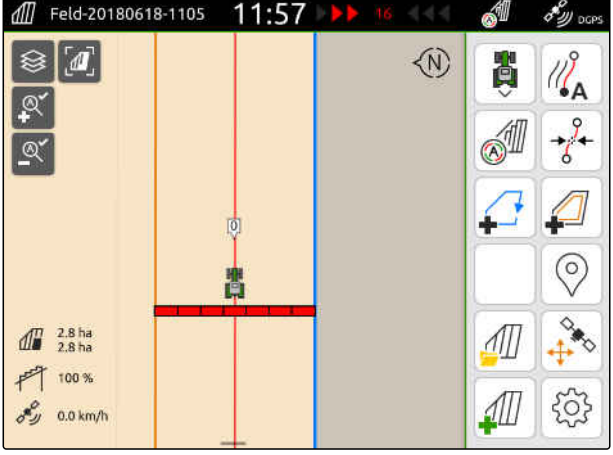

CMS-I-00000220

3. *Pour créer la première ligne de guidage sur la limite de champ,* Activer *"Commencer avec une demi-largeur de travail"*

ou

*Pour créer la première ligne de guidage à une demi-largeur de travail à l'intérieur de la limite de champ,* désactiver *"Commencer avec une demi-largeur*

*de travail"*.

4. Confirmer avec

**→** Une fois que la tournière virtuelle a été créée, la tournière s'affiche comme surface grise à l'intérieur de la limite de champ.

Pour pouvoir démarrer l'épandage à l'intérieur de la tournière virtuelle et pouvoir utiliser les lignes de guidage à l'intérieur de la tournière virtuelle, la tournière virtuelle doit être débloquée.

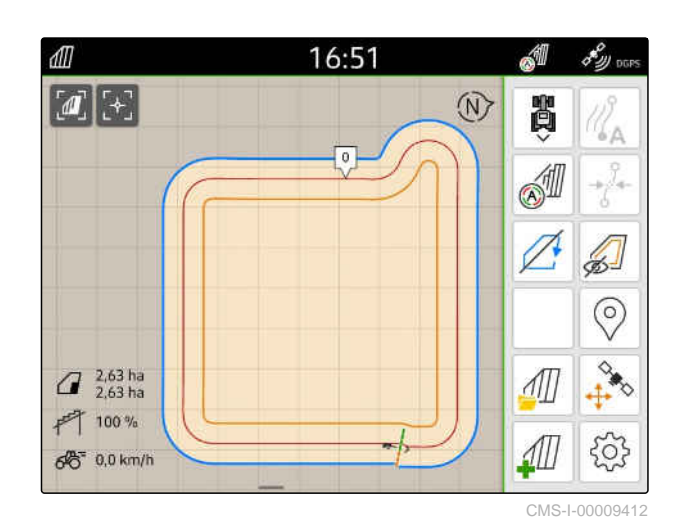

- 5. *Pour débloquer la tournière virtuelle,* sélectionner dans le menu de travail.
- 6. *Pour masquer les lignes de guidage à l'intérieur de la tournière virtuelle,*

sélectionner  $\mathbb{Z}$  dans le menu de travail.

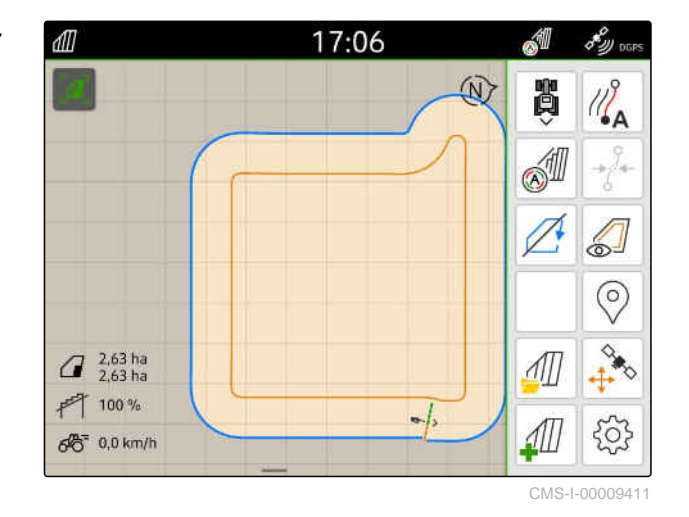

7. *Pour bloquer la tournière virtuelle,* sélectionner dans le menu de travail.

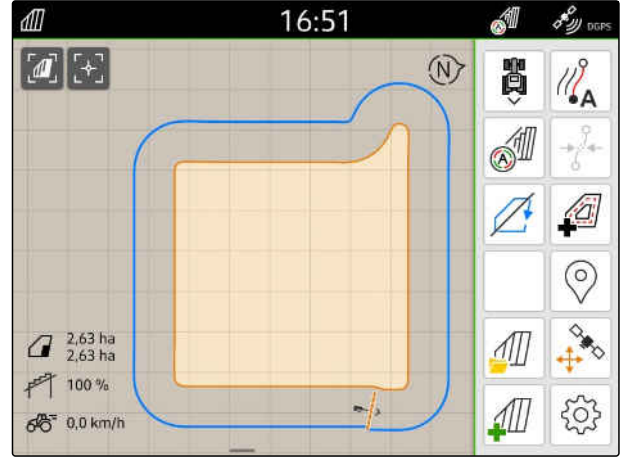

## **22.2 Modifier la tournière virtuelle**

- 1. Appuyer sur la tournière virtuelle.
- 2. *Pour supprimer la tournière virtuelle,* sélectionner $\Box$

ou

*Pour modifier la largeur de la tournière,* saisir la largeur de tournière souhaité dans le menu Travail sous > *"Limite de champ"* > *"Largeur de tournière"*.

ou

*Pour décaler la première ligne de guidage,* dans le menu Travail sous > *"Déplacement parallèle"*, activer ou désactiver *"Commencer avec une demi-largeur de travail"*.

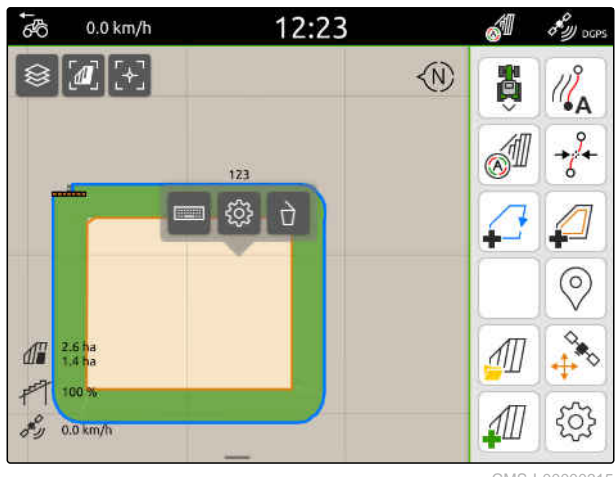

CMS-I-00000315

CMS-T-00000309-G.1

# **Marquer les obstacles**

CMS-T-00000299-G.1

Lorsqu'il y a des obstacles sur le champ tels que des trous d'eau, des pylones, des rochers ou des arbres, ces obstacles peuvent être repérés sur la carte de l'AmaTron 4. Si le véhicule se déplace sur un obstacle, un avertissement est émis et un zoom est effectué sur le symbole du véhicule.

L'avertissement n'est émis que si les avertissements sont activés dans les réglages ; [voir page 119.](#page-124-0)

Le zoom sur la carte n'est effectué que si le zoon automatique est activé ; [voir page 70](#page-75-0).

L'obstacle marqué peut être utilisé pour la correction de la dérive GPS, [voir page 76.](#page-81-0)

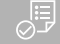

#### **CONDITIONS PRÉALABLES**

- Licence disponible pour *"GPS-Switch pro"*
- 1. Rapprocher le véhicule de l'obstacle.
- 2. *Pour utiliser l'obstacle marqué pour la correction de la dérive GPS,* mémoriser l'orientation et la position du véhicule.
- 3. Sélectionner  $\bigotimes$  dans le menu de travail.
- $\rightarrow$ Un symbole d'obstacle est affiché sur la carte.

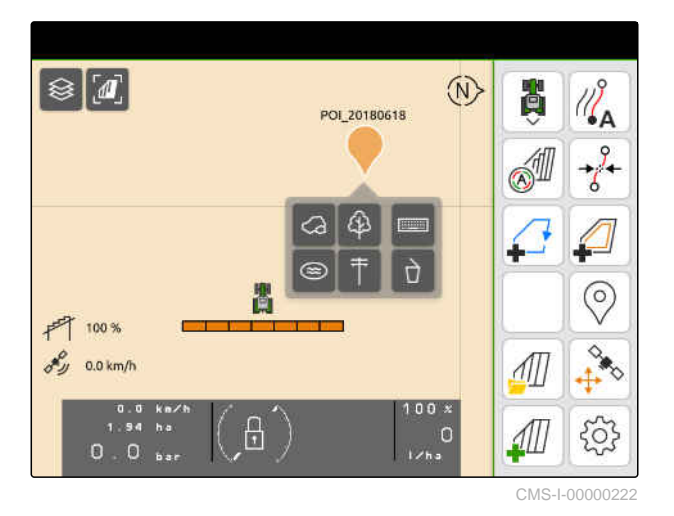

- 4. Déplacer le symbole d'obstacle avec le doigt à la position voulue.
- 5. *Si un symbole pour un type d'obstacle défini doit être ajouté,* sélectionner le symbole souhaité.
- 6. *Si le symbole d'obstacle doit être renommé,* saisir le nom souhaité sous **..........**
- 7. *Si le symbole d'obstacle doit être supprimé,* Sélectionner  $\Box$ .
- 8. *Pour définir le symbole d'obstacle,* appuyer sur un endroit de la carte.

Différents types de lignes de guidage peuvent être enregistrées avec l'AmaTron 4.

<span id="page-133-0"></span>**Utiliser l'assistant de conduite parallèle** 

# **24.1 Configurer l'assistant de conduite parallèle**

# **24.1.1 Sélectionner le modèle de guidage**

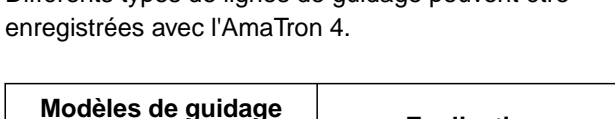

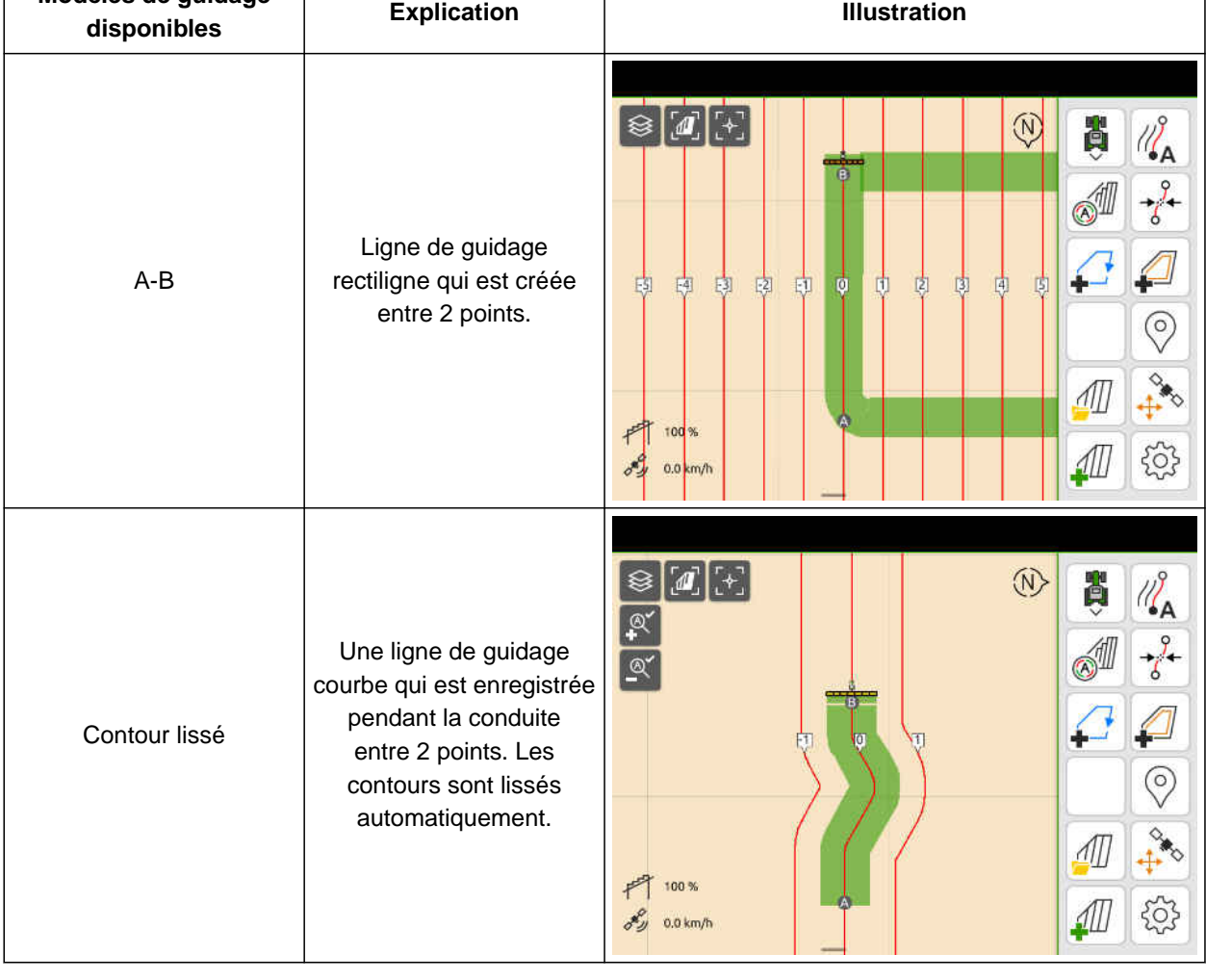

CMS-T-00000190-J.1

CMS-T-00000231-H.1

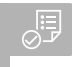

- Licence disponible pour *"GPS-Track"*
- 1. Dans le menu de travail, sélectionner  $\{\check{Q}\}$  > *"Déplacement parallèle"* > *"Modèle de guidage"*.
- 2. Sélectionner le dessin de lignes de guidage souhaité.
- 3. Confirmer avec

Conduite en parallèle  $\times$  $\overline{\left( \right. }%$ Distance des lignes de guidage 陆 Chevauchement de la ligne de guidage not Modèle de guidage Ligne A-B **A** 面 Commencer avec une demi-largeur de travail nu. Plates-bandes PP<sub>44</sub> Sensibilité de la Lightbar<br>
15 cm

CMS-I-00000207

CMS-T-00007040-B.1

#### **24.1.2 Modifier les lignes de guidage**

Lorsque des lignes de guidage sont créées, la distance entre lignes correspond à la largeur de travail de l'appareil raccordé. La distance entre lignes peut être modifiée manuellement.

Pour rouler sur les lignes de guidage et obtenir néanmoins un chevauchement ou un vide dans le traitement, le chevauchement des lignes de guidage peut être modifié.

- 1. Appuyer sur une ligne de guidage.
- Les boutons de configuration s'affichent.
- 2. Sélectionner  $\bigotimes_{n=1}^{1}$

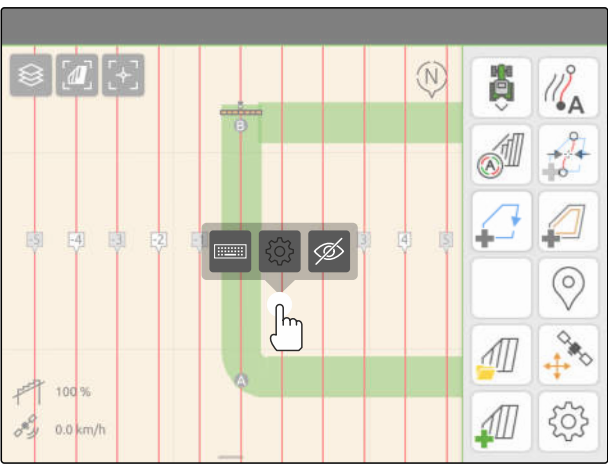

#### <span id="page-135-0"></span>**24 | Utiliser l'assistant de conduite parallèle Configurer l'assistant de conduite parallèle**

3. *Pour modifier la distance entre lignes,* activer *"Saisie manuelle"*

ou

*Pour modifier le chevauchement de la ligne de guidage,* désactiver *"Saisie manuelle"*

#### **Saisies possibles pour le chevauchement de la ligne de guidage :**

- Valeur positive : chevauchement
- Valeur négative : vide dans le traitement
- 4. Saisir la distance entre lignes souhaitée ou le chevauchement souhaité pour la ligne de Valeur positive : chevauchement<br>Valeur négative : vide dans le traitement<br>Saisir la distance entre lignes souhaitée ou<br>le chevauchement souhaité pour la ligne de<br>guidage.

#### **24.1.3 Régler la sensibilité de la Lightbar**

La Lightbar 1 indique l'écart entre le tracteur et la ligne de guidage suivante et aide le conducteur à maintenir la voie.

Les symboles triangulaires de la Lightbar s'allument lorsque l'écart par rapport à la ligne de voie dépasse la valeur indiquée.

 $\langle$ Conduite en parallèle<br>
X 18. Saisir manuellement la largeur des lignes de guidage **OD** Distance des lignes de guidage 片 Chevauchement de la ligne de guidage nn<sup>1</sup> Modèle de guidage Ligne A-B **A Lignery A Lignery A Lignery** 卤 Commencer avec une demi-largeur de travail

CMS-I-00004952

CMS-T-00000291-H.1

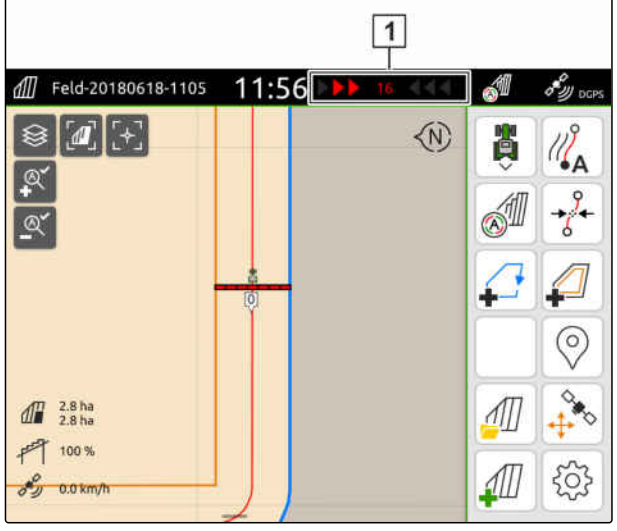

- <span id="page-136-0"></span>Licence disponible pour *"GPS-Track"*
- 1. Dans le menu de travail, sélectionner  $\{5, 6, 7\}$ > *"Déplacement parallèle"* > *"Sensibilité de la Lightbar"*.
- 2. Saisir une valeur entre 1 cm et 100 cm.
- 3. Confirmer avec  $\checkmark$

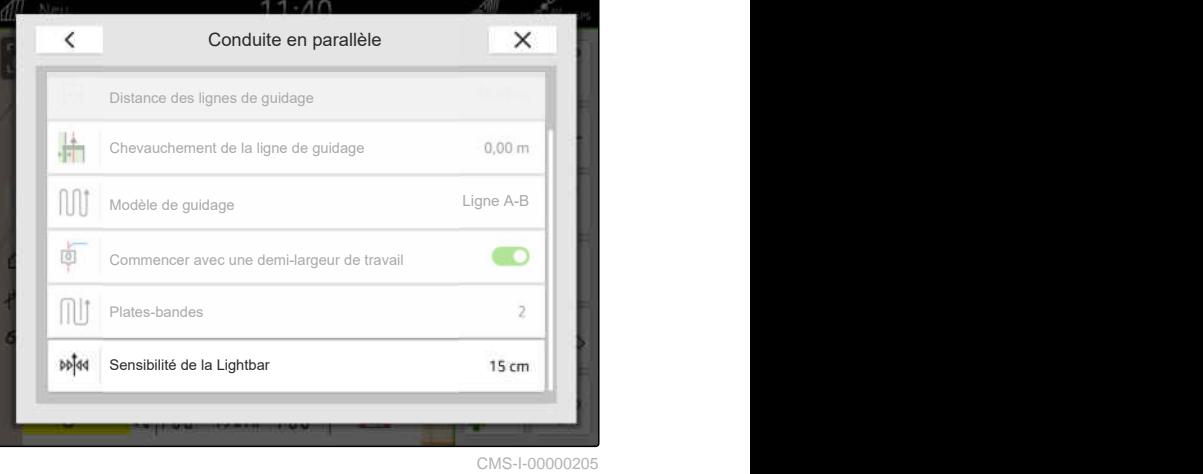

### **24.2 Création des lignes de guidage**

#### **24.2.1 Création d'une ligne A-B**

CMS-T-00000296-G.1

CMS-T-00001688-F.1

- **CONDITIONS PRÉALABLES** Licence disponible pour *"GPS-Track"*
- Modèle de guidage *"A-B"* sélectionné ; [voir](#page-133-0) [page 128](#page-133-0)
- 1. Aller au début de la rangée.
- 2. Sélectionner  $\mathbb{Z}_{\Delta}$ .

、国

**Exercise 1** Le point de départ de la ligne de guidage est placé sur la position du véhicule.

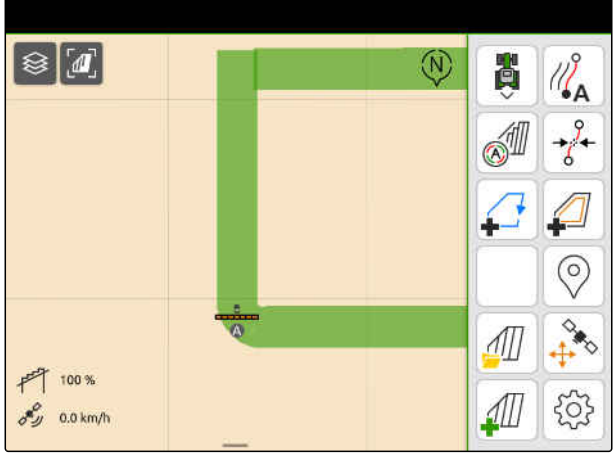

#### **24 | Utiliser l'assistant de conduite parallèle Création des lignes de guidage**

- 3. Rouler jusqu'à la fin de la rangée.
- 4. Sélectionner  $\mathbb{Z}^{\mathsf{B}}$ .
- **Exercise Exercise Exercise 1** Le point final de la ligne de guidage est posé sur la position du véhicule. D'autres lignes de guidage sont ajoutées.

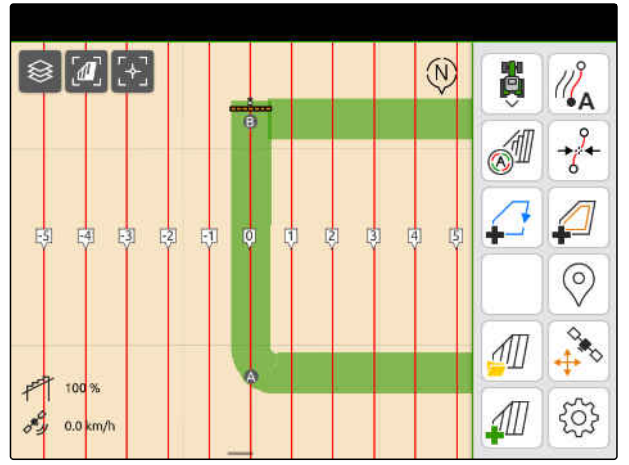

CMS-I-00000209

#### **24.2.2 Créer un contour lissé**

CMS-T-00000297-G.1

#### **CONDITIONS PRÉALABLES**

- Licence disponible pour *"GPS-Track"*
- Modèle de guidage *"Contour lissé"* sélectionné; [voir page 128](#page-133-0)
- 1. Aller au début de la rangée.
- 2. Sélectionner  $\mathbb{Z}_{\mathbf{A}}$ .
- **Exercise 1** Le point de départ de la ligne de guidage est placé sur la position du véhicule.

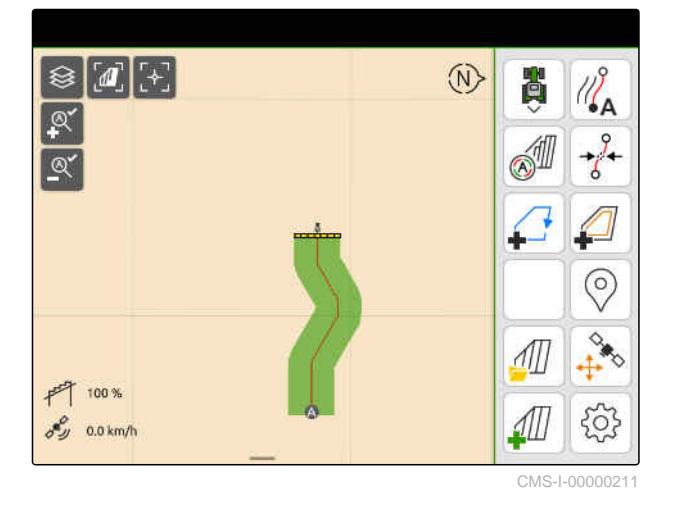

3. Rouler jusqu'à la fin de la rangée.

#### **REMARQUE**

Î.

Le point final de la ligne de guidage doit être éloigné d'au moins 15 m du point de départ.

- 4. Sélectionner  $\mathbb{Z}^{\mathsf{B}}$ .
- **Exercise Exercise Exercise in Le point final de la ligne de guidage est posé** sur la position du véhicule. D'autres lignes de guidage sont ajoutées.

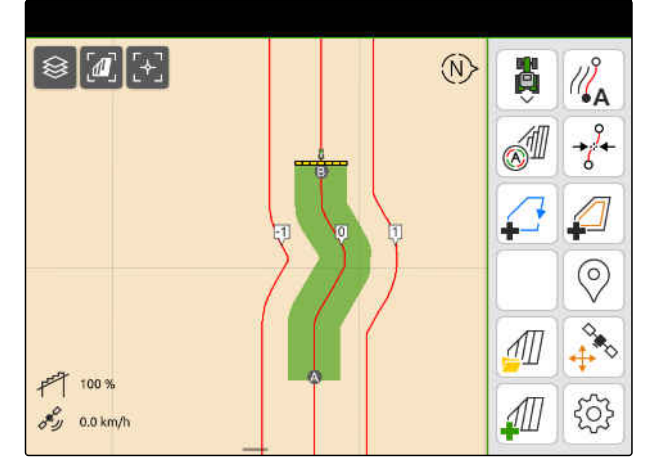

CMS-T-00000292-H.1

## <span id="page-138-0"></span>**24.3 Créer une planche**

Pour créer une planche, certaines lignes de guidage peuvent être relevées. Les lignes de guidage relevées indiquent dans quelle rangée la zone de travail doit être parcourue pour créer une planche de la taille désirée. Le nombre à saisir indique à quel rythme les lignes de guidage doivent être parcourue. Si on saisit un 2, par exemple, une ligne de guidage sur deux doit être parcourue. Une ligne de guidage sur deux est donc ainsi laissée de côté afin de générer une planche de la largeur de travail.

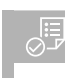

#### **CONDITIONS PRÉALABLES**

Licence disponible pour *"GPS-Track"*  $\oslash$ 

- 1. Dans le menu de travail, sélectionner  $\bigotimes_{k=1}^{k=1}$ *"Déplacement parallèle"* > *"Planche"*.
- 2. Saisir une valeur entre 1 et 20.
- 3. Confirmer avec

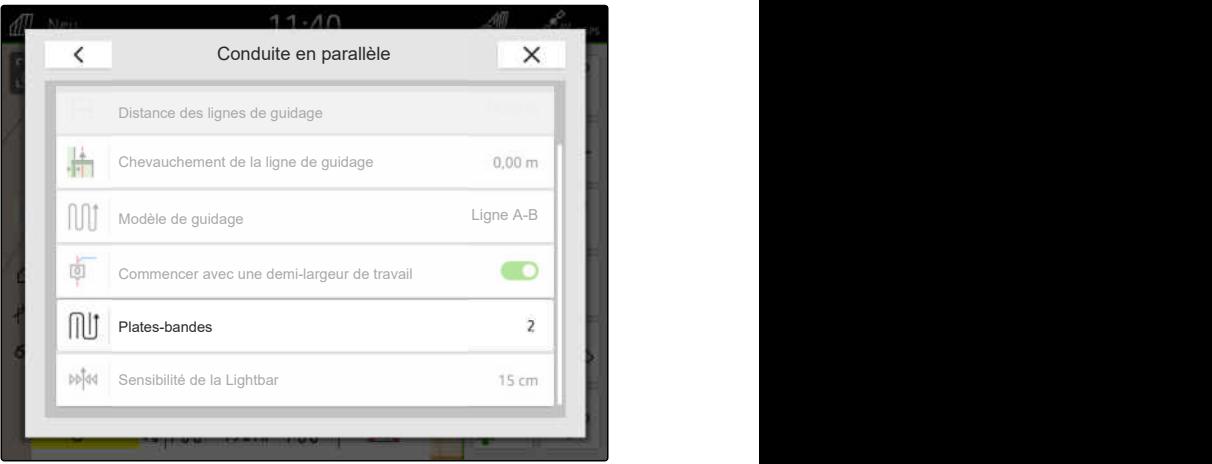

CMS-I-00000206

**Executer 1** Les lignes de guidage sont mises en évidence au rythme indiqué.

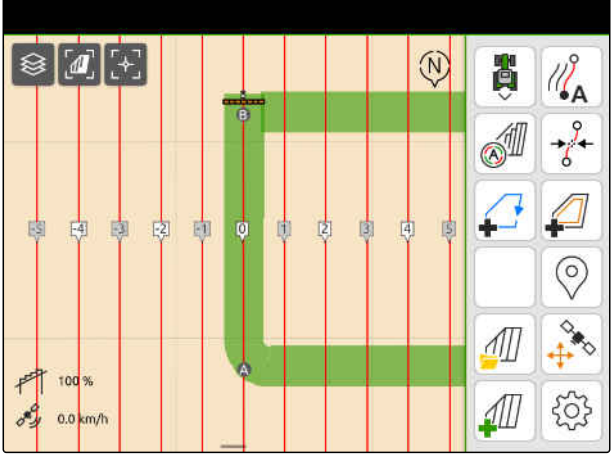

#### **24.4 Déplacement parallèle**

La Lightbar **1** indique pendant le déplacement de combien de centimètres le véhicule s'écarte de la ligne de guidage parcourue. Lorsque l'écart de voie atteint la valeur réglée, le symbole triangulaire devient rouge à côté des indications en centimètres. Le conducteur voit en rouge dans quel sens le véhicule doit être commandé.

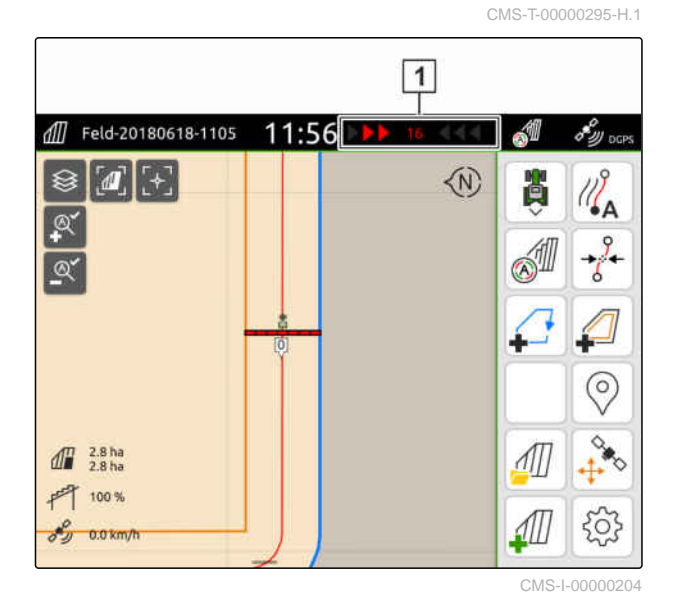

#### **CONDITIONS PRÉALABLES**

√≔

- Licence disponible pour *"GPS-Track"*
- Lightbar ajoutée à la barre d'état ; [voir page 24](#page-29-0)
- Sensibilité de la Lightbar définie ; [voir](#page-135-0) [page 130](#page-135-0)
- Ligne de guidage créée ; [voir page 131](#page-136-0)
- Si nécessaire, planches créées ; [voir page 133](#page-138-0)
- *Afin de maintenir le véhicule sur la voie,* commander le véhicule de la longueur affichée dans le sens de la ligne de guidage.

#### **24.5 Déplacer les lignes de guidage**

Pour compenser les écarts résultant de la dérive GPS, les lignes de guidage peut être décalées. Lorsque les lignes de guidage affichées ne correspondent plus aux voies réelles dans le champ, les lignes de guidage affichées peuvent être décalées sur l'AmaTron 4. La ligne de guidage la plus proche du symbole du véhicule est alors placée sur la position du symbole du véhicule. Toutes les autres lignes de guidage sont décalées de la même longueur dans la même direction.

CMS-T-00003615-B.1

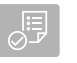

- $\odot$ Licence disponible pour *"GPS-Track"*
- Sélectionner  $\overline{\mathcal{E}}^{\beta}$  dans le menu de travail.

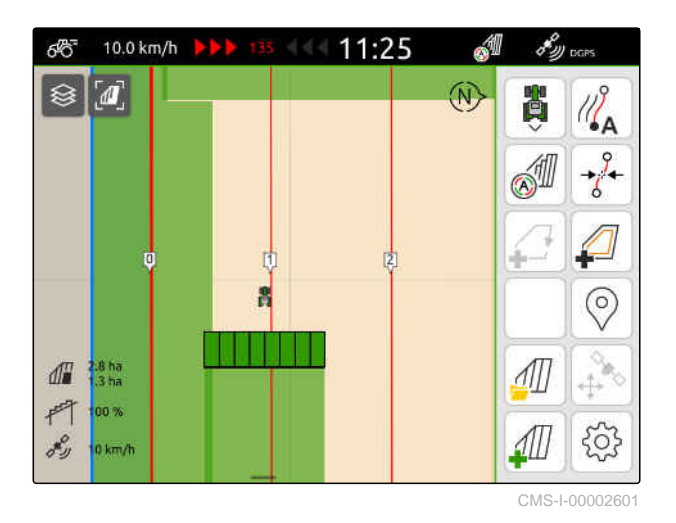

**Executer les lignes de guidage sont décalées.** 

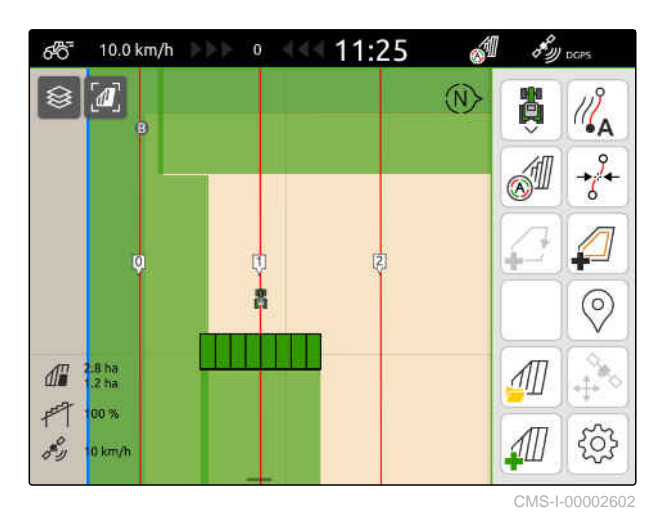

**24.6 Renommer les lignes de guidage**

- 1. Appuyer sur une ligne de guidage.
- **Executions de configuration s'affichent.**

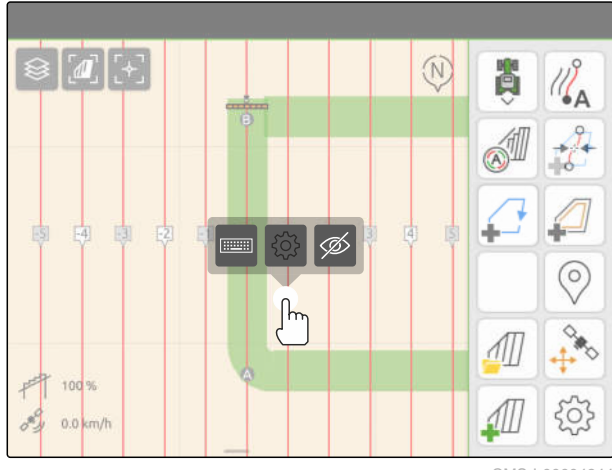

CMS-I-00004944

CMS-T-00007022-B.1

2. sélectionner .........

- 3. Saisir le nom souhaité pour les lignes de guidage.
- 4. Confirmer avec

#### **24.7 Masquer les lignes de guidage**

Lorsque des lignes de guidage sont masquées, elles ne sont plus affichées dans la vue de carte. Les lignes de guidage masquées restent enregistrées dans les données de champ et peuvent être rechargées.

- 1. Appuyer sur une ligne de guidage.
- **Executor be Executer Seconfiguration s'affichent.**

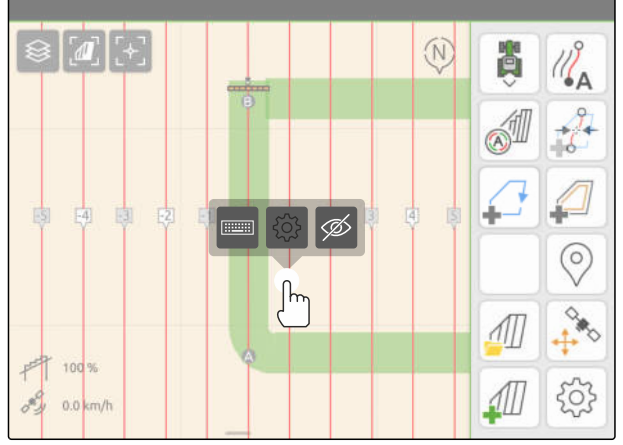

CMS-I-00004944

CMS-T-00007039-B.1

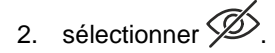

- Les lignes de guidage sont masquées.  $\Rightarrow$
- 3. *Pour recharger les lignes guidage,* [voir page 85](#page-90-0).

# Utiliser l'abaissement automatique de la<br>
rampe

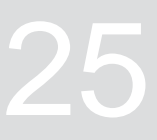

CMS-T-00000284-H.1

L'abaissement automatique de la rampe abaisse la rampe automatiquement quand le pulvérisateur est conduit sur une surface non traitée.

La valeur indiquée se rapporte au moment où la rampe a été abaissée sur l'AmaTron 4 avant d'atteindre la surface non traitée.

La valeur pour le moment de l'abaissement doit être déterminée manuellement.

**Le fonctionnement correct au niveau du temps de l'abaissement automatique de la rampe dépend des facteurs suivants :**

- Vitesse de déplacement
- **•** Équipement du tracteur
- Équipement de l'appareil
- Course de levage de la rampe

- Licence disponible pour *"GPS-Switch basic"* ou *"GPS-Switch pro"*
- Pulvérisateur AMAZONE compatible raccordé
- Limite de champ créée, [voir page 114](#page-119-0)
- 1. Sélectionner > *"Abaissement automatique de la rampe"* dans le menu de travail.
- 2. Activer *"Abaissement automatique de la rampe"*.
- 3. Sous *"Durées d'anticipation pour l'abaissement de la rampe"*, saisir la durée du processus d'abaissement en secondes.
- 4. Confirmer avec

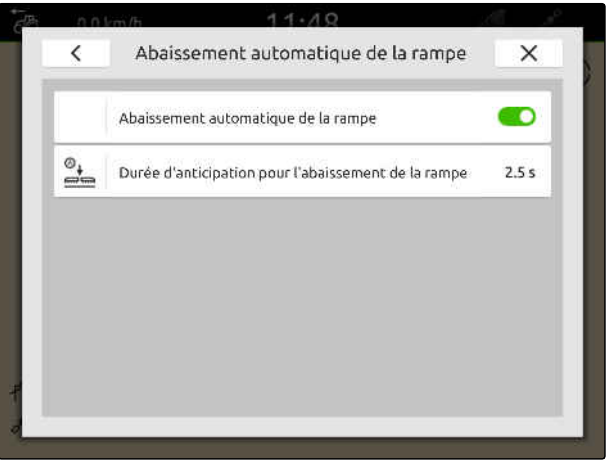
## **Configurer l'appareil de saisie AUX-N**

## **26.1 Paramétrer l'appareil de saisie AUX-N**

#### **26.1.1 Affecter les fonctions de l'AmaTron 4 à l'appareil de saisie AUX-N.**

CMS-T-00000324-G.1

CMS-T-00000359-H.1

CMS-T-00005926-C.1

Les touches des appareils de saisie AUX-N sont affectées à l'aide de l'AmaTron 4. Les fonctions de l'AmaTron 4 peuvent ainsi être actionnées avec l'appareil de saisie AUX-N.

#### **REMARQUE**

L'AmaTron 4 ne permet d'affecter des fonctions qu'aux appareils de saisie AUX-N.

Le tableau suivant montre les fonctions de l'AmaTron4 :

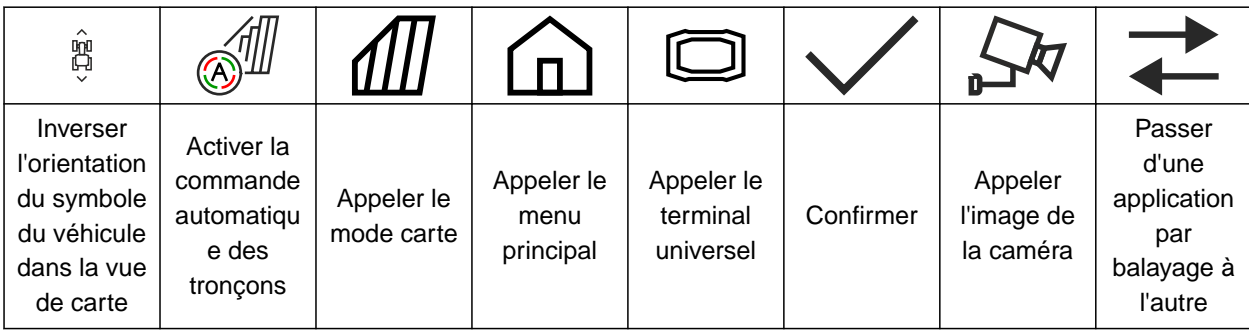

#### **26 | Configurer l'appareil de saisie AUX-N Paramétrer l'appareil de saisie AUX-N**

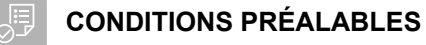

- Appareil de saisie AUX-N raccordé
- Numéro UT 2 de l'AmaTron 4 réglé sur 1 ; [voir](#page-48-0) [page 43](#page-48-0)
- 1. Sélectionner **1.** dans le menu principal.
- **→** La surface envoyée par l'appareil de saisie est affichée.
- 2. Sélectionner le bouton de la touche souhaitée.

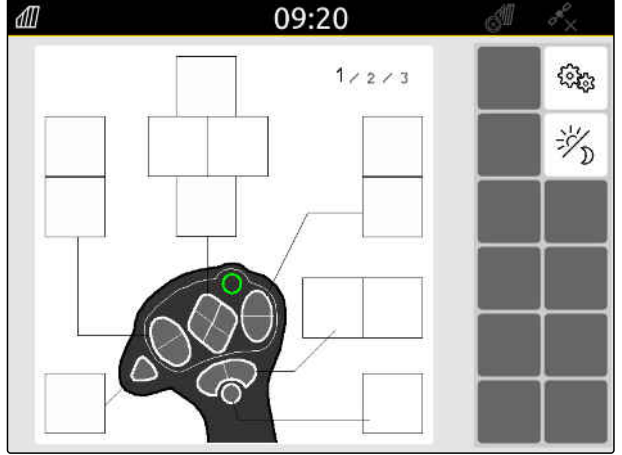

L'appareil de saisie AUX-N est représenté symboliquement avec la touche sélectionnée. Un bouton représentant l'AmaTron 4 se trouve en dessous. Ce bouton permet d'ouvrir les fonctions de l'AmaTron4.

- 3. Ouvrir les fonctions AmaTron 4.
- 4. Sélectionner la fonction AmaTron 4 dans la liste.

**→** La fonction AmaTron 4 électionnée est affectée à la touche.

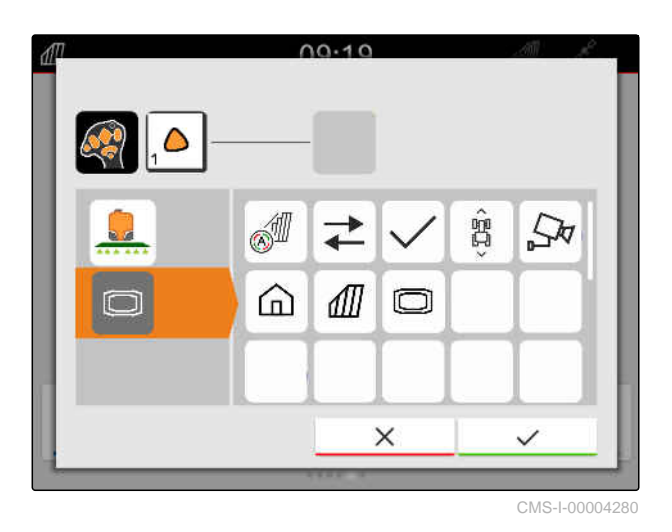

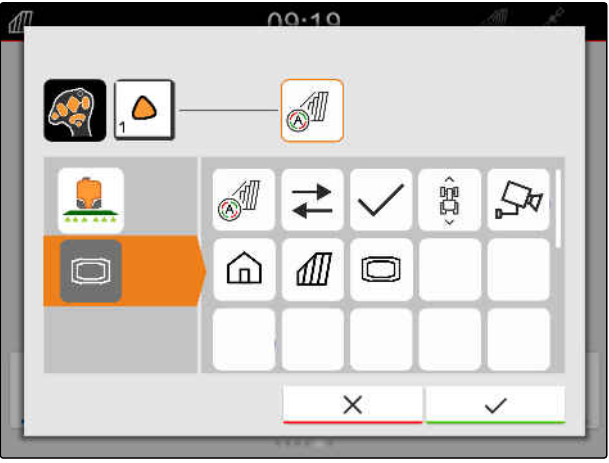

CMS-I-00004281

- 5. Confirmer avec
- **→** La fonction AmaTron 4 sélectionnée est affichée dans l'aperçu sur le bouton de la touche affectée.

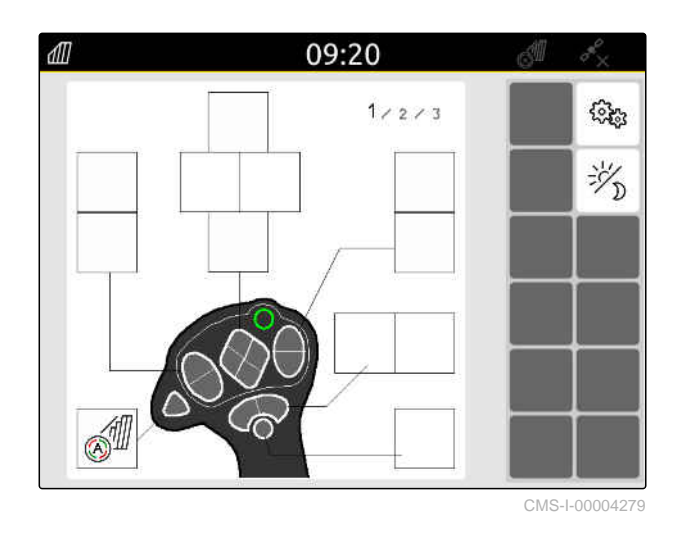

#### **26.1.2 Affecter les fonctions de l'appareil à l'appareil de saisie AUX-N**

CMS-T-00005927-C.1

Sur l' AmaTron 4 les touches des appareils de saisie AUX-N peuvent être affectées. Les fonctions de l'appareil peuvent ainsi être actionnées avec l'appareil de saisie AUX-N.

#### **REMARQUE** Ť.

Sur l' AmaTron 4 les fonctions ne peuvent être affectées qu'aux appareils de saisie AUX-N.

#### JE. **CONDITIONS PRÉALABLES**

- Appareil de saisie AUX-N raccordé
- Numéro UT 2 de l'AmaTron 4 réglé sur 1 ; [voir](#page-48-0) [page 43](#page-48-0)
- 1. Sélectionner **1.** dans le menu principal.
- La surface envoyée par l'appareil de saisie est  $\rightarrow$ affichée.
- 2. Sélectionner le bouton de la touche souhaitée.

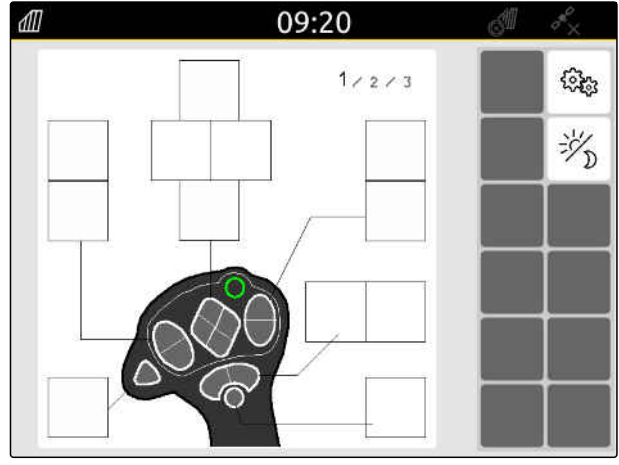

L'appareil de saisie AUX-N est représenté symboliquement avec la touche sélectionnée. Audessous se trouvent des boutons qui représentent les appareils raccordés. Les fonctions de l'appareil peuvent être ouvertes avec ces boutons.

- 3. Ouvrir les fonctions de l'appareil.
- 4. Sélectionner la fonction de l'appareil dans la liste.

La fonction sélectionnée de l'appareil est affectée à la touche.

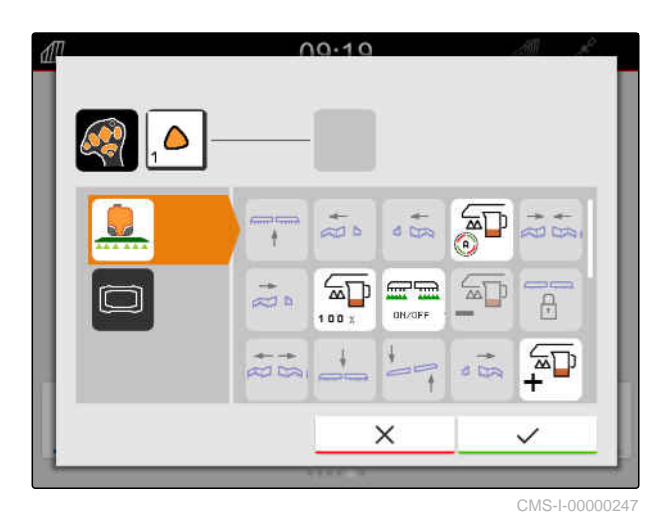

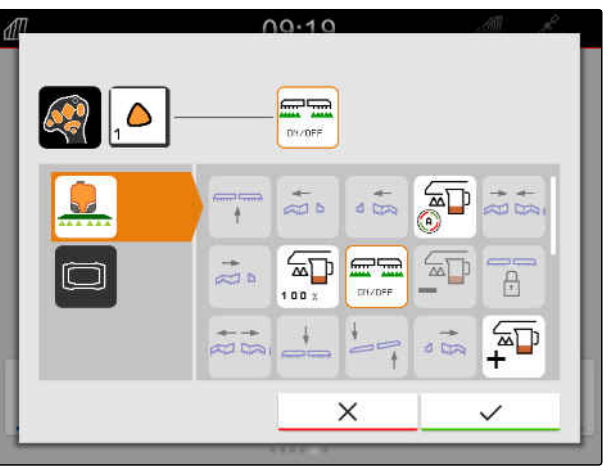

CMS-I-00000245

- 5. Confirmer avec
- Dans l'aperçu, la fonction sélectionnée de l'appareil est affichée sur le bouton de la touche affectée.

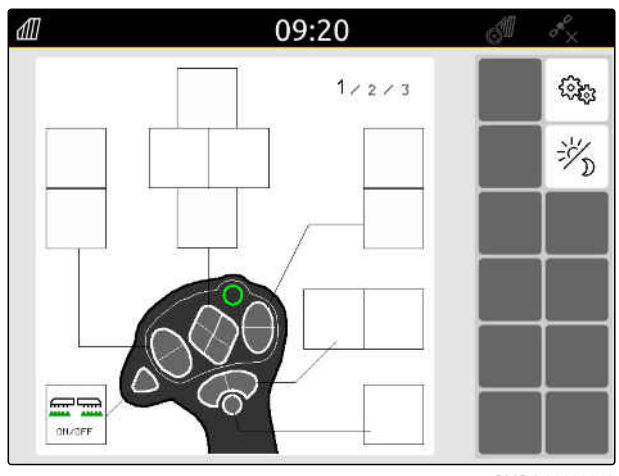

### **26.1.3 Supprimer l'affectation AUX-N**

- 1. Sélectionner **1.** dans le menu principal.
- **→** La surface envoyée par l'appareil de saisie est affichée.
- 2. Sélectionner le bouton avec la fonction à supprimer.

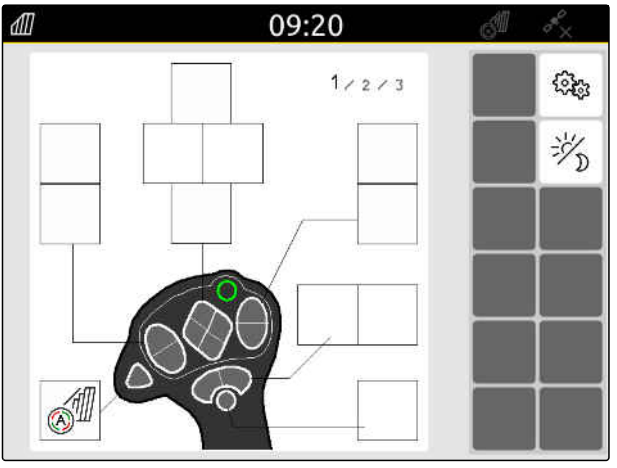

L'appareil de saisie AUX-N est représenté symboliquement avec la touche sélectionnée. La fonction attribuée s'affiche à côté.

3. Effleurer la fonction attribuée.

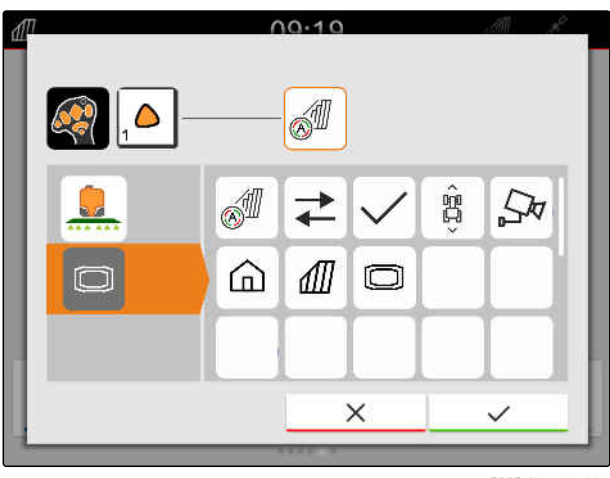

CMS-I-00004281

**→** La fonction attribuée est supprimée.

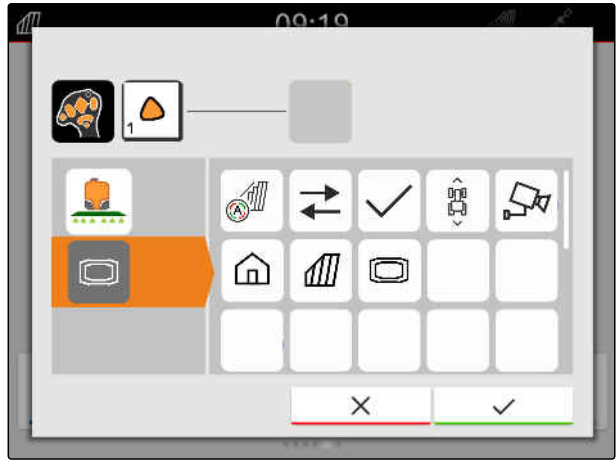

CMS-I-00004280

- 4. Confirmer avec
- **→** Dans l'aperçu, le bouton est libre.

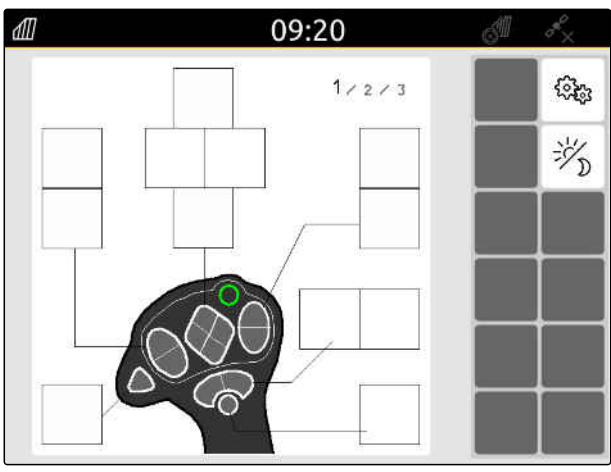

### **26.2 Gérer l'affectation préférée**

#### **26.2.1 Confirmer l'attribution AUX-N**

Si un appareil de saisie AUX-N est raccordé, les affectations AUX-N doivent être confirmées à chaque redémarrage de l'AmaTron 4 pour les appareils raccordés.

Le menu pour l'*"Affectation préférée"* est ouvert automatiquement.

- 1. Contrôler l'affectation AUX-N.
- 2. *Lorsque l'affectation AUX-N doit être modifiée,* voir page 146

ou

*lorsque l'affectation AUX-N est correcte,* confirmer avec  $\searrow$ 

#### **26.2.2 Modifier l'affectation AUX-N**

CMS-T-00000365-E.1

#### **26.2.2.1 Modifier l'affectation AUX-N via la liste des fonctions**

Avec l'affectation AUX-N via la liste des fonctions, toutes les fonctions disponibles sont listées sur le côté gauche. Les fonctions peuvent être attribuées aux touches d'un appareil de saisie AUX-N.

1. *Si les fonctions ne sont pas affichées dans la liste de gauche :*

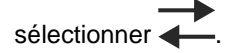

- 2. Sélectionner la fonction dans la liste.
- **→** Un aperçu des appareils de saisie AUX-N disponibles est affiché.

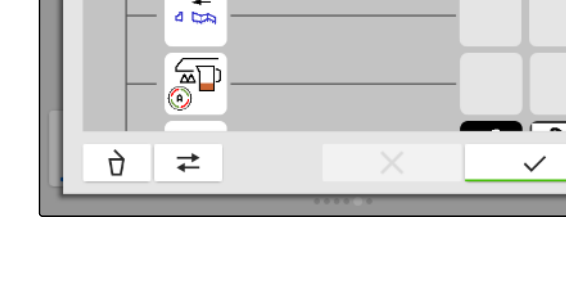

ł

 $\frac{1}{200}$ 

 $00.20$ 

 $00.10$ ŋ,  $\overrightarrow{ }$ 

CMS-T-00000360-C.1

CMS-T-00000361-E.1

CMS-T-00000362-D.1

- 3. Sélectionner l'appareil de saisie AUX-N souhaité.
- **→** Un aperçu des touches disponibles est affiché.

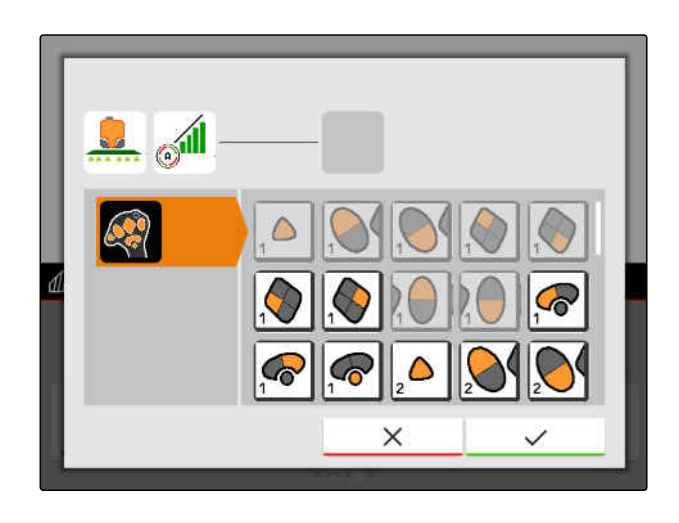

- 4. Sélectionner la touche souhaitée.
- La touche sélectionnée est affichée à côté de la  $\rightarrow$ fonction.

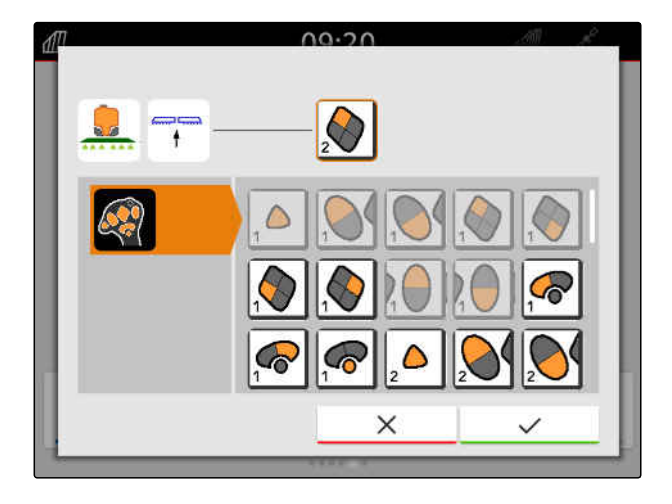

- 5. Confirmer avec
- $\rightarrow$  La touche est affectée dans l'aperçu de la fonction sélectionnée.

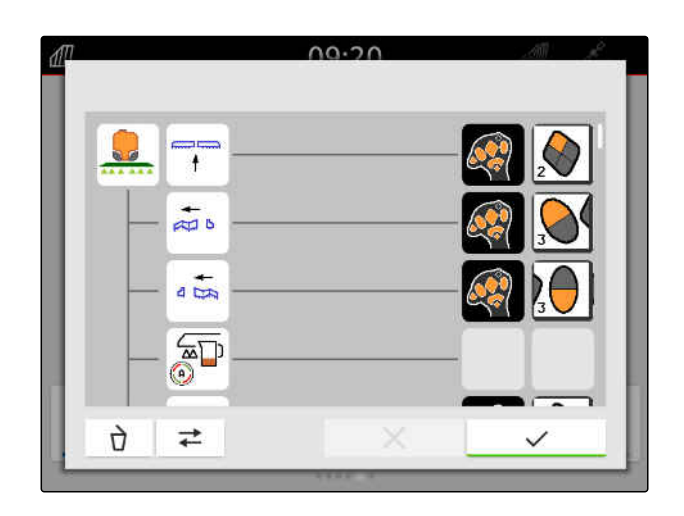

6. Affecter d'autres touches

ou

Confirmer l'attribution AUX-N avec

#### **26.2.2.2 Modifier l'affectation AUX-N via la liste de saisie**

Avec l'affectation AUX-N via la liste de saisie, toutes les touches disponibles sont listées sur le côté gauche. Des fonctions peuvent être attribuées à ces touches.

1. *Si les touches ne s'affichent pas dans la liste de gauche :*

$$
\begin{array}{c}\n\text{selectionner} \\
\leftarrow\n\end{array}
$$

- 2. Sélectionner la touche dans la liste.
- Un aperçu des appareils raccordés est affiché.
- $00.10$ Ò  $\overrightarrow{ }$

- 3. Sélectionner l'appareil souhaité.
- $\rightarrow$  Une aperçu des fonctions disponibles s'affiche.

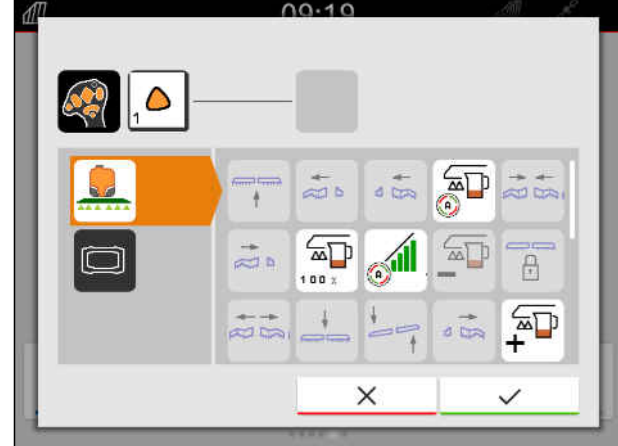

CMS-T-00000363-C.1

- 4. Sélectionner la fonction souhaitée.
- La fonction sélectionnée est affichée à côté de la  $\rightarrow$ touche.
- 5. Confirmer avec
- **→** La touche est affectée dans l'aperçu de la fonction sélectionnée.
- $00.10$  $=$ ٥ DY/DFF  $\frac{1}{20}$  $\approx$  $\overline{1}$  $\frac{1}{64}$ க்  $\overline{P}$  $\overline{\phantom{a}}$  $\sqrt{N}$  $\frac{1}{20}$  $\times$

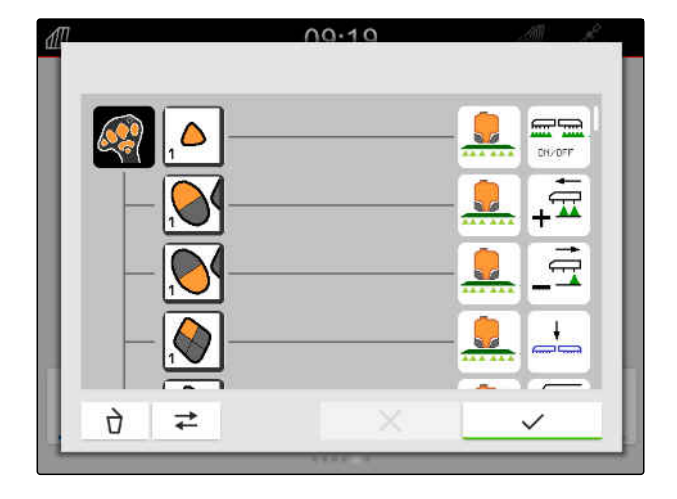

6. Affecter d'autres fonctions

ou

Confirmer l'attribution AUX-N avec

#### **26.2.2.3 Supprimer l'affectation AUX-N**

1. Sélectionner la fonction à supprimer dans la liste des fonctions ou dans la liste de saisie.

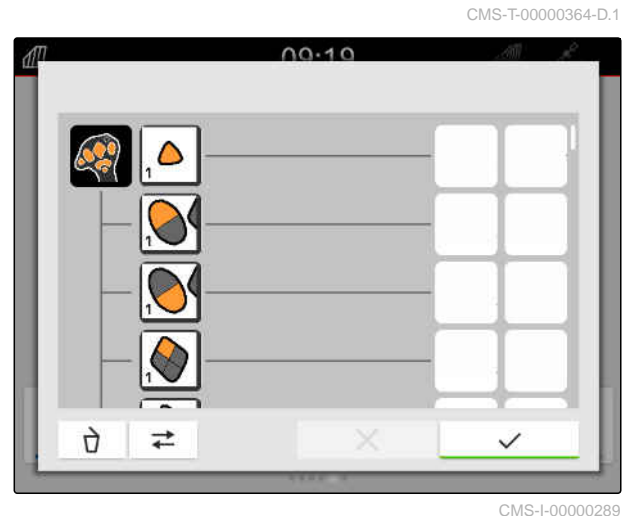

MG6010-FR-FR | T.1 | 16.04.2024 | © AMAZONE 149

La fonction sélectionnée ou le bouton correspondant de l'appareil de saisie AUX-N s'affiche en haut au milieu.

2. Effleurer la fonction ou le bouton correspondant de l'appareil de saisie AUX-N.

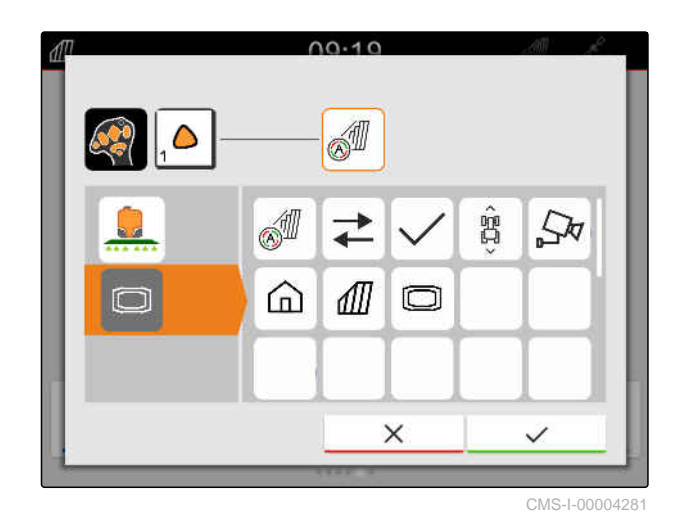

**→** L'affectation est supprimée.

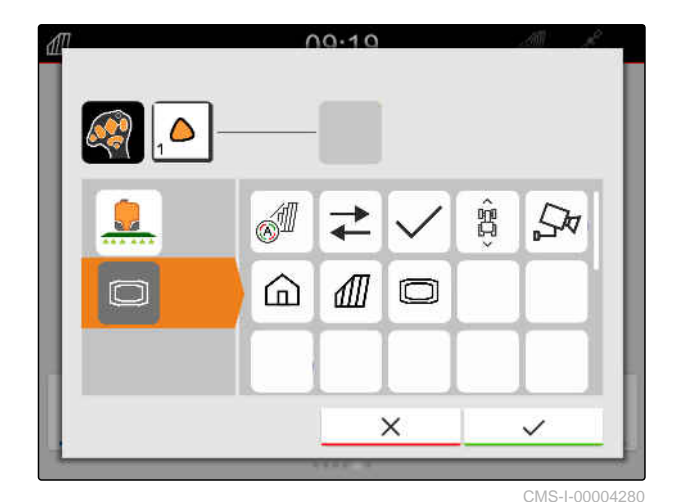

3. Confirmer avec

## **26.3 Éliminer les conflits AUX-N**

Une touche d'un appareil de saisie AUX-N ne peut être affectée qu'à une fonction. Si des touches de l'appareil de saisie AUX-N raccordé sont affectées à plusieurs fonctions, il en résulte des conflits AUX-N.

Lorsque l'AmaTron 4 reconnaît ces conflits AUX-N, une fenêtre de sélection s'affiche pour les touches et les fonctions concernées.

CMS-T-00010642-A.1

- 1. Sélectionner la touche dans la liste **3** .
- 2. Sélectionner l'une des fonctions dans la liste **2** .
- **→** La fonction sélectionnée est affichée dans le champ  $\boxed{1}$ .
- 3. *Après l'élimination de tous les conflits AUX-N,* Confirmer la sélection avec

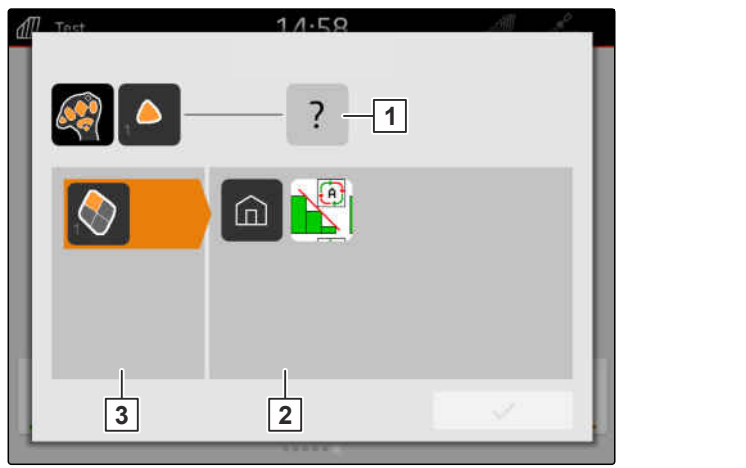

CMS-I-00007284

## **Créer une capture d'écran** 27 d'une 27 d'une 27 d'une 27 d'une 27 d'une 27 d'une 27 d'une 27 d'une 27 d'une 27 d'

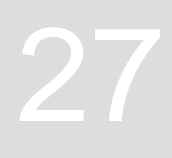

CMS-T-00000201-B.1

Une capture d'écran désigne une illustration de la représentation acutelle sur l'écran. L'illustration est enregistrée en tant que fichier graphique sur la clé USB. Le nom de fichier se compose de la date et de l'heure actuelles.

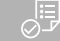

**CONDITIONS PRÉALABLES**

Clé USB insérée

- Maintenir la touche du menu principal 1 enfoncée.
- $\rightarrow$  Le symbole de la caméra est affiché sur l'écran. La capture d'écran est enregistrée sur la clé USB.

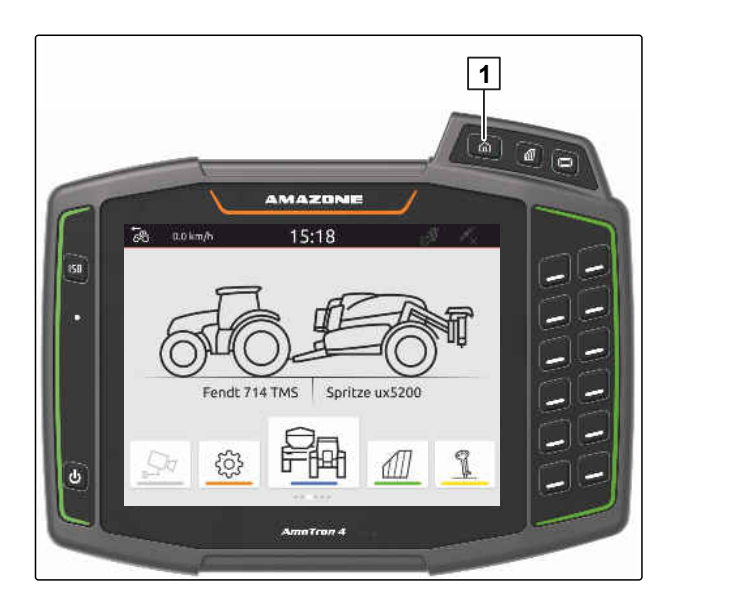

## <span id="page-158-0"></span>**Utiliser la caméra**

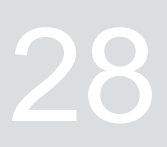

CMS-T-00000323-H.1

L'AmaTron 4 peut afficher des images de la caméra raccordée.

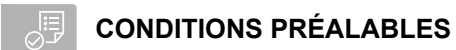

- Licence présente pour *"AmaCam"*
- Caméra raccordée
- Caméra configurée ; [voir page 30](#page-35-0)
- Sélectionner  $\frac{\sqrt{2\pi}}{2}$  dans le menu principal.  $\blacktriangleright$

ou

*lorsque la détection automatique de marche arrière est activée,* effectuer une marche arrière.

→ L'image de la caméra est affichée.

## **Éliminer les erreurs** 29

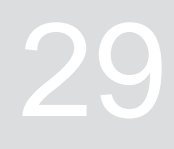

CMS-T-00003627-E.1

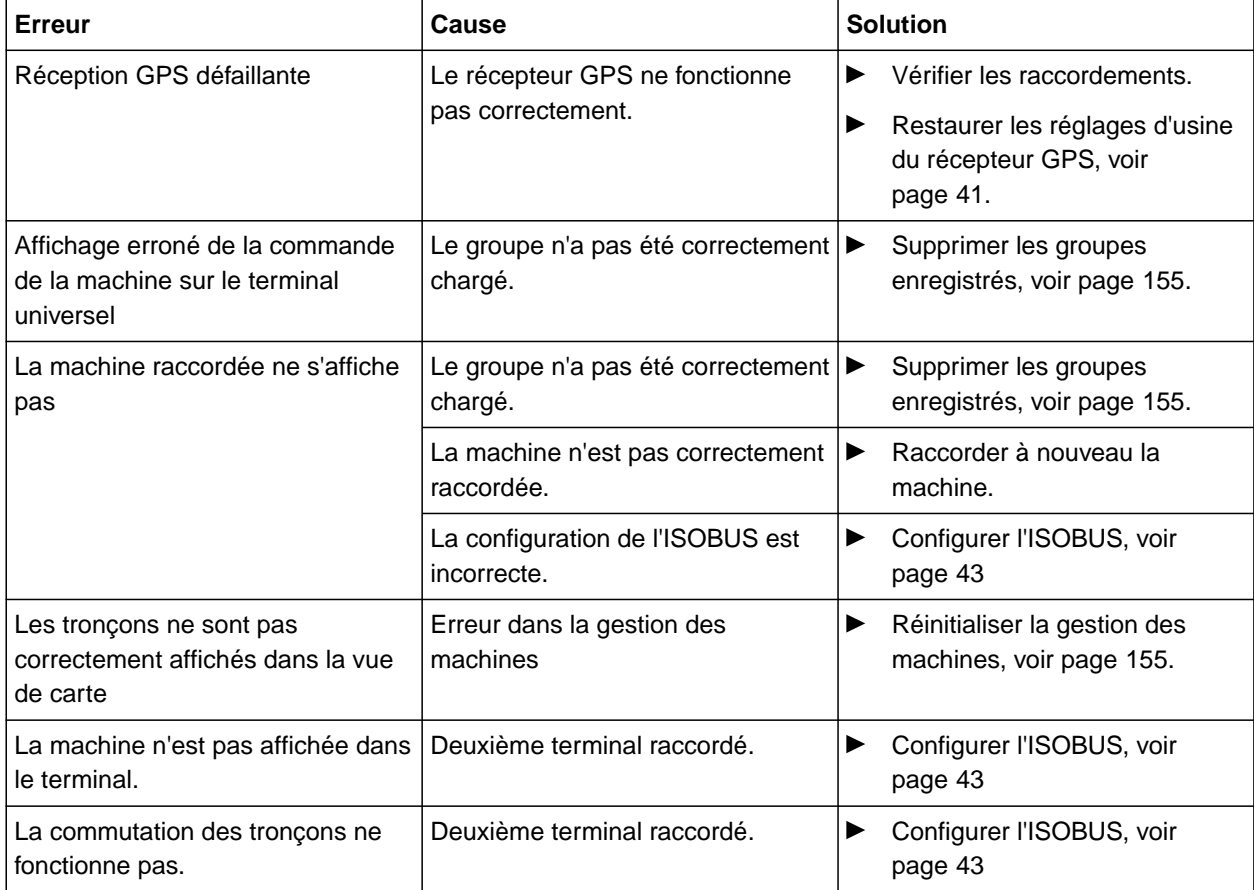

## <span id="page-160-0"></span>**Réinitialiser aux réglages d'usine**

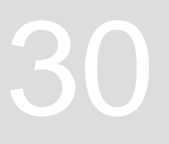

1. Dans le menu Setup, sélectionner *"Service"* > *"Réglages d'usine"*.

## $\overline{\left( \right)}$ Service 赑 Diagnostic  $\geq$  $\mathbb{C}$  | Versions du logiciel  $\rightarrow$ Réglages d'usine  $\rightarrow$

**Les domaines d'application suivants peuvent être réinitialisés :**

- Réglages du terminal : réinitialise tous les paramètres de l'AmaTron 4
- Gestion des machines : supprime tous les tracteurs et machines créés
- Documentation : supprime toutes les données de tâche
- Groupes enregistrés : supprime les vues enregistrées de la commande machine
- 2. Sélectionner les domaines d'application souhaités.
- 3. Sélectionner *"Réinitialiser aux réglages d'usine"*.

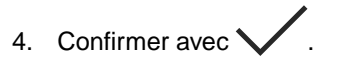

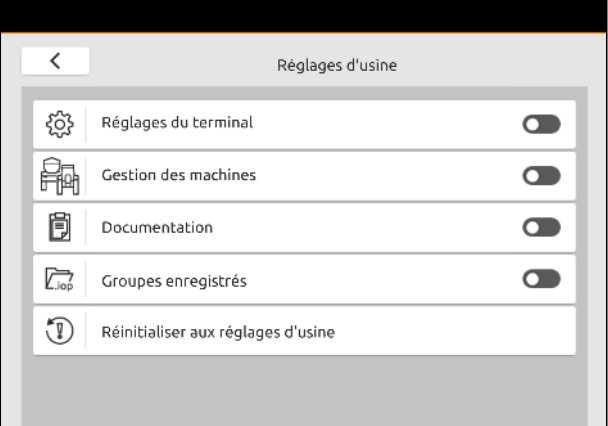

CMS-T-00001736-D.1

# **Annexe** 31

CMS-T-00003616-C.1

CMS-T-00003617-C.1

## **31.1 Documents afférents**

- Notice d'utilisation pour l'appareil et le logiciel de la commande d'appareil
- Notice d'utilisation pour le récepteur GPS
- Notice d'utilisation du tracteur

# **Sommaire** 32

#### **32.1 Glossaire**

#### **AUX**

*AUX signifie "auxiliary" et désigne un appareil de saisie supplémentaire comme une poignée multifonctions.*

#### **C**

**A**

#### **Carte d'application**

*Les cartes d'applications contiennent des données avec lesquelles un élément de l'outil peut être piloté. Les débits et les profondeurs de travail font partie de ces données.*

#### **D**

#### **Débit en bauds**

*Vitesse de transfert des données, mesurée en bits par seconde.*

#### **Dérive GPS**

*On désigne par dérive GPS les écarts du signal GPS engendrés lors de l'utilisation des sources de correction avec faible précision. La dérive GPS se reconnaît quand la position du symbole du véhicule sur le terminal de commande ne correspond plus à la position réelle du véhicule.*

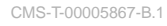

#### **ECU**

*ECU désigne le bloc de commande de la machine qui est installé dans la machine. À l'aide de terminaux de commande, il est possible d'accéder au bloc de commande de la machine et d'utiliser la machine.*

**E**

#### **EGNOS**

*European Geostationary Navigation Overlay Service. Système européen pour la correction de la navigation par satellites.*

## **F**

#### **Farm Management Information System**

*Un système Farm-Management, FMIS, est un programme dédié à la gestion des exploitations agricoles. Des tâches et des données de base peuvent être gérées avec un tel programme.*

#### **Fichier shape**

*Le fichier shape enregistre les informations géométriques et les attributs dans un bloc de données. Les informations géométriques formes les formes qui peuvent être utilisées comme limites. Les informations d'attribut sont nécessaires pour les applications pour par exemple commander les débits. Le fichier shape a le format « .shp ».*

#### **G**

#### **GLONASS**

*Système global de navigation par satellites russe*

#### **HDOP**

*(Horizontal Dilution of Precision) Cote pour la précision des données de position horizontales (latitude et longitude) qui sont envoyées par un satellite.*

#### **M**

**H**

#### **Microprogramme**

*Un programme d'ordinateur qui est incorporé dans un appareil.*

#### **MSAS**

*Multifunctional Satellite Augmenatation. Système japonais pour la correction de la navigation par satellite.*

#### **R**

#### **Rampe**

*La rampe désigne un groupe de tronçons.*

#### **RTK**

*Système payant pour la correction des données satellites.*

#### **Récepteur de valeur de consigne**

*On désigne comme récepteur de valeur de consigne l'élément de l'outil, qui peut être commandé. Sur un pulvérisateur, on peut indiquer comme élément pouvant être commandé le régulateur de pression de pulvérisation avec lequel le débit peut être régulé.*

#### **S**

#### **Source de correction**

*Les sources de correction sont les différents systèmes servant à améliorer et corriger le signal GPS.*

**T**

#### **TASK.XML**

*Le TASK.XML est un fichier qui comprend des données sur les missions.*

#### **Terminal universel**

*À l'aide du terminal universel, l'interface graphique de l'ECU peut être représentée sur le terminal de commande.*

*[configurer 64, 64](#page-69-0)*

## **32.2 Index des mots-clés**

#### **A**

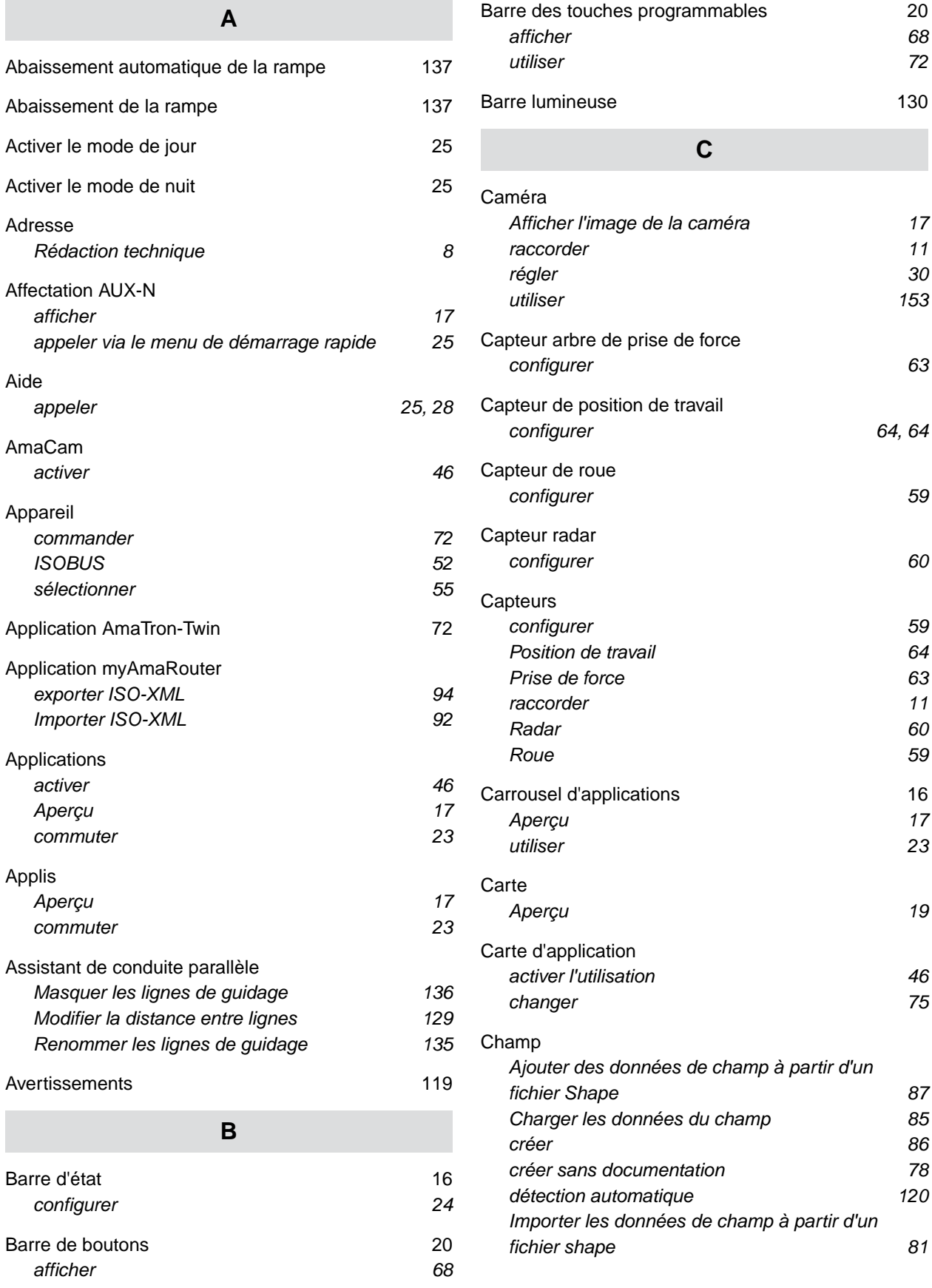

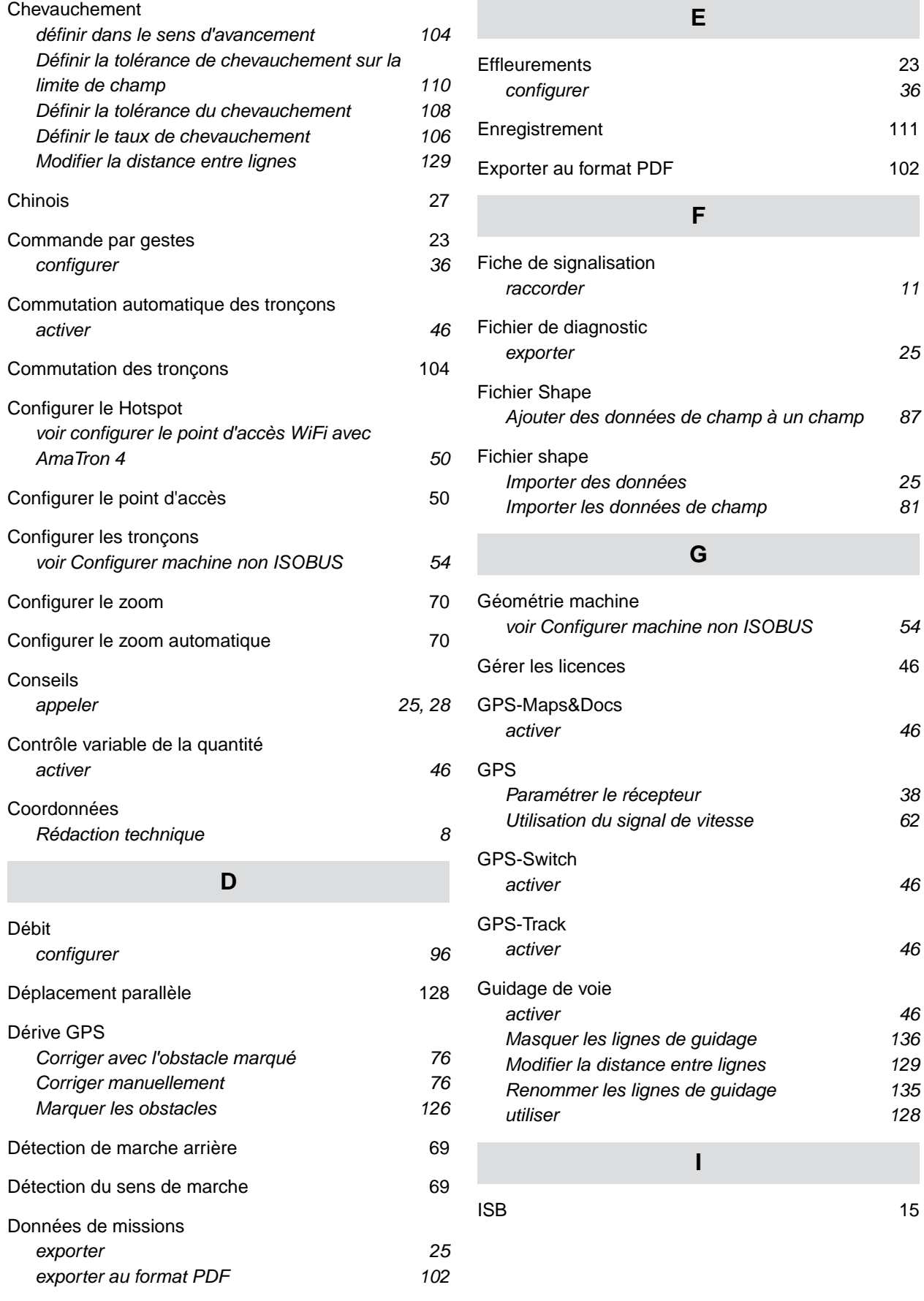

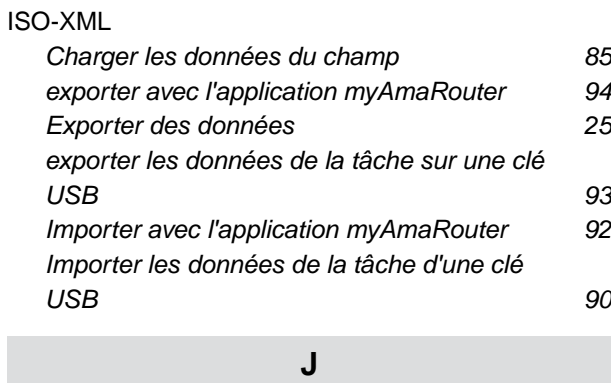

#### [Japonais 27](#page-32-0)

#### **L**

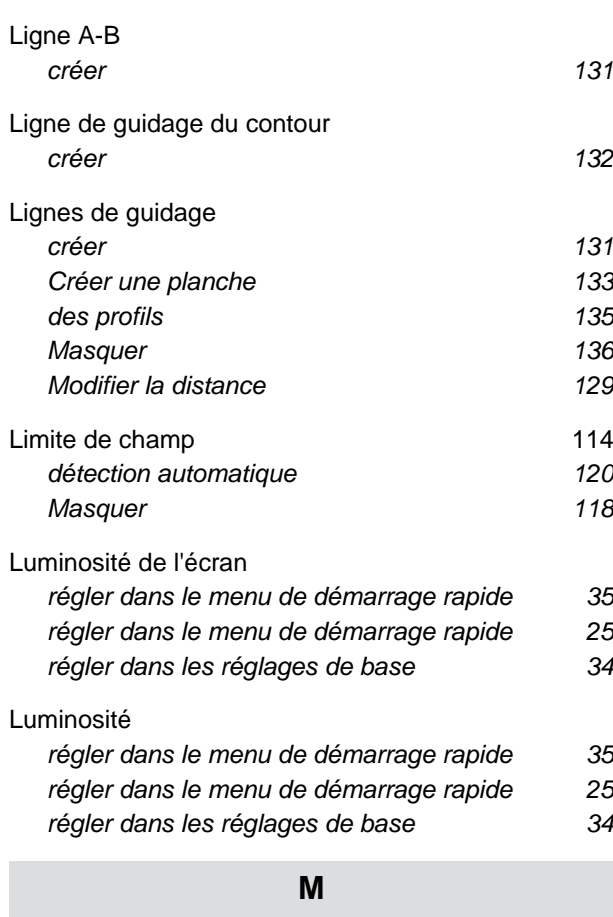

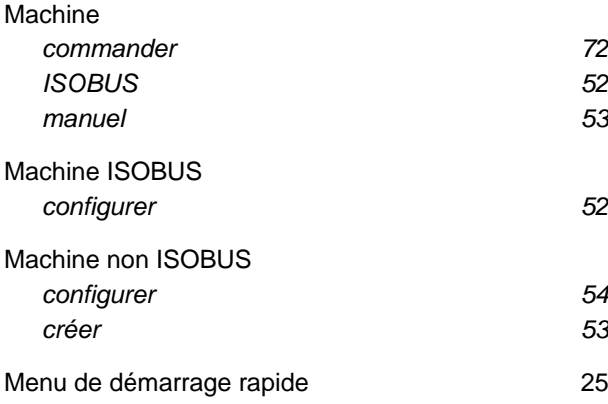

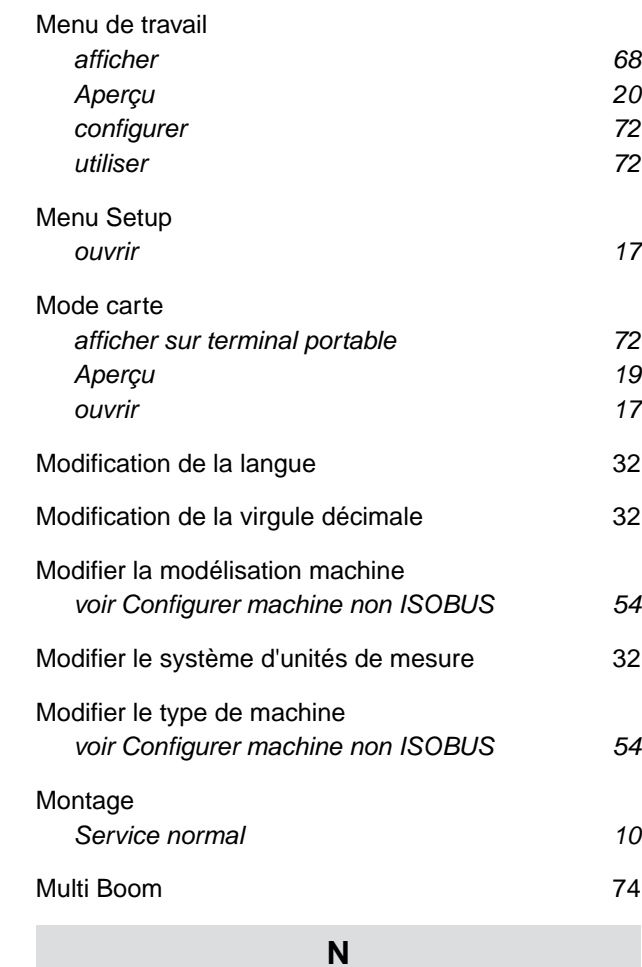

## [Niveau sonore](#page-30-0) *[régler dans le menu de démarrage rapide 33](#page-38-0) [régler dans le menu de démarrage rapide 25](#page-30-0) [régler dans les réglages de base 33](#page-38-0)* [Notice d'utilisation numérique 7](#page-12-0) **O**

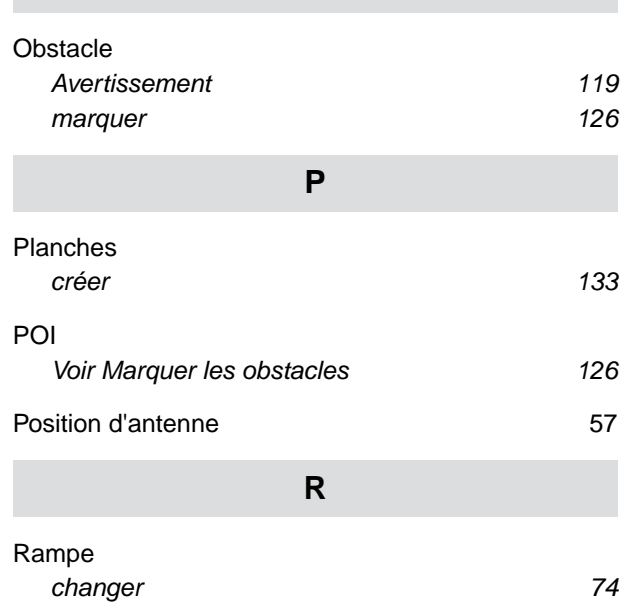

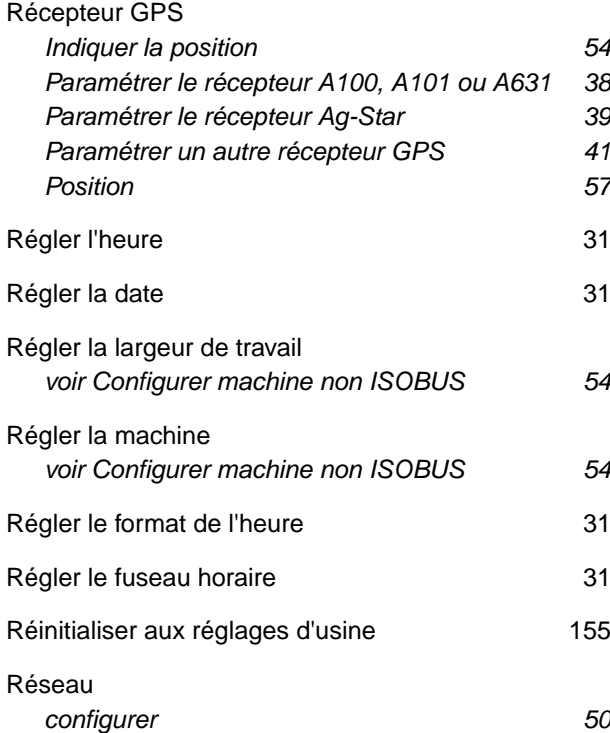

#### **S**

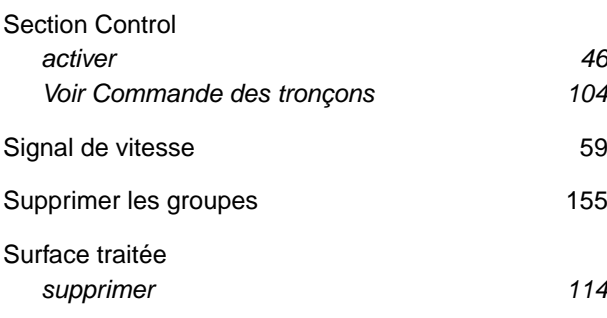

### **T**

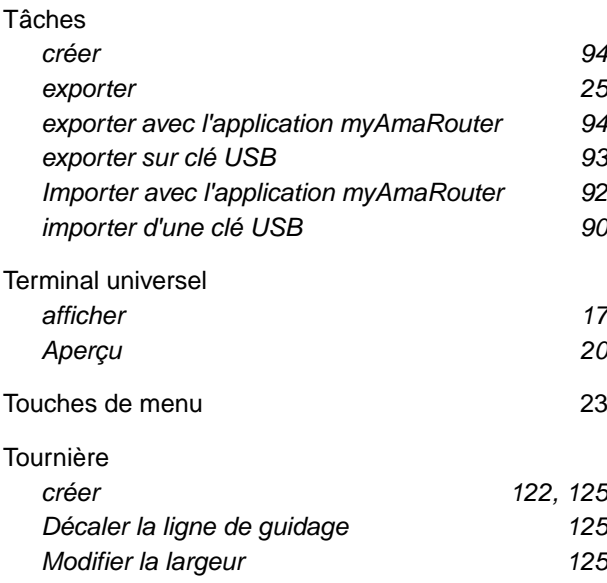

## [Tournière virtuelle](#page-127-0) *[créer 122](#page-127-0)[, 125](#page-130-0) [Décaler la ligne de guidage 125](#page-130-0) [Modifier la largeur 125](#page-130-0)* [Tracteur](#page-62-0) *[Configurer les capteurs 59](#page-64-0) [créer 57](#page-62-0)* [Tracteurs et appareils](#page-22-0) *[Afficher le menu 17](#page-22-0)* [Travail](#page-83-0) *[commencer 78](#page-83-0)* [Travail d'atelier 7](#page-12-0) **U**

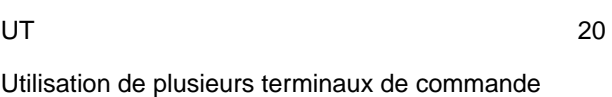

## *[Voir Configuration ISOBUS 43](#page-48-0)*

#### **V**

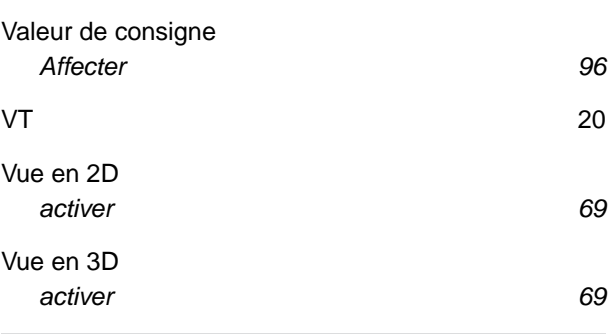

#### **W**

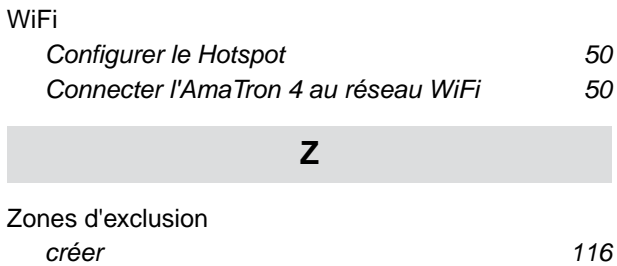

#### **AMAZONEN-WERKE**

H. DREYER SE & Co. KG Postfach 51 49202 Hasbergen-Gaste Germany

+49 (0) 5405 501-0 amazone@amazone.de www.amazone.de